# **JVC**

# **4K MEMORY CARD CAMERA RECORDER GY-HM250U/GY-HM250E GY-HM180U/GY-HM180E GY-HM170U/GY-HM170E**

### **BEDIENUNGSANLEITUNG**

GY-HM250U(G)/GY-HM250E(G) GY-HM180U(G)/GY-HM180E(G) GY-HM170U(G)/GY-HM170E(G)

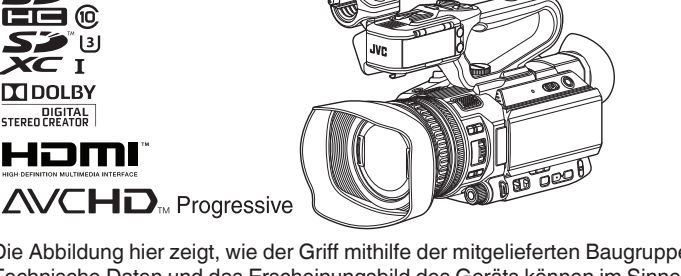

Die Abbildung hier zeigt, wie der Griff mithilfe der mitgelieferten Baugruppe angebracht wird. Technische Daten und das Erscheinungsbild des Geräts können im Sinne einer stetigen Produktverbesserung ohne vorherige Ankündigung geändert werden. Bitte prüfen Sie die aktuellste Version der BEDIENUNGSANLEITUNG unter folgender Mobiles Benutzerhandbuch. Sie können die PDF auch von Mobiles Benutzerhandbuch herunterladen.

### **Mobiles Benutzerhandbuch**

Wenn Sie unterwegs sind, können Sie über Ihr Android-Telefon oder Ihr iPhone auf die Anleitung zugreifen.

http://manual3.jvckenwood.com/pro/mobile/global/

Sie können das Mobiles Benutzerhandbuch über den Browser Ihres Android-Telefons oder iPhones aufrufen.

### **Bitte lesen Sie die folgenden Hinweise vor Inbetriebnahme:**

Vielen Dank für den Kauf dieses Produkts.

Bevor Sie das Gerät in Betrieb nehmen, lesen Sie bitte die Anweisungen aufmerksam durch, um die bestmögliche Leistung zu gewährleisten.

In diesem Handbuch wird jede Modellnummer ohne den letzte Buchstaben (U/E) beschrieben, welcher das Ziel der Auslieferung angibt. (U: für USA und Kanada, E: für Europa)

Nur "U"-Modelle (GY-HM250U/GY-HM180U/GY-HM170U) wurden von der UL bewertet.

### <span id="page-2-0"></span>**Sicherheitsmaßnahmen**

### **VORSICHT :**

Der Netzstecker muss jederzeit leicht zugänglich sein.

- Nehmen Sie das Gerät sofort vom Stromnetz, wenn es nicht ordnungsgemäß funktioniert.

### **WARNUNG :**

Der Akku selbst, die Kamera mit dem eingesetzten Akku und die Fernbedienung mit der eingesetzten Batterie dürfen niemals starker Hitze wie direktem Sonnenlicht, Feuer usw. ausgesetzt werden.

### **ACHTUNG: SCHÜTZEN SIE DIESES GERÄT VOR NÄSSE UND FEUCHTIGKEIT, DAMIT ES NICHT IN BRAND GERÄT UND KEIN KURZSCHLUSS ENTSTEHT.**

### **HINWEISE :**

- Das Typenschild und Sicherheitshinweise befinden sich an der Unter- und/oder Rückseite des Geräts.
- Das Schild mit der Seriennummer befindet sich an der Akkuhalterung.
- Das Typenschild und Sicherheitshinweise des Netzgeräts befinden sich an dessen Ober- und Unterseite.

### **Warnhinweise zur auswechselbaren Lithium-Batterie**

Die hier verwendete Batterie kann bei unsachgemäßer Handhabung Brandgefahr oder Ätzungen verursachen.

Die Batterie nicht wiederaufladen, zerlegen, über 100°C erhitzen oder verbrennen. Tauschen Sie den Akku gegen einen neuen der Marken Panasonic, Sanyo, Sony oder Maxell CR2025 aus.

Bei unsachgemäßem Batteriewechsel kann es zu Brandgefahr oder zum Platzen der Batterie kommen.

- Für schnelle und sachgemäße Entsorgung der gebrauchten Batterie sorgen.
- Vor dem Zugriff von Kindern schützen.
- Nicht zerlegen oder verbrennen.

Wird dieses Gerät in ein Gehäuse oder ein Regal eingebaut, genügend Platz (jeweils 10 cm seitlich sowie hinter und über dem Gerät) lassen, um einen einwandfreien Temperaturausgleich zu gewährleisten. Niemals die Ventilationsöffnungen blockieren. (z.B. durch eine Zeitung oder eine Stoffdecke etc.) Andernfalls können die im Geräteinneren auftretenden hohen Temperaturen nicht abgestrahlt werden.

Niemals offenes Feuer (z.B. eine brennende Kerze) auf oder unmittelbar neben dem Gerät plazieren.

Beim Entsorgen der Batterien müssen geltende Gesetze sowie örtlich geltende Vorschriften zum Umweltschutz und zur Müllentsorgung eingehalten werden.

Dieses Gerät darf nicht mit tropfenden oder spritzenden Flüssigkeiten in Kontakt kommen und es dürfen keine mit Flüssigkeiten gefüllte Gegenstände, wie Vasen, auf dem Gerät platziert werden.

Niemals das Objektiv direkt auf die Sonne richten. Dies kann Augenschäden zur Folge haben und Geräteschäden verursachen. Zudem besteht Stromschlag- und Feuergefahr. **VORSICHT !**

Die folgenden Handhabungshinweise beachten, um Kamera-Schäden und Verletzungen zu vermeiden.

Die Kamera beim Transportieren niemals am LCD-Monitor fassen. Andernfalls kann die Kamera herunterfallen oder anderweitig beschädigt werden.

Bei Verwendung eines Stativs auf stabile Aufstellung (kein schräger, unebener Untergrund etc.) achten, so dass es nicht umfällt. Die Kamera kann andernfalls schwer beschädigt werden.

### **VORSICHT !**

Die mit dem TV-Gerät/Videorecorder verbundene (Audio/Video, etc.) Kamera sollte nicht auf dem TVGerät plaziert werden. Die Kabel so verlegen, dass kein versehentliches Stolpern und Herunterreißen der Kamera möglich ist.

### **VORSICHTSMASSNAHMEN :**

- Um elektrische Schläge zu vermeiden, das Gehäuse nicht öffnen! Dieses Gerät enthält keinerlei Teile, die vom Benutzer gewartet werden können. Überlassen Sie Wartungsarbeiten bitte qualifizierten Service-Fachleuten.
- Bei Nichtgebrauch des Netzgeräts über einen längeren Zeitraum wird empfohlen, das Netzkabel von der Netzsteckdose abzuziehen.

### **FÜR EUROPA**

Dieses Gerät erfüllt die Normen und Schutzbestimmungen der zutreffenden europäischen Richtlinien. Das vorliegende Gerät wurde für professionelle Videoanwendungen entwickelt und kann in den folgenden Umgebungen eingesetzt werden:

- Umgebung mit kontrollierter elektromagnetischer Verträglichkeit (EMV) (z. B. speziell gebautes Sende- oder Aufnahmestudio) und im Freien ländlicher Umgebungen.

Um eine optimale Leistung sowie eine elektromagnetische Kompatibilität sicherzustellen, empfehlen wir die Verwendung von Kabeln, die die folgende Länge nicht übersteigen:

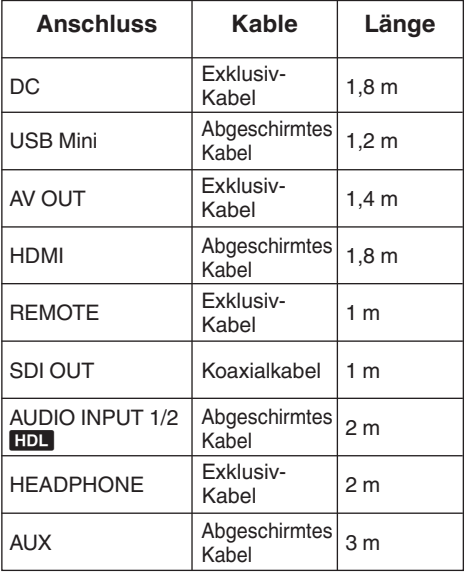

Der Eingangsstrom dieses Geräts beträgt 11,0 A.

### **VORSICHT:**

In Bereichen mit starken elektromagnetischen Wellen oder Magnetfeldern, wie in der Nähe von Radio- oder Fernsehsendern, Transformatoren, Motoren, etc,. kann es zu Verzerrungen von Bild und Ton kommen. Halten Sie in diesem Fall das Gerät von den Störquellen entfernt.

# Erste Schritte **Erste Schritte**

### **Sehr geehrter Kunde, Sehr geehrte Kundin,**

dieses Gerät stimmt mit den gültigen europäischen Richtlinien und Normen bezüglich elektromagnetischer Verträglichkeit und elektrischer Sicherheit überein.

Die europäische Vertretung für die JVCKENWOOD Corporation ist: JVCKENWOOD Deutschland GmbH Konrad-Adenauer-Allee 1-11 61118 Bad Vilbel DEUTSCHLAND

### **VORSICHT :**

Zur Vermeidung von Stromschlägen und Geräteschäden stets erst den

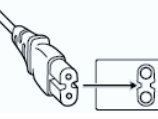

geräteseitigen Stecker des Netzkabels am Netzadapter einwandfrei anbringen. Dann erst den Netzstecker an eine Netzsteckdose anschließen.

### FÜR EUROPA

### **WARNUNG**

Der Betrieb dieses Geräts in einer Wohnumgebung kann zu Funkstörungen führen.

Die Kunststoffbeutel können zum Ersticken führen, wenn sie über den Kopf gezogen werden. Reißen Sie sie auf und entfernen Sie sie aus der Reichweite von Kindern und Kleinkindern, indem Sie sicherstellen, dass sie ordnungsgemäß entsorgt werden.

### **Akkus**

Der mitgelieferte Akku besteht aus Lithium-Ionen-Elementen. Bevor Sie den mitgelieferten oder einen anderen Akku verwenden, lesen Sie die folgenden Hinweise:

### - **Zur Gefahrenverhütung Kontakte**

- **...** Werfen Sie die Akkus niemals ins Feuer.
- **...** Schalten Sie die Anschlüsse nicht kurz. Halten Sie ihn von metallischen

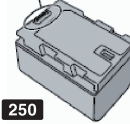

Gegenständen fern, wenn Sie ihn nicht benutzen. Transportieren Sie die Kamera in einer Plastiktüte. **Kontakte**

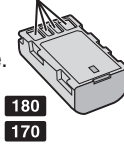

- **...** Der Akku darf niemals umgebaut oder zerlegt werden.
- **...** Der Akku darf niemals über 60°C erwärmt werden (Brand-und Explosionsgefahr).
- **...** Verwenden Sie nur die angegebenen Ladegeräte.
- **So verhindern Sie Schäden und verlängern die Lebensdauer**
- **...** Setzen Sie den Akku keinen unnötigen Erschütterungen aus.
- **...** Laden Sie das Gerät bei einer Temperatur von 10°C bis 35°C auf. Niedrigere Temperaturen führen zu einer längeren Ladezeit oder der Ladevorgang wird ganz abgebrochen. Bei höheren Temperaturen ist eine vollständige Ladung nicht möglich oder der Ladevorgang wird ganz abgebrochen.
- **...** Lagern Sie den Akku kühl und trocken. Bei übermäßig langer Einwirkung von hohen Temperaturen wird die natürliche Entladung beschleunigt und die Nutzungsdauer verkürzt.
- **...** Belassen Sie die Akkuladung (**Die**l) bei 30 %, wenn der Akku über einen längeren Zeitraum hinweg nicht benutzt wird.
- **...** Bei Nichtgebrauch nehmen Sie den Akku vom Ladegerät oder von der Kamera ab, da auch ausgeschaltete Geräte Strom verbrauchen können.
- **...** Vor heftigen Stößen schützen und nicht fallen lassen.

### **Inhalt**

### **Erste Schritte**

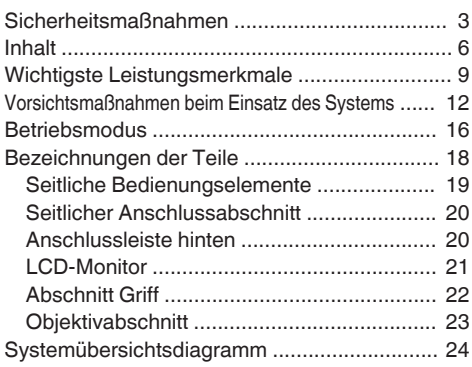

### **Vorbereitungen**

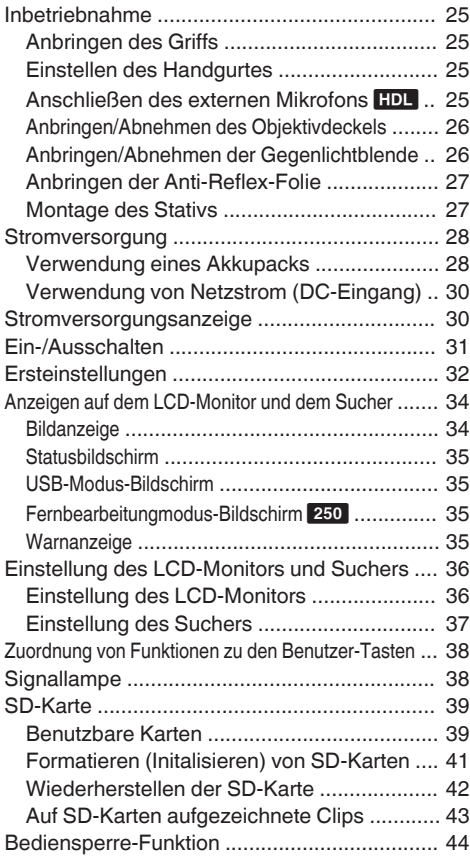

### **[Aufnehmen](#page-44-0)**

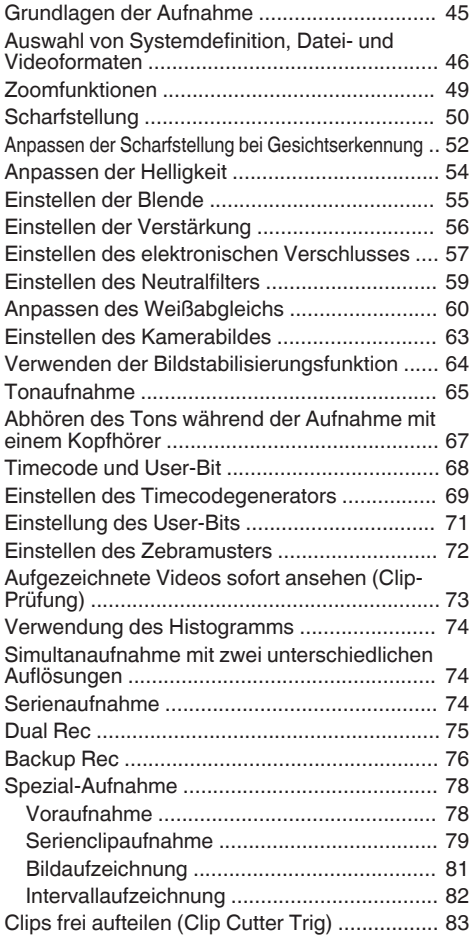

### **[Wiedergabe](#page-83-0)**

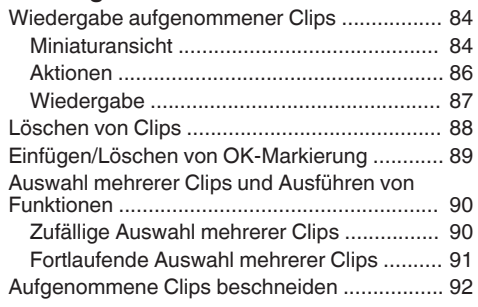

#### **[Menüanzeige und detaillierte](#page-92-0) [Einstellungen](#page-92-0)**

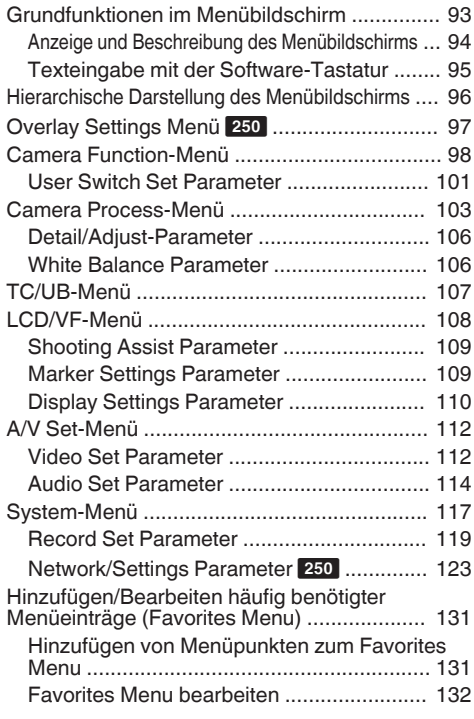

### **[Anzeige-/Statusbildschirm](#page-134-0)**

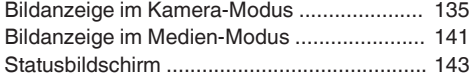

### **[Kameraeigenschaften](#page-143-0)**

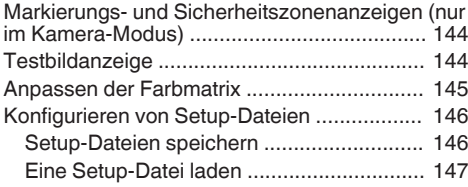

### **[Anschluss externer Geräte](#page-147-0)**

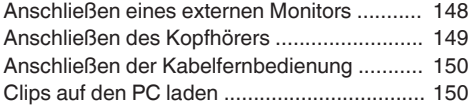

# **[Verbindung mit dem Netzwerk herstellen](#page-151-0)**

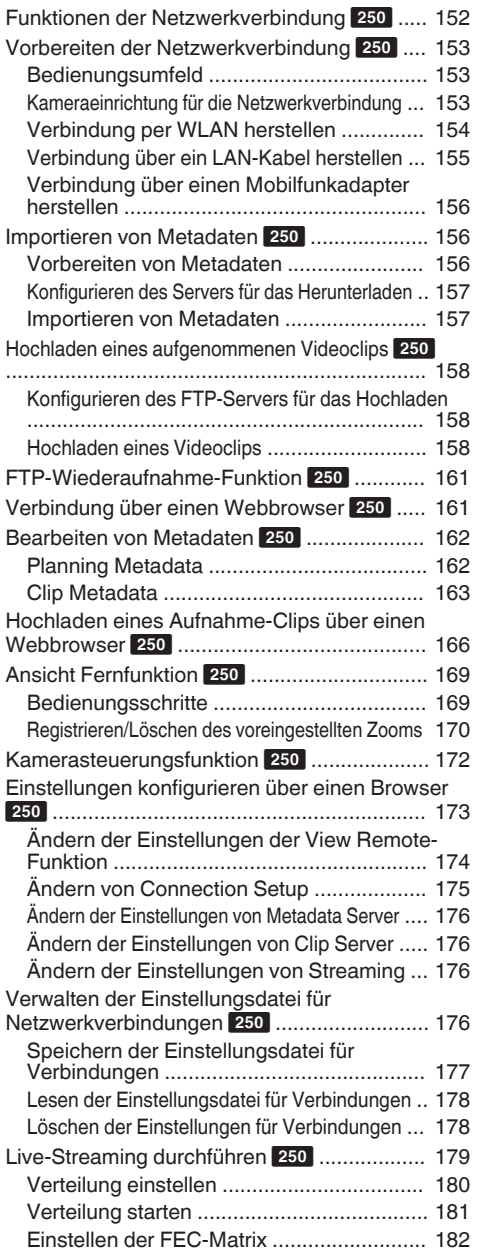

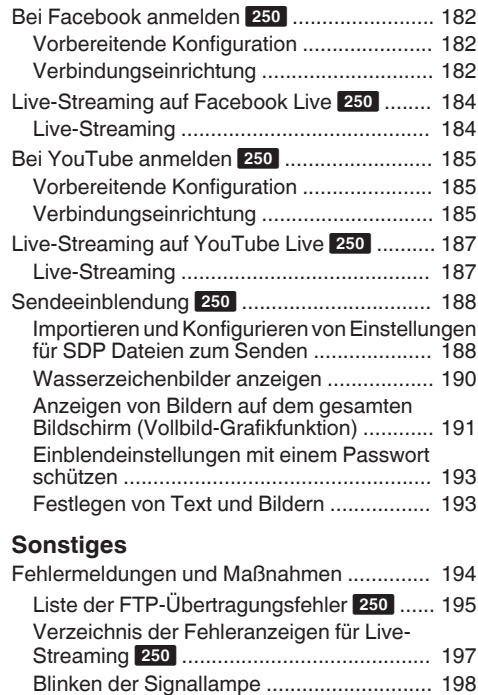

[Warnton ..................................................... 198](#page-197-0) [Fehlersuche .................................................. 198](#page-197-0) [Technische Daten ......................................... 200](#page-199-0) [Index ............................................................. 203](#page-202-0)

### <span id="page-8-0"></span>**Wichtigste Leistungsmerkmale**

### **Unterstützt 4K High-Definition Aufnahmen, wodurch fortgeschrittene Full HD Aufnahmequalität verwirklicht werden kann**

Die Aufnahme und Wiedergabe mit 30p/25p/24p sind in der 4K-Auflösung möglich (3840x2160 Pixel), welche Informationen enthält, die etwa viermal größer sind als Full HD. Und zusätzlich zur Aufnahme mit 150 Mbps für 4K-Aufnahmen mit H.264-Codec unterstützt dieser Kamera-Recorder auch einen Aufzeichnungsmodus mit 70 Mbps. Videos können auch auf SDHC/SDXC-Speicherkarten der Klasse 10 aufgezeichnet werden. Zusätzlich zur Aufnahme mit 50 Mbps und 4:2:2 Farb-Sampling bei herkömmlichen HD-Aufnahmen unterstützt der Kamera-Rekorder auch einen 4:2:2- Aufnahmemodus in 4K 30p/25p/24p 250 und erzielt damit eine noch feinere Farbwiedergabe.

### **F1.2, 29,6 mm Weitwinkel, 12x optisches Zoomobjektiv**

Der 12x optische Zoom unterstützt das Zoomen von 29,6 mm beim Weitwinkelende und den dynamischen Zoom bis 24x mit einem hochauflösenden Sensor (während HD/SD-Aufnahme) und ermöglicht die Erfassung von Gesichtern ferner Porträtmotive.

### **Hochleistungs-CMOS-Sensor mit einer Empfindlichkeit von F5.6**

Dieser Kamera-Recorder ist mit einem leistungsstarken 1/2,3-Zoll (effektive Pixel von 9,03 Megapixel, 1/2,5-Zoll) CMOS-Sensor mit einer Auflösung von 12,4 Megapixeln eingebaut, wodurch eine bedeutend gesteigerte Empfindlichkeit von F5.6 mit der hochauflösenden und fortgeschrittenen Rauschunterdrückungs-Technologie erreicht wird. Sie können selbst beim Drehen von schwach beleuchteten Szenen oder bei Standorten, die keine Beleuchtung ermöglichen, Aufnahmen mit hervorragenden Abstufungen produzieren.

### **JVC-Bildprozessor "FALCONBRID II"**

Der eingesetzte Bildrechner unterstützt sowohl 4K Codec entwickelt von JVC, als auch simultanes Dual-Stream Encoding, wodurch eine hohe Bildqualität ermöglicht wird, die das Potential von hochauflösenden Sensoren der nächsten Generation maximiert.

### **Erweiterte Netzwerkfunktionen** 250

Dieser Kamera-Rekorder kann bei der 4K-Aufnahme von Netzwerkgeräten wie PCs und Tablets gesteuert werden.

Er unterstützt Video- und Audiostreaming über das Netzwerk bei HD/SD-Aufnahmen durch eine Kombination aus kompatiblen Decodern und PC-Anwendungen.

Zusätzlich zu den RTMP- und RTMPS-Protokollen, die sich für die Verteilung an SNS eignen, unterstützt der Kamera-Recorder auch Facebook Live, YouTube Live sowie das "SMPTE 2022-1"-Protokoll, das eine einfache und kostengünstige Übertragung von High-Definition-Daten ermöglicht.

Zixi, ein Cloud-Dienst, der eine hochzuverlässige und stabile Datenübertragung ermöglicht, wird ebenfalls unterstützt.

### **Sendeeinblendung** 250

Sendername, Programmname oder Nachrichtentitel entsprechend den aufgenommenen Inhalten können einfach über ein Smartphone oder Tablet eingegeben werden, und diese Daten können in den aufgenommenen Clip oder die Streaming-Bilder einkopiert werden. Die Farbe der Textleiste kann aus mehreren vorinstallierten Farben ausgewählt werden, und Sie können mit einer kostenlosen PC-Anwendung sogar Ihr Lieblingsbild anpassen.

### **Vollbild-Grafikfunktion** 250

Ankündigungs- und Werbebilder können auf dem Aufnahmebildschirm für Live-Sendungen und für Aufnahmen auf eine SD-Karte eingeblendet werden. Es können bis zu 50 Bilddateien im Kamera-Rekorder gespeichert und auch als Diashow abgespielt werden.

### **Nullkonfigurationsfunktion** 250

Der Kamera-Rekorder kann mit der Streamstar X-Serie automatisch von Streamstar erfasst werden, die mit demselben LAN verbunden sind, was den Anschluss mehrerer Geräte erleichtert.

### **Steuerung durch RM-LP100** 250

Dieser Kamera-Rekorder kann mit der Kamera-Fernbedienung RM-LP100 gesteuert werden. Die Steuerung mit externen Geräten wird als Zähleranzeige auf LCD und VF angezeigt.

### **Farbmatrix-Einstellfunktion**

Mit den detaillierten Einstellungen der Farbmatrix-Anpassung können bei Aufnahmen mit mehreren Kameras die Farben in den verschiedenen Kameras angepasst werden, und eine Farbe nach Wahl des Benutzers kann auf diesem Kamera-Rekorder eingestellt werden.

Die auf der SD-Karte gespeicherten "Setup-Dateien" können auch genutzt werden, um den gleichen Setup-Status für andere GY-HM250/GY-HM180/GY-HM170 zu erreichen.

### **Hohe Luminanz-Prioritätsmodus** 250

Mit einem Aufnahmemodus für hohe Luminanz-Priorität, der Überbelichtungen von hell beleuchteten Bildern reduziert. Durch hohen Kontrast für die hell beleuchteten Bereiche erscheinen die Bilder natürlicher.

#### **Mit einer Histogramm-Funktion zur Prüfung der Motivhelligkeit und Unterstützung bei der Belichtungsbestimmung**

Ermöglicht es den Benutzern, den Gesamttrend der Belichtungsstufe auf einem Histogramm zu überprüfen und hilft bei der Vermeidung von Überbelichtung und zugelaufenen Schatten.

### **Hochgeschwindigkeitsaufnahme-Funktion**

Ein sich bewegendes Motiv kann durch ruckfreie Zeitlupenaufnahmen effektiv abgebildet werden.

### **Unterstützt QuickTime- und AVCHD-Formate**

Durch Übernahme des Konzepts unserer früheren Kamera-Recorder mit Speicher unterstützt dieser Kamera-Recorder QuickTime- (MOV) und AVCHD-Dateiformate, die direkt bearbeitet werden können "Final Cut Pro", eine Bearbeitungs-Software von Apple Inc.

### **Ausgestattet mit doppelten SD-Kartensteckplätzen, wodurch verschiedene Aufnahmeoptionen erlaubt werden**

Es wird das herkömmlichste SDHC/SDXC-Kartenaufnahmesystem genutzt. Somit werden hohe Zuverlässigkeit und Betrieb mit niedrigen Betriebskosten gewährleistet.

Es stehen verschiedene benutzerfreundliche Aufnahmesysteme zur Verfügung. Diese beinhalten die Serienaufnahme, welche nahtlose Langzeit-Daueraufnahmen über die Steckplätze, die gleichzeitige Aufnahme derselben Datei auf zwei Steckplätzen und die Sicherungsaufzeichnung von Aufnahmen ausschließlich der bevorzugten Szenen auf einem Steckplatz mithilfe der Aufnahme- und Stopp-Betriebe, während der andere Steckplatz kontinuierlich aufnimmt, ermöglicht.

Darüber hinaus können Web-Dateien mit einer Auflösung, die für die Verteilung über das Netzwerk geeignet ist, erstellt werden. HD-Dateien und Web-Dateien können auch gleichzeitig aufgenommen werden.

Für GY-HM250 ist es auch möglich zu streamen, während die Aufnahme fortfährt. 250

### **Ausgestattet mit progressiv-kompatiblem 3G-SDI- und HDMI-Ausgang**

Für die digitale Ausgabe verfügt das Gerät über [SDI OUT]- und [HDMI]-Anschlüsse. 3G-kompatibler SDI-Ausgang wird unterstützt und externer Ausgang einschließlich 4K vom [HDMI]-Anschluss ist möglich. Unkomprimierte Full HD-Signale und Audiosignale können gleichzeitig über die [SDI OUT]- und [HDMI]- Anschlüsse ausgegeben werden.

GY-HM170U/GY-HM170E gibt es nur beim [HDMI]-Anschluss. [SDI OUT]-Anschluss ist nicht verfügbar.

### **3,45-Zoll, 2,76 Megapixel LCD-Anzeige und 0,24-Zoll, 1,56-Megapixel Farbsucher**

Die 3,45-Zoll 16:9 LCD-Anzeige und der 0,24-Zoll 16:9 LCOS Farbsucher bieten Unterstützung für kritische Fokussierung während 4K-Aufnahmen. Andere Hilfefunktionen sind ebenfalls verfügbar, einschließlich vergrößertem Fokus auf einen manuell ausgewählten Punkt.

### **Autofokus/Optischer und elektronischer Bildstabilisator**

Dieser Kamera-Recorder ist mit einer automatischen Scharfstellungsfunktion für die Gesichtserkennung ausgestattet, die den gesamten Bildschirm einnimmt. Umschalten zum manuellen Fokus ist ebenfalls möglich. Ein eingebauter optischer und elektronischer Bildstabilisator ist ebenfalls vorhanden, der Aufnahmen unter verschiedenen Bedingungen unterstützt.

### **Professionelles Tastenlayout und verschiedene Videoparameter**

Schalter für Verstärkung und Weißabgleich befinden sich an der Seite, um je nach Aufnahmeszene ein schnelles Umschalten zu gewährleisten. Bildparameter wie Gamma- und Farbmatrix stehen auch im Menü zur Verfügung, um die gewünschten Töne einzustellen.

#### **Benutzertaste/-ring zuweisbar mit unterschiedlichen Funktionen für erleichterte Bedienung**

Punkte des Menüs entsprechend jeder der 9 Tasten und 2 Ringe sind verfügbar, um den Tasten und Ringen unterschiedlichen Funktionen zuzuweisen.

### **Eingebauter 3-Position ND-Filter**

ND-Filter sind in diesen Kamera-Recorder eingebaut. Sie können die Lichtmenge entsprechend der Helligkeit während der Aufnahme anpassen, indem Sie den 3- Position ND-Filter umschalten (AUS, 1/4, 1/16).

### **Abnehmbarer Griff mit 2-Kanal XLR Audio Input-Anschluss**

In den Griff sind Aufnahmetaste und Zoomschalter eingebaut, und er unterstützt Mikrofone für geschäftlichen Gebrauch. Der Aufnahmepegel kann auch angepasst werden, und die Verbindung eines Phantom-Mikrofons wird ebenfalls unterstützt.

#### **Verwendete Symbole**

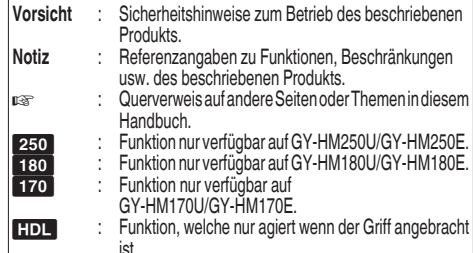

#### **Inhalt dieses Handbuchs**

- 0 Alle Rechte vorbehalten von der JVCKENWOOD Corporation. Unerlaubte Vervielfältigung oder Nachdruck dieses Handbuchs als Ganzes oder in Teilen ist strengstens untersagt.
- Anschauungsbilder, technische Daten und andere in diesem Handbuch vermittelte Informationen können im Sinne einer stetigen Produktverbesserung ohne vorherige Ankündigung geändert werden.
- AVCHD Progressive und das AVCHD Progressive Logo sind Warenzeichen der Panasonic Corporation und Sony Corporation.
- 0 SDXC und die SDHC-Logos sind Warenzeichen der SD-3C, LLC.
- 0 Die Begriffe HDMI und HDMI High-Definition Multimedia Interface sowie das HDMI-Logo sind Marken oder eingetragene Marken von HDMI Licensing Administrator, Inc. in den Vereinigten Staaten und anderen Ländern.
- 0 QuickTime, Final Cut Pro, Finder, iPhone, iPad, iPod touch, iOS, Mac OS und Safari sind eingetragene Warenzeichen der Apple Inc in den USA und anderen Ländern.
- 0 iOS ist ein Warenzeichen oder eingetragenes Warenzeichen von Cisco in den USA und anderen Ländern und wird unter Lizenz verwendet.
- 0 Android, Google Chrome, YouTube, YouTube-Logo und Nexus sind Warenzeichen und/oder eingetragene Warenzeichen von Google LLC.
- QR-Code ist ein eingetragenes Warenzeichen von Denso Wave Incorporated.
- 0 Dolby und das Doppel-D-Symbol sind Warenzeichen von Dolby Laboratories.
- 0 Microsoft, Windows und Internet Explorer sind Warenzeichen oder eingetragene Warenzeichen der Microsoft Corporation in den USA und/oder anderen Ländern.
- 0 Surface ist Warenzeichen der Microsoft Corporation in den Vereinigten Staaten und/oder anderen Ländern.
- 0 Der Firmenname von Fontworks, Fontworks und die Namen der Schriftarten sind eingetragene Warenzeichen der Fontworks Inc.
- 0 Zixi und das Zixi Logo sind Warenzeichen von Zixi LLC.
- "Facebook" und das "Facebook"-Logo sind Warenzeichen und eingetragene Warenzeichen von Facebook, Inc.
- 0 Andere Produkt- und Unternehmensnamen, die in diesem Handbuch verwendet werden, sind Warenzeichen und/oder eingetragene Warenzeichen ihrer jeweiligen Unternehmen. Zeichen wie ™ und ® wurden in diesem Handbuch ausgelassen.

Dieses Handbuch gilt für (G)-Produkte, die nach Juni 2021 hergestellt wurden.

### <span id="page-11-0"></span>**Vorsichtsmaßnahmen beim Einsatz des Systems**

### **Lagerungs- und Nutzungsorte**

■ Zulässige Umgebungstemperatur und Luftfeuchtigkeit

Betreiben Sie dieses Gerät ausschließlich im zulässigen Temperaturbereich zwischen 0 °C und 40 °C und bei einer relativen Luftfeuchtigkeit zwischen 30 % und 80 %. Die Verwendung des Geräts bei einer Temperatur oder Luftfeuchtigkeit außerhalb des zulässigen Bereichs kann nicht nur zu Fehlfunktionen führen, sondern auch schwere Schäden an den CMOS-Elementen verursachen. Beispielsweise können weiße Punkte im Bild erscheinen. Bitte seien Sie bei der Benutzung vorsichtig.

Starke elektromagnetische Wellen oder Magnetfelder

Bild- und Tonstörungen können auftreten und/oder die Farben falsch wiedergegeben werden, wenn dieses Gerät in der Nähe einer Rundfunk- oder TV-Sendeantenne, an Orten, an denen starke Magnetfelder durch Generatoren, Motoren usw. erzeugt werden, oder im Umfeld von Geräten benutzt wird, die Funkwellen aussenden (z. B. Funkgeräte oder Mobiltelefone).

■ Verwendung von Funkmikrofonen in der Nähe dieses Geräts

Wenn Sie ein Funkmikrofon oder einen Funkmikrofonempfänger in der Nähe dieses Geräts betreiben, können beim Empfänger Einstreuungen auftreten.

- o Vermeiden Sie die Aufstellung dieses Geräts in den folgenden Umgebungen.
	- an Orten, an denen extreme Hitze oder Kälte auftreten,
	- an Orten mit starker Staub- und Schmutzbildung,
	- an Orten mit starker Feuchtigkeitsbildung,
	- an Orten, an denen Rauch oder Dampf auftreten (z. B. in der Nähe eines Herdes),
	- an Orten, an denen starke Erschütterungen auftreten können oder instabile Oberflächen vorhanden sind,
	- 0 für längere Zeit in einem geparkten Fahrzeug in der prallen Sonne oder in unmittelbarer Nähe eines Heizlüfters,
- Lagern Sie dieses Gerät nicht an Orten, die Strahlungen oder Röntgenstrahlen unterliegen, oder wo ätzende Gase auftreten können.
- Schützen Sie dieses Gerät davor, mit Wasser bespritzt zu werden. (Dies gilt insbesondere, wenn Sie bei Regen Aufnahmen machen)
- $\blacksquare$  Schützen Šie dieses Gerät davor, nass zu werden, wenn Sie Aufnahmen an einem Strand machen. Zusätzlich können Salz und Sand am Gehäuse haften bleiben. Reinigen Sie das Gerät nach Gebrauch.
- Schützen Sie dieses Gerät vor eindringendem Staub, wenn Sie es an einem Ort, der sandigem Staub unterliegt, einsetzen.

### **Tragen der Kamera**

■ Beim Transport das Gerät nicht fallen oder gegen harte Gegenstände stoßen lassen.

### **Stromsparmodus**

Wenn dieses Gerät nicht verwendet wird, stellen Sie den [POWER ON/OFF]-Schalter auf "OFF", um Energie zu sparen.

### **Wartung**

- Schalten Sie die Stromversorgung aus, bevor Sie jegliche Wartungsarbeiten durchführen.
- Wischen Sie das Gehäuse des Geräts mit einem weichen Tuch ab. Reinigen Sie es nicht mit Verdünnungsmittel oder Benzol, da derartige Substanzen die Geräteoberfläche angreifen können. Bei starker Verschmutzung feuchten Sie das Tuch zunächst in einer Lösung aus Neutralreiniger und Wasser an, wischen das Gehäuse damit ab und trocknen es dann mit einem sauberen Tuch.

### **Akku**

■ Verwenden Sie nur die angegebenen Batterien. Wir garantieren nicht für die Sicherheit und die Leistung dieses Geräts, falls nicht spezifizierte Akkus verwendet werden.

### $180$  170

- Laden Sie den Akku vor der Verwendung.
- 0 Wenn Sie den Akku über einen längeren Zeitraum nicht benutzen, entfernen und behalten Sie den Akku mit einer 30% bis 40% Aufladung, um eine Leistungsminderung zu verhindern.
- 0 Laden Sie den Akku, wenn Sie ihn lagern, auf einen Stand von zwischen 10% bis 20% einmal alle sechs Monate.

Lagerung des Akkus bei völliger Entladung führt zu übermäßiger Entladung und wiederaufladen wird nicht mehr möglich.

0 Bewahren Sie den entnommenen Akku zusammen mit dem Batteriedeckel an einem trockenen Ort bei 15 °C bis 25 °C auf.

**250**<br>● Einzelheiten finden Sie in "BEDIENUNGSANLEITUNG" des Akkus.

### **Regelmäßige Inspektion (Wartung)**

■ In einer normalen Umgebung sammelt sich nach längerer Nutzung auf dem Kamera-Recorder Staub an. Vor allem bei der Nutzung im Freien kann Staub in den Kamera-Recorder eindringen. Die kann die Bild- und Tonqualität des Kamera-Recorders beeinträchtigen. Überprüfen Sie den Lüfter nach je 9000 Stunden (Richtwert) und wechseln sie ihn aus. Sie können die Nutzungsdauer des Lüfters unter  $[System] \rightarrow [System Information] \rightarrow [Fan Hour]$ prüfen.

 $(\sqrt{4})$  [S. 119 \[ Fan Hour \] \)](#page-118-0)

Wenn der Lüfter über 9000 Stunden ohne Auswechslung verwendet wurde, erscheint nach jedem Einschalten "Fan Maintenance Required".

### **SDHC/SDXC-Karten**

- SDHC/SDXC-Karten werden in diesem Handbuch als SD-Karten bezeichnet.
- Dieser Kamera-Recorder speichert Bild- und Tonaufnahmen auf einer optional erhältlichen SD-Karte, die im Steckplatz installiert ist.
- Wenn die SD-Karte Dateien enthält, die mit anderen Geräten als diesem Kamera-Recorder aufgenommen oder auf einem PC auf der Karte gespeichert wurden, kann sich die Aufnahmezeit verringern, oder Daten werden nicht korrekt aufgezeichnet. Zudem steigt der verbleibende Speicherplatz auf der Karte eventuell nicht, wenn die Daten mit einem PC gelöscht werden.
- Einzelheiten zu den Kombinationen von verwendbarer SD-Karte und Format-Einstellung finden Sie im Folgenden. ( $\sqrt{4}$  [S. 39 \[Formateinstellung und Verwendbare SD-](#page-38-0)[Karten-Kombinationen\] \)](#page-38-0)
- Die Verwendung von Karten anderer Marken als Panasonic, TOSHIBA oder SanDisk könnte zu Aufnahmefehlern oder Datenverlusten führen.

### **Umgang mit SD-Karten**

- Die Statusanzeige leuchtet rot, wenn auf Daten auf der SD-Karte zugegriffen wird. Während des Datenzugriffs (auch während der Aufnahme, Wiedergabe oder Formatierung) dürfen Sie die SD-Karte nicht entfernen. Während des Datenzugriffs dürfen Sie außerdem weder das Gerät ausschalten noch Akku oder Netzteil entfernen.
- Verwenden oder lagern Sie die SD-Karte nicht an einem Ort, an dem statische Elektrizität oder elektrische Störungen auftreten.
- Setzen Sie die SD-Karte nicht an Orten ein, an denen starke Magnetfelder oder Funkwellen auftreten können.
- Das fehlerhafte Einstecken der SD-Karte kann zu Schäden am Gerät oder an der SD-Karte führen.
- Wir haften nicht für jeglichen versehentlichen Verlust der auf der SD-Karte gespeicherten Daten. Sie sollten von wichtigen Daten stets eine Sicherungskopie erstellen.
- o Verwenden Sie die SD-Karte ausschließlich im Rahmen der vorgeschriebenen Gebrauchsbedingungen. Meiden Sie die folgenden Standorte. Orte, an denen direkte Sonneneinstrahlung, hohe Luftfeuchtigkeit oder Korrosion auftreten können, in der Nähe von Heizgeräten, an sandigen oder staubigen Stellen, oder in geschlossenen, in der Sonne geparkten Fahrzeugen.
- Biegen Šie die SD-Karte nicht, lassen Sie sie nicht fallen und setzen Sie sie nicht Erschütterungen oder Stößen aus.
- Bespritzen Sie die SD-Karte nicht mit Wasser.
- Demontieren oder modifizieren Sie die SD-Karte nicht. ■ Berühren Sie die Anschlüsse nicht mit Ihren Händen oder einem Metallobjekt.
- Vermeiden Sie, dass sich Staub, Schmutz, Wasser oder Fremdkörper auf den Anschlüssen ansammeln.
- Entfernen Sie weder die Etikette von den SD-Karten noch bringen Sie andere Aufkleber auf.
- Schreiben Sie nicht mit Bleistiften oder Kugelschreibern auf SD-Karten. Verwenden Sie immer nur Filzstifte.
- Wenn Sie die SD-Karte formatieren (initialisieren), werden alle Daten auf der Karte, einschließlich der Videodaten und Setup-Dateien, gelöscht.
- $\blacksquare$  Es wird empfohlen, Karten zu verwenden, die auf diesem Kamera-Recorder formatiert (initialisiert) wurden.
	- 0 Bei unsachgemäßer Bedienung des Kamera-Recorders kann die SD-Karte beschädigt werden. Durch Formatierung (Initialisierung) der SD-Karte funktioniert diese eventuell wieder richtig.
	- 0 Auf anderen Kameras, Computern oder Peripheriegeräten formatierte (initialisierte) SD-Karten funktionieren eventuell nicht richtig. In diesem Fall formatieren (initialisieren) Sie die SD-Karte auf dem Kamera-Recorder.
- Wenn Sie alle Daten vollständig und endgültig löschen wollen, empfehlen wir wahlweise die Verwendung handelsüblicher, für diesen Zweck vorgesehener Software oder die physische Zerstörung der SD-Karte mit einem Hammer o. ä. Beim Formatieren oder Löschen der Daten mit dem Kamera-Recorder werden nur die Administrationsdaten geändert; es findet keine vollständige Löschung aller Daten von der SD-Karte statt.
- Einige handelsübliche SD-Karten lassen sich eventuell schwerer aus diesem Gerät entfernen. Entfernen Sie sie, indem Sie sich mit den Fingern in die Auskerbung auf den Karten einhaken.
	- 0 Nach mehrmaliger Verwendung lassen sich die Karten leichter entfernen.
	- 0 Bekleben Sie die Karten nicht mit Aufklebern.

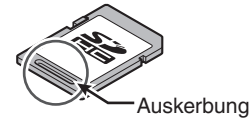

Die SD-Karte kann beim Entfernen herausspringen. Achten Sie darauf, sie nicht zu verlieren.

### **LCD-Monitor und Sucherbildschirm**

- Der LCD-Monitor und der Sucherbildschirm werden mithilfe hochpräziser Technologie hergestellt. Auf dem LCD-Monitor und dem Sucherbildschirm können schwarze Punkte erscheinen, oder rote, blaue und/ oder weiße Punkte verbleiben. Dies ist keine Fehlfunktion. Diese Punkte werden auch nicht auf der SD-Karte gespeichert.
- Wenn Sie das Gerät über einen längeren Zeitraum fortlaufend einsetzen, werden die im Sucher dargestellten Zeichen unter Umständen eine Zeit lang weiterhin angezeigt. Auf der SD-Karte werden die Daten nicht gespeichert. Zudem verschwinden die Zeichen auch, wenn Sie das Gerät aus- und wieder einschalten.
- Wenn Sie das Gerät in einer kalten Umgebung einsetzen, erscheinen die Bilder unter Umständen verzögert auf dem Bildschirm, dies ist jedoch keine Fehlfunktion. Auf der SD-Karte werden die Nachwirkungsbilder nicht gespeichert.
- Drücken Sie nicht mit Gewalt gegen die Gehäusewand und setzen Sie das Gerät keinerlei starken Stößen aus. Andernfalls können die Bildschirme beschädigt oder zerstört werden.
- o Im Sucher kann Rauschen auftreten, wenn Sie zwischen Live-Video und dem Wiedergabebild umschalten.
- Aufgrund der Eigenschaften der Sucheranzeige können in den Bildern Farben erscheinen, wenn Sie blinzeln. Dies hat keine Auswirkung auf die aufgezeichneten Bilder, den SDI- oder den HDMI-Ausgang.

### **Urheberrecht**

■ Mit diesem Kamera-Recorder hergestellte Aufnahmen, die gegen Entgelt oder öffentlich vorgeführt werden, verstoßen möglicherweise gegen die Rechte des Eigentümers der Aufnahmen. Verwenden Sie ohne vorherige Zustimmung des Rechteinhabers die Aufnahmen zu keinen anderen Zwecken als zum persönlichen Gebrauch.

### **Lizenzhinweise**

**NPEG LA AVC** DIESES PRODUKT UNTERLIEGT DER AVC-PATENT-PORTFOLIOLIZENZ FÜR DEN PERSÖNLICHEN GEBRAUCH DURCH EINEN ENDVERBRAUCHER ODER FÜR ANDERE VERWENDUNGEN, DIE KEINERLEI VERGÜTUNG ZUR FOLGE HABEN, ZUR (i) KODIERUNG VON VIDEOS IN ÜBEREINSTIMMUNG MIT DEM AVC-STANDARD ("AVC VIDEO") UND/ODER (ii) DEKODIERUNG VON AVC-VIDEOS, DIE VON EINEM ENDVERBRAUCHER IM RAHMEN EINER PERSÖNLICHEN AKTIVITÄT KODIERT UND/ ODER VON EINEM VIDEOANBIETER ERLANGT WURDEN, DER IM BESITZ EINER LIZENZ ZUR BEREITSTELLUNG VON AVC-VIDEOS IST. ES WERDEN KEINE LIZENZEN FÜR ANDERE VERWENDUNGEN GEWÄHRT ODER VORAUSGESETZT. ZUSÄTZLICHE INFORMATIONEN ERHALTEN SIE VON MPEG LA, L.L.C. UNTER

<HTTP://WWW.MPEGLA.COM>

### **Codierung in der Netzwerkverbindung 250**

WLAN-Verbindungen nutzen eine Codierungsfunktion. Die Codierung wurde für handelsübliche Geräte entwickelt und kann nicht geändert werden.

### **Sonstiges**

- Führen Sie keine anderen Gegenstände als die Speicherkarte in den Kartensteckplatz ein.
- Blockieren Sie die Lüftungsöffnung am Gerät nicht. Ein Blockieren der Lüftungsöffnung kann zu einer Erhitzung im Innern und zu einem Brand führen.
- Bei laufender Aufzeichnung oder Wiedergabe nicht den [POWER ON/OFF]-Schalter abschalten oder das Netzkabel ziehen.
- **Unmittelbar nach dem Einschalten zeigt der Kamera-**Recorder unter Umständen noch kein stabiles Bild an. Dieses Verhalten kann einige Sekunden dauern und stellt keine Fehlfunktion dar.
- o Wenn die Videosignalausgänge nicht benutzt werden, sollten Sie die Abdeckungen aufsetzen, um eine Beschädigung der Ausgänge zu verhindern.
- Sie dürfen dieses Gerät nicht fallenlassen oder es Stößen oder Vibrationen aussetzen, da es sich um ein Präzisionsgerät handelt.
- Optische Leistung des Objektivs Aufgrund des optischen Verhaltens des Objektivs können Farbabweichungen (so genannte Farbquerfehler) am Bildrand auftreten. Dies ist keine Fehlfunktion der Kamera.
- Beim Wechseln des Modus können Bildstörungen auftreten.
- Wenn das Gerät seitlich gelagert wird, verschlechtert sich der Wirkungsgrad der Wärmefreisetzung.
- Verwenden Sie das beiliegende Netzteil zur Stromversorgung. Setzen Sie das beiliegende Netzteil keinesfalls für andere Geräte ein.
- Verwenden Sie das mitgelieferte Netzkabel. Und benutzen Sie das mitgelieferte Netzkabel nicht für andere Geräte.
- Wenn die Steckverbinder, die mit Steckverbinder-Kappen ausgestattet sind, nicht verwendet werden, setzen Sie die zugehörigen Kappen auf, um Schäden an den Steckverbindern zu vermeiden.
- Dieser Kamera-Recorder verwendet Schriftarten von Fontworks Inc.
- Dieser Kamera-Recorder verwendet M+FONTS.

### <span id="page-15-0"></span>**Betriebsmodus**

Dieser Kamera-Recorder verfügt über vier Betriebsarten – Kamera-Modus, Medien-Modus, USB-Modus und Fernbearbeitungs-Modus.

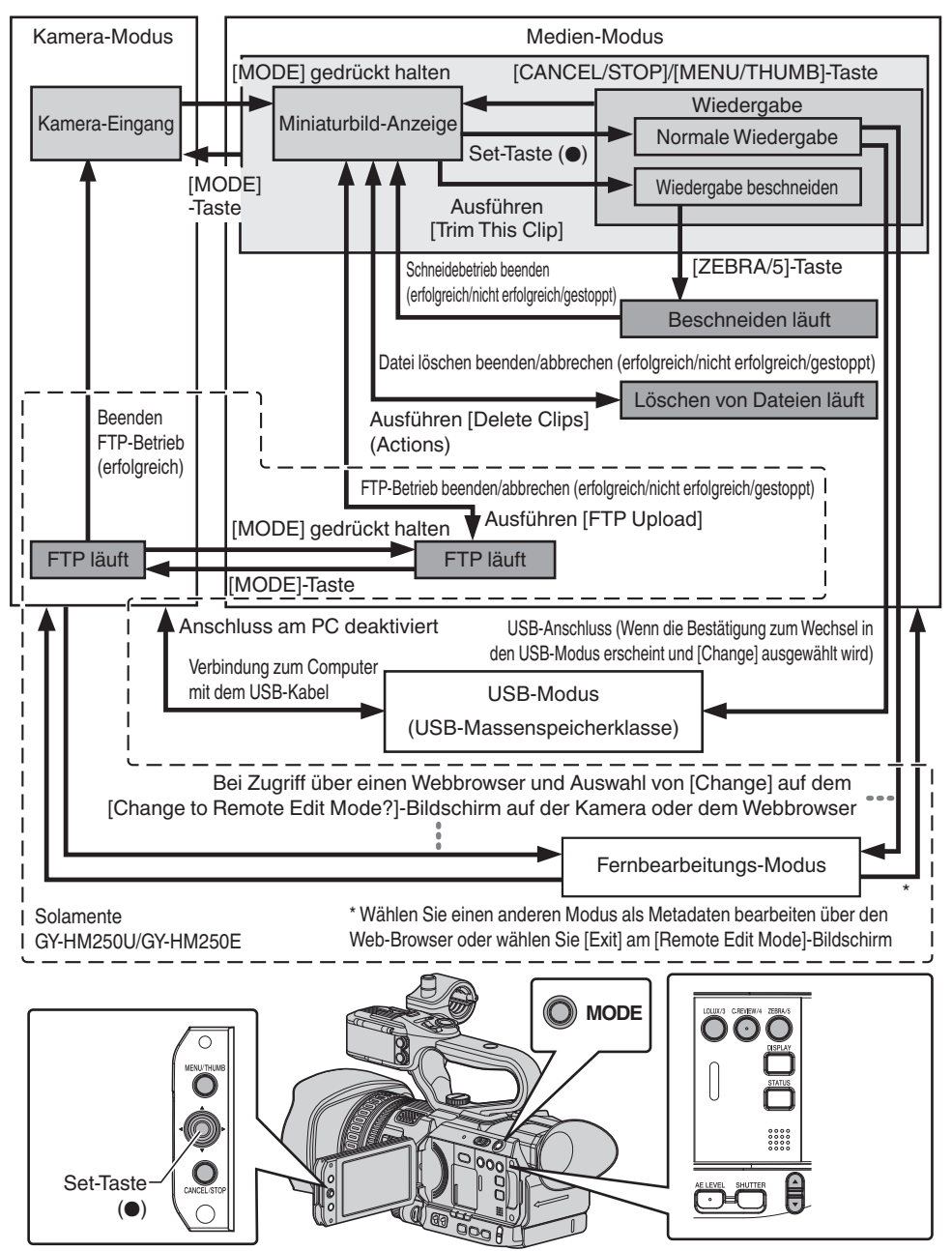

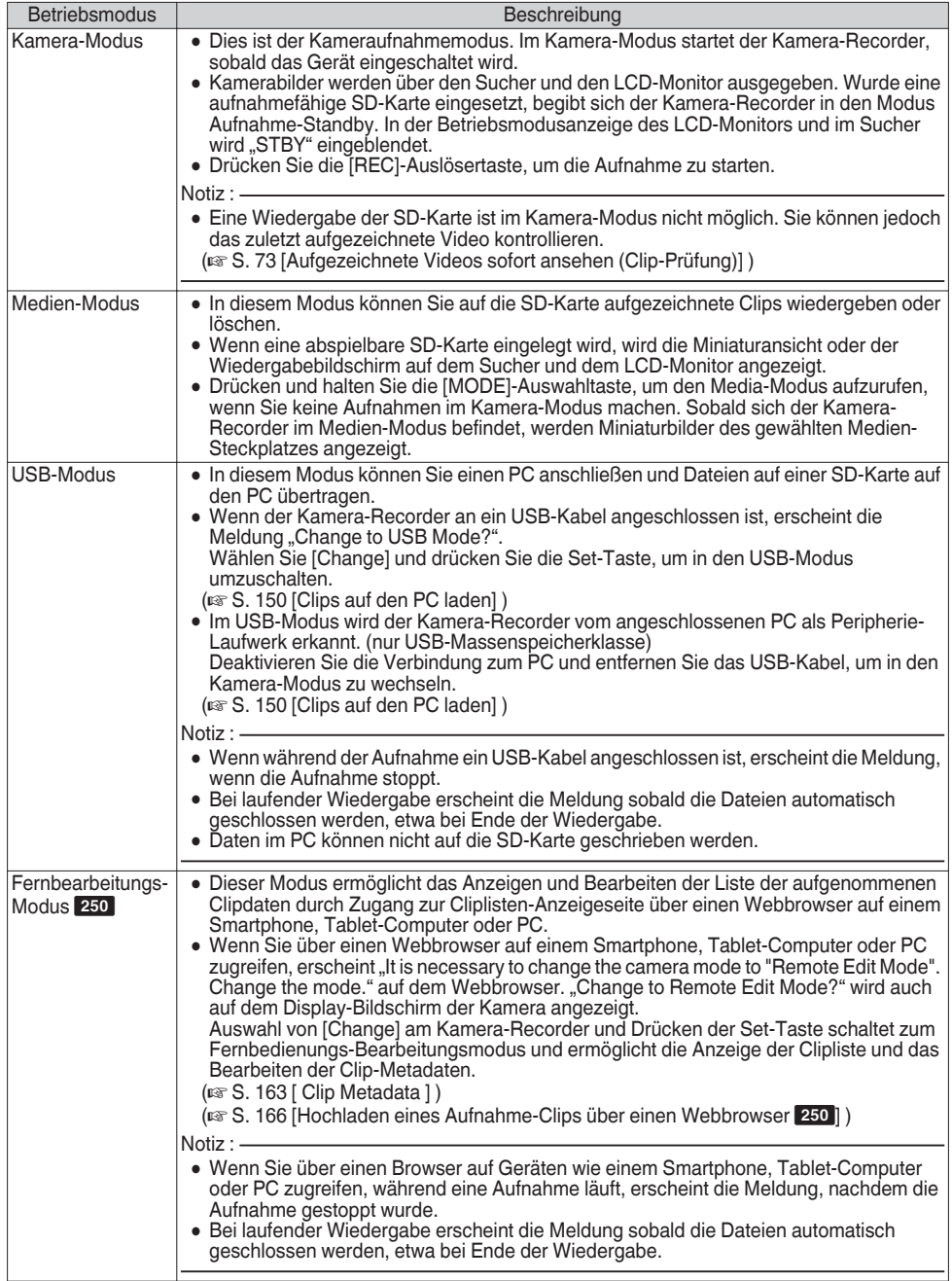

### <span id="page-17-0"></span>**Bezeichnungen der Teile**

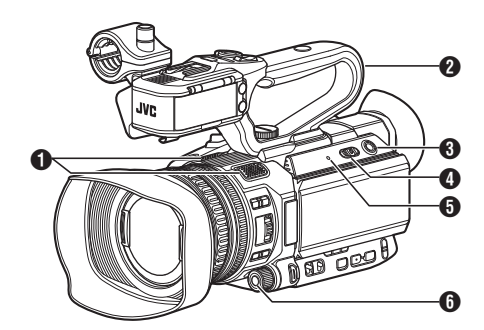

- **O** Integriertes Mikrofon  $(x \times S. 65$  [Tonaufnahme])
- **O** Griff

( $\mathbb{R}$  S. 22 [Abschnitt Griff])

Notiz :

- 0 Der Griff ist beim Versand vom Kamera-Recorder getrennt. Details zur Installation des Griffs finden Sie unter [\[Anbringen](#page-24-0) [des Griffs\] .](#page-24-0)
	- ( $\sqrt{4}$  S. 25 [Anbringen des Griffs])
- C [MODE] Kamera-/Medien-Modus-Auswahltaste ( $\mathbb{R}$  S. 16 [Betriebsmodus])
- D [POWER ON/OFF] EIN/AUS-Schalter des Geräts sperren Schaltet das Gerät ein/aus.
	- 0 Halten Sie die Arretiertaste (blau) in der Mitte gedrückt, um EIN/AUS zu schalten.
	- 0 Während sich das Gerät ausschaltet, erscheint im LCD-Monitor und im Sucher "P.OFF".
	- 0 Warten Sie mindestens 5 Sekunden lang, bevor Sie das Gerät wieder einschalten. ( $\mathbb{R}$  S. 31 [Ein-/Ausschalten])
- E [POWER/CHARGE] Anzeigelampe Betrieb/ **Ladevorgang** 
	- ( $\mathbb{R}$  S. 28 [Verwendung eines Akkupacks])
- **O** [AWB/9] Automatischer Weißabgleich/9. .<br>Benutzertaste
	- 0 Für die Ausführung des automatischen Weißabgleichs und Umschaltung der registrierten Farbe. ( $\sqrt{4}$  S. 60 [Anpassen des Weißabgleichs])
	- 0 Sie können sie auch als Benutzertaste verwenden und ihr in den Menüeinstellungen eine bestimmte Funktion zuweisen.

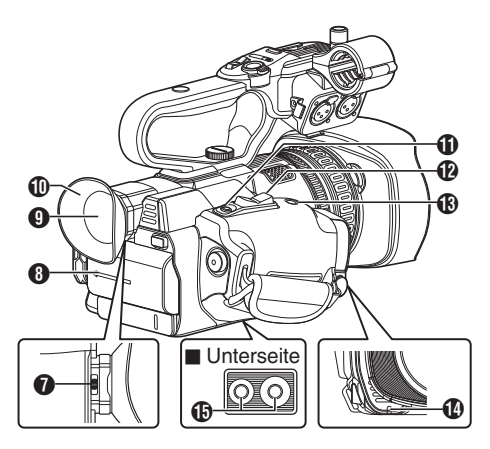

- G Sichtbarkeitseinstellregler ( $\approx$  S. 37 [Einstellung des Suchers])
- $\mathbf{\Omega}$  Akku
	- ( $\mathbb{R}$  S. 28 [Verwendung eines Akkupacks])
- **O** Sucher

( $\sqrt{4}$  S. 37 [Einstellung des Suchers])

**1** Okular

Verhindert das Eindringen von Außenlicht in den Sucherbildschirm und den Sichtbereich des Kameramanns.

- $\mathbf \Phi$  [REC/7] Aufnahmeauslöser/7. Benutzertaste
	- 0 Startet/stoppt die Aufnahme. ( $\approx$  S. 45 [Grundlagen der Aufnahme])
	- 0 Sie können sie auch als Benutzertaste verwenden und ihr in den Menüeinstellungen eine bestimmte Funktion zuweisen.
- **D** Zoomtaster am Gurt
	- ( $\sqrt{4}$  S. 49 [Benutzung des Zoomtasters am Gurt])
- M [EXPANDED FOCUS/8] Erweiterte Fokus-Hilfe/8. Benutzertaste
	- 0 Für den Wechsel des erweiterten Fokus auf AN oder AUS.
		- ( $\mathbb{R}$  S. 51 [Erweiterte Focus-Funktion])
	- 0 Sie können sie auch als Benutzertaste verwenden und ihr in den Menüeinstellungen eine bestimmte Funktion zuweisen.
- N Signallampe
	- $(\sqrt{a}$  S. 38 [Signallampe])
	- ( $\sqrt{4}$  S. 198 [Blinken der Signallampe])
- O Stativbefestigungsbohrungen ( $\sqrt{4}$  S. 27 [Montage des Stativs])

### <span id="page-18-0"></span>**Seitliche Bedienungselemente**

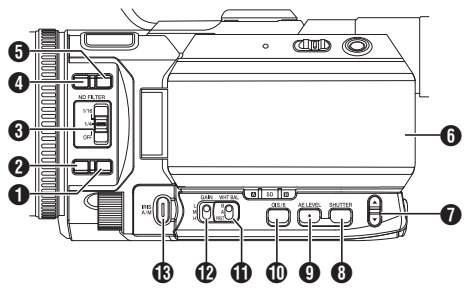

A [FULL AUTO] Vollautomatische Auswahltaste Halten Sie die Taste gedrückt, um den Vollautomatischen Modus EIN- und AUSzuschalten.

Der Vollautomatischer Modus passt die Blende, Verstärkung, den Verschluss und den Weißabgleich automatisch an.

( $\sqrt{4}$  [S. 54 \[Helligkeit Automatisch Einstellen:](#page-53-0) [Automatischer Helligkeitsanpassungs-Modus](#page-53-0)  $(AE)$ ] )

( $\text{MS}$  [S. 55 \[Automatischer Blendenmodus](#page-54-0) [\(automatische Einstellung\)\] \)](#page-54-0)

( $\approx$  [S. 56 \[Automatischer Verstärkungsmodus](#page-55-0) [\(automatische Verstärkungsanpassung\)\] \)](#page-55-0) ( $\text{MS}$  [S. 57 \[Automatischer Verschlussmodus](#page-56-0) [\(automatische Verschlussanpassung\)\] \)](#page-56-0) ( $\sqrt{4}$  [S. 60 \[Automatischer Weißabgleich-](#page-59-0)[Modus \(FAW: Vollzeit-Automatik-](#page-59-0)[Weißabgleich\)\] \)](#page-59-0)

Notiz ..

- 0 Dieser Kamera-Recorder ist in der Werkseinstellung auf den Vollautomatischen Modus gestellt.
- **@** [AF/MF] Fokusauswahl-Taste ( $\mathbb{R}$  S. 50 [Scharfstellung])
- **6** IND FILTERI Neutralfilter-Schalter ( $\approx$  S. 59 [Einstellen des Neutralfilters])
- D [F.ASSIST/1] Focus Assist/1. Benutzertaste
	- 0 Schaltet die Focus Assist-Funktion EIN oder AUS.
	- ( $\mathbb{R}$  S. 51 [Focus Assist Funktion]) 0 Sie können sie auch als Benutzertaste verwenden und ihr in den Menüeinstellungen eine bestimmte Funktion zuweisen. ( $\sqrt{4}$  [S. 38 \[Zuordnung von Funktionen zu](#page-37-0) [den Benutzer-Tasten\] \)](#page-37-0)
- **O** [TC/2] Timecode/2. Benutzertaste
	- 0 Zeigt den Timecode Einstellungs-Bildschirm an.
		- ( $E$  [S. 69 \[Einstellen des](#page-68-0) [Timecodegenerators\] \)](#page-68-0)
	- Sie können sie auch als Benutzertaste verwenden und ihr in den Menüeinstellungen eine bestimmte Funktion zuweisen. ( $\sqrt{4}$  [S. 38 \[Zuordnung von Funktionen zu](#page-37-0) [den Benutzer-Tasten\] \)](#page-37-0)

**O** LCD-Monitor

( $\mathbb{R}$  S. 21 [LCD-Monitor])

- $\bullet$   $\blacktriangle$  /  $\blacktriangledown$  Lautstärketasten/[+/-] Auswahltasten
	- Schaltet den Audiomonitor um und passt Monitorlautsprecher/Kopfhörer an. ( $\sqrt{4}$  [S. 67 \[Abhören des Tons während der](#page-66-0) [Aufnahme mit einem Kopfhörer\] \)](#page-66-0)
	- 0 Für den Wechsel der Verschlusszeit und der Einstellung für den Automatische Helligkeitsanpassungs-Wert (AE). ( $\sqrt{4}$  [S. 58 \[Umschalten der](#page-57-0) [Verschlusszeit\] \)](#page-57-0) ( $\sqrt{4}$  [S. 54 \[Helligkeit Automatisch](#page-53-0) [Einstellen: Automatischer](#page-53-0) [Helligkeitsanpassungs-Modus \(AE\)\] \)](#page-53-0)
- **6** ISHUTTERI Verschlusszeit-Taste Für den Wechsel der Verschlusszeit im Manuellen Verschlussmodus. Halten Sie die Taste gedrückt, um zwischen Automatischem Verschlussmodus und Manuellem Verschlussmodus zu wählen. ( $\sqrt{4}$  [S. 57 \[Einstellen des elektronischen](#page-56-0) [Verschlusses\] \)](#page-56-0)
- **O** [AE LEVEL] Automatische Helligkeitsanpassungs-Wert (AE)- **Einstellungstaste** Stellt den Automatische Helligkeitsanpassungs-Wert (AE) ein. Halten Sie die Taste gedrückt, um zwischen "AE Werteinstellungs-Modus" und "Empfohlener Festwert (AE: ±0)" zu wechseln. ( $\sqrt{4}$  S. 54 [Anpassen der Helligkeit])
- $\textcircled{1}$  [OIS/6] Optischer Bildstabilisator/6. **Benutzertaste** 
	- Zum Umschalten der Bildstabilisierungsfunktion auf AN oder AUS. ( $\mathbb{R}$  [S. 64 \[Verwenden der](#page-63-0)
		- [Bildstabilisierungsfunktion\] \)](#page-63-0)
	- 0 Sie können sie auch als Benutzertaste verwenden und ihr in den Menüeinstellungen eine bestimmte Funktion zuweisen. ( $\mathbb{R}$  [S. 38 \[Zuordnung von Funktionen zu](#page-37-0) [den Benutzer-Tasten\] \)](#page-37-0)
- **T** [WHT BAL B/A/PRST] Schalter Weißabgleich ( $\sqrt{4}$  S. 60 [Anpassen des Weißabgleichs])
- **1** [GAIN L/M/H] Verstärkungsschalter ( $\approx$  S. 56 [Einstellen der Verstärkung])
- M [IRIS A/M] Auto Blende-/Manuelle Blende-Taste

( $\approx$  S. 55 [Einstellen der Blende])

### <span id="page-19-0"></span>**Seitlicher Anschlussabschnitt**

# A  $\overline{a}$  $\mathbf \Theta$  $\mathbf 2$

- **1** [HOST] USB-Host-Anschluss 250 Zum Anschließen eines zweckbestimmten USB-Adapters, wenn Sie das Gerät mit einem Netzwerk verbinden. ( $\sqrt{4}$  [S. 153 \[Kameraeinrichtung für die](#page-152-0) [Netzwerkverbindung\] \)](#page-152-0)
- **@** [DEVICE] USB-Mini-Anschluss  $(x \times S. 150$  [Clips auf den PC laden])
- C [HDMI] HDMI-Ausgang ( $\sqrt{4}$  [S. 148 \[Anschließen eines externen](#page-147-0) [Monitors\] \)](#page-147-0)
- **O** [SDI OUT] SDI Output-Anschluss 250 180  $(\sqrt{4})$  [S. 113 \[ Rec Trigger \] \)](#page-112-0) ( $\sqrt{4}$  [S. 148 \[Anschließen eines externen](#page-147-0) [Monitors\] \)](#page-147-0)

### **Anschlussleiste hinten**

### **GY-HM250U/GY-HM250E**

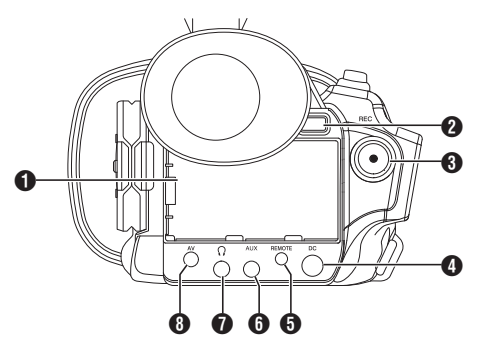

## $\mathbf \Theta$  $\boldsymbol{a}$  $\boldsymbol{0}$ A 000

- A [BATTERY]-Anschluss
- B [BATT. RELEASE] Entriegelungstaste für das Akkufach
	- ( $\sqrt{4}$  S. 29 [Entnehmen des Akkus])
- **<sup>6</sup>** [REC] Aufnahme-Auslösertaste
	- **·** Startet/stoppt die Aufnahme. ( $\sqrt{4}$  S. 45 [Grundlagen der Aufnahme])
	- Sie können ihre Funktion im Menü ändern.

#### Notiz : -

- 0 Diese Taste ist mit der [REC/HOLD] Taste zum Auslösen der Aufnahme <sup>1</sup> am Griffstück gekoppelt.
- **4** [DC] DC-Eingang
	- Eingang für die 12 V-Gleichstromversorgung. Für den Anschluss an das mitgelieferte Netzteil. ( $\sqrt{2}$  [S. 30 \[Verwendung von Netzstrom \(DC-](#page-29-0)[Eingang\)\] \)](#page-29-0)
- **O** [REMOTE] Fernbedienungsanschluss ( $\sqrt{4}$  [S. 150 \[Anschließen der](#page-149-0) [Kabelfernbedienung\] \)](#page-149-0)
- $\bigcirc$  [AUX] AUX-Eingang ( $\Phi$ 3,5 mm) Zum Anschluss an einen Receiver, wie z. B. ein kabelloses Mikrofon.
	- $(\sqrt{4} S. 65$  [Tonaufnahme])
- $\bullet$  [ $\Omega$ ] Kopfhöreranschluss ( $\Phi$ 3,5 mm) ( $\sqrt{4}$  [S. 67 \[Abhören des Tons während der](#page-66-0) [Aufnahme mit einem Kopfhörer\] \)](#page-66-0)
- **G** [AV] AV-Ausgang ( $\sqrt{4}$  [S. 148 \[Anschließen eines externen](#page-147-0) [Monitors\] \)](#page-147-0)

**GY-HM180U/GY-HM180E GY-HM170U/GY-HM170E**

### <span id="page-20-0"></span>**LCD-Monitor**

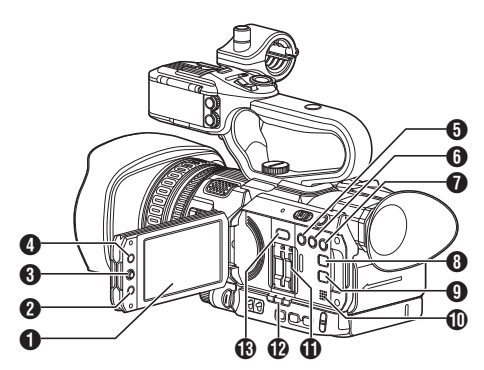

- **A** LCD-Monitor ( $\sqrt{4}$  [S. 36 \[Einstellung des LCD-Monitors und](#page-35-0) [Suchers\] \)](#page-35-0)
- **@** [CANCEL/STOP] Abbruch-/Stopptaste Hebt verschiedene Einstellungen auf und stoppt die Wiedergabe.
- **<sup>6</sup>** LCD-Pfeiltaste (▲▼◀▶)/Set-Taste (●)
	- 0 Die Funktion ändert sich je nach Betriebsstatus des Kamera-Recorders.
		- <sup>0</sup> Während der Menübedienung (alle Modi) ( $\mathbb{R}$  [S. 93 \[Grundfunktionen im](#page-92-0) [Menübildschirm\] \)](#page-92-0)
		- Im Kamera-Modus
	- 0 Sie können sie auch als Benutzertaste verwenden indem Sie ihr in den Menüeinstellungen eine bestimmte Funktion zuweisen.
		- ( $\sqrt{4}$  [S. 38 \[Zuordnung von Funktionen zu den](#page-37-0) [Benutzer-Tasten\] \)](#page-37-0)
- D [MENU/THUMB] Menü-/Miniaturbild-Taste
	- 0 Zeigt den Menübildschirm im Kamera-Modus an.
	- 0 Schaltet zwischen [Main Menu] und [Favorites Menu] um, wenn die [MENU/THUMB]-Taste bei angezeigtem Menübildschirm gedrückt gehalten wird.
		- ( $\mathbb{R}$  [S. 93 \[Grundfunktionen im](#page-92-0) [Menübildschirm\] \)](#page-92-0)
	- Zeigt den Menübildschirm an, wenn die Taste während der Miniaturbildanzeige im Medien-Modus gedrückt wird.
	- 0 Hält die Wiedergabe an und blendet den Miniaturbildbildschirm ein, wenn die Taste während der Wiedergabeanzeige im Medien-Modus gedrückt wird.
- E [LOLUX/3] Schwachlicht-Aufnahme/3. **Benutzertaste** 
	- Zum Umschalten des Schwachlicht-Aufnahmemodus zwischen EIN und AUS.
	- 0 Sie können sie auch als Benutzertaste verwenden und ihr in den Menüeinstellungen eine bestimmte Funktion zuweisen.
		- ( $\sqrt{4}$  [S. 38 \[Zuordnung von Funktionen zu den](#page-37-0) [Benutzer-Tasten\] \)](#page-37-0)
- **O** [C.REVIEW/4] Clip-Prüfung/4. Benutzertaste
	- 0 Zum Überprüfen der zuletzt aufgenommenen Bilder.
		- ( $\sqrt{4}$  [S. 73 \[Aufgezeichnete Videos sofort](#page-72-0) [ansehen \(Clip-Prüfung\)\] \)](#page-72-0)
	- 0 Sie können sie auch als Benutzertaste verwenden und ihr in den Menüeinstellungen eine bestimmte Funktion zuweisen. ( $\sqrt{4}$  [S. 38 \[Zuordnung von Funktionen zu den](#page-37-0) [Benutzer-Tasten\] \)](#page-37-0)
- G [ZEBRA/5] Zebra/5. Benutzertaste
	- 0 Zum Umschalten der Zebramusteranzeige zwischen EIN und AUS. ( $\sqrt{4}$  S. 72 [Einstellen des Zebramusters])
	- Sie können sie auch als Benutzertaste verwenden indem Sie ihr in den Menüeinstellungen eine bestimmte Funktion zuweisen.

( $\sqrt{4}$  [S. 38 \[Zuordnung von Funktionen zu den](#page-37-0) [Benutzer-Tasten\] \)](#page-37-0)

- **6** IDISPLAYI Anzeigetaste
	- 0 Drücken Sie die [DISPLAY]-Taste, um während der normalen Bildschirmanzeige auf die Bildanzeige umzuschalten (wenn der Menübildschirm nicht angezeigt wird).  $(x \in S. 34$  [Bildanzeige])
	- 0 Schaltet zwischen [Main Menu] und [Favorites Menu], wenn die [DISPLAY]-Taste gedrückt wird, während der Menübildschirm angezeigt wird.

( $\sqrt{4}$  [S. 93 \[Grundfunktionen im](#page-92-0) [Menübildschirm\] \)](#page-92-0)

- **O** ISTATUSI Statusbildschirm-Anzeigetaste Drücken Sie die [STATUS]-Taste, um während der normalen Bildschirmanzeige (wenn der Menübildschirm nicht erscheint) den Statusbildschirm im Sucher und auf dem LCD-Monitor anzuzeigen.
	- ( $\sqrt{4}$  S. 35 [Statusbildschirm])
- *I***D** Abhörlaut-sprecher ( $\sqrt{4}$  [S. 87 \[Audioausgabe während der](#page-86-0) [Wiedergabe\] \)](#page-86-0)
- *ED SD-Steckkartenplatz* ( $\sqrt{10^\circ}$  S. 40 [SD-Karte einsetzen])
- <sup>1</sup>2 Steckkartenplatz A/B Status-Anzeige
- M [SLOT SEL] Umschalter zur Auswahl der **Steckplätze** Zum Umschalten des aktiven Kartensteckplatzes während Aufzeichnung und Wiedergabe.

<span id="page-21-0"></span>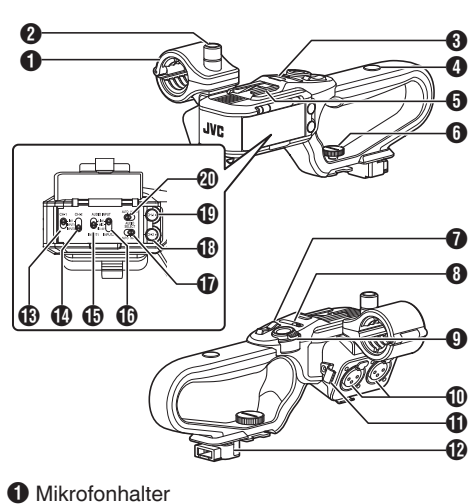

- ( $\sqrt{4}$  [S. 25 \[Anschließen des externen](#page-24-0)  $Mikrofons$   $\Pi$   $\Pi$   $\Pi$
- **@** Mikrofonhalter-Arretierknopf ( $\approx$  [S. 25 \[Anschließen des externen](#page-24-0) [Mikrofons](#page-24-0) HDL1)
- **6** Griff Signallampe  $(\sqrt{2} S. 38$  [Signallampe] ) ( $\sqrt{4}$  S. 198 [Blinken der Signallampe])
- D Zubehör-Befestigungsschraubloch
- E Schuh Dient der Montage optionalen Lampen und Zubehörs.
- **6** Griffgerät Befestigungsschrauben ( $\sqrt{4}$  S. 25 [Anbringen des Griffs])
- G Zoomhebel am Griff ( $\sqrt{4}$  [S. 49 \[Verwendung des Zoomtasters am](#page-48-0) [Griff](#page-48-0) HDL 1)
- $\odot$  [ZOOM L/M/H] Zoomgeschwindigkeitsschalter ( $\sqrt{4}$  S. 49 [Zoomfunktionen]) Zum Umschalten der Zoomgeschwindigkeit des Zoomtasters @ am Griff.
- **O** IREC/HOLDI Aufnahme-Auslösertaste/ **Arretierschalter** Startet/stoppt die Aufnahme. Stellen Sie den Schalter auf [HOLD], um die [REC]-Auslösertaste zu arretieren.
- Notiz :
- Dieser Schalter ist mit der [REC] Taste <sup>2</sup> am hinteren Anschluss gekoppelt.
- [REC] Taste  $\bigcirc$  am hinteren Anschluss ist nicht gesperrt.
- $\textcircled{1}$  [INPUT1/INPUT2] Audioeingang 1, 2 (XLR, 3polig, x2) ( $\sqrt{4}$  [S. 25 \[Anschließen des externen](#page-24-0)  $Mikrofons$   $HDI 1)$
- **10 Kabelklemme für das Mikrofon** ( $\sqrt{4}$  [S. 25 \[Anschließen des externen](#page-24-0) [Mikrofons](#page-24-0) **HDL**1)
- <sup>1</sup> Griff Anschluss
- M [CH-1] CH1 Auswahlschalter des Audioeingangssignals Wählen Sie den Audio Input-Anschluss um auf CH1 aufzunehmen.  $(x \times S. 65$  [Tonaufnahme])
- N [CH-2] CH2 Auswahlschalter des Audioeingangssignals Zur Auswahl des Audioeingangs, um auf CH2 aufzuzeichnen.  $(\sqrt{4} S. 65$  [Tonaufnahme])
- O [AUDIO INPUT INPUT1] Auswahlschalter des **Audioeingangssignals**  $(m \ S. 65$  [Tonaufnahme])
- *C* [AUDIO INPUT INPUT2] Auswahlschalter des **Audioeingangssignals**  $(\sqrt{4} S. 65$  [Tonaufnahme])
- Q [AUDIO SELECT CH-2 AUTO/MANU] CH2 Audio-Aufnahmemodusschalter ( $\mathbb{R}$  [S. 66 \[Anpassen des](#page-65-0) [Audioaufnahmepegels](#page-65-0) HDL])
- R [CH-2] CH2 Aufnahmepegelregler-Knopf  $(x \times S. 65$  [Tonaufnahme])
- S [CH-1] CH1 Aufnahmepegelregler-Knopf  $(x \times S. 65$  [Tonaufnahme])
- **40 [AUDIO SELECT CH-1 AUTO/MANU] CH1** Audio-Aufnahmemodusschalter ( $\sqrt{4}$  [S. 66 \[Anpassen des](#page-65-0) [Audioaufnahmepegels](#page-65-0) **HDL**])

**Erste Schritte Erste Schritte**

### <span id="page-22-0"></span>**Objektivabschnitt**

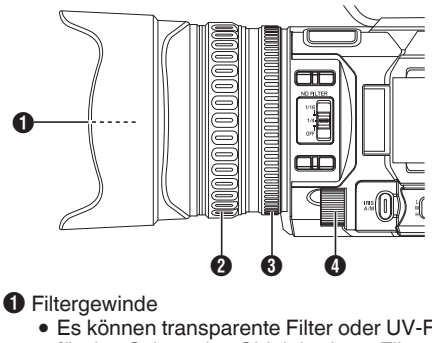

- 0 Es können transparente Filter oder UV-Filter für den Schutz des Objektivs bzw. Filter für verschiedene Effekte installiert werden.
- 0 Verwendbare Filterarten: Φ62 mm P0.75

Notiz : -

0 Nehmen Sie die Objektivblende ab, wenn Sie den Filter installieren. ( $\sqrt{4}$  [S. 26 \[Anbringen/Abnehmen der](#page-25-0) [Gegenlichtblende\] \)](#page-25-0)

**@** Scharfeinstellring  $(x \times S. 50$  [Scharfstellung])

**6** Zoomring

( $\sqrt{4}$  S. 49 [Zoomfunktionen]) Sie können verschiedene Funktionen für den Zoomring und das Blende-Wahlrad in [Camera  $F$ unction $\rightarrow$  [Zoom Ring] einstellen.  $(\sqrt{4}$  S. 100 [ Zoom Ring ])

**O** Blende-Wahlrad

( $\sqrt{4}$  S. 55 [Einstellen der Blende]) Sie können das Wahlrad für "Shutter" oder "AE Level" Einstellung in [Camera Function]  $\rightarrow$  [Iris Dial] zuweisen.  $(\sqrt{4} \cdot \text{S} \cdot 100$  [ Iris Dial ] )

### <span id="page-23-0"></span>**Systemübersichtsdiagramm**

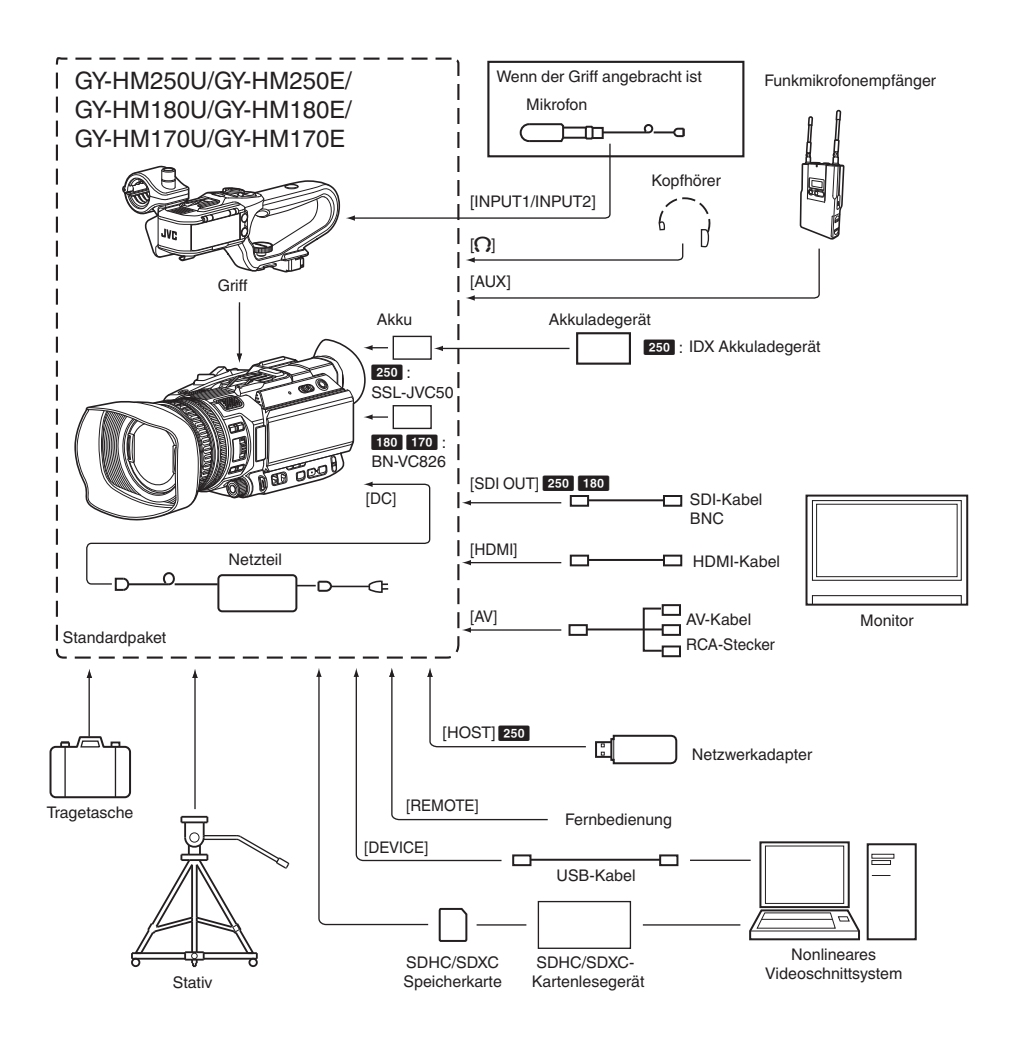

### <span id="page-24-0"></span>**Inbetriebnahme**

### **Anbringen des Griffs**

Der Griff ist beim Versand vom Kamera-Recorder getrennt.

Um den Griff zu verwenden, befestigen Sie ihn, indem Sie die folgenden Schritte befolgen.

Befestigen oder entfernen Sie den Griff, wenn die Stromversorgung ausgeschaltet ist.

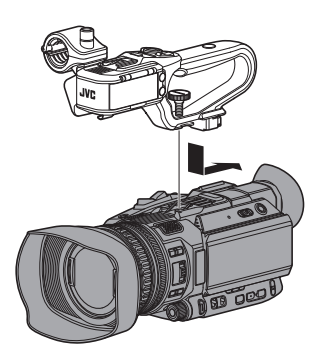

- *1* **Setzen Sie den Griffanschluss bei der Unterseite des Griffs an der Grifffassung oben auf dem Kamera-Recorder ein.**
	- 0 Setzen Sie den Griff vorsichtig ein und passen Sie darauf auf, die Anschlüsse an der Unterseite des Geräts nicht zu beschädigen.
- *2* **Schieben Sie den Griff in Pfeilrichtung, um ihn am Blitzschuh des Kamera-Recorders anzubringen.**
- *3* **Drücken Sie die Schraube auf dem Griff und drehen Sie sie im Uhrzeigersinn. Ziehen Sie sie fest an, um das Gerät am Kamera-Recorder zu befestigen.**
	- 0 Der Griff kann wackelig sein, wenn die Schraube nicht fest angebracht ist, und kann während des Gebrauchs abfallen.

Vorsicht :

0 Befestigen oder entfernen Sie den Griff, wenn die Stromversorgung ausgeschaltet ist. Falls die Stromversorgung dabei eingeschaltet ist, können Störungen auftreten.

### **Einstellen des Handgurtes**

Öffnen Sie das Polster und stellen Sie die Position des Handgurts wie gewünscht ein.

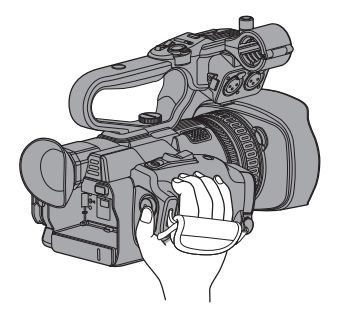

Vorsicht :

0 Wenn der Gurt zu locker ist, kann der Kamera-Recorder herabfallen. Es besteht Verletzungsgefahr sowie die Gefahr von Fehlfunktionen.

### **Anschließen des externen Mikrofons** HDL

Sie können am Mikrofonhalter ein separat zu erwerbendes Mikrofon anbringen.

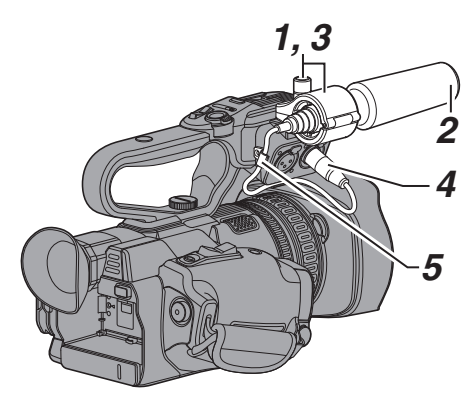

- *1* **Drehen Sie den Drehknopf am Mikrofonhalter gegen den Uhrzeigersinn, um ihn zu lösen, und öffnen Sie dann den Mikrofonhalter.**
- *2* **Setzen Sie das Mikrofon in den Halter.**
- *3* **Drehen Sie den Drehknopf am Mikrofonhalter im Uhrzeigersinn, um das Mikrofon zu befestigen.**
- *4* **Schließen Sie das Mikrofonkabel an den Anschluss [INPUT1] oder [INPUT2] an.**
- *5* **Fixieren Sie das Mikrofonkabel mit der Klemme.**
- *6* **Führen Sie die Einstellungen für das Mikrofon ordnungsgemäß aus.**  $(\sqrt{2} S. 65$  [Tonaufnahme])

### <span id="page-25-0"></span>**Anbringen/Abnehmen des Objektivdeckels**

- 0 Nehmen Sie vor Beginn der Aufnahme den Objektivdeckel ab.
- 0 Wenn dieser Kamera-Recorder nicht verwendet wird, bringen Sie den Deckel an, um das Objektiv zu schützen.
- 0 Drücken Sie auf die Laschen auf beiden Seiten des Objektivdeckels, um den Objektivdeckel anzubringen und abzunehmen.

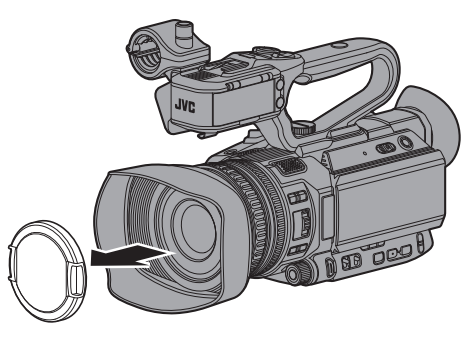

Vorsicht :

0 Drücken Sie nicht stark gegen den Objektivdeckel, da Objektiv oder Objektivdeckel andernfalls beschädigt werden könnten.

### **Anbringen/Abnehmen der Gegenlichtblende**

### **Anbringen der Gegenlichtblende**

Richten Sie die Markierungen an Kamera-Recorder und Gegenlichtblende aus; drehen Sie die Gegenlichtblende in Pfeilrichtung (Uhrzeigersinn), bis sie einrastet.

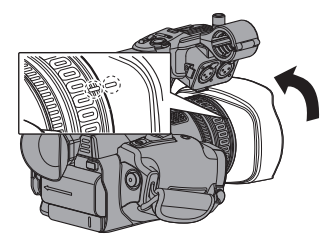

### **Abnehmen der Gegenlichtblende**

0 Drehen Sie die Gegenlichtblende zum Abnehmen entgegen der zum Anbringen benutzten Richtung (gegen den Uhrzeigersinn).

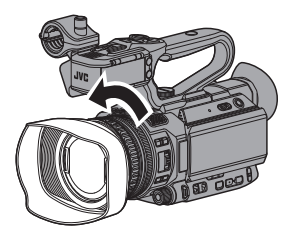

Vorsicht :

0 Entfernen Sie die Blende, wenn Sie einen Filter, einen Tele- oder einen Weitwinkelvorsatz vor dem Objektiv befestigen.

### <span id="page-26-0"></span>**Anbringen der Anti-Reflex-Folie**

Bringen Sie die mitgelieferte Antireflex-Folie auf dem LCD-Monitor an, wenn nötig, zum Beispiel, wenn Sie tagsüber oder draußen aufnehmen. Das vermeidet Reflexionen des Tageslichts und verbessert dadurch die Sichtbarkeit.

- *1* **Wischen Sie Schmutz, Staub oder Flecken von der Oberfläche des LCD-Monitors ab.**
- *2* **Ziehen Sie die Schutzfolie der Antireflex-Folie zur Hälfte ab.**

Achten Sie darauf, dass keine Fingerabdrücke auf der Klebefläche entstehen.

- *3* **Anbringen der Anti-Reflex-Folie**
	- 0 Richten Sie die Antireflexionsfolie aus und kleben Sie sie auf den LCD-Bildschirm, ohne Luftblasen einzuschließen.
	- 0 Drücken Sie die Luftblasen heraus.
	- 0 Sie können die Antireflexionsfolie neu aufkleben, wenn versehentlich Luftblasen eingeschlossen sind.

Notiz : -

- 0 Drücken Sie nicht mit übermäßiger Kraft auf den LCD-Monitor, wenn Sie die Folie anbringen.
- 0 Für weitere Anweisungen bezüglich der Antireflex-Folie, wenden Sie sich bitte an den autorisierten Händler, bei dem Sie diesen Kamera-Recorder gekauft haben oder an unser Servicecenter.

### **Montage des Stativs**

Nutzen Sie das Schraubloch auf der Unterseite dieses Kamera-Recorders. (1/4×20UNC)

Benutzen Sie das für das Stativ geeignete Schraubloch.

Um ein unter Umständen mit Verletzungen oder Schäden verbundenes Herabstürzen des Kamera-Recorders zu verhindern, lesen Sie "BEDIENUNGSANLEITUNG" des Stativs

aufmerksam und vollständig durch und prüfen Sie es auf sichere Befestigung.

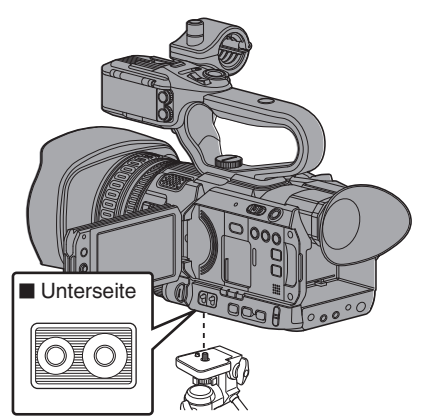

#### Vorsicht :

- 0 Wenn der Kamera-Recorder die Gewichtsgrenze des Stativs überschreitet, befestigen Sie es nicht auf dem Stativ.
- Stellen Sie das Stativ auf einer stabilen, waagrechten Unterlage ab.
- 0 Um zu verhindern, dass der Kamera-Recorder herabfällt, fixieren Sie ihn sicher mithilfe der Arretieröffnung.
- 0 Verwenden Sie Schrauben mit einer Länge von max. 5 mm.

### <span id="page-27-0"></span>**Stromversorgung**

Sie können zur Verwendung dieses Kamera-Recorders ein Akkupack anbringen oder ein Netzteil anschließen.

- ( $\sqrt{4}$  S. 28 [Verwendung eines Akkupacks])
- ( $\approx$  [S. 30 \[Verwendung von Netzstrom \(DC-](#page-29-0)[Eingang\)\] \)](#page-29-0)

Vorsicht :

- 0 Stellen Sie den [POWER ON/OFF]-Schalter auf OFF", bevor Sie die Stromversorgung dieses Kamera-Recorders ändern.
- 0 Wenn Sie den Akku mit einem Akkuladegerät aufladen wollen, kaufen Sie sich ein Originalladegerät, das die empfohlenen Akkus aufladen kann. 250
- Laden Sie den Akku im Kamera-Recorder auf. 180
- Wenn der Akku leer ist und der Kamera-Recorder sich ausschaltet, laden Sie den Akku sofort auf.

### **Verwendung eines Akkupacks**

#### **Akku aufladen**

Laden Sie den Akku sofort nach dem Kauf dieses Geräts auf bzw. sobald die Akkuleistung nachlässt.

Der Akku befindet sich beim Kauf im ungeladenen Zustand.

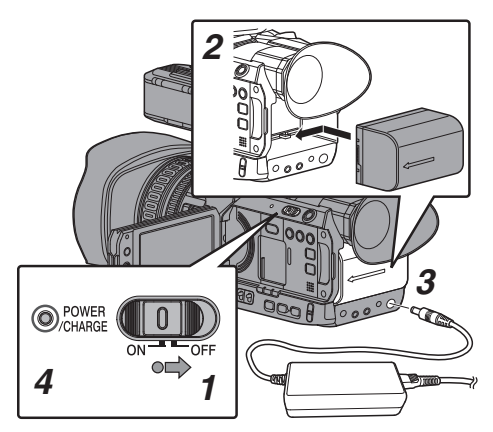

- *1* **Halten Sie die Arretiertaste (blau) in der Mitte des [POWER ON/OFF]-Schalters nach unten gedrückt, um "OFF" einzustellen.**
- *2* **Setzen Sie den beiliegenden Akku ein.** Schieben Sie ihn, bis Sie ein Klickgeräusch hören.
- *3* **Schließen Sie das mitgelieferte Netzteil an den [DC]-Anschluss an.** Öffnen Sie die Abdeckung des [DC]-Anschlusses und stellen Sie die Verbindung her, wie in der Abbildung dargestellt.
- *4* **Verbinden Sie das Netzteil mit einer Steckdose.**
	- 0 Die [POWER/CHARGE]-Lampe blinkt während des Ladevorgangs und erlischt, sobald der Ladevorgang abgeschlossen ist.
	- 0 Trennen Sie die Verbindung zum Netzteil, wenn der Ladevorgang abgeschlossen ist.

Notiz : -

0 Das Blinken der [POWER/CHARGE]-Lampe während des Ladevorgangs zeigt den Ladepegel an.

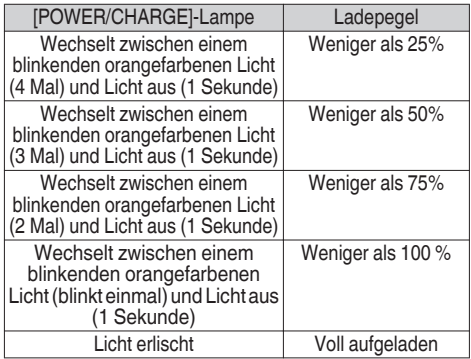

0 Sie können den Akku auch dann laden, wenn der Kamera-Recorder mit dem Wechselstromadapter betrieben wird.

<span id="page-28-0"></span>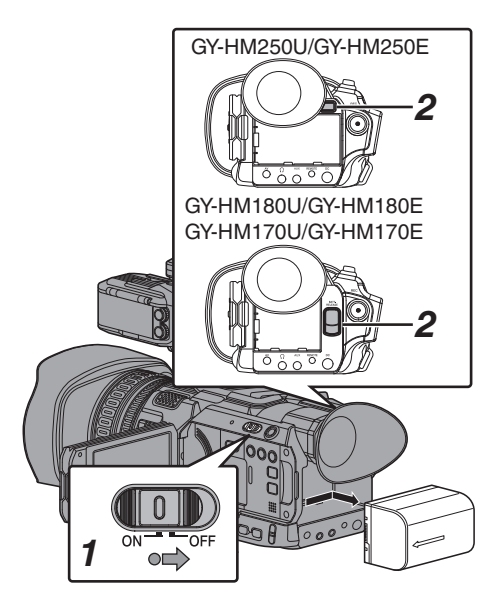

- *1* **Halten Sie die Arretiertaste (blau) in der Mitte des [POWER ON/OFF]-Schalters nach unten gedrückt, um "OFF" einzustellen.**
- *2* **Halten Sie die [BATT. RELEASE]-Taste gedrückt und drücken Sie den Akku gleichzeitig in Pfeilrichtung, bis sie ihn entfernen können.**

Vorsicht :

- 0 Entfernen Sie den Akku nicht, wenn der [POWER ON/OFF]-Schalter auf "ON" steht.
- Sie dürfen das DC-Kabel weder einstecken noch entfernen, wenn der Akku benutzt wird.
- 0 Wenn Sie den Kamera-Recorder mit eingelegtem Akku ungenutzt lassen, entlädt sich der Akku auch, wenn der [POWER ON/OFF]-Schalter auf "OFF" gestellt ist. Wenn Sie den Kamera-Recorder nicht nutzen, sollten Sie den Akku entfernen.

#### **Geschätzte Zeit für den Ladevorgang und Kontinuierliche Betriebszeit**

**Ladezeit** 

SSL-JVC50 (Zubehör) 250 : Ca. 4 Stunden BN-VC826 (Zubehör) 180 :

Ca. 3 Stunden und 40

 $170$ 

- Minuten
- Wenn der [POWER ON/OFF]-Schalter auf "OFF" steht

#### Notiz · -

• Wenn Sie den Akku sofort nach Verwendung aufladen, wenn er noch warm ist, wird er eventuell nicht voll aufgeladen.

### $\Box$  180 170

0 Es wird empfohlen, den Akku in einer Umgebungstemperatur von 10 °C bis 30 °C aufzuladen. Erfolgt das Aufladen bei niedrigen Temperaturen (unter 10 °C), wird der Akku eventuell nicht voll aufgeladen, oder der Ladevorgang dauert länger. Zusätzlich kann das Laden des Akkus bei hohen Temperaturen (über 30 °C) die Akkulebensdauer verkürzen.

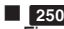

1 250<br>• Einzelheiten finden Sie in "BEDIENUNGSANLEITUNG" des Akkus.

Kontinuierliche Betriebszeit

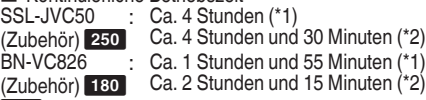

**170** 

- \*1 Wenn [System] auf ..4K" festgelegt ist und alle anderen Einstellungen werkseitig eingestellt sind
- \*2 Wenn [System] auf "HD" festgelegt ist und alle anderen Einstellungen werkseitig eingestellt sind

Notiz :

- 0 Die Betriebszeit kann je nach Alter des Akkus, Ladebedingungen und Betriebsumgebung variieren.
- 0 In kalten Umgebungen verkürzt sich die Betriebszeit.
- 0 Die Bedienzeit kann sich verkürzen, wenn Power Zoom benutzt wird, Zubehörgeräte angeschlossen werden oder wenn der LCD-Monitor häufig zum Einsatz kommt.
- 0 Für den Erwerb von Ersatzakkus wenden Sie sich bitte an einen örtlichen Händler in Ihrer Nähe.

### **Akku-Vorsichtsmaßnahmen**

- Lagern Sie den Akku bei Nichtgebrauch an einem kühlen und trockenem Ort. Setzen Sie den Akku nie hohen Temperaturen aus (etwa in einem Auto bei direkter Sonneneinstrahlung). Wird dies nicht beachtet, wird die Akkulebensdauer nicht nur verkürzt, sondern der Akku auch beschädigt.
- 0 Wenn sich die Betriebsdauer selbst nach dem Aufladen deutlich verkürzt, hat der Akku vielleicht das Ende seiner Lebensdauer erreicht. Ersetzen Sie den Akku durch einen neuen.

### <span id="page-29-0"></span>**Verwendung von Netzstrom (DC-Eingang)**

Verwenden Sie das mitgelieferte Netzteil, um den Kamera-Recorder mit Netzstrom zu betreiben.

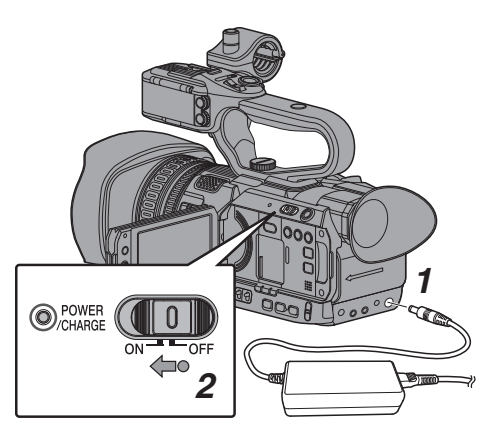

- *1* **Schließen Sie das DC-Kabel des Netzadapters an den [DC]-Anschluss am Kamera-Recorder an.**
	- 0 Prüfen Sie, dass der Betriebsschalter des Kamera-Recorders auf "OFF" gestellt ist.
	- 0 Öffnen Sie die Abdeckung des [DC]- Anschlusses und stellen Sie die Verbindung her, wie in der Abbildung dargestellt.
- *2* **Halten Sie die Arretiertaste (blau) in der Mitte des [POWER ON/OFF]-Schalters nach** unten gedrückt, um "ON" einzustellen. Der Kamera-Recorders wird nun mit Strom versorgt.

Vorsicht :

- 0 Während der Aufnahme dürfen Sie das DC-Kabel weder einstecken noch entfernen.
- 0 Verwenden Sie keine Stromversorgung mit hohen Spannungsschwankungen und Welligkeit, oder mit unzureichender Kapazität.

### **Aufladen der eingebauten Batterie**

- 0 Die Datum/Uhrzeit- und Timecodedaten werden mit Hilfe des eingebauten Akkus gespeichert.
- 0 Wenn der Kamera-Recorder an das Stromnetz angeschlossen ist, wird der eingebaute Akku immer aufgeladen. Wenn kein Strom angeschlossen ist, entlädt sich der Akku allmählich.
- 0 Der Akku entlädt sich völlig, wenn er 3 Monate nicht benutzt wird, und die Datum/Uhrzeit- und Timecodedaten werden zurückgesetzt. In diesem Fall stellen Sie den [POWER ON/OFF]- Schalter auf "ON", um den [Initial Setting]-Bildschirm anzuzeigen und stellen dann Datum und Uhrzeit ein.

( $\mathbb{R}$  S. 32 [Ersteinstellungen])

### **Stromversorgungsanzeige**

### **Sucherbildschirm und LCD-Monitor**

Der Stromstatus wird im Anzeige- bzw. Menübildschirm angezeigt.

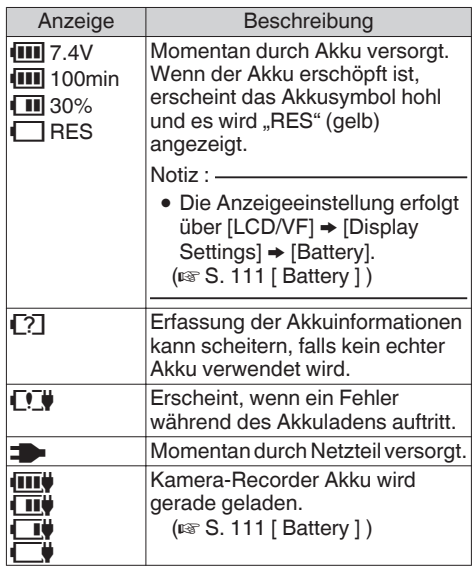

Notiz : -

0 Wenn Sie nicht den mitgelieferten Akku (oder einen äquivalenten, separat erworbenen Akku) verwenden, wird das Batteriesymbol, das den Akkuladestand anzeigt, gegebenenfalls nicht eingeblendet.

### **Bildanzeige**

- ( $\sqrt{4}$  S. 135 [Bildanzeige im Kamera-Modus])
- ( $\sqrt{4 \cdot 5}$ . 141 [Bildanzeige im Medien-Modus])

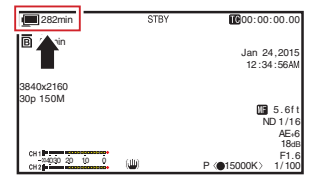

#### <span id="page-30-0"></span>**Menübildschirm**

( $\sqrt{4}$  [S. 94 \[Anzeige und Beschreibung des](#page-93-0) [Menübildschirms\] \)](#page-93-0)

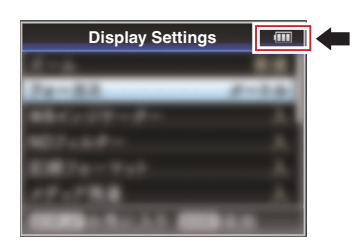

### **Warnungen durch Leuchtanzeige und Warnton**

Der Warnstatus wird durch Signallampe und Warnton angezeigt.

- Die Signallampe blinkt.
- $\bullet$  Einstellen von [A/V Set]  $\rightarrow$  [Audio Set]  $\rightarrow$  [Alarm Level] auf "High" oder "Low" lässt den Warnton ertönen. Der Warnton wird über den Monitorlautsprecher oder  $den$  [ $\Omega$ ]-Anschluss ausgegeben.

 $(x \times S. 117$  [ Alarm Level ] )

Notiz :

• Sollte der Akkustand während des Gebrauchs niedrig sein, hört der Kamera-Recorder automatisch auf, zu arbeiten.

Vorsicht :

0 Die verbleibende Akkuleistung und -zeit werden gemäß der Akkuinformationen angezeigt. Je nach Akkuzustand sind eventuell keine präzisen Daten verfügbar. Ersetzen Sie den Akku möglichst schnell, wenn nur wenig Akkuleistung und -zeit verbleiben.

### **Ein-/Ausschalten**

### **Einschalten**

*1* **Halten Sie die Arretiertaste (blau) in der Mitte des [POWER ON/OFF]-Schalters nach** unten gedrückt, um "ON" einzustellen. Der Kamera-Recorder startet im Kamera-Modus und ist aufnahmebereit.

Notiz : -

• Wenn der [POWER ON/OFF]-Schalter auf "ON" steht, startet der Kamera-Recorder immer im Kamera-Modus. Nutzen Sie die [MODE]-Taste an der Seite des Kamera-Recorders, um den Modus umzuschalten. ( $\mathbb{R}$  S. 16 [Betriebsmodus])

- 0 Wenn der Akku nicht voll geladen ist, wird der Akku gleichzeitig aufgeladen.
- 0 Selbst wenn ein vollständig geladener Akku benutzt wird, laden Sie den Akku kurz zur Bestätigung der verbleibenden Akkuleistung auf.
	- ( $\sqrt{4}$  S. 28 [Stromversorgung])
	- ( $\sqrt{4}$  S. 30 [Stromversorgungsanzeige])

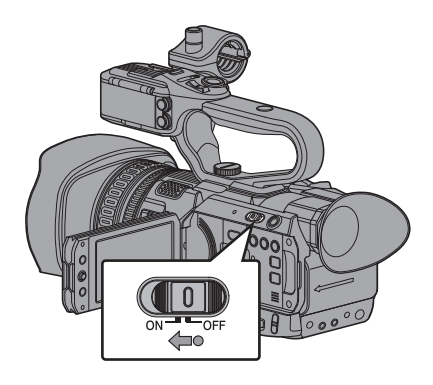

### **Abschalten**

Schaltet den Kamera-Recorder in den Aufnahme-Standbymodus oder Stopp-Modus.

- *1* **Halten Sie die Arretiertaste (blau) in der Mitte des [POWER ON/OFF]-Schalters nach unten gedrückt, um "OFF" einzustellen.**
- *2* **Entfernen Sie den Akku und die Stromversorgung für den [DC]-Anschluss (bei längerem Nichtgebrauch).**

Vorsicht :

- 0 Stellen Sie während der Aufnahme den [POWER ON/OFF]-Schalter nicht auf "OFF". Stellen Sie sicher, dass die Betriebsmodusanzeige "STBY" oder "STOP" ist, bevor Sie das Gerät abschalten.
- 0 Wenn Sie den [POWER ON/OFF]-Schalter während der Aufnahme versehentlich auf "OFF" gestellt haben, warten Sie mindestens 5 Sekunden lang, bevor Sie das Gerät wieder einschalten.
- 0 Wenn Sie das Gerät abschalten, stellen Sie erst den [POWER ON/OFF]-Schalter des Kamera-Recorders auf "OFF". Sie dürfen weder den Akku entfernen, noch den Strom abschalten, während der [POWER ON/OFF]-Schalter auf "ON" gestellt ist.

### <span id="page-31-0"></span>**Ersteinstellungen**

Wird das Gerät zum ersten Mal eingeschaltet, erscheint der Ersteinstellungsbildschirm zur Durchführung der Ersteinstellungen am Kamera-Recorder.

Stellen Sie Datum und Uhrzeit der eingebauten Uhr auf dem [Initial Setting]-Bildschirm ein. Alle Funktionen sind deaktiviert, bis die Ersteinstellung abgeschlossen ist.

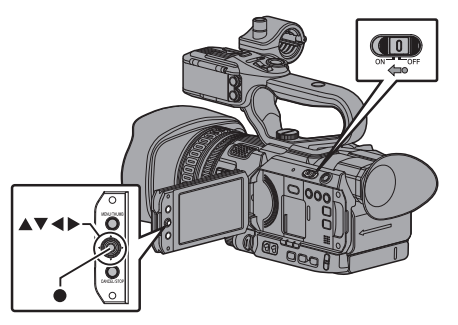

Notiz :

- 0 Es wird empfohlen, das Netzteil für die Stromversorgung zu nutzen.
- 0 Bringen Sie den Objektivdeckel an.
- *1* **Halten Sie die Arretiertaste (blau) in der Mitte des [POWER ON/OFF]-Schalters nach unten gedrückt, um "ON" einzustellen.**

Ein Bildschirm zur Sprachauswahl wird angezeigt.

0 Für U-Modelle

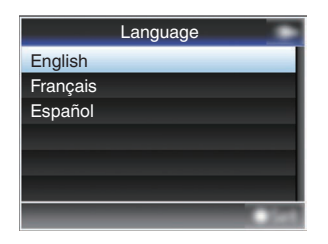

0 Für E-Modelle

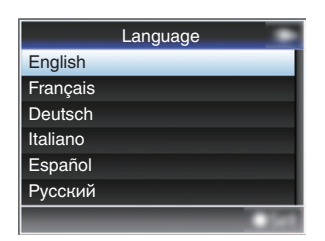

Notiz : -

- 0 Die Menüs und Meldungen auf dem Bildschirm des LCD-Monitors oder im Sucher werden in der gewählten Sprache angezeigt.
- 2 Wählen Sie mi der Pfeiltaste (▲▼) eine **Sprache aus und drücken Sie die Set-Taste (**R**).**

Der Ersteinstellungsbildschirm wird angezeigt.

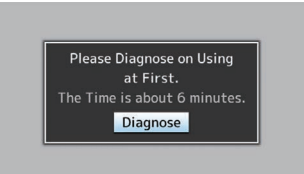

- *3* **Stellen Sie sicher, dass der Objektivdeckel angebracht ist, und drücken Sie dann die Set-Taste (**R**).**
	- 0 Die Selbstdiagnose beginnt.
	- 0 Es wird eine Fortschrittsanzeige angezeigt und nach Abschluss der Diagnose "Complete Diagnosis" eingeblendet.

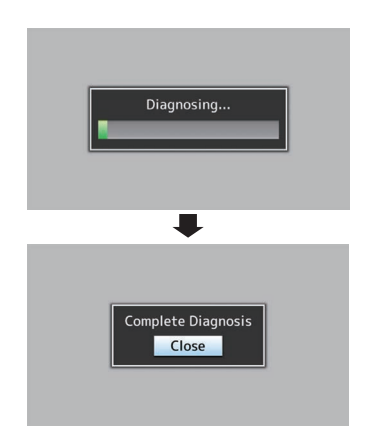

#### Notiz :

0 Die gesamte Diagnose dauert etwa sechs Minuten. Bedienen Sie den Kamera-Recorder während der Diagnose nicht und schalten Sie ihn nicht aus.

- *4* **Drücken Sie die Set-Taste (**R**), nachdem Sie den Beenden-Bildschirm bestätigt haben.** Der Bildschirm [Initial Setting] wird angezeigt.
	- 0 Für U-Modelle

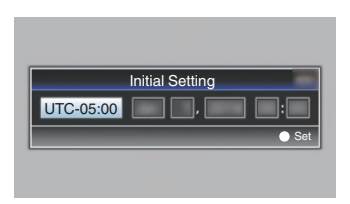

0 Für E-Modelle

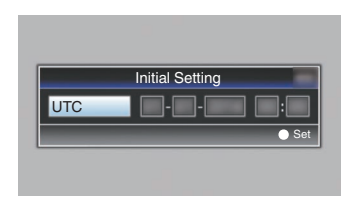

Notiz : -

- 0 Der [Initial Setting]-Bildschirm erscheint, wenn das Gerät zum ersten Mal eingeschaltet wird, und wenn das Gerät nach dem vollständigen Aufladen des internen Akkus eingeschaltet wird.
- 0 Die konfigurierten Datums-/Uhrzeitdaten werden im eingebauten Akku selbst dann gespeichert, wenn das Gerät ausgeschaltet ist.

### *5* **Stellen Sie Zeitzone und Datum/Uhrzeit ein.**

- $\Box$  Bewegen Sie den Cursor mit den Pfeiltasten ( $\blacktriangle$ ) und wählen Sie den Einstellungspunkt.
- $\Omega$  Ändern Sie die Werte mit den Pfeiltasten ( $\blacktriangle$ ).
- *6* **Drücken Sie die Set-Taste (**R**), sobald die Einstellung abgeschlossen ist.** Die Uhr ist auf 0 Sekunden des Eingabedatums bzw. der Zeit eingestellt.

Notiz : -

- 0 Die konfigurierten Werte für Datum/Uhrzeit können auf dem LCD-Monitor bzw. Sucher angezeigt und auf der SD-Karte gespeichert werden.
- 0 Der Wert für das Jahr kann im Bereich zwischen "2000" und "2099" eingestellt werden.

### **Ändern der Zeit nach der Ersteinstellung**

### **Datum/Uhrzeit einstellen**

 $(\sqrt{4})$  S. 118 [ Date/Time 1 )

- *1* Wählen Sie [System] → [Date/Time]. Der Bildschirm [Date/Time] wird angezeigt.
- *2* **Stellen Sie Datum und Uhrzeit ein.**
- A Bewegen Sie den Cursor mit den Pfeiltasten (HI) und wählen Sie den Einstellungspunkt.
- $\Phi(\mathbf{2})$  Ändern Sie die Werte mit den Pfeiltasten ( $\blacktriangle$ ).
- *3* **Drücken Sie die Set-Taste (**R**), sobald die Einstellung abgeschlossen ist.** Die Uhr ist auf 0 Sekunden des Eingabedatums bzw. der Zeit eingestellt.

### **Ändern des Anzeigestils**

Sie können den Anzeigestil für Datum/Uhrzeit im Menü ändern.

### **Datumsanzeige einstellen (Date Style)**

 $(\sqrt{2}$  S. 111 [ Date Style 1 ] Die Datumsanzeige kann über [LCD/VF]  $\rightarrow$  [Display Settings]  $\rightarrow$  [Date Style] geändert werden.

### **Uhrzeitanzeige einstellen (Time Style)**

( $\sqrt{2}$  S. 112 [ Time Style 1) Die Zeitanzeige kann über  $[LCD/VF] \rightarrow [Display]$  $Setting$ ]  $\rightarrow$  [Time Style] geändert werden.

### **Datums-/Uhrzeitanzeige in jedem Betriebsmodus**

Im Kamera-Modus:

Datum/Uhrzeit der eingebauten Uhr wird angezeigt. Im Medien-Modus:

Aufnahmedatum/Uhrzeit des wiedergegebenen Clips wird angezeigt.

### <span id="page-33-0"></span>**Anzeigen auf dem LCD-Monitor und dem Sucher**

Sie können während der Aufnahme den Kamerastatus, Medieninformationen, das Zebramuster und verschiedene Markierungen im Videobild auf dem LCD-Monitor bzw. Sucherbildschirm anzeigen lassen.

#### Notiz : -

 $\bullet$  Wenn für [A/V Set]  $\rightarrow$  [Video Set]  $\rightarrow$  [Display On TV] die Option "On" eingestellt wurde, werden im Videobild des Videosignalausgangs auch die Bildanzeige und der Menübildschirm angezeigt.  $(\sqrt{3} S. 112$  [ Display On TV ] )

### **Bildanzeige**

#### **Bildanzeige (VF/LCD) im Kamera-Modus**

- ( $\sqrt{2}$  S. 135 [Bildanzeige im Kamera-Modus])
- 0 Die Anzeige schaltet bei jedem Druck von [DISPLAY] zwischen drei Bildschirmtypen um. (Anzeige  $0 \rightarrow 1 \rightarrow 2 \rightarrow 0$ )
- 0 Drücken Sie die [STATUS]-Taste, um zum Statusbildschirm zu schalten.

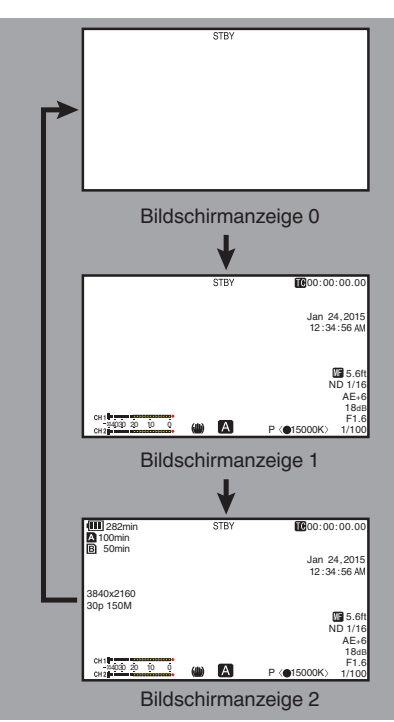

### **Bildanzeige (VF/LCD) im Medien-Modus**

( $\sqrt{4}$  S. 141 [Bildanzeige im Medien-Modus])

- 0 Dies ist die Bildschirmanzeige während der Clip-Wiedergabe im Medien-Modus.
- 0 Die Anzeige schaltet bei jedem Druck von [DISPLAY] zwischen drei Bildschirmtypen um.  $(Ans  $0 \rightarrow 1 \rightarrow 2 \rightarrow 0)$$

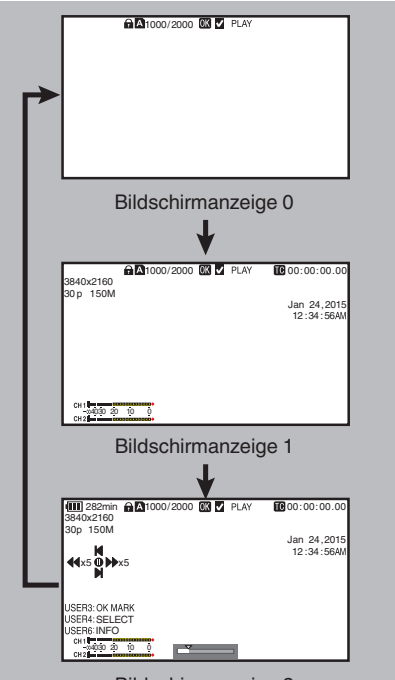

Bildschirmanzeige 2

### <span id="page-34-0"></span>**Statusbildschirm**

- 0 Auf diesem Bildschirm können Sie die aktuellen Einstellungen überprüfen.
- 0 Um den Statusbildschirm anzuzeigen, drücken Sie im Normalbildschirm die Taste [STATUS].
- 0 Die Statusanzeige unterscheidet sich je nach Betriebsmodus (zwei Arten). ( $\sqrt{4}$  S. 16 [Betriebsmodus])
- 0 Drücken Sie die [STATUS]-Taste, um zur Bildanzeige zu schalten.
- 0 Drücken Sie auf jedem Statusbildschirm die Taste [MENU/THUMB] (außer auf dem Bildschirm [Camera 1]), um den Einstellungsbildschirm aufzurufen.
- 0 Mit der Pfeiltaste (HI) können Sie zwischen den Bildschirmen umschalten.

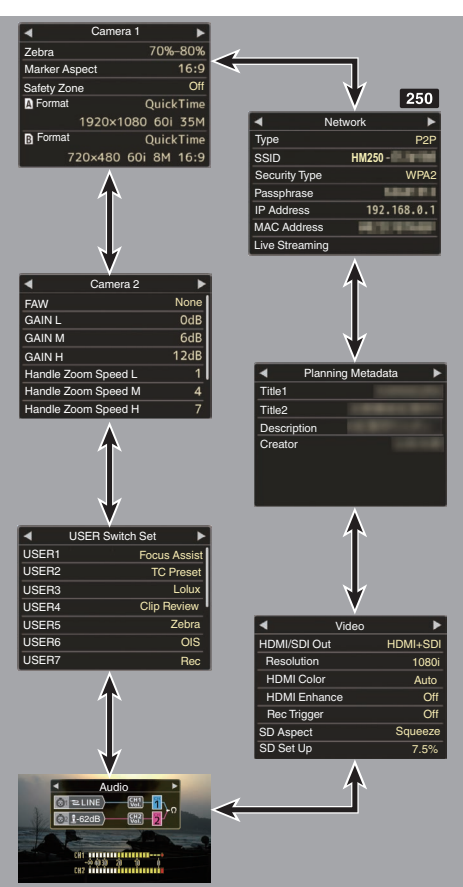

Dies sind Bildschirmbeispiele. Die angezeigten Inhalte unterscheiden sich abhängig von Modell und Einstellungen.

### **USB-Modus-Bildschirm**

Dieser Bildschirm zeigt den USB-Modus an.

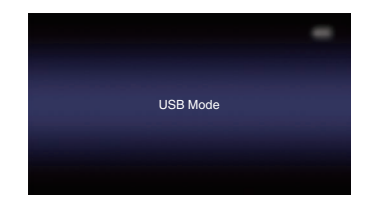

### **Fernbearbeitungmodus-Bildschirm**

In diesem Modus kann auf die Bearbeitungsseite der Metadaten, die in einem Clip aufgenommen wurden, über den Webbrowser von Geräten, wie z. B. von Smartphone, Tablet-Computer oder PC, zugegriffen werden.

 $(\sqrt{4} \text{ S. } 163$  [ Clip Metadata ] )

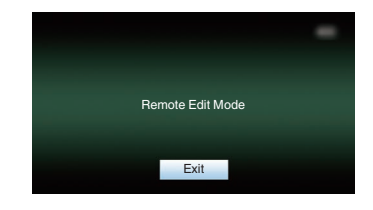

### **Warnanzeige**

Die Warnanzeige wird in der Bildanzeige (Kamera-Modus, Medien-Modus) eingeblendet.

( $\sqrt{4}$  [S. 194 \[Fehlermeldungen und](#page-193-0) [Maßnahmen\] \)](#page-193-0)

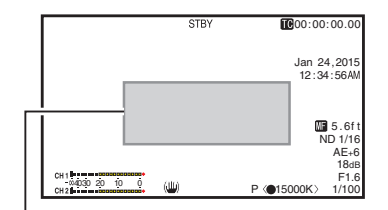

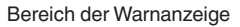

### <span id="page-35-0"></span>**Einstellung des LCD-Monitors und Suchers**

Sie können Videobilder auf diesem Kamera-Recorder mit dem Sucher und/oder dem LCD-Bildschirm kontrollieren.

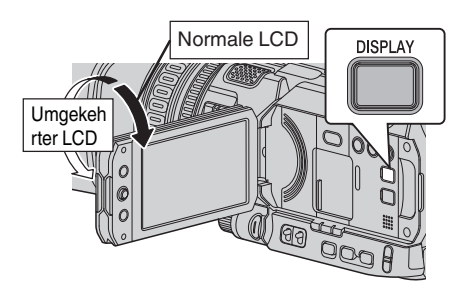

### **Anzeigen auf dem LCD-Monitor und dem Sucherbildschirm (VF)**

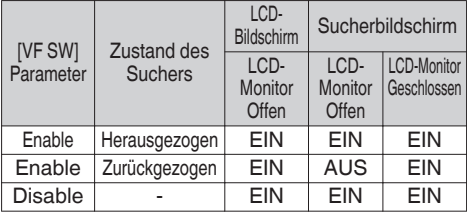

EIN: Anzeige an, AUS: Anzeige aus

- "LCD-Monitor Offen" beinhaltet den Zustand, wenn der LCD-Monitor umgekehrt ist.
- 0 "LCD-Monitor Geschlossen" zeigt den Zustand an, wenn keine Anzeige auf dem LCD-Monitor vorhanden ist.

Notiz :

- 0 Halten Sie die [DISPLAY]-Taste 2 Sekunden lang gedrückt, um den LCD-Monitor EIN/AUS zu schalten.
- 0 Die Funktion der Umschaltung zwischen dem LCD-Monitor und dem Sucherbildschirm durch Drücken der [DISPLAY]-Taste kann dadurch aufgehoben werden, dass man den LCD-Monitor öffnet/schließt oder dreht.
- $\bullet$  Wenn [LCD/VF]  $\Rightarrow$  [VF SW] auf "Enable" gestellt ist, ist es notwendig, den Sucher herauszuziehen, um die Bilder auf dem Sucher anzuzeigen. ( $\sqrt{4}$  S. 108 [ VF SW 1)
- Wenn [LCD/VF]  $\Rightarrow$  [VF SW] auf "Enable" gestellt ist, werden Bilder unabhängig vom Zustand des LCD-Monitors auf dem Sucher angezeigt, sofern der Sucher herausgezogen ist.

( $\mathbb{R}$  S. 108 [ VF SW ])

### **Einstellung des LCD-Monitors**

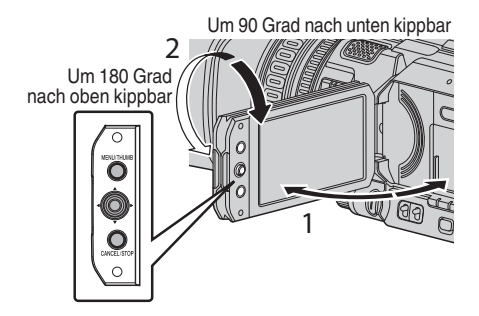

- *1* **Öffnen Sie die LCD-Klappe.**
- *2* **Neigen Sie den LCD-Monitor in eine Position, die ein einfaches Betrachten ermöglicht.** Drehen Sie den LCD-Monitor, um den Winkel einzustellen.
	- 0 Während der LCD-Monitor entsperrt ist, können Sie ihn 180 Grad nach oben und 90 Grad nach unten drehen.

0 Wenn Sie den LCD-Monitor um 180 Grad nach oben drehen, können Sie den Schirm von der Objektivseite her sehen. Um das Bild von der entgegengesetzten Seite betrachtet anzuzeigen (Spiegelbild), führen Sie die folgenden Einstellungen aus: Wählen Sie für [LCD/VF] → [LCD Mirror] die Option "Mirror"  $\rightarrow$  Set-Taste ( $\bullet$ )

( $\sqrt{4}$  [S. 108 \[ LCD Mirror \] \)](#page-107-0)

*3* **Stellen Sie Helligkeit, Kontur und Kontrast des LCD-Monitors ein.**

Sie können den Winkel und die Helligkeit des LCD-Monitors je nach Ihren Betriebsbedingungen einstellen.

Eine Änderung der Helligkeit des Bildschirms hat keinerlei Auswirkung auf die aufgezeichneten Bilder.

- 0 Verwenden Sie das [LCD Bright]-Menü zur Einstellung der Helligkeit des LCD-Monitors.  $[LCD/VF] \rightarrow [LCD B^{\dagger}]$  $(x \in S. 108$  [ LCD Bright ] )
- 0 Verwenden Sie das [LCD/VF Peaking]-Menü zur Einstellung der Kontur des LCD-Monitors. (Die Kontur des Sucherbildschirms wird gleichzeitig mit angepasst.)  $[LCD/VF] \rightarrow [LCD/VF$  Peaking]  $(\sqrt{4}$  [S. 108 \[ LCD/VF Peaking \] \)](#page-107-0)
- 0 Verwenden Sie die [LCD Contrast]-Menü zur Einstellung des Kontrasts des LCD-Monitors.  $[LCD/VF] \rightarrow [LCD Contract]$  $(\sqrt{4})$  [S. 108 \[ LCD Contrast \] \)](#page-107-0)
# Vorbereitungen **Vorbereitungen**

#### **Einstellung des Suchers**

Sie können den Helligkeit und

Verstärkungsüberhöhung des Suchers je nach Ihren Betriebsbedingungen einstellen. Eine Änderung der Helligkeit des Bildschirms hat keinerlei Auswirkung auf die aufgezeichneten Bilder.

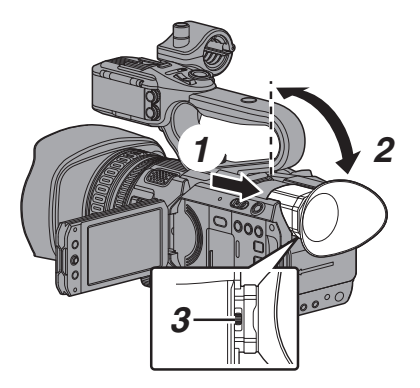

Vorsicht :

- 0 Dieser Kamera-Recorder verwendet einen hochauflösenden Sucher, um Ihnen eine präzise Scharfstellungsumgebung zu bieten. Aufgrund der Eigenschaften der Anzeige können in den Bildern Farben erscheinen, wenn Sie blinzeln. Dies ist keine Fehlfunktion. Dies hat keine Auswirkung auf die aufgezeichneten Bilder, den SDI-, den AV- oder den HDMI-Ausgang.
- *1* **Ziehen Sie den Sucher heraus.**
- *2* **Neigen Sie den Sucher in eine vertikale Position, die ein bequemes Ansehen ermöglicht.**
- *3* **Stellen Sie die Sichtbarkeit mithilfe des Sichtbarkeitseinstellreglers ein.** Passen Sie den Sichtbarkeitseinstellregler an, um das Bild auf dem Sucherbildschirm schärfer einzustellen.
- *4* **Stellen Sie Helligkeit, Kontur und Kontrast des Sucherbildschirms ein.**
	- 0 Nutzen Sie das [VF Bright]-Menü, um die Helligkeit des Sucherbildschirms anzupassen.  $[LCD/VF] \rightarrow [VF Bright]$ 
		- $(\sqrt{2}$  S. 108 [ VF Bright 1)
	- · Verwenden Sie das [LCD/VF Peaking]-Menü zur Einstellung der Kontur des Suchers. (Die Kontur des LCD-Monitors wird gleichzeitig mit angepasst.)  $[LCD/VF] \rightarrow [LCD/VF$  Peaking]  $(\sqrt{2}$  [S. 108 \[ LCD/VF Peaking \] \)](#page-107-0)
	- 0 Nutzen Sie das [VF Contrast]-Menü, um den Kontrast des Sucherbildschirms anzupassen.  $[LCD/VF] \rightarrow [VF Content]$  $(\sqrt{4}$  S. 108 [ VF Contrast 1)

Notiz :

 $\bullet$  Wenn [LCD/VF]  $\rightarrow$  [VF SW] auf "Enable" gestellt ist, ziehen Sie den Sucher heraus, bevor Sie irgendwelche Änderungen vornehmen. ( $\mathbb{R}$  [S. 108 \[ VF SW \] \)](#page-107-0)

#### **Anzeige in Schwarz/Weiß**

Sie können den Sucherbildschirm in Schwarzweiß darstellen.

 $\bullet$  [LCD/VF]  $\bullet$  Menüpunkt [VF Color]  $\bullet$  Drücken Sie die Set-Taste (●)  $\rightarrow$  "Off" auswählen  $\rightarrow$  Drücken Sie die Set-Taste (●). ( $\sqrt{2}$  S. 108 [ VF Color 1 )

### <span id="page-37-0"></span>**Zuordnung von Funktionen zu den Benutzer-Tasten**

Den folgenden Tasten können Sie Funktionen zuweisen und sie als Benutzertasten nutzen. Indem den Tasten Funktionen zugewiesen werden kann die Nutzbarkeit des Kamera-Recorders gesteigert werden.

Nehmen Sie die Einstellungen unter den Menüpunkten für jede Taste vor.

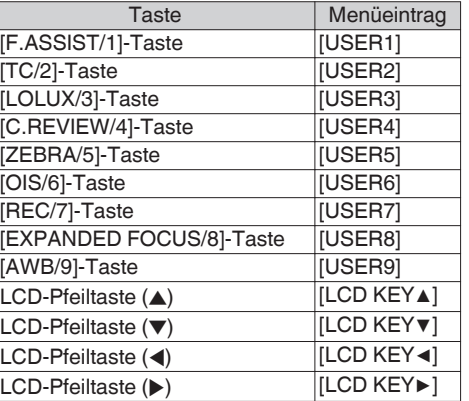

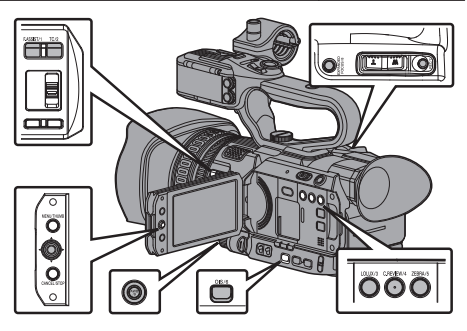

*1* **Nutzen Sie das Menü, um den Tasten Funktionen zuzuweisen.**

Legen Sie jeden Parameter in [Camera  $Function$   $\rightarrow$  [User Switch Set]  $\rightarrow$  [USER1]-[USER9], [LCD KEY▲], [LCD KEY▶], [LCD KEY▼], [LCD KEY◀] fest. ( $\mathbb{R}$  S. 101 [User Switch Set Parameter])

Notiz :

- 0 Die Funktionen der Benutzertasten sind mit den Menüeinstellungen gekoppelt.
- 0 Wenn der Menübildschirm angezeigt wird, fungieren diese Tasten als Menübetriebstasten. ( $\mathbb{R}$  [S. 93 \[Grundfunktionen im](#page-92-0) [Menübildschirm\] \)](#page-92-0)

### **Signallampe**

Dies ist die Anzeigelampe für den Aufnahmevorgang und Warnmeldungen. Die Funktion ändert sich je nach Menüeinstellung. Die Lampe blinkt, wenn der Akku fast leer ist oder nur wenig Speicherplatz auf der SD-Karte verbleibt. (nur Kamera-Modus)

Legen Sie die Einstellung in [System]  $\rightarrow$  [Tally Lamp] fest.

 $(\sqrt{2}$  [S. 118 \[ Tally Lamp \] \)](#page-117-0)

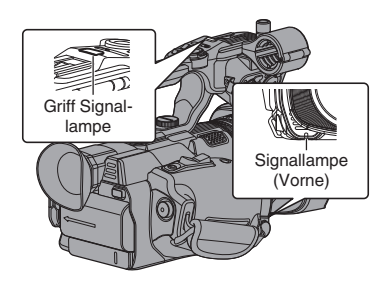

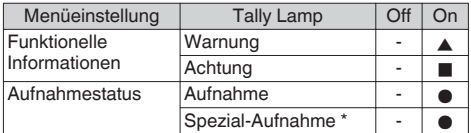

- Leuchtet
- Blinkt vier Mal in 1 Sekunde
- Blinkt 1x in 1 Sekunde
- Pausiert während Spezial-Aufnahme ([Clip Continuous]).

( $\sqrt{4}$  S. 79 [Serienclipaufnahme])

Notiz : -

0 Blinken hat Vorrang vor Aufleuchten.

### <span id="page-38-0"></span>**SD-Karte**

Dieser Kamera-Recorder speichert Bild- und Tonaufnahmen auf einer optional erhältlichen SD-Karte, die im Steckplatz installiert ist.

#### **Benutzbare Karten**

#### **Formateinstellung und Verwendbare SD-Karten-Kombinationen**

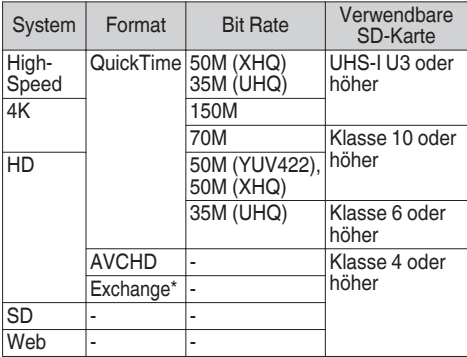

Nur U-Model

Vorsicht :

- 0 Die Verwendung von Karten anderer Marken als Panasonic, TOSHIBA oder SanDisk könnte zu Aufnahmefehlern oder Datenverlusten führen.
- 0 Wenn eine UHS-I-Karte ohne Klassifizierungskennzeichnung verwendet wird, kann die HD-Aufnahme u. U. nicht durchgeführt werden.

#### **Geschätzte Aufnahmezeit von SD-Karten**

Die geschätzte Aufnahmezeit stellt nur eine Richtlinie dar. Unterschiede können sich durch die verwendete SD-Karte und den Akkuzustand ergeben.

 $(x \in S. 120$  [ A [Resolution \] \)](#page-119-0)

- $(\sqrt{2} S. 121$  [ $\blacksquare$  [Resolution \] \)](#page-120-0)
- $(x \in S. 120$  [ $\triangle$  Frame Rate ])
- $(x \cdot S. 121$   $\overline{B}$  Frame Rate  $\overline{I}$ )
- $(x \times S. 120$  [  $\triangle$  [Bit Rate \] \)](#page-119-0)
- $(\sqrt{w} S. 121 \mid \blacksquare$  Bit Rate 1)
- Wenn [System]  $\rightarrow$  [Record Set]  $\rightarrow$  [Record Format] → [Format] auf "AVCHD" gestellt ist

| Resolution      | 1080p | 1080i |           |      | 480i/<br>576i |      |
|-----------------|-------|-------|-----------|------|---------------|------|
| <b>Bit Rate</b> | HQ    | HQ    | <b>SP</b> | LP   | EP            |      |
| 4GB             | 16    | 19    | 25        | 46   | 82            | 50   |
| 8GB             | 33    | 39    | 50        | 95   | 168           | 103  |
| 16GB            | 67    | 78    | 100       | 190  | 336           | 209  |
| 32GB            | 135   | 156   | 200       | 380  | 672           | 420  |
| 64GB<br>(SDXC)  | 270   | 312   | 400       | 760  | 1344          | 842  |
| 128GB<br>(SDXC) | 540   | 624   | 800       | 1520 | 2688          | 1687 |

<sup>(</sup>Einheit: Minute)

#### Wenn [System]  $\rightarrow$  [Record Set]  $\rightarrow$  [Record Format]  $\rightarrow$  [Format] auf "QuickTime" gestellt ist

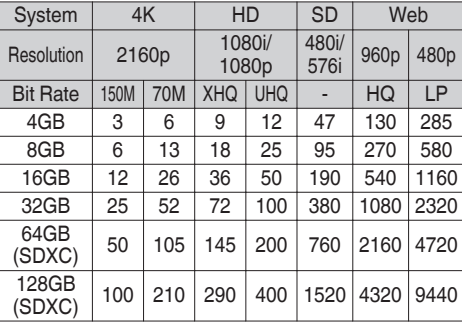

(Einheit: Minute)

Wenn [Main Menu]  $\rightarrow$  [System]  $\rightarrow$  [Record Set]  $\rightarrow$  $[Record$  Format $] \rightarrow [Format]$  auf "Exchange" eingestellt ist (nur U-Modell)

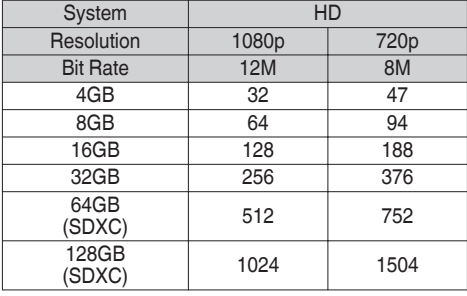

(Einheit: Minute)

- 0 Wenn die SD-Karte Dateien enthält, die mit anderen Geräten als diesem Kamera-Recorder aufgenommen oder auf einem PC auf der Karte gespeichert wurden, kann sich die Aufnahmezeit verringern, oder Daten werden nicht korrekt aufgezeichnet.
- 0 Die Anzahl von Clips, die auf eine SD-Karte mit diesem Kamera-Recorder für jedes Dateiformat aufgenommen werden kann, ist beschränkt. Bis zu 600 Clips können im "QuickTime"- oder "Exchange"-Dateiformat (nur U-Modell) aufgenommen werden und 4.000 Clips im "AVCHD"-Dateiformat. Wenn die Höchstzahl an Clips erreicht ist, wird der verbleibende Platz als "0 min" angezeigt, unabhängig von der geschätzten Aufnahmezeit und es können keine weiteren Aufnahmen mehr erfolgen.
- Wenn "Exchange" das Dateiformat ist, nimmt der verbleibende Platz auf dem Medium (Aufnahmezeit auf einer SD-Karte) schneller ab als gewöhnlich. (Nur U-Modell)

#### **Schreibschutzschalter an der SD-Karte**

- A Schieben Sie den Schreibschutzschalter nach oben, um Schreiben oder Löschen zu ermöglichen.
- (2) Schieben Sie den Schreibschutzschalter nach unten, um Schreiben oder Löschen zu verhindern. (Bilder auf der Karte sind geschützt.)

 $\overline{a}$   $\overline{a}$   $\overline{a}$   $\overline{a}$   $\overline{a}$ Schreibschutzschalter

Schreiben/Löschen aktiviert Schreiben/Löschen deaktiviert

#### **SD-Karte einsetzen**

Dieser Kamera-Recorder besitzt zwei Kartensteckplätze (Steckplätze A und B) für die Video/Audio-Aufnahme und -Wiedergabe.

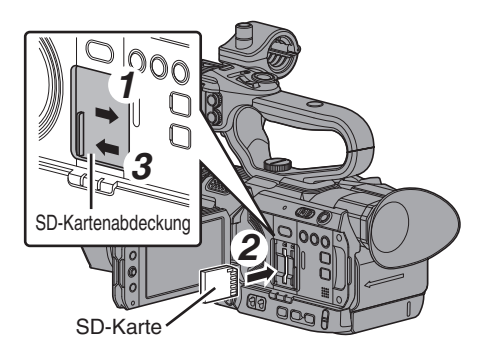

- *1* **Öffnen Sie die Abdeckung der SD-Karte, indem Sie die Abdeckung in Pfeilrichtung schieben.**
- *2* **Führen Sie die SD-Karte so ein, dass die abgeschrägte Ecke nach oben weist.** Die Statusanzeige des Kartensteckplatzes, in den die Karte eingesetzt wurde, leuchtet rot auf.
- *3* **Schließen Sie die Abdeckung in Pfeilrichtung.**

#### **Kartensteckplatz-Statusanzeige**

Folgende Tabelle zeigt den jeweiligen Zustand von Steckplatz A und B.

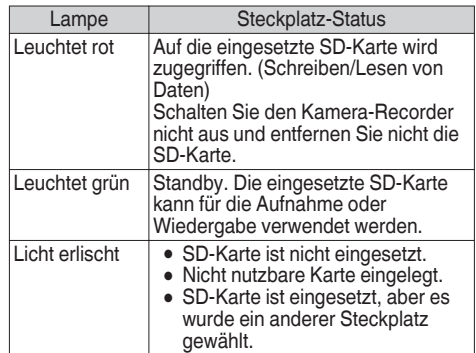

#### **Entnehmen der SD-Karte**

- *1* **Prüfen Sie, dass auf die zu entfernende SD-Karte nicht zugegriffen wird (Statusanzeige des Kartensteckplatzes leuchtet dann rot).**
- *2* **Schieben Sie die SD-Kartenabdeckung auf.**
- *3* **Drücken Sie die SD-Karte in den Steckplatz und entnehmen Sie sie dann.**
- *4* **Schließen Sie die SD-Kartenabdeckung.**

#### Notiz :

0 Wenn in beide Steckplätze nutzbare SD-Karten eingesetzt wurden, wird der zuvor gewählte Steckplatz benutzt.

Vorsicht :

- 0 Wenn Sie den Kamera-Recorder ausschalten oder die SD-Karte entfernen, während auf sie zugegriffen wird, kann es zu Datenverlust kommen. Alle auf der Karte gespeicherten Daten, einschließlich der Datei, auf die gerade zugegriffen wird, können beschädigt werden. Überprüfen Sie unbedingt, ob die Statusanzeige grün leuchtet oder aus ist, bevor Sie die Stromversorgung abschalten oder die SD-Karte entnehmen.
- 0 Wenn Sie versehentlich eine Karte entfernen, während auf sie zugegriffen wird, sollten Sie sie erst wieder einlegen, nachdem die Statusanzeige erloschen ist.
- 0 Wenn Sie die SD-Karte schnell einsetzen und wieder entfernen, wird sie eventuell nicht erkannt. In diesem Fall entfernen Sie die Karte und warten vor dem erneuten Einlegen einige Sekunden.

#### **Umschalten der SD-Karten**

Wenn sich in beiden Steckplätzen SD-Karten befinden, können Sie mit der [SLOT SEL]-Taste die zu verwendende Karte wechseln. Wenn der Speicher einer SD-Karte während der Aufnahme gefüllt wird, erfolgt die Datenaufzeichnung automatisch auf die andere Karte.

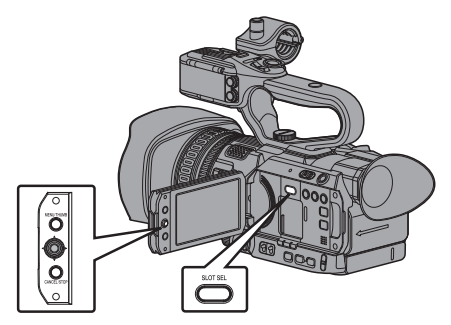

Notiz :

0 Die [SLOT SEL]-Taste ist während der Aufnahme oder Wiedergabe deaktiviert. Selbst wenn Sie die Taste drücken, wird nicht zwischen den Karten umgeschaltet.

#### **Formatieren (Initalisieren) von SD-Karten**

Wenn die folgenden Karten eingesetzt werden, erscheint im Anzeigebereich für den verbleibenden Medienspeicherplatz [!FORMAT]. Formatieren Sie die Karte mit dem Kamera-Recorder-Menü.

- 0 Nicht formatierte SD-Karten
- 0 Unter anderen Spezifikationen formatierte SD-Karten
- Details zu den Menüfunktionen finden Sie unter "[\[Grundfunktionen im Menübildschirm\]](#page-92-0)   $(\sqrt{100} S. 93)^n$ .

Vorsicht :

- 0 Sie müssen die SD-Karte auf diesem Kamera-Recorder formatieren. Auf einem PC oder anderen Peripheriegeräten formatierte SD-Karten können mit diesem Kamera-Recorder nicht benutzt werden.
- 0 Wird eine SD-Karte eingelegt, die wiederhergestellt werden muss, erscheint [!RESTORE] im verbleibenden Medienanzeigebereich.

**1** Wählen Sie [System] → [Media] → [Format **Media].**

 $(\sqrt{4}$  S. 117 [ Format Media 1)

*2* **Wählen Sie den Steckplatz der zu formatierenden SD-Karte und drücken Sie die Set-Taste (**R**).**

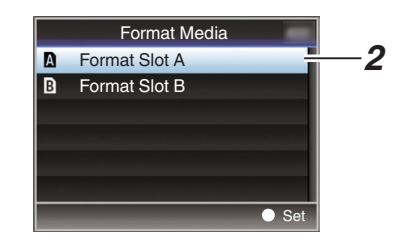

- *3* **Der Status der gewählten SD-Karte wird angezeigt.**
- *4* **Wählen Sie [Format] und drücken Sie die Set-Taste (**R**).**

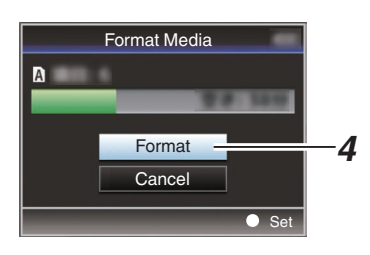

*5* **Die Formatierung wird gestartet.**

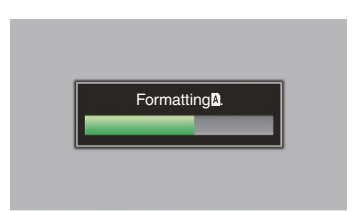

#### *6* **Formatierung abgeschlossen.**

Wenn die Formatierung abgeschlossen ist, erscheint "Complete", und der Kamera-Recorder kehrt zum [Format Media]-Bildschirm zurück.

 $N$ otiz  $\cdot$ .

- 0 Während der Formatierung sind die Menüfunktionen nicht verfügbar, aber Sie können mit der Aufnahme beginnen. Allerdings ist dies nur möglich, wenn sich im anderen Steckplatz eine aufnahmefähige SD-Karte befindet.
- 0 Die Formatierung kann in folgenden Fällen nicht durchgeführt werden.
	- Auf die zu formatierende SD-Karte wird gerade aufgenommen.
	- SD-Karte ist nicht eingesetzt.
	- Der Schreibschutzschalter an der SD-Karte ist aktiviert  $\bigcap$  wird angezeigt).

Vorsicht :

0 Wenn Sie die SD-Karte formatieren, werden alle Daten auf der Karte, einschließlich der Videodaten und Setup-Dateien, gelöscht.

#### **Wiederherstellen der SD-Karte**

Wenn aus irgendwelchen Gründen Datenabnormalitäten auftreten, muss die SD-Karte wiederhergestellt werden.

Notiz : -

- 0 Wird eine SD-Karte eingelegt, die wiederhergestellt werden muss, erscheint [!RESTORE] im verbleibenden Medienanzeigebereich.
- **1** Wählen Sie [System] → [Media] → [Restore **Media].**

( $\sqrt{4}$  [S. 117 \[ Restore Media \] \)](#page-116-0)

*2* **Wählen Sie die wiederherzustellende SD-Karte aus und drücken Sie die Set-Taste**  $($ 

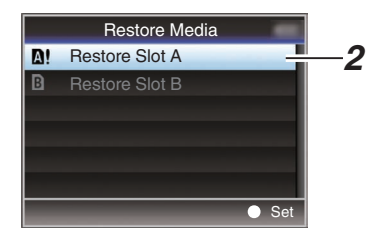

*3* **Die Wiederherstellung beginnt.**

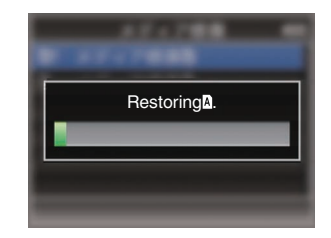

- *4* **Wiederherstellung abgeschlossen.**
- 0 Wenn die Wiederherstellung abgeschlossen ist, erscheint "Complete", und der Kamera-Recorder kehrt zum [Restore Media]-Bildschirm zurück.
- 0 Wenn kein wiederherzustellender Datenträger eingelegt wird, kehrt der Kamera-Recorder zum [Media]-Menübildschirm zurück.

Vorsicht :

- 0 [Restore Media] kann nur im Kamera-Modus gewählt werden. Allerdings ist es nicht wählbar, solange der Kamera-Recorder aufnimmt. Wählen Sie im Kamera-Modus, während der Kamera-Recorder nicht aufnimmt, [Restore Media].
- 0 [Restore Media] stellt den Originalzustand der SD-Karte nicht vollständig her. Wenn die Wiederherstellung nicht gelingt, sollten Sie die SD-Karte ersetzen oder formatieren. Beachten Sie, dass beim Formatieren alle Daten auf der SD-Karte gelöscht werden.
- 0 Die Wiederherstellung kann in folgenden Fällen nicht durchgeführt werden.
	- Der Kamera-Recorder nimmt gerade auf.
	- SD-Karte ist nicht eingesetzt.
	- <sup>0</sup> Der Schreibschutzschalter an der SD-Karte ist aktiviert ( $\bigcap$  wird angezeigt).

#### **Auf SD-Karten aufgezeichnete Clips**

#### Beispiel: QuickTime

#### **Ordner auf der SD-Karte**

Das aufgenommene Bild wird in unterschiedlichen Ordnern gespeichert, entsprechend der Einstellungen [System] und [AFormat]/[BFormat].

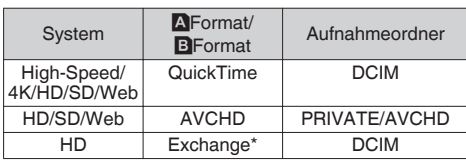

#### \* Nur U-Modell

Notiz : -

- 0 Durch die Formatierung (Initialisierung) der SD-Karte über das Menü [Format Media] am Kamera-Recorder werden die Ordner erstellt, die für die Aufnahme gemäß der aktuellen [System]-Einstellungen erforderlich sind.
- 0 Verändern Sie die Einstellungen von [System] und [QuickTime], werden die für die Aufnahme mit den entsprechenden Einstellungen erforderlichen Ordner automatisch erstellt.

Vorsicht :

0 Wird ein Clip in einem Ordner mithilfe des Explorers (Windows) oder Finders (Mac) verschoben oder gelöscht, kann die Aufnahme auf die SD-Karte fehlschlagen, wenn die Karte nicht formatiert (initialisiert) wird.

#### **Clip (Aufgezeichnete Daten) und Clip-Name**

- 0 Nach Beendigung der Aufzeichnung werden die Bilder, das Audio und die dazugehörigen Daten, die von Anfang bis Ende aufgezeichnet wurden, als ein "Clip" auf der SD-Karte gespeichert.
- 0 Für den aufgezeichneten Clip wird automatisch ein achtstelliger Clip-Name erzeugt. ("Clip Name Prefix" + "Clip-Nummer")
- $\bullet$  Wenn für [System]  $\Rightarrow$  [Record Set]  $\Rightarrow$  [Record Format] → [AFormat] die Option "AVCHD" gewählt wurde, besteht der Clip-Name nur aus der Clip-Nummer (5-stellige Zahl).  $(\sqrt{w} S. 119$  [ $\triangle$  Format 1)

#### ABCG0001

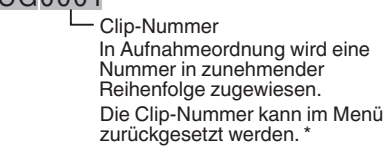

Die ist standardmäßig auf "xxxG" eingestellt ("xxx" verweist auf die letzten 3 Ziffern der Seriennummer). Clip Name Prefix (vier beliebige alphanumerische Zeichen)

 $[Clip Set] \rightarrow [Reset Clip Number]$ ( $\sqrt{4}$  S. 123 [ Reset Clip Number 1)

Notiz : -

- 0 Vor Beginn der Aufnahme können Sie über  $[S$ ystem]  $\rightarrow$  [Record Set]  $\rightarrow$  [Clip Set]  $\rightarrow$  [Clip Name Prefix] beliebige Zeichen für das Clipnamen-Präfix wählen.  $(\sqrt{4})$  S. 123 [ Clip Name Prefix 1)
- 0 Nach der Aufnahme sind keine Änderungen möglich.

#### **Aufgenommene Clips**

- 0 Das aufgenommene Material wird gegebenenfalls in mehrere Dateien aufgeteilt, die jedoch kontinuierlich auf dem Kamera-Recorder wiedergegeben werden können.
- Clips können auf beide SD-Karten in Steckplatz A und B verteilt werden, je nach Aufnahmedauer des Clips.

Vorsicht :

0 Ein über mehrere Karten aufgenommener Clip kann nicht kontinuierlich wiedergegeben werden. Eine kontinuierliche Wiedergabe ist nur möglich, wenn die Aufnahme auf eine Karte gemacht wurde.

### **Bediensperre-Funktion**

Sie können diese Funktion verwenden, um die versehentliche Bedienung der Kamera zu vermeiden.

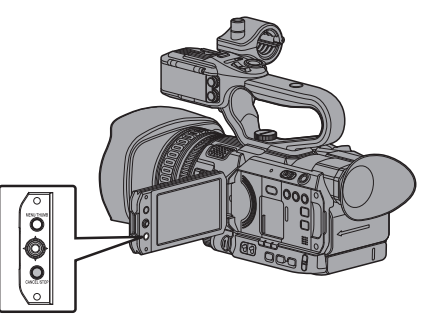

- *1* **Halten Sie die [CANCEL/STOP]-Taste im Kamera-Modus (wenn der Display-Bildschirm angezeigt wird) mindestens 5 Sekunden lang gedrückt.**
	- 0 Die Bediensperre schaltet sich ein und ein Sperrsymbol (in) erscheint auf dem Display-Bildschirm.

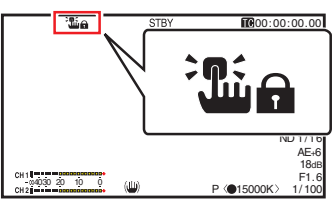

0 Drücken Sie die [CANCEL/STOP]-Taste erneut für 5 Sekunden oder länger, um die Bediensperre auszuschalten.

Notiz :

- 0 Die Bediensperrfunktion kann nur im Kamera-Modus benutzt werden.
- ( $\mathbb{R}$  S. 16 [Betriebsmodus]) 0 Die Stromversorgung schaltet sich aus und die Bediensperre wird deaktiviert.
- 0 Die folgenden Fernbedienungs-Vorgänge sind möglich, selbst wenn die Bediensperre eingeschaltet ist ("On").
	- <sup>0</sup> Fernbedienung ist nur über die mit dem [REMOTE]-Anschluss verbundene kabelgebundene Fernbedienung möglich.
	- Fernsteuerung der Kamera durch Zugriff über einen Webbrowser auf Geräten wie einem Smartphone, Tablet-Computer oder PC.

#### **Die Bediensperre ist für die folgenden Tasten und Schalter nicht wirksam.**

- [POWER ON/OFF]-Schalter
- 0 [AUDIO INPUT INPUT1]/[AUDIO INPUT INPUT2] Audioeingangssignal-Auswahlschalter HDL
- [CH-1]/[CH-2] Audioeingangssignal-Auswahlschalter **HDL**
- [AUDIO SELECT CH-1 AUTO/MANU]/[AUDIO SELECT CH-2 AUTO/MANU] Audio-Aufnahmemodusschalter HDL
- 0 Scharfeinstellring
- Zoomtaster am Gurt/Zoomtaster am Griff HDL/ Zoomring am Objektivbereich
- [ZOOM Ľ/M/H] Zoomgeschwindigkeitsschalter<br>■ 同画
- Blende-Wahlrad
- 0 [REC/HOLD] Aufnahme-Auslösertaste/ Arretierschalter HDL
- [REC] Taste (auf dem Griff)
- Sichtbarkeitseinstellregler
- 0 Drücken Sie die Taste, die der [Rec]-Funktion zugewiesen wurde.

### **Grundlagen der Aufnahme**

#### **Vorbereitungen**

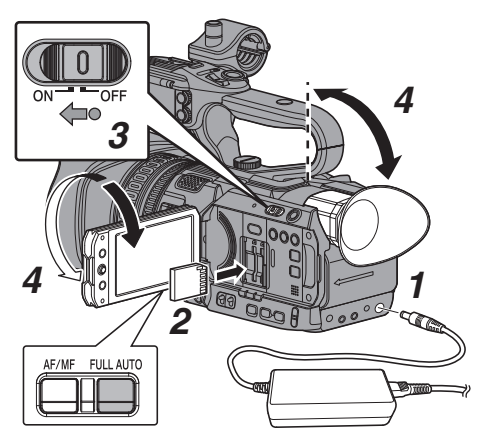

- *1* **Versorgen Sie den Kamera-Recorder über das Akku oder das Netzteil.** ( $\sqrt{4}$  S. 28 [Stromversorgung])
- *2* **Setzen Sie eine SD-Karte ein.** ( $\sqrt{4}$  S. 39 [SD-Karte])
- *3* **Schalten Sie den Kamera-Recorder ein.** Halten Sie die Arretiertaste (blau) in der Mitte des [POWER ON/OFF]-Schalters nach unten gedrückt, um "ON" einzustellen. Der Kamera-Recorder startet im Kamera-Modus und ist aufnahmebereit.
- *4* **Stellen Sie den Winkel des LCD-Monitors und des Suchers ein.** ( $\text{MS}$  [S. 36 \[Einstellung des LCD-Monitors und](#page-35-0) [Suchers\] \)](#page-35-0)

#### **Aufnehmen**

Die [FULL AUTO]-Taste dieses Kamera-Recorders ist standardmäßig auf "ON" eingestellt. die folgenden Videopunkte werden automatisch angepasst.

- 0 Blende
- 0 Verstärkung
- 0 Verschluss
- Weißabgleich

Die Audio-Aufnahmeart auf Auto eingestellt und es wird standardmäßig über das eingebaute Mikrofon aufgenommen.

Wenn die [FULL AUTO]-Taste auf "ON" eingestellt ist, erscheint das  $\Omega$ -Symbol am unteren mittleren Bereich des LCDs.

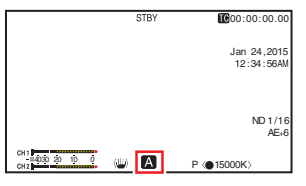

Halten Sie die [FULL AUTO]-Taste gedrückt, um den Vollautomatischen Modus EIN- und AUSzuschalten.

- Wie Sie jeden individuellen Videoeinstellungs-Parameter automatisch oder manuell einstellen, und die Audio-Eingangseinstellungen und die Audio-Aufnahmepegelanpassung durchführen, finden Sie im Folgenden.
	- $\cdot$  [\[Anpassen der Helligkeit\] \(](#page-53-0) $\approx$  S. 54)
	- [\[Einstellen der Blende\] \(](#page-54-0) $\approx$  S. 55)
	- [\[Einstellen der Verstärkung\] \(](#page-55-0) $\approx$  S. 56)
	- <sup>0</sup> [\[Einstellen des elektronischen](#page-56-0) .<br>[Verschlusses\] \(](#page-56-0)☞ S. 57)
	- [\[Anpassen des Weißabgleichs\] \(](#page-59-0) $\sqrt{w}$  S. 60)
	- [\[Auswahl von Audio für die Aufnahme über](#page-64-0) ieden Kanal  $\Pi$ D $\Pi$  ( $\approx$  S. 65)
	- · [\[Anpassen des Audioaufnahmepegels](#page-65-0) **HDL]**  $(F \otimes S, 66)$

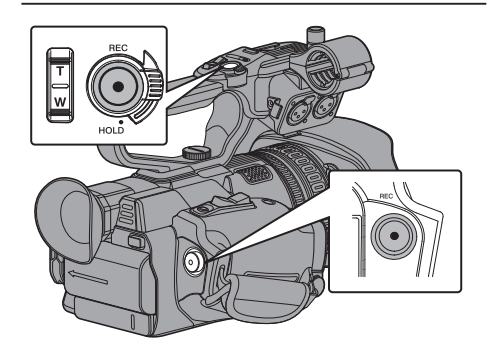

*1* **Drücken Sie die [REC]-Taste, um mit der Aufnahme auf die SD-Karte zu beginnen.** Dieser Kamera-Recorder verfügt über zwei [REC]-Tasten. Vorgabemäßig können Sie eine beliebige der [REC]-Tasten zum Starten/Stoppen der Aufnahme verwenden. Während der Aufnahme leuchtet die Signallampe rot.

• Zoomfunktionen

- ( $\mathbb{R}$  S. 49 [Zoomfunktionen])
- 0 Einstellung des Fokus
- $(x \in S. 50$  [Scharfstellung])

Notiz :

- 0 Sofern sich in beiden Steckplätzen aufnahmefähige Karten befinden, wird bei werksseitiger Einstellung durch Betätigung der [REC]-Taste nur die Aufnahme für das Medium in dem ausgewählten Steckplatz gestartet. Wenn für [System]  $\rightarrow$  [Record Set]  $\rightarrow$  [Slot Mode] die Option "Dual" eingestellt wurde, kann die Aufnahme gleichzeitig auf den Karten in beiden Steckplätzen erfolgen.  $(x \times S. 75$  [Dual Rec])
- $\bullet$  Die Signallampe kann unter [System]  $\bullet$  [Tally Lamp] deaktiviert werden.  $(x \times S. 118$  [ Tally Lamp ] )

#### *2* **Prüfen der zuletzt aufgenommenen Bilder.**

- 0 Drücken Sie die [C.REVIEW/4]-Taste, um die Funktion Clip-Prüfung zu aktivieren. Die zuletzt aufgezeichneten Bilder werden auf dem LCD-Monitor und dem Sucherbildschirm wiedergegeben.
- 0 Nach der Wiedergabe kehrt der Kamera-Recorder in den Standby-Modus zurück (STBY).

( $\sqrt{4}$  [S. 73 \[Aufgezeichnete Videos sofort](#page-72-0) [ansehen \(Clip-Prüfung\)\] \)](#page-72-0)

Notiz :

- [Clip Review] ist im Rahmen der werksseitigen Voreinstellung der [C.REVIEW/4]-Taste zugewiesen.
- 0 [Clip Review] kann auch anderen Benutzertasten zugewiesen werden. ( $\sqrt{4}$  [S. 38 \[Zuordnung von Funktionen zu den](#page-37-0)

[Benutzer-Tasten\] \)](#page-37-0)

### **Auswahl von Systemdefinition, Datei- und Videoformaten**

Sie können das Auflösungsvermögen der aufgenommenen Videos (4K, HD, SD, Web oder High-Speed), das Dateiformat für die Aufnahme/Wiedergabe und das Videoaufnahmeformat an diesem Kamera-Rekorder auswählen.

#### **Einstellen des Menüs Record Format**

- *1* **Siehe [System], [Format], [Resolution], [Frame** Rate] und [Bit Rate] unter [Main Menu]  $\rightarrow$ **[System] → [Record Set] → [Record Format].**
- *2* **Stellen Sie jeden Menüpunkt entsprechend ein.**
- $(1)$  [Wahl einer Systemdefinition] ( $\mathbb{R}$  S. 46)
- $(2)$  [\[Wahl eines Dateiformats\] \(](#page-46-0) $\approx$  S. 47)
- (3) [\[Wahl eines Videoformats\] \(](#page-46-0) $\sqrt{S}$  S. 47)
- (4) [Auswahl des Seitenverhältnisses von SD-Videos]  $(F \otimes S, 48)$
- *3* **Drücken Sie die [LOLUX/3]-Taste, wenn die Einstellungen für alle Parameter abgeschlossen sind.**
	- 0 Das Aufnahmeformat wurde umgeschaltet.
	- 0 Während des Umschaltens wird auf dem Bildschirm die Meldung "Please Wait..." angezeigt.

#### **Wahl einer Systemdefinition**

Die folgenden Definitionen stehen zur Auswahl.

- $\bullet$  4K $\cdot$ Nimmt in 4K Auflösung auf (3840x2160)
- 0 HD:

Nimmt in HD (High Definition) Auflösung auf (1920x1080 oder 1280x720)

 $\bullet$  SD:

Nimmt in SD (Standard Definition) Auflösung auf (720x480 oder 720x576)

 $\bullet$  Web:

Aufnahme in einer Auflösung (1440x1080, 960x540, 720x480, 720x576, oder 480x270), die für eine Verbreitung im Internet geeignet ist

• High-Speed: Aufnahme in HD-Auflösung (1920 × 1080)

In den folgenden Menüpunkten unter [System] können Sie eine Auflösung für die aufgenommenen Bilder auswählen.

- $\bullet$   $4K$ 
	- Nimmt auf Steckplatz A und B in 4K Qualität auf.
- 0 HD:
- Nimmt auf Steckplatz A und B in HD-Qualität auf.  $\bullet$  SD:
- Nimmt auf Steckplatz A und B in SD-Qualität auf.  $\bullet$  HD+Web:
- Nimmt auf Steckplatz A in HD-Qualität und auf Steckplatz B in Web-Qualität auf. ( $\approx$  [S. 74 \[Simultanaufnahme mit zwei](#page-73-0) [unterschiedlichen Auflösungen\] \)](#page-73-0)
- High-Speed: Nimmt auf Steckplatz A und B in HD-Qualität auf.

#### <span id="page-46-0"></span>**Wahl eines Dateiformats**

Wählen Sie unter [AFormat]/[BFormat] ein Dateiformat aus.

- Es stehen drei Dateiformate zur Auswahl.
- AVCHD:
- AVCHD-Dateiformat • QuickTime:
- QuickTime-Dateiformat (.MOV)
- Exchange: (Nur U-Modell)
- Format der Sport Video Interop-Gruppe (.MP4)

Notiz :

- Wenn für [System] die Option "4K" gewählt wurde, ist dieser Menüpunkt auf "QuickTime" festgelegt.
- 0 Das Exchange-Dateiformat kann nur ausgewählt werden, wenn [System] auf "HD" gestellt ist.
- 0 Wenn das Exchange-Dateiformat ausgewählt ist, können die Funktionen Sicherungsaufnahme und Clip-Beschneidung nicht verwendet werden.

#### **Wahl eines Videoformats**

0 Wählen Sie ein [Record Format] aus der Liste der Formate.

Die wählbaren [A] Frame Rate]/[A] Bit Rate]/[B] Frame Rate] und [B] Bit Rate] ändern sich je nach Einstellung von [System]/[AFormat]/[AResolution]/ [B]Format], und [B]Resolution].

#### **Liste der Formate**

Es folgt eine Liste der Datei- und Videoformate, die auf diesem Kamera-Recorder gewählt werden können.

Wenn [System] auf " $4K^{\prime\prime}$  gestellt ist

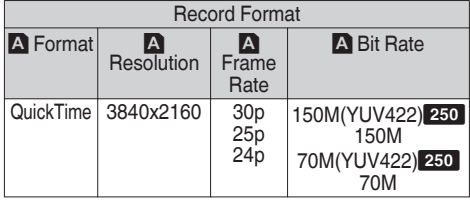

Notiz · -

- 0 Jeder Parameter für Steckplatz B ist festgelegt auf die selbe Einstellung wie Steckplatz A.
- Wenn [System] auf "HD" oder "HD+Web" gestellt ist, stehen für Steckplatz A folgende Optionen zur Verfügung:

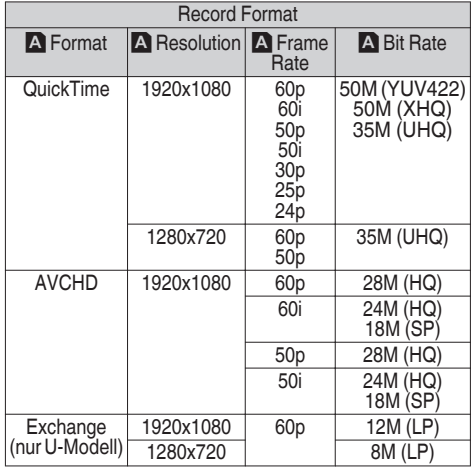

 $N$ otiz  $\cdot$   $-$ 

- Wenn [AFormat] auf "QuickTime" und [AResolution] auf "1920x1080" gestellt ist, variieren die wählbaren Optionen für [ABit Rate] entsprechend der Einstellung für [AFrame Rate].
- Wenn [System] auf "HD" gestellt ist, ist jeder Parameter für Steckplatz B festgelegt auf die selbe Einstellung wie Steckplatz A.
- Wenn für [System] die Option "HD+Web" eingestellt wurde, kann "50M(YUV422)" nicht ausgewählt werden.

#### <span id="page-47-0"></span>■ Wenn [System] auf "SD" gestellt ist

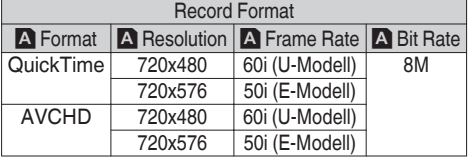

Notiz :

- 0 Jeder Parameter für Steckplatz B ist festgelegt auf die selbe Einstellung wie Steckplatz A.
- Wenn [System] auf "HD+Web" gestellt ist, stehen für Steckplatz B folgende Optionen zur Verfügung:

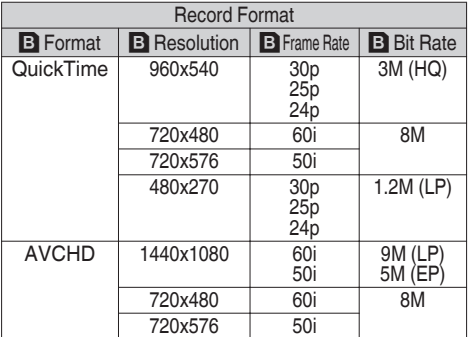

Notiz :

- Die verfügbaren Optionen für [BResolution] und [BFrame Rate] variieren gemäß den Einstellungen für Steckplatz A.
- Die wählbaren Optionen für [BResolution] unterscheiden sich ie nach den [AFrame Rate]-Einstellungen.
- [B] Frame Rate] ist entsprechend der [A] Frame Rate]-Einstellung festgelegt.

■ Wenn [System] auf "High-Speed" eingestellt ist

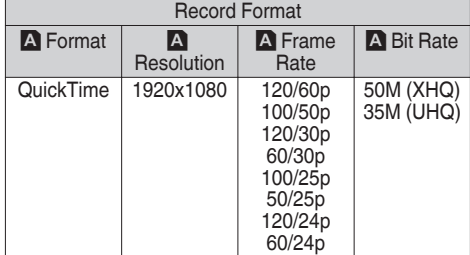

Notiz : -

- Der [Rec Mode] ist auf "Normal" festgelegt.
- 0 Die folgenden Funktionen können nicht verwendet werden, wenn "Hochgeschwindigkeit" ausgewählt ist. Netzwerk, Zeitstempelaufnahme, Flimmerkorrektur, Schattierung, Gesichtserkennung und WDR
- Die Einstellungen für Steckplatz B sind dieselben wie für Steckplatz A.
- Als Einstellung von "TC Generator" können nur "Rec Run" und "Regen" ausgewählt werden.
- 0 Es ist nicht möglich, eine Belichtungszeit einzustellen, die länger ist als die Bildfrequenz. (Beispiel: Wenn Sie 120/60p ausgewählt ist, kann 1/120 bis 1/10000 eingestellt werden.)
- 0 Der Bildwinkel verschiebt sich in den Telebereich. (35 mm Konvertierung: [Normal] 29,6 mm bis 355 mm  $\rightarrow$  [High-Speed] 49,3 mm bis 592 mm)
- 0 Die Empfindlichkeit von Hochgeschwindigkeitsaufnahmen ist geringer als bei normalen Aufnahmen. Um schönere Bilder aufzunehmen, empfiehlt es sich, Aufnahmen in einer gut beleuchteten Umgebung zu machen.
- 0 Der verbleibende Platz auf dem Medium (Aufnahmezeit auf einer SD-Karte) nimmt schneller ab als gewöhnlich. (Beispiel: Da bei 120/60p die

Aufnahmegeschwindigkeit doppelt so hoch ist wie gewöhnlich, nimmt der verbleibende Platz auf dem Medium ungefähr doppelt so schnell ab.)

#### **Auswahl des Seitenverhältnisses von SD-Videos**

Zur Einstellung des Seitenverhältnisses des SD-Aufnahmebilds, wenn [System] auf "SD" eingestellt ist. Sie können "16:9" oder "4:3" auswählen.

Notiz :

0 Für Bedingungen die sich von den obigen unterscheiden wird dieser Parameter auf "16:9" festgelegt.

### <span id="page-48-0"></span>**Zoomfunktionen**

Stellen Sie den Blickwinkel ein. Optischer Zoom-Verhältnis: 1x bis 12x Dynamischer Zoom-Verhältnis: 12x bis 24x Einstellung des dynamischen Zooms "On"/"Off" in  $[Camera Function] \rightarrow [Dynamic Zoom].$  $(x \cdot S. 100$  [ Dynamic Zoom ] )

Das Zoomen kann mit jedem der folgenden drei Bedienelemente gesteuert werden:

- 0 Zoomtaster am Gurt
- Zoomtaster am Griff HDL

• Zoomring am Objektivbereich Während des Zoom-Betriebs wird der Zoombalken oder die Nummer auf der oberen rechten Ecke auf

dem Bildschirm angezeigt. ( $\mathbb{R}$  S. 138 [Zoom-Anzeige])

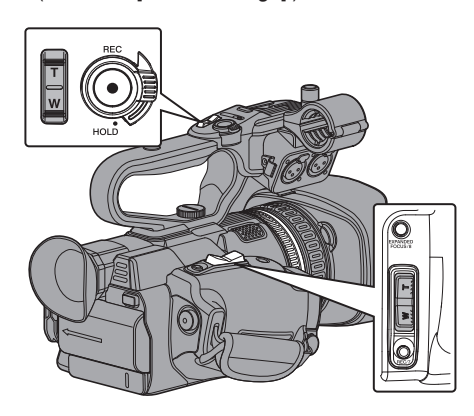

#### **Benutzung des Zoomtasters am Gurt**

#### *1* **Drücken Sie auf den Zoomtaster, um zu zoomen.**

- 0 Die Zoomgeschwindigkeit ändert sich je nach dem, wie stark Sie auf den Zoomtaster drücken.
- Zoomt zu Weitwinkel und steigert den Blickwinkel, wenn "W" gedrückt wird.
- 0 Zoomt zu Tele und verringert den Blickwinkel, wenn "T" gedrückt wird.

#### **Verwendung des Zoomtasters am Griff**  $H$ DL

*1* **Stellen Sie die Zoomgeschwindigkeit einzeln in [Camera Function] → [Handle Zoom Speed L]/[Handle Zoom Speed M]/ [Handle Zoom Speed H] ein.**

• Stellen Sie die Zoomgeschwindigkeit für "L", "M" und "H" des [ZOOM L/M/H] Zoomgeschwindigkeitsschalters einzeln ein. Das Erhöhen des Wertes erhöht die Zoomgeschwindigkeit.

( $\sqrt{4}$  [S. 100 \[Handle Zoom Speed L/Handle](#page-99-0) [Zoom Speed M/Handle Zoom Speed H](#page-99-0) **HD-1)** 

#### Notiz :

- Der Zoomhebel am Griff wird deaktiviert, wenn "Off" ausgewählt ist.
- *2* **Stellen Sie den [ZOOM L/M/H] Zoomgeschwindigkeitsschalter auf jegliche Einstellungen.**
- *3* **Drücken Sie auf den Zoomtaster am Griff, um zu zoomen.**
	- 0 Die Zoomfunktion wird in der eingestellten Geschwindigkeit ausgeführt.

#### **Benutzung des Zoomrings am Objektivbereich**

Sie können den gewünschten Blickwinkel einstellen, indem Sie am Zoomring drehen.

#### **Speichern/Wiederherstellen der aktuellen Zoomposition (Vorgabezoom)**

Auf diese Weise können Sie bis zu drei Zoompositionen speichern.

- *1* **Weisen Sie einer beliebigen Benutzertaste** die Funktion "Preset Zoom1", "Preset Zoom2" oder "Preset Zoom3" zu. ( $\sqrt{4}$  [S. 38 \[Zuordnung von Funktionen zu den](#page-37-0) [Benutzer-Tasten\] \)](#page-37-0) ( $\approx$  [S. 101 \[USER1 auf USER9, LCD](#page-100-0) [KEY▲/LCD KEY▶/LCD KEY▼/LCD KEY◀\] \)](#page-100-0)
- *2* **Speichern Sie die aktuelle Zoomposition.** 0 Drücken Sie eine der Benutzertasten länger als 1 Sekunde, die der Funktion "Preset Zoom1", "Preset Zoom2" oder "Preset Zoom3" zugewiesen ist.
	- Die aktuelle Zoomposition wird gespeichert.
- *3* **Wiederherstellen der gespeicherten Zoomposition.**
	- 0 Drücken Sie eine der Benutzertasten, die der Funktion "Preset Zoom1", "Preset Zoom2" oder "Preset Zoom3" zugewiesen ist, und lassen Sie sie innerhalb von 1 Sekunde los.
	- 0 Der Kamera-Recorder zoomt in die gespeicherte Zoomposition.

- 0 Die Zoomgeschwindigkeit zur Zoomposition kann unter  $[Camera Function] \rightarrow [User Switch Set] \rightarrow [Present Zoom]$ Speed] festgelegt werden.
- ( $\approx$  [S. 102 \[ Preset Zoom Speed \] \)](#page-101-0) 0 Die Durchführung anderer Zoomaktivitäten während der Wiederherstellung einer Zoomposition bricht die Wiederherstellung ab.

### <span id="page-49-0"></span>**Scharfstellung**

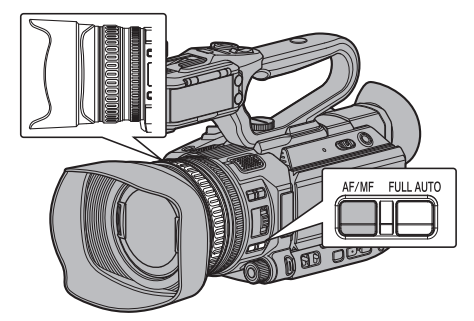

#### **Automatische Anpassung der Scharfstellung**

*1* **Drücken Sie die [AF/MF]-Auswahltaste, um den Automatischen Scharfstellungsmodus einzustellen.**

Es gibt keine Symbolanzeige im Automatischen Scharfstellungsmodus.

Notiz :

- $\bullet$  Wenn [Camera Function]  $\Rightarrow$  [AF Assist] auf "Area" oder "Far/Near" eingestellt ist, können Sie den Fokusring drehen, um den automatischen Fokuspunkt zu verschieben, während er sich im automatischen Fokuseinstellmodus befindet.  $(\sqrt{4})$  [S. 101 \[ AF Assist \] \)](#page-100-0)
- Ist die Gesichtserkennung aktiviert, erscheint das Symbol des automatischen Scharfstellungsmodus **AF** mit der Gesichtsmarkierung. ( $\sqrt{4}$  [S. 52 \[Anpassen der Scharfstellung bei](#page-51-0) [Gesichtserkennung\] \)](#page-51-0)

 $(\sqrt{4})$  [S. 102 \[ Face Detect \] \)](#page-101-0)

#### **Automatische Scharfstellung mit einem Tastendruck**

Wenn [Push AF/AF Lock] der Benutzertaste zugewiesen ist, führt das Drücken der Benutzertaste (innerhalb 1 Minute) während des manuellen Fokus-Modus dazu, dass der Kamera-Recorder die Bildmitte automatisch fokussiert.

Notiz :

- Bei Benutzung der One Push-Taste im automatischen Scharfstellungsmodus funktioniert die Gesichtserkennung nicht.
- AF Assistentfunktion funktioniert nicht.
- 0 Ist der Vorgang abgeschlossen, kehrt der Kamera-Recorder automatisch in den manuellen Scharfstellungsmodus zurück.
- 0 Die automatische Scharfstellung mit einem Tastendruck ist auf die Scharfstellungsgeschwindigkeit ausgerichtet. Diese Funktion eignet sich nicht zur Anwendung während der Aufnahme.

#### **Einstellen der temporären automatischen Scharfstellung (Automatische Scharfstellung per Tastendruck)**

#### 0 Wenn [Push AF/AF Lock] der Benutzertaste zugewiesen ist, schaltet der Kamera-Recorder kurzzeitig auf den Autofokus-Modus und stellt den Fokus automatisch ein, wenn die zugewiesene Benutzertaste während der Aufnahme im manuellen

Fokusmodus gedrückt gehalten wird. Lassen Sie die Benutzertaste los, die [Push AF/AF Lock] zugewiesen ist, um in den manuellen Fokusmodus zurückzukehren.

Notiz :

0 Bei Benutzung der Push Auto-Scharfstellungsfunktion im automatischen Scharfstellungsmodus funktioniert die Gesichtserkennung nicht.

#### **Den Fokus Feststellen**

Wenn die [Push AF/AF Lock]-Funktion einer Benutzertaste im Autofokus-Modus zugewiesen ist, führt das Gedrückthalten dieser Taste zur Feststellung des Fokus auf den entsprechenden Punkt. Auf dem Bildschirm erscheint das Symbol **AH**, wenn der Fokus festgestellt ist.

Notiz :

0 Das Ausführen jedweder Fokusfunktionen, während der Fokus festgestellt ist, löst die Fokus-Feststellung.

#### **Manuelles Anpassen der Scharfstellung**

*1* **Drücken Sie die [AF/MF]-Auswahltaste, um den Manuellen Scharfstellungsmodus einzustellen.** Auf dem Bildschirm erscheint das Symbol des manuellen Scharfstellungsmodus  $\overline{M}$ .

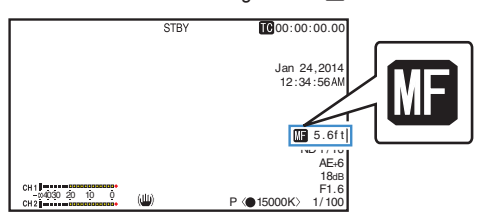

Notiz :

- Das **III**-Symbol wird selbst dann angezeigt, wenn  $[LCD/VF] \rightarrow [Display \, Settings] \rightarrow [Focus]$  auf "Off" gestellt ist.
	- ( $\sqrt{4}$  S. 110 [ Focus ])
- *2* **Passen Sie die Scharfstellung an, indem Sie am Scharfstellring drehen.**

Notiz : -

0 Durch Verwendung der Focus Assist- oder der Erweiterten Focus-Funktion wird die Scharfeinstellung erleichtert. ( $\sqrt{4}$  S. 51 [Focus Assist Funktion])

( $\approx$  S. 51 [Erweiterte Focus-Funktion])

• Wenn [Push AF/AF Lock] der Benutzertaste zugewiesen ist, führt das Drücken der zugewiesenen Benutzertaste während des manuellen Fokus zur Aktivierung des automatischen Scharfstellungsmodus mit einem Tastendruck, und wenn Sie die Taste gedrückt halten, wird die automatische Scharfstellung per Tastendruck aktiviert.

( $\approx$  [S. 50 \[Automatische Scharfstellung mit einem](#page-49-0) [Tastendruck\] \)](#page-49-0)

( $\approx$  [S. 50 \[Einstellen der temporären automatischen](#page-49-0) **[Scharfstellung](#page-49-0)** 

[\(Automatische Scharfstellung per Tastendruck\)\] \)](#page-49-0)

#### **AF Assistentfunktion**

Um den Autofokuspunkt während des Autofokus (AF) zu verschieben, können Sie den Fokusring drehen, um den Fokus nach links, in die Mitte, nach rechts oder näher und weiter entfernt einzustellen.

- $\bullet$  Stellen Sie [Camera Function]  $\Rightarrow$  [AF Assist] ein.
	- Far/Near: Diese Option ermöglicht es Ihnen, den Autofokuspunkt durch Drehen des Fokusrings während des AF in nahe oder entfernte Richtungen zu verschieben. Der Fokus wird automatisch auf einen Fokuspunkt

in der Nähe der Position eingestellt, in der der Fokusring nicht weiter gedreht wird.

- Area:
- Auswahl dieser Option zeigt das [  $\Box$  -Symbol im Bereich an.

Drehen des Fokusrings während des AF zeigt den aktuellen Fokusbereich für etwa 2 Sekunden an. Drehen des Fokusrings innerhalb von 2 Sekunden ermöglicht es Ihnen, den orangefarbenen Rahmen zu bewegen, um den Fokusbereich auszuwählen. Nach Auswahl des Bereichs wird der Fokus automatisch auf einen Fokuspunkt in der Nähe des ausgewählten Bereichs eingestellt.

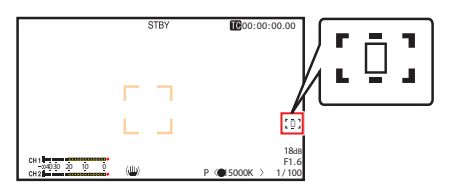

Die Symbole ( $\Box$ ,  $\Box$ ) und  $\Box$ ) ändern sich in Verbindung mit dem orangefarbenen Rahmen im Fokusbereich.

#### Notiz :

0 Wenn [Face Detect] eingestellt ist, ist die AF Assistentfunktion nicht wählbar.

#### **Focus Assist Funktion**

- 0 Drücken Sie während der Aufnahme die [F.ASSIST/1]-Taste, wird der scharfgestellte Bereich farblich markiert. Dies ermöglicht eine einfache und präzise Scharfstellung.
- 0 Die Farbe (blau, rot oder grün) können Sie im Menü auswählen.

#### Notiz :

- $\bullet$  Wenn für [LCD/VF]  $\rightarrow$  [Shooting Assist]  $\rightarrow$  [Focus Assist] → [Type] die Option "ACCU-Focus" gewählt wurde, wird die Tiefenschärfe des Motivs flacher, um eine einfachere Scharfstellung zu ermöglichen. ( $\sqrt{2}$  S. 109 [ Focus Assist ])
- 0 Die "ACCU-Focus"-Funktion schaltet sich nach ca. 10 Sekunden automatisch auf "Off".
- $\bullet$  Die Anzeigefarbe wählen Sie im [LCD/VF]  $\Rightarrow$  $[Shorting Assist] \rightarrow [Focus Assist] \rightarrow [Color].$  $(x \times S. 109$  [ Color ] )
- 0 Wenn Sie Zebrafunktion und Focus Assist-Funktion gleichzeitig nutzen, ist der Focus Assist-Effekt möglicherweise nur schwer zu erkennen. Schalten Sie die Zebrafunktion in einem solchen Fall aus.

#### **Einstellen der Focus Assist-Funktion mit einer Benutzertaste**

Sie können die "Focus Assist"-Funktion einer Benutzertaste zuweisen.

( $\sqrt{4}$  [S. 38 \[Zuordnung von Funktionen zu den](#page-37-0) [Benutzer-Tasten\] \)](#page-37-0)

#### **Erweiterte Focus-Funktion**

Sie können den bevorzugten Bereich vergrößern, indem Sie die [EXPANDED FOCUS/8]-Taste drücken; dadurch wird die präzise Scharfeinstellung ganz einfach hergestellt.

Sie können ebenfalls die Benutzertaste, der die "Expanded Focus"-Funktion zugewiesen ist, anstelle der [EXPANDED FOCUS/8]-Taste benutzen. ( $\approx$  [S. 38 \[Zuordnung von Funktionen zu den](#page-37-0) [Benutzer-Tasten\] \)](#page-37-0) ( $\text{I}$ ® S, 101 [USER1 auf USER9, LCD KEY▲/LCD [KEY▶/LCD KEY▼/LCD KEY◀\] \)](#page-100-0)

- <span id="page-51-0"></span>*1* **Drücken Sie die [EXPANDED FOCUS/8]-Taste.**
	- 0 "EXPANDED" (gelb) erscheint auf dem Bildschirm und der mittlere Bereich des Bildes wird vergrößert, wenn diese Taste das erste Mal gedrückt wird.
	- 0 Für anschließende Funktionen der Taste wird der Bereich, bei welcher die Funktion zuletzt ausgeführt wurde, vergrößert.
	- $\bullet$  Wenn [System]  $\Rightarrow$  [Record Set]  $\Rightarrow$  [Record  $Format$   $\rightarrow$  [System] auf ..4K" eingestellt ist, können Sie mit der Set-Taste (R) zwischen der Punkt-für-Punkt-Anzeige und der 1/2-fachen Anzeige umschalten.

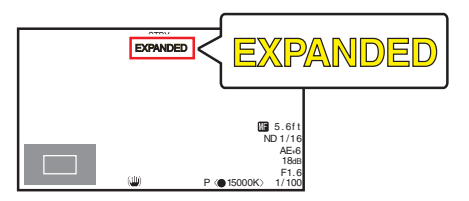

- 2 Nutzen Sie die Pfeiltaste (▲▼◀▶), um den **bevorzugten Bereich zu vergrößern.**
	- 0 Der Teil der vergrößert wird, wird in der unteren linken Ecke des Bildschirms angezeigt.
- *3* **Drücken Sie die [CANCEL/STOP]-Taste, um die Einstellung abzubrechen.**

Notiz :

- 0 Die Anzeige des vergrößerten Bildschirms stimmt Punkt für Punkt überein.
- $\bullet$  Gehen Sie zu [Camera Function]  $\Rightarrow$  [User Switch  $SetI \rightarrow$  [Expanded Focus], um die Funktion beim Drücken der Taste einzustellen. ( $\mathbb{R}$  S. 103 [ Expanded Focus ])
- 0 Durch Gedrückthalten der Set-Taste (R) wird die Position der Vergrößerung zurückgesetzt.
- 0 Diese Funktion kann zusammen mit der Focus Assist-Funktion verwendet werden.
- 0 Das Vergrößerungsverhältnis hängt vom Format der Aufzeichnungssignale ab.
- 0 Die Vergrößerung eines Bildes ändert nicht die Größe des aufgezeichneten Bildes.
- Wenn die "Expanded Focus"-Funktion der kreuzförmigen Taste zugewiesen wurde, kann die Pfeiltaste nicht als Benutzertaste verwendet werden, während der Bereich vergrößert wird.
- 0 Diese Funktion steht nicht zur Verfügung, wenn  $[S$ ystem]  $\rightarrow$  [Record Set]  $\rightarrow$  [Record Format]  $\rightarrow$ [System] auf "SD" gestellt ist.

### **Anpassen der Scharfstellung bei Gesichtserkennung**

Diese Funktion erkennt menschliche Gesichter und passt die Scharfstellung im automatischen Scharfstellungsmodus automatisch an. Die Funktion kann auch sich bewegende Motive verfolgen.

Werden mehrere Gesichter erkannt, können Sie eines für die Scharfstellung auswählen.

Notiz :

0 Diese Funktion kann auch automatisch die Helligkeit entsprechend der Helligkeit des erkannten Gesichts anpassen.  $(\sqrt{4})$  S. 102 [ Face Detect 1)

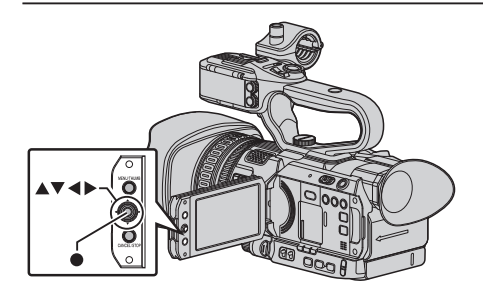

*1* **Weisen Sie die "Face Detect"-Funktion einer der Benutzertasten zu.** ( $E$  [S. 38 \[Zuordnung von Funktionen zu den](#page-37-0) [Benutzer-Tasten\] \)](#page-37-0)

- *2* **Stellen Sie eine Person mit dem Kamera-Recorder scharf und drücken Sie die Benutzertaste, der "Face Detect" zugewiesen wurde.**
	- 0 Ist die Gesichtserkennung aktiviert, erscheint
		- das Symbol für die Gesichtserkennung ( $\circledR$ ).  $\cdot$  Wenn für [Camera Function]  $\rightarrow$  [User] Switch Setl → [Face Detect] die Option . AF" eingestellt wurde, erscheint "O M".
		- $\cdot$  Wenn für [Camera Function]  $\rightarrow$  [User Switch Set] → [Face Detect] die Option "AF&AE" eingestellt wurde, erscheint  $AP+0$ ".
	- 0 Wenn Sie die Person auswählen, die der Bildmitte am nächsten ist, erscheint ein orangefarbener Rahmen um deren Gesicht.
	- 0 Die Scharfstellung für die ausgewählte Person wird automatisch angepasst.

Notiz :

• Wenn die Taste mit "Face Only AF" belegt ist oder der Menüpunkt [Camera Function]  $\rightarrow$  [User Switch Set]  $\rightarrow$  [Face Detect]  $\rightarrow$  [Face Only AF] auf "On" konfiguriert ist, wird "ONLY" rechts vom Gesichtserkennungssymbol angezeigt und der Autofokus wird nur aktiviert, wenn ein Gesicht erkannt wird. Wenn kein Gesicht erkannt werden kann, schaltet der Kamera-Recorder auf manuelle Fokussierung um.

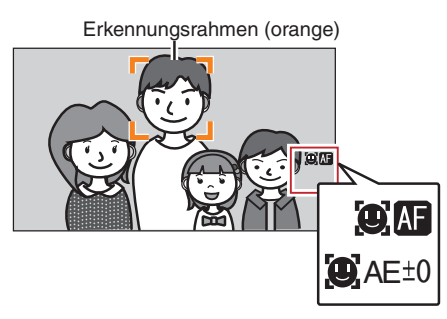

Notiz : -

• Sollte der Erkennungsrahmen nicht angezeigt werden, vergewissern Sie sich bitte, dass der Automatische Scharfstellungsmodus gewählt ist. Wenn außerdem [Face Detect] auf "AF&AE" eingestellt ist, sollten Sie mindestens einen der Steuerparameter von Blende, Verstärkung und elektronische Verschluss in den automatischen Anpassungsmodus stellen.

( $\sqrt{P}$  [S. 54 \[Helligkeit Automatisch Einstellen:](#page-53-0) [Automatischer Helligkeitsanpassungs-Modus](#page-53-0) [\(AE\)\] \)](#page-53-0)

( $\sqrt{4}$  [S. 55 \[Automatischer Blendenmodus](#page-54-0) [\(automatische Einstellung\)\] \)](#page-54-0)

( $\overline{\text{MS}}$  [S. 56 \[Automatischer Verstärkungsmodus](#page-55-0) [\(automatische Verstärkungsanpassung\)\] \)](#page-55-0) ( $\sqrt{2}$  [S. 57 \[Automatischer Verschlussmodus](#page-56-0) [\(automatische Verschlussanpassung\)\] \)](#page-56-0)

#### **Auswahl einer bestimmten Person unter mehreren Personen**

- *1* **Halten Sie die Benutzertaste gedrückt, der "Face Detect" zugewiesen wurde.**
	- 0 Der Kamera-Recorder schaltet in den Gesichtsauswahlmodus und das Gesichtserkennungs-Symbol ( $\circ$ ) blinkt.
	- 0 Um das Gesicht der Person, die sich am nächsten zur Bildmitte befindet, erscheint ein orangefarbener Rahmen. Die Gesichter anderer Personen werden mit blauen Rahmen versehen.

Erkennungsrahmen (orange)

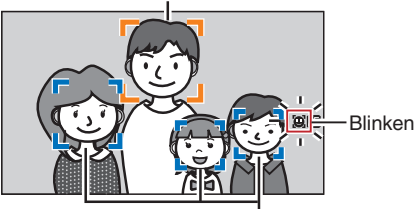

Erkennungsrahmen (blau)

- *2* **Wählen Sie eine bestimmte Person aus.**
	- Wählen Sie mit den Pfeiltasten (< $\blacktriangleright$   $\blacktriangle$   $\blacktriangleright$ ) eine Person aus.
	- 0 Um das Gesicht der ausgewählten Person erscheint ein orangefarbener Rahmen und die Scharfstellung wird automatisch angepasst.

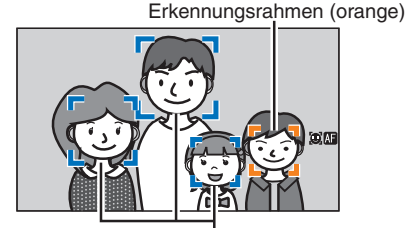

Erkennungsrahmen (blau)

*3* **Drücken Sie die Set-Taste (**R**), um die Person für die Gesichtserkennung zu bestätigen.**

Notiz :

- 0 Drücken Sie die [CANCEL/STOP]-Taste, um die Auswahl zu stornieren.
- $\bullet$  Unter [Camera Function]  $\Rightarrow$  [User Switch Set]  $\Rightarrow$  $[Face \nDetect] \rightarrow [Sensitivity]$  und  $[Hvsteresis]$ können Sie die Erkennungsempfindlichkeit und die Betriebsgeschwindigkeit festlegen, die zur Anwendung kommt, wenn das Gesicht verloren geht.

(। अा S. 102 [ Sensitivity ])

( $\mathbb{R}$  S. 102 [ Hysteresis ])

### <span id="page-53-0"></span>**Anpassen der Helligkeit**

Passen Sie die Helligkeit mithilfe von Blende, Verstärkung, Verschlussgeschwindigkeit und Neutralfilter entsprechend der Helligkeit des Motivs an.

#### **Helligkeit Automatisch Einstellen: Automatischer Helligkeitsanpassungs-Modus (AE)**

Blende, Verstärkung, Belichtungszeit und ND-Filter werden automatisch je nach Helligkeit des Motivs zur Erhaltung der optimalen Helligkeit eingestellt.

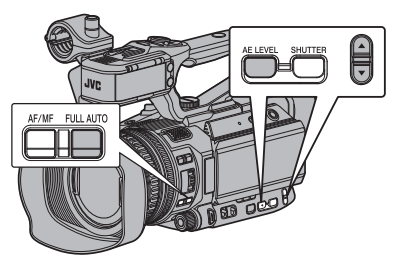

Um nur Verstärkung, Blende und Verschluss auf den Automatischen Modus einzustellen, halten Sie die [FULL AUTO]-Taste gedrückt und stellen Sie den Vollautomatischen Modus auf aus, bevor Sie jeden Parameter auf den Automatischen Anpassungsmodus stellen.

- *1* **Stellen Sie Verstärkung, Blende und Verschluss auf den Automatischen Modus.**
	- $\bullet$  [\[Einstellen der Blende\] \(](#page-54-0) $\text{F}$  S. 55)
	- [\[Einstellen der Verstärkung\] \(](#page-55-0) $\approx$  S. 56)
	- 0 [\[Einstellen des elektronischen Verschlusses\]](#page-56-0)   $(x \times S. 57)$  $(x \times S. 57)$
- *2* **Stellen Sie den Zielpegel (heller/dunkler) ein, um optimale Helligkeit während der automatischen Anpassung zu erhalten.**
	- 0 Wenn "AE±\*" (\* verweist auf Nummer) auf dem Bildschirm angezeigt wird, drücken Sie die [AE LEVEL] Taste an der Seite des Kamera-Recorders, um "AE±\*" gegen einen weißen Hintergrund anzuzeigen und verwenden Sie zur Einstellung die  $\blacktriangle$  /  $\blacktriangledown$  Lautstärketasten.

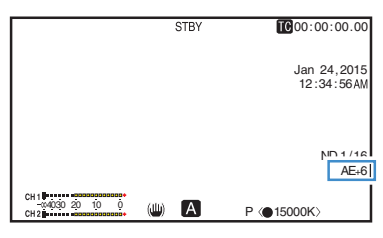

Notiz :

- 0 Durch Gedrückthalten der [FULL AUTO] -Taste, um auf den Vollautomatischen Modus zuzugreifen wird der Automatische Helligkeitsanpassungs-Modus (AE) ebenfalls aktiviert. In diesem Fall schaltet der Weißabgleich zwangsweise ebenfalls in den Automatischen Modus.
- 0 Durch Gedrückthalten der [AE LEVEL]-Taste wird der festgelegte Wert gelöscht und bleibt festgestellt auf "AE ±0" (empfohlener Wert).
- Die Konvergenzgeschwindigkeit der automatischen Anpassung für die Automatische Helligkeitsanpassung (AE) kann im Menü eingestellt werden.  $(x \in S. 99$  [ AE Speed 1)
- 0 Wurde ein oder mehrere Parameter (Verstärkung, Blende und Verschluss) auf den Automatischen Modus gestellt, kann nach Drücken der Benutzertaste, der "AE Lock" zugewiesen ist, ein Wert für die entsprechenden Parameter festgelegt werden.  $(\sqrt{a}$  [S. 102 \[ AE/FAW Lock \] \)](#page-101-0)
- 0 Wurde ein oder mehrere Parameter (Verstärkung, Blende und Verschluss) auf den Automatischen Modus gestellt, ist der Automatische Helligkeitsanpassungs-Modus (AE) aktiviert.

#### **Manuelles Anpassen der Helligkeit**

Drücken und halten Sie die [FULL AUTO]-Taste um auf den Vollautomatischen Modus zu stellen, einige oder alle Parameter (Blende, Verstärkung und Verschlussgeschwindigkeit) können manuell angepasst werden.

- *1* **Halten Sie die [FULL AUTO]-Taste gedrückt, um den Vollautomatischen Modus auszuschalten.**
- *2* **Passen Sie die Blende, Verstärkung und Verschlusszeit an.**
	- IFinstellen der Blende] ( $\approx$  S. 55)
	- [\[Einstellen der Verstärkung\] \(](#page-55-0) $\approx$  S. 56)
	- 0 [\[Einstellen des elektronischen Verschlusses\]](#page-56-0)   $( \sqrt{3} S. 57)$  $( \sqrt{3} S. 57)$

- 0 Die Helligkeit kann im Vollautomatischen Modus nicht manuell angepasst werden.
- Werden Blende, Verstärkung und Verschlussgeschwindigkeit manuell angepasst, ist die [AE Level]-Einstellung temporär deaktiviert.

### <span id="page-54-0"></span>**Einstellen der Blende**

Passen Sie die Blende der Blendenöffnung an die Helligkeit des Motivs an.

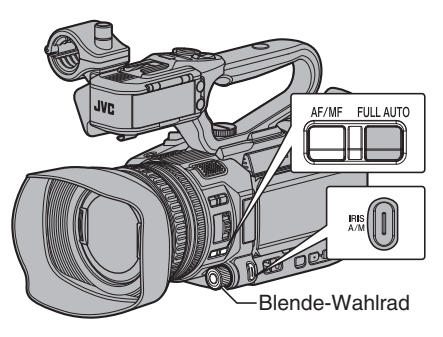

#### **Automatischer Blendenmodus (automatische Einstellung)**

- *1* **Halten Sie die [FULL AUTO]-Taste gedrückt, um den Vollautomatischen Modus auszuschalten.**
- *2* **Drücken Sie die [IRIS A/M]-Taste, um den automatischen Blendenmodus zu wählen.** Die Blende wird automatisch an die Helligkeit des Motivs angepasst. Der Blendenwert (F) wird nicht im automatischen Blendenmodus angezeigt.

Notiz : -

0 Durch Gedrückthalten der [FULL AUTO]-Taste, um auf den Vollautomatischen Modus zuzugreifen, wird der Automatische Blenden-Modus ebenfalls aktiviert. In diesem Fall schaltet Verstärkung, Verschluss und Weißabgleich zwangsweise ebenfalls in den Automatischen Modus.

Der Schaltvorgang der [IRIS A/M]-Taste ist im Vollautomatischen Modus deaktiviert.

- 0 Im automatischen Blendenmodus kann der Offen/ Geschlossen-Grenzwert der Blende unter [Camera Function1 → [Auto Iris Limit (OPEN)] [Auto Iris Limit (CLOSE)] eingestellt werden.
	- ( $\sqrt{4}$  [S. 99 \[ Auto Iris Limit \(OPEN\) \] \)](#page-98-0)
	- $(\sqrt{4} \text{ S. } 99)$  Auto Iris Limit (CLOSE) 1)
- 0 Um die Zielstufe (heller/dunkler) der automatischen Iris einzustellen, können Sie die [AE LEVEL]-Taste an der Seite des Kamera-Recorders gedrückt halten und anschließend die Stufe mit der  $\blacktriangle$  / $\blacktriangledown$ -Lautstärketaste ändern.
- 0 Die Konvergenzgeschwindigkeit der automatischen Blende kann im Menü eingestellt werden.  $(\sqrt{100} S. 99$  [ AE Speed ] )

#### **Manueller Blendenmodus (manuelle Einstellung)**

Der Blendenwert (F) des Objektivs kann manuell eingestellt werden.

- *1* **Halten Sie die [FULL AUTO]-Taste gedrückt, um den Vollautomatischen Modus auszuschalten.**
- *2* **Drücken Sie die [IRIS A/M]-Taste, um den manuellen Blendenmodus zu wählen.** Der Blendenwert (F) wird angezeigt.

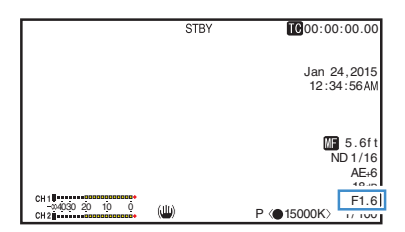

- *3* **Drehen Sie das Blende-Wahlrad, um die Blende manuell einzustellen.**
	- 0 Die Blendenanpassung kann dem Zoomring zugewiesen werden. Stellen Sie [Camera Function]  $\rightarrow$  [Zoom Ring] auf ..lris".

Der Wert für die offene Blende ändert sich je nach Zoomposition.

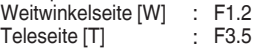

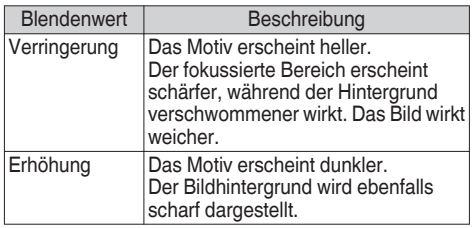

- 0 Wenn [One Push Iris] der Benutzertaste zugewiesen ist, führt das Drücken der zugewiesenen Benutzertaste während des manuellen Blendenmodus zur Aktivierung des automatischen Blendenmodus mit einem Tastendruck, und wenn Sie die Taste gedrückt halten, wird der automatische Blendenmodus per Tastendruck aktiviert.
- Zusätzlich zur [Iris]-Funktion kann das Blende-Wahlrad ebenfalls der [Shutter]-Funktion oder [AE Level]-Funktion zugewiesen werden. ( $\sqrt{4}$  S. 100 [ Iris Dial 1)

 $(\sqrt{4}$  [S. 100 \[ Zoom Ring \] \)](#page-99-0)

#### <span id="page-55-0"></span>**Automatische Blende mit einem Tastendruck**

Wenn [One Push Iris] der Benutzertaste zugewiesen ist, drücken Sie diese Taste im Manuellen Blendenmodus, um die Blende der Helligkeit des Motivs entsprechend anzupassen.

#### **Push Auto-Blende**

Wenn [One Push Iris] der Benutzertaste zugewiesen ist, drücken und halten Sie diese Taste im Manuellen Blendenmodus, um kurzzeitig in den Automatischen Blendenmodus zu wechseln. Die Blende wird automatisch an die Helligkeit des Motivs angepasst.

#### **Über die Blendenzahl**

Unschärfeeffekte aufgrund der "Beugung bei kleiner Blende" können auftreten, wenn der Durchmesser der Blende zu klein wird. Wenn dieses Phänomen auftritt, wird der Blendenwert auf dem Bildschirm grau, um Sie davor zu warnen, dass der Beugungs-Blendenwert überschritten wurde.

Es wird empfohlen, in angemessener Weise Neutralfilter zu verwenden, um zu verhindern, dass der Blendenwert grau wird.

### **Einstellen der Verstärkung**

Diese Funktion steigert die Lichtempfindlichkeit elektrisch, wenn das Motiv unzureichend beleuchtet ist. Sie können die Verstärkung des Videoverstärkers entsprechend der Motivhelligkeit festlegen. Wählen Sie den Einstellungsmodus entsprechend Ihrer Aufnahmebedingungen.

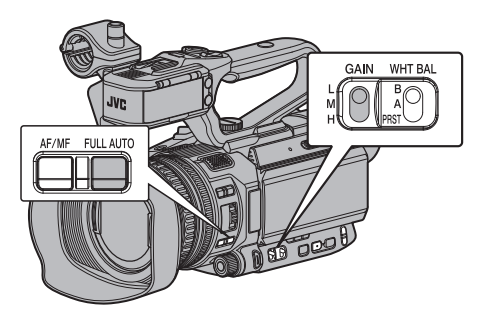

#### **Automatischer Verstärkungsmodus (automatische Verstärkungsanpassung)**

- *1* **Halten Sie die [FULL AUTO]-Taste gedrückt, um den Vollautomatischen Modus auszuschalten.**
- **2** Stellen Sie [Camera Function] → [GAIN L]/ [GAIN M]/[GAIN H] auf "AGC".  $(\mathbb{R} \times S. 100$  [GAIN L, GAIN M, GAIN HI] Wenn ein auf "AGC" festgelegter Parameter mithilfe des [GAIN L/M/H] Verstärkungsschalters ausgewählt wird, ist der Automatische Verstärkungsanpassungs-Modus aktiviert und die Verstärkung des Videoverstärkers wird automatisch entsprechend der Helligkeit des Motivs eingestellt. Der Empfindlichkeitswert (dB-Wert) wird nicht im Automatischen Verstärkungsmodus

 $N$ ntiz  $\cdot$   $-$ 

angezeigt.

- 0 Durch Gedrückthalten der [FULL AUTO]-Taste, um auf den Vollautomatischen Modus zuzugreifen, wird der Automatische Verstärkungsmodus ebenfalls aktiviert. In diesem Fall schaltet Blende, Verschluss und Weißabgleich zwangsweise ebenfalls in den Automatischen Modus.
- 0 Der Schaltvorgang des [GAIN L/M/H]-Schalters ist im Vollautomatischen Modus deaktiviert.
- 0 Die Obergrenze des Verstärkungseinstellungswerts während des AGC-Gebrauchs kann unter [Camera  $Function$   $\rightarrow$  [AGC Limit] festgelegt werden. ( $\sqrt{2}$  [S. 99 \[ AGC Limit \] \)](#page-98-0)

#### <span id="page-56-0"></span>**Manueller Verstärkungsmodus (Manuelle Verstärkungsschaltung)**

- *1* **Halten Sie die [FULL AUTO]-Taste gedrückt, um den Vollautomatischen Modus auszuschalten.**
	- 0 Wählen Sie den Verstärkungspegel des Videoverstärkers mit dem [GAIN L/M/H]- Auswahlschalter am Kamera-Recorder.
	- 0 Die Verstärkungsstufe wird auf dem Bildschirm angezeigt.

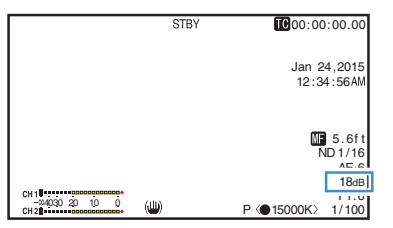

- Die Standardpositionen des Schalters sind folgende.
	- $[L]$  : 0 dB
	- [M] : 6dB
	- $\overline{\text{H}}$ i : 12dB
- *2* **Wählen Sie [GAIN L/M/H] das nicht auf "AGC" gestellt ist, um zum Manuellen Verstärkungsmodus zu wechseln.**

Notiz :

- 0 Sie können den Verstärkungsfaktor jeder Menüposition verändern. Die Verstärkung der Empfindlichkeit bewirkt eine stärkere Körnigkeit bei der Bildschirmdarstellung.
- 0 Der Kamera-Recorder schaltet in den Autoverstärkungsmodus, wenn der Verstärkungswert auf "AGC" eingestellt wird.  $(E \otimes S. 100$  [GAIN L, GAIN M, GAIN H])

### **Einstellen des elektronischen Verschlusses**

Sie können die Verschlusszeit (Zeit für die Aufnahme jedes Einzelbilds) mit der elektronischen Verschlussfunktion ändern. Der elektronische Verschluss kann manuell oder automatisch angepasst werden.

#### **Automatischer Verschlussmodus (automatische Verschlussanpassung)**

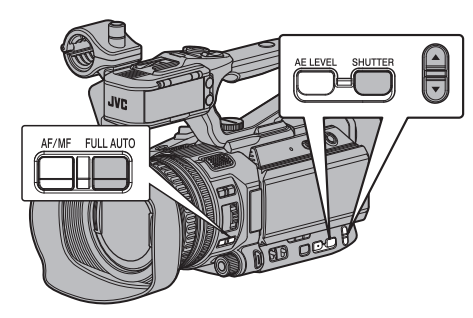

- *1* **Halten Sie die [FULL AUTO]-Taste gedrückt, um den Vollautomatischen Modus auszuschalten.**
- *2* **Halten Sie die [SHUTTER]-Taste gedrückt, um den Automatischen Verschlussmodus zu wählen.**
	- 0 Die Verschlusszeit wird nicht angezeigt.
	- 0 Der Automatische Verschlussmodus passt die Verschlusszeit automatisch entsprechend der Helligkeit des Motivs an.
- *3* **Sie können den steuerbaren Bereich für den Automatischen Verschluss in [Camera Function**]  $\rightarrow$  **[EEI Limit] einstellen.**  $(\sqrt{2}$  S. 99  $\sqrt{E}$  EEI Limit 1)

- 0 Durch Gedrückthalten der [FULL AUTO]-Taste, um auf den Vollautomatischen Modus zuzugreifen, wird der Automatische Verschlussmodus ebenfalls aktiviert. In diesem Fall schaltet Blende, Verstärkung und Weißabgleich zwangsweise ebenfalls in den Automatischen Modus.
- $\bullet$  Umschalten der Verschlusszeit mit den  $\blacktriangle / \blacktriangledown$ -Lautstärketasten an der Seite des Kamera-Recorders, und Umschalten des Verschlussmodus mit der [SHUTTER]-Taste sind im Vollautomatischen Modus deaktiviert.

#### **Manueller Verschlussmodus (Manuelle Verschlussschaltung)**

- *1* **Halten Sie die [FULL AUTO]-Taste gedrückt, um den Vollautomatischen Modus auszuschalten.**
- *2* **Halten Sie die [SHUTTER]-Taste gedrückt, um den Manuellen Verschlussmodus zu wählen.**
	- 0 Die Verschlusszeit wird auf dem Bildschirm angezeigt.

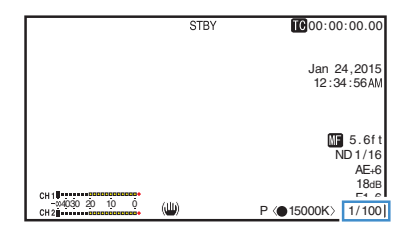

Notiz : -

0 Während Sie im Manuellen Verschlussmodus sind, wählen Sie "Step" oder "Variable" in [Camera Function] → [Shutter]. "Step" ist die werksseitige Einstellung.  $(\sqrt{2} S. 99$  [ Shutter ] )

#### **Umschalten der Verschlusszeit**

Wenn die [SHUTTER]-Taste im Manuellen Verschlussmodus gedrückt wird (weniger als 1 Sekunde), um die Verschlusszeit vor einem weißen Hintergrund anzuzeigen, können Sie die Verschlusszeit mithilfe der ▲ / ▼-Lautstärketasten an der Seite des Kamera-Recorders einstellen. Der einstellbare Verschlusszeitbereich hängt von den Videoformateinstellungen ab.

Notiz : -

0 Um den Verschluss im Winkel (DEG) anzuzeigen, wählen Sie für [AFrame Rate] die Option "24p" oder "25p" und stellen für [Shutter] in [LCD/VF] → [Display Settings] die Option "DEG" ein.  $(x \in S. 120$  [  $\blacksquare$  Frame Rate 1)  $(\sqrt{2}$  [S. 112 \[ Shutter \] \)](#page-111-0)

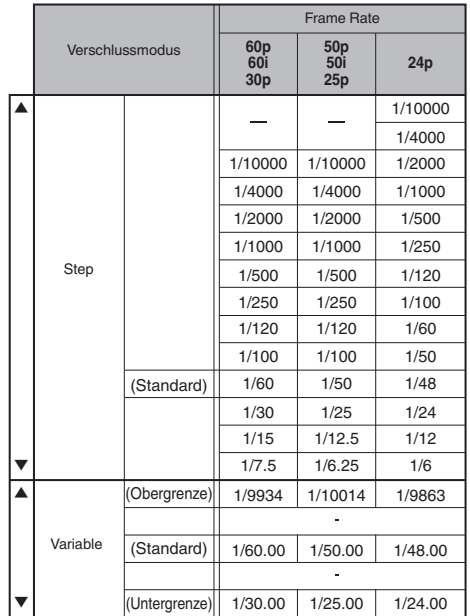

### <span id="page-58-0"></span>**Einstellen des Neutralfilters**

Verwenden Sie den Neutralfilter, um die Objektivöffnung im passenden Bereich zu halten.

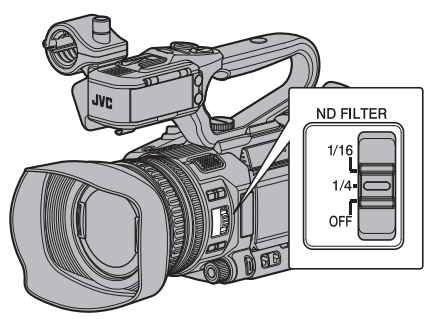

Schalten Sie entsprechend der Motivhelligkeit um. Bei Umschaltung des Schalters wird die ausgewählte Position des Neutralfilter auf dem LCD-Monitor und im Sucherbildschirm angezeigt.

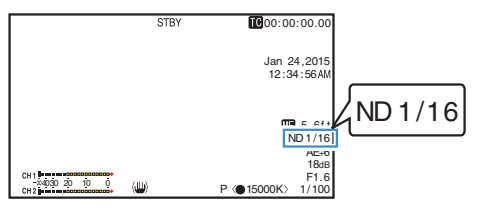

Notiz : -

- $\bullet$  Wenn für [LCD/VF]  $\Rightarrow$  [Display Settings]  $\Rightarrow$  [ND Filter] die Option "Off" gewählt wurde, wird die Position des Neutralfilter nicht angezeigt. ( $\sqrt{2}$  S. 110 | ND Filter 1)
- Es wird empfohlen, den Neutralfilter zu verwenden, um die Objektivöffnung auf weniger als F8 einzustellen.

#### **Neutralfilter-Warnanzeige**

Zur Einstellung der Lichtmenge bei der Aufnahme an relativ hellen Orten kann der Durchmesser der Blende sehr klein werden, was im Ergebnis zu Unschärfeeffekten führen kann.

Dieses Phänomen ist bekannt als "Beugung bei kleiner Blende". Sie können sein Auftreten durch angemessenen Gebrauch von Neutralfiltern verhindern.

Dieses Gerät zeigt bei Bedarf eine Neutralfilterwarnung an, um Sie aufzufordern, einen geeigneten Neutralfilter auszuwählen.

- **1** Stellen Sie [LCD/VF]  $\rightarrow$  [Display Settings]  $\rightarrow$ **[ND Filter] auf ..On+Assist".**  $(x \times S. 110$  [ ND Filter ] )
- *2* **Wenn der Blendendurchmesser bei der Einstellung der Lichtintensität zu klein wird, oder wenn an einem schwach beleuchteten Ort ein Neutralfilter benutzt wird, fängt die Neutralfilteranzeige an zu blinken.**

### <span id="page-59-0"></span>**Anpassen des Weißabgleichs**

Passen Sie den Weißabgleich entsprechend der Farbtemperatur der Beleuchtung an. Sie können den Anpassungsmodus den Aufnahmebedingungen gemäß wählen.

Da die Lichtfarbe (Farbtemperatur) sich je nach Lichtquelle ändert, ist es notwendig, den Weißabgleich anzupassen, wenn sich die Hauptlichtquelle, die das Motiv beleuchtet, ändert.

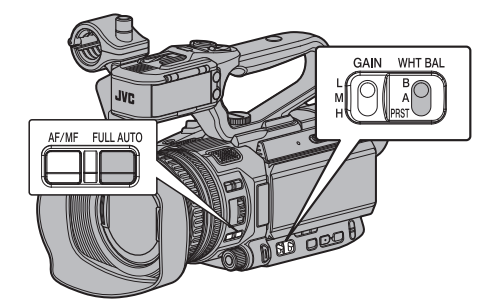

**Automatischer Weißabgleich-Modus (FAW: Vollzeit-Automatik-Weißabgleich)**

- *1* **Halten Sie die [FULL AUTO]-Taste gedrückt, um den Vollautomatischen Modus auszuschalten.**
- *2* **Weisen Sie "FAW" (vollautomatischer Weißabgleich) einem der drei [WHT.BAL B/A/ PRST]-Schalter zu.**
	- 0 Sie können die Funktion vollautomatischer Weißabgleich entweder auf "A", "B" oder  $R$ PRST" in [Camera Function]  $\rightarrow$  [FAW] einstellen.
	- (¤ [S. 99 \[ FAW \] \)](#page-98-0)
	- Wenn die mit "FAW" zugewiesene Position mithilfe des [WHT BAL B/A/PRST]-Schalters gewählt wird, ist der Automatische Weißabgleich aktiviert und ein angemessener Weißabgleich wird automatisch je nach Farbtemperatur der Belichtung des Motivs angepasst.

Vorsicht :

- 0 Die Genauigkeit der [FAW]-Funktion ist geringer als die der [AWB]-Funktion (automatischer Weißabgleich).
- 0 Wenn der Kamera-Recorder mit aktiviertem [FAW]-Modus eingeschaltet wird, dauert es etwa 15 Sekunden, bis die Farben sich stabilisiert haben.

Notiz : -

- 0 Durch Gedrückthalten der [FULL AUTO]-Taste, um auf den Vollautomatischen Modus zuzugreifen, wird auch der automatische Weißabgleich-Modus aktiviert. In diesem Fall schaltet Blende, Verstärkung und Verschluss zwangsweise ebenfalls in den Automatischen Modus.
- 0 Umschalten des Weißabgleichs mit dem [WHT.BAL B/A/PRST]-Schalter ist im Vollautomatischen Modus deaktiviert.
- Wenn [Camera Function] → [User Switch Set] →<br>[AE/FAW Lock] auf "AE/FAW" oder "FAW" gestellt ist, kann im automatischen Weißabgleichsmodus derjenige Weißabgleich fixiert werden, der beim Drücken der Benutzertaste gemessen wird, welche mit [AE/FAW Lock] belegt ist.  $(\sqrt{4} \text{ S. } 102$  [ AE/FAW Lock ] )
- 0 Wenn [White Balance] einer Benutzertaste zugewiesen wurde, wird durch Drücken der entsprechenden Benutzertaste der Einstellungsbildschirm für die FAW-Farbe aufgerufen. ( $\approx$  [S. 38 \[Zuordnung von Funktionen zu den](#page-37-0) [Benutzer-Tasten\] \)](#page-37-0)

#### **FAW-Farbeinstellung**

Sie können den automatisch ausgeführten Weißabgleich nachträglich anpassen.

**1** Wählen Sie [Camera Process]  $\rightarrow$  [White Balance]  $\rightarrow$ **[FAW Paint] / und drücken Sie die Set-Taste (**R**).** Der Bildschirm für die FAW-Farbeinstellung wird angezeigt.

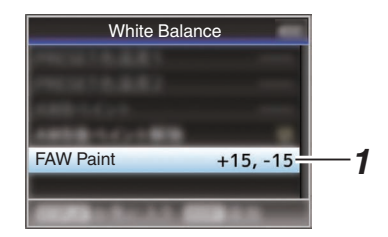

*2* **Passen Sie die R- und B-Werte an.** Nutzen Sie die Pfeiltaste (▲▼), um den R-Wert und (HI), um den B-Wert anzupassen.

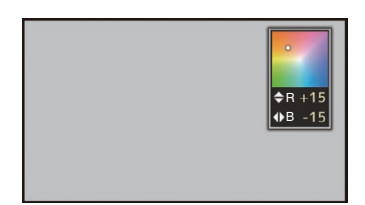

*3* **Drücken Sie die Set-Taste (**R**).** Sie kehren nun zum [White Balance]-Bildschirm zurück.

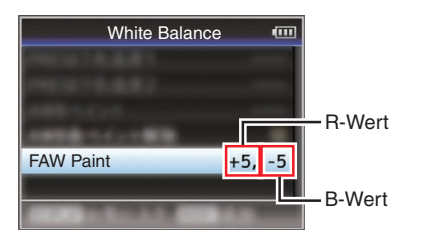

#### **Manueller Weißabgleich-Modus (manueller Wechsel)**

- *1* **Halten Sie die [FULL AUTO]-Taste gedrückt, um den Vollautomatischen Modus auszuschalten.**
	- 0 Verwenden Sie den [WHT.BAL B/A/PRST]- Schalter, um "PRST" (voreingestellter Modus) "A" (Speicher-A-Modus), oder "B" (Speicher-B-Modus) zu wählen.

 $N$ otiz  $\cdot$ 

- 0 Sie können die Funktion vollautomatischer Weißabgleich entweder auf [A], [B] oder [PRST] in  $[Camera Function] \rightarrow [FAW]$  einstellen.  $(x \sin 99$  [ FAW 1)
- Der FAW-Modus (Permanenter automatischer Weißabgleich) nimmt die Einstellung automatisch vor, indem die Farbtemperatur des Videos abgetastet wird, um den am besten geeigneten Weißabgleichpegel zu erhalten.

#### **Presetmodus (PRST)**

- 0 Dieser Kamera-Recorder verfügt über zwei verschiedene Farbtemperatureinstellungen. Mithilfe der [AWB/9]-Taste können Sie zwischen den beiden Einstellungen umschalten.
- Sie können ebenfalls die Benutzertaste, der die [AWB]-Funktion zugewiesen ist, anstelle der [AWB/9]-Taste benutzen. ( $\overline{\text{MS}}$  S. 101 [User Switch Set Parameter])

Werksseitige Voreinstellung: [Preset Temp.] : 3200K<br>[Alternative Temp.] : 5600K **[Alternative Temp.]** 

- *1* **Stellen Sie den [WHT.BAL B/A/PRST]-Schalter** auf ..PRST".
- *2* **Drücken Sie die [AWB/9]-Taste.**
	- 0 Drücken Sie die Taste [AWB/9], um auf eine andere Farbtemperatur zu umzuschalten. ("Preset Temp."→ "Alternative Temp.")

#### **Einstellen der Werte für [Preset Temp.] oder [Alternative Temp.]**

Sie können beide Farbtemperatureinstellungen im Presetmodus über das Menü ändern.

- *1* **Öffnen Sie das Menü [Preset Temp.] oder [Alternative Temp.].**
	- $\bullet$  Wählen Sie [Camera Process]  $\rightarrow$  [White  $Balanced \rightarrow [Present Temp.]$  und [Alternative] Temp.] und drücken Sie die Set-Taste (.
	- 0 Der Einstellungsbildschirm für die Farbtemperatur wird angezeigt.

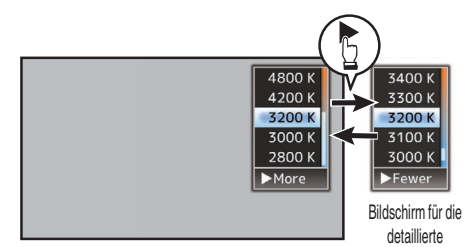

Farbtemperaturauswahlbildschirm Farbtemperaturauswahl

#### *2* **Wählen Sie die Farbtemperatur.**

- 0 Nutzen Sie bei Auswahl über einen **Einstellungswert** (Farbtemperaturauswahlbildschirm) die Pfeiltaste (▲▼), um die Farbtemperatur auszuwählen. [Einstellungswerte: 7500 K, 6500 K, 5600 K, 5200 K, 4800 K, 4200 K, 3200 K, 3000 K, 2800 K]
- Zur Auswahl detaillierter Werte (Bildschirm für die detaillierte Farbtemperaturauswahl)
	- Drücken Sie die Pfeiltaste (▶), um den Bildschirm für die detaillierte Farbtemperaturauswahl anzuzeigen.
	- Nutzen Sie die Pfeiltaste (▲▼), um eine Farbtemperatur auszuwählen. [Einstellungswerte: 2300 K bis 15000 K (in 100 K-Schritten)]

#### Notiz : -

- 0 Nutzen Sie die Pfeiltaste (I), um zwischen dem Farbtemperaturauswahlbildschirm und dem Bildschirm für die detaillierte Farbtemperaturauswahl umzuschalten.
- 0 Wenn [White Balance] der Benutzertaste zugewiesen wurde, wird durch Drücken der entsprechenden Benutzertaste der Auswahlbildschirm für die Farbtemperatur aufgerufen.

( $\approx$  [S. 38 \[Zuordnung von Funktionen zu den](#page-37-0) [Benutzer-Tasten\] \)](#page-37-0)

#### **Speicher-A-Modus (A), Speicher-B-Modus (B)**

- 0 Auf in Speicher A oder Speicher B gespeicherten Weißabgleich einstellen.
- Wenn der [WHT.BAL B/A/PRST]-Schalter auf "A" oder "B" gestellt ist, drücken Sie die [AWB/9]-Taste, um den automatischen Weißabgleich durchzuführen. Der Weißabgleich wird automatisch angepasst, und der angepasste Wert wird in Speicher A oder Speicher B gespeichert.
- Sie können ebenfalls die Benutzertaste, der die [AWB]-Funktion zugewiesen ist, anstelle der [AWB/9]-Taste benutzen. ( $\approx$  S. 101 [User Switch Set Parameter])

#### *1* **Bereiten Sie den Kamera-Recorder vor.**

- (1) Stellen Sie den [POWER ON/OFF]-Schalter auf "ON".
- (2) Drücken und halten Sie die [FULL AUTO]-Taste um auf "OFF" zu stellen.
- (3) Drücken Sie die [IRIS A/M]-Taste, um in den automatischen Modus zu schalten.
- *2* **Stellen Sie den [ND FILTER]-Schalter passend zur Beleuchtung ein.** ( $\approx$  S. 59 [Einstellen des Neutralfilters])
- *3* **Stellen Sie den [WHT.BAL B/A/PRST]-Schalter** auf "A" oder "B<sup>a</sup>.
- *4* **Suchen Sie einen Ort mit ähnlichen Lichtverhältnissen wie beim aufzunehmenden Motiv, positionieren Sie einen weißen Gegenstand in der Mitte des Bildschirms und zoomen Sie ihn so weit heran, dass der Bildschirm vollständig weiß ausgefüllt ist.**
- *5* **Drücken Sie die [AWB/9]-Taste.**
	- 0 Der Weißerkennungsrahmen erscheint, wenn der automatische Weißabgleich aktiviert ist. Füllen Sie den Rahmen ganz mit Weiß aus.
	- Beim Startvorgang des automatischen Weißabgleichs erscheint "A<y>" oder "B<y </p>> auf dem Bildschirm. (<a>
	Markierung erscheint blinkend)
	- 0 Nachdem der korrekte Weißabgleich erreicht ist wird ein Schätzwert der aktuellen Farbtemperatur angezeigt.

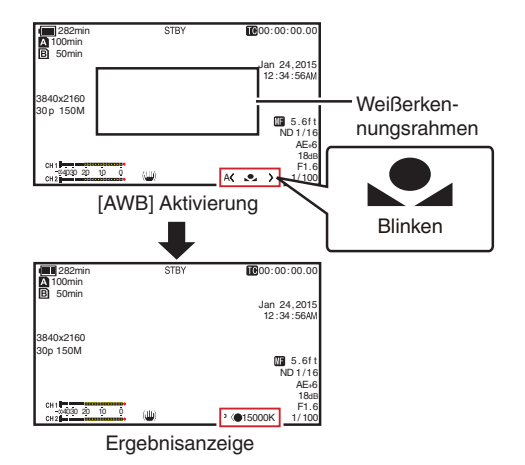

Vorsicht :

- 0 Verwenden Sie keine stark reflektierenden Objekte (z. B. solche aus Metall). Andernfalls wird der Weißabgleich unter Umständen nicht korrekt durchaeführt.
- 0 Die Funktion des automatischen Weißabgleichs ermöglicht keinen optimalen Weißabgleich bei Motiven außerhalb des Einstellungsbereichs, z. B. bei solchen mit nur einer Farbe oder einem zu geringen **Weißanteil**

#### **Fehlermeldung**

Wenn der automatische Weißabgleich nicht korrekt vorgenommen werden konnte, erscheint eine der folgenden Nachrichten für ca. 3 Sekunden.

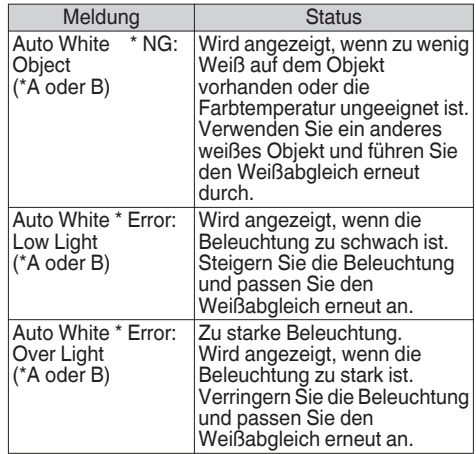

#### **Einstellen des Rot-/Blauanteils**

Sie können den in Speicher A oder Speicher B gespeicherten Weißabgleich feineinstellen.

**1** Wählen Sie [Camera Process]  $\rightarrow$  [White Balance]  $\rightarrow$ **[AWB Paint] / und drücken Sie die Set-Taste (**R**).** Der Bildschirm für die Rot-/Blauanteileinstellung wird angezeigt.

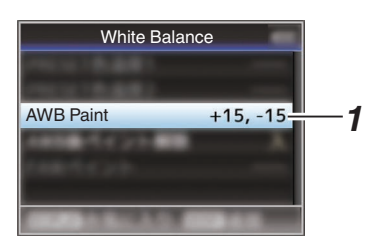

*2* **Passen Sie die R- und B-Werte an.** Nutzen Sie die Pfeiltaste (▲▼), um den R-Wert und (HI), um den B-Wert anzupassen.

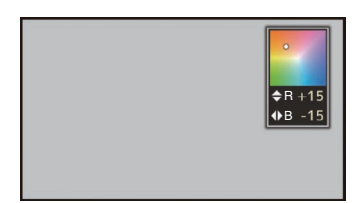

#### *3* **Drücken Sie die Set-Taste (**R**).**

Sie kehren nun zum [White Balance]-Bildschirm zurück.

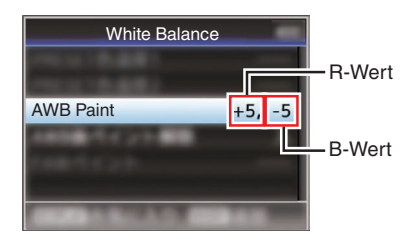

Notiz : -

0 Normalerweise wird der Wert für die Rot-/ Blauanteileinstellung durch das Ausführen des Automatischen Weißabgleichs gelöscht. Wenn jedoch für [Camera Process]  $\rightarrow$  [White Balance]  $\rightarrow$  [Clear Paint] After AWBI die Option "Off" eingestellt wurde, werden die Werte selbst beim Ausführen des Automatischen Weißabgleichs nicht gelöscht.

( $\sqrt{4}$  S. 106 [ Clear Paint After AWB 1 )

• Wenn [White Balance] einer Benutzertaste zugewiesen wurde, wird durch Drücken der entsprechenden Benutzertaste der Einstellungsbildschirm für die AWB-Farbe aufgerufen.

( $\approx$  [S. 38 \[Zuordnung von Funktionen zu den Benutzer-](#page-37-0)[Tasten\] \)](#page-37-0)

### **Einstellen des Kamerabildes**

Die Bildqualität der Kamera kann im Menü [Camera Process] eingestellt werden. Da die Einstellungen auf dem Bildschirm angezeigt werden, können Sie die Werte ändern, während Sie die Bildqualität mit der Kamera kontrollieren.

- [Detail]
- Master Black]
- Black Toel
- [Knee]
- [White Clip]
- $\bullet$  [Gammal
- Highlight Display Priorityl
- $\bullet$  [WDR]
- [White Balance]
- [Color Matrix]
- *Color* Gain1

- 0 Weitere Informationen zu den Parametern finden Sie im Abschnitt zum Menü [Camera Process].
- ( $\sqrt{4}$  S. 103 [Camera Process-Menü])

### **Verwenden der Bildstabilisierungsfunktion**

Reduziert Unschärfen infolge von Kamerabewegungen bei der Aufnahme (Verwackeln).

*1* **Prüfen Sie, ob die Bildstabilisierungsfunktion ein- oder ausgeschaltet ist.**

Erscheint das Symbol des Bildstabilisators (i/ (((U))) nicht auf der Bildschirmanzeige, ist die Bildstabilisatorfunktion auf AUS eingestellt.

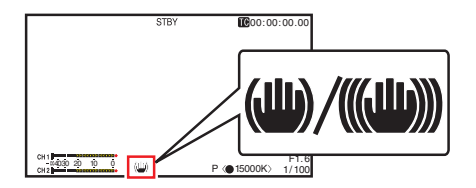

*2* **Drücken Sie die [OIS/6]-Taste, um den optischen Bildstabilisator einzuschalten. Wählen Sie [Camera Function] → [Use with DIS], um den elektronischen Bildstabilisator einzustellen.**

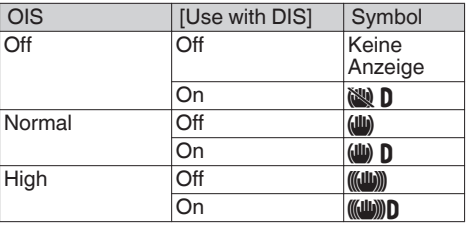

Notiz :

- 0 Wir empfehlen, sowohl [OIS] als auch [Use with DISI auf "Off" einzustellen, wenn Sie das Stativ verwenden, um Motive mit weniger Bewegungen aufzunehmen.
	- $( \sqrt{2} S. 98 | OIS | )$
	- $(\sqrt{2}$  [S. 98 \[ Use with DIS \] \)](#page-97-0)
- 0 Der elektronische Bildstabilisator ist am effektivsten bei einer Verschlusszeit von mehr als 1/250 Sekunde.
- 0 Die am besten geeignete Verschlusszeit wird bei der Vollautomatik automatisch ausgewählt.
- Wenn [Record Set] auf "4K" oder "High-Speed" eingestellt ist, ist [Use with DIS] auf "Off" festgelegt und nicht wählbar. Der optische Bildstabilisator wird aktiviert.
- 0 Unabhängig von den [OIS]-Einstellungen wird der Blickwinkel schmaler, wenn [Use with DIS] auf "On" eingestellt ist. Bei der 35-mm-Konvertierung wird 29,6 mm zu 355 mm in 34,8 mm zu 446,7 mm umgerechnet. Die Z-Anzeige, die die Zoomposition anzeigt, wird von Z00~ auf Z10~ geändert.
- 0 Die Korrekturen, die durch diese Funktion vorgenommen werden, reichen eventuell nicht aus, wenn die Kamerabewegungen zu stark sind.
- "OIS" ist im Rahmen der werksseitigen Voreinstellung der [OIS/6]-Taste zugewiesen.
- 0 "OIS" kann auch anderen Benutzertasten zugewiesen werden. ( $\sqrt{4}$  [S. 38 \[Zuordnung von Funktionen zu den](#page-37-0) [Benutzer-Tasten\] \)](#page-37-0)

### <span id="page-64-0"></span>**Tonaufnahme**

Sie können auf diesem Kamera-Recorder Audio aus den zwei Kanälen (CH1/CH2) synchron mit den Videobildern aufnehmen.

Wählen Sie für die Audioaufnahme aus den vier nachstehenden Optionen.

- 0 Integriertes Mikrofon
- An den [AUX]-Anschluss angeschlossenes Mikrofon
- Mikrofon angeschlossen am [INPUT1]-Anschluss HDL
- Mikrofon angeschlossen am [INPUT2]-Anschluss HDL

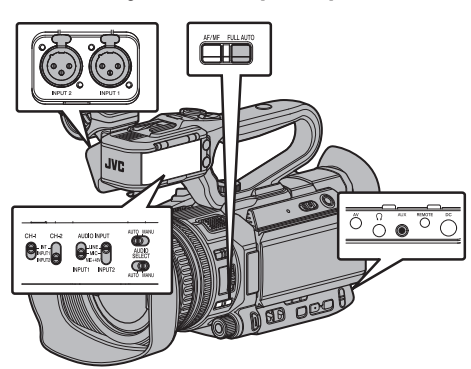

#### **Auswahl von Audio für die Aufnahme über l** ieden Kanal **HDL**

Wählen Sie die über CH1/CH2 aufzunehmenden Audiosignale aus.

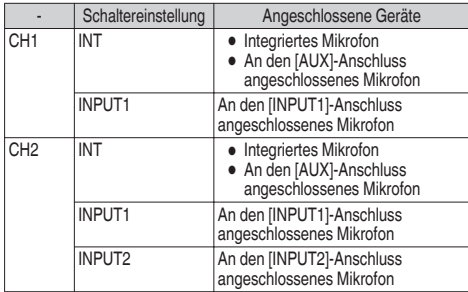

• Wenn CH1 oder CH2 auf "INT" gestellt ist und ein Mikrofon am [AUX]-Anschluss angeschlossen ist, wird Audio entsprechend den Einstellungen in [A/V Set] →  $[Audio Set] \rightarrow [CH1 \, INT]/[CH2 \, INT]$  aufgenommen.  $(F \otimes S. 114$   $[CH1 INT]$ ( $\sqrt{4}$  S. 114 [ CH2 INT 1 )

Notiz : -

• Wenn der [AUX]-Anschluss nicht angeschlossen ist, ist jeweils  $[A/\dot{V}$  Set $]\rightarrow [A$ udio Set $]\rightarrow [CH1 \text{ INT}]/[CH2 \text{ INT}]$ festgelegt auf "Int. Mic L"/"Int. Mic R".

#### **Einstellen des Eingangskanals auf [INPUT1]/ [INPUT2]**

Wählen Sie die Audiosignale, die an den [INPUT1]- und [INPUT2]-Anschlüssen eingehen, mit dem [AUDIO INPUT INPUT1]/[AUDIO INPUT INPUT2]- Signalwahlschalter aus.

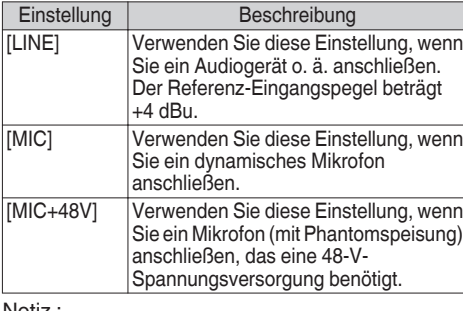

Notiz :

• Wenn "MIC" oder "MIC+48V" ausgewählt wurde, müssen Sie das Referenz-Eingangsniveau unter  $[A/V Set] \rightarrow [Audio Set] \rightarrow [Input1$  Mic Ref.]/[Input2 Mic Ref.] einstellen.

 $(x \times S. 115$  [Input1 Mic Ref./Input2 Mic Ref.  $ID$ ])

Vorsicht :

- 0 Wenn Sie ein Gerät anschließen, das keine 48-V-Spannungsversorgung benötigt, achten Sie darauf, dass der Schalter nicht in der Stellung "MIC+48V" steht.
- 0 Wenn der [AUDIO INPUT INPUT1]/[AUDIO INPUT INPUT2]-Signalwahlschalter auf "MIC" gestellt ist, müssen Sie sicherstellen, dass ein Mikrofon am [INPUT1]/[INPUT2]-Anschluss angeschlossen ist. Wenn Sie den Aufnahmepegel steigern und kein Mikrofon angeschlossen ist, könnte Rauschen vom Eingang aufgenommen werden.
- Wenn kein Mikrofon am [INPUT1]/[INPUT2]-Anschluss angeschlossen ist, stellen Sie den [AUDIO INPUT INPUT1]/[AUDIO INPUT INPUT2]- Signalwahlschalter auf "LINE" oder passen Sie die Lautstärke mit dem [CH-1]/[CH-2]- Aufnahmepegelregler an.

#### <span id="page-65-0"></span>**Anpassen des Audioaufnahmepegels HDL**

Sie können die Audioaufnahmepegel für die beiden Kanäle (CH1/CH2) manuell oder automatisch anpassen.

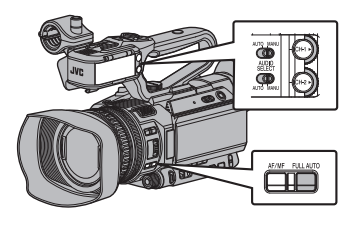

#### **Manueller Anpassungsmodus (manuelle Anpassung)**

- 0 Stellen Sie den [AUDIO SELECT CH-1/CH-2 AUTO/ MANU]-Schalter am Kamera-Recorder auf "MANU", um den manuellen Anpassungsmodus zu wählen, und benutzen Sie den [CH-1]/[CH-2]-Einstellregler für den Aufnahmepegel.
- Sie können den Pegel während der Aufnahme, im Aufnahme-Standbymodus und im Stopp-Modus manuell anpassen.

Notiz :

- Wurde die [FULL AUTO]-Taste auf "ON" gestellt und  $[A/V Set] \rightarrow [Audio Set] \rightarrow [Audio On FULL AUTO]$  auf Auto" gestellt, die [AUDIO SELECT CH-1 AUTO/ MANU] und [AUDIO SELECT CH-2 AUTO/MANU]- Schalter sind deaktiviert. (Die obige Einstellung ist werkseitig voreingestellt.)
- Einstellen des Eingangskanals auf "INPUT1"/ **"INPUT2"**
- *1* **Stellen Sie den [AUDIO SELECT CH-1/CH-2** AUTO/MANUI-Schalter auf ..MANU", um den **Kanal manuell anzupassen.**
- *2* **Drehen Sie den entsprechenden [CH-1]/[CH-2]- Einstellregler für den Aufnahmepegel, um den Pegel anzupassen.**

Stellen Sie ihn so ein, dass der Audio-Pegelmesser nicht bei -2 dB aufleuchtet, selbst für laute Töne.  $(x \times S. 115$  [ Limiter Mode ] )

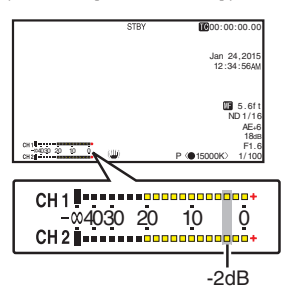

- Wenn der Eingangskanal auf "INT" für sowohl **[CH1] als auch [CH2] gestellt ist**
- *1* **Stellen Sie den [AUDIO SELECT CH-1 AUTO/ MANU**]-Schalter auf "MANU".
- *2* **Drehen Sie den [CH-1]-Einstellregler für den Aufnahmepegel, um den Pegel anzupassen.** Wenn das integrierte Mikrofon und der [AUX]- Eingangsanschluss verwendet werden, sind die Aufnahmepegel von [CH1] und [CH2] gekoppelt. Dies gilt ebenfalls, wenn der [AUDIO SELECT CH-1 AUTO/MANU]-Schalter auf [CH2] gestellt wurde.

Notiz : -

- 0 Wählen Sie im Menü [Limiter Mode] oder [Int. Mic Stereo Enhancer], um die Aufnahmeaudioeinstellungen vorzunehmen.
- 0 Zur Aufnahme des Referenzniveaus auf eine SD-Karte stellen Sie für [A/V Set]  $\rightarrow$  [Audio Set]  $\rightarrow$  [Ref. Level] die Option "-20dB", "-18dB" oder "-12dB" ein. (gemeinsam für CH1/CH2) ( $\overline{\mathbb{R}}$  S. 115 [ Ref. Level ])
- Die Funktionen des [CH-2]-Aufnahmepegelreglers und des [AUDIO SELECT CH-2 AUTO/MANU]- Schalters sind deaktiviert.
- $\bullet$  Wenn [A/V Set]  $\rightarrow$  [Audio Set]  $\rightarrow$  [CH1 INT]/[CH2 INT] auf "Int. Mic L" bzw. "AUX R" eingestellt ist, oder auf "Int. Mic R" bzw. "AUX L", werden die Einstellungen des []- und []-Schalters unabhängig. In diesem Fall werden die Aufnahmepegel-Einstellungen von CH1 und CH2 ebenfalls unabhängig.

#### **Automatischer Anpassungsmodus**

- 0 Stellen Sie den [AUDIO SELECT CH-1/CH-2 AUTO/ MANU]-Schalter auf "AUTO" oder drücken und halten Sie die [FULL AUTO]-Taste auf "ON", um den Automatischen Anpassungsmodus zu wählen. Der Audioaufnahmepegel wird automatisch dem Eingangspegel entsprechend gewählt.
- Wurde die [FULL AUTO]-Taste auf "ON" gestellt, ist die Modusumschaltung mithilfe des [AUDIO SELECT CH-1/CH-2 AUTO/MANU]-Schalters deaktiviert.
- $\bullet$  Wenn im automatischen Einstellmodus [A/V Set]  $\rightarrow$ [Audio Set] → [Limiter] auf "Off" eingestellt ist, tritt der Begrenzer bei -6 dBFS in Funktion.
- $\bullet$  Wenn [A/V Set]  $\Rightarrow$  [Audio Set]  $\Rightarrow$  [Audio On FULL AUTO] auf "SW Set" gestellt wurde, können Sie den Audioaufzeichnungsmodus mit dem [AUDIO SELECT CH-1/CH-2 AUTO/MANU]-Schalter am Kamera-Recorder auch dann umschalten, wenn der [FULL AUTO]-Taste auf "ON" gesetzt wurde.  $(x \cdot S. 117$  [ Audio On FULL AUTO ] )

#### **Einstellung des Audioaufnahmepegels im Hauptmenü**

- Nur aktiviert, wenn der Griff nicht angebracht ist.
- *1* **Wählen Sie [A/V Set]** B **[Audio Set]** B **[Audio Level].**
	- 0 Der Bildschirm [Audio Level] wird angezeigt.

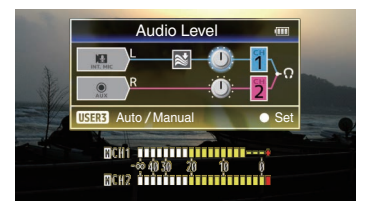

- Die auf dem Bildschirm angezeigten Inhalte variieren abhängig von den verschiedenen Einstellungen.
- *2* **Wählen Sie "Auto" oder "Manual" mithilfe der [LOLUX/3]-Taste.**
	- Wenn "Auto" ausgewählt ist, wird der Audioaufnahmepegel automatisch eingestellt.
	- 0 Wenn "Manual" ausgewählt ist, wird die Lautstärke auf dem Bildschirm angezeigt. Verwenden Sie die Pfeiltaste (< iii), um die Lautstärke anzupassen.

Notiz : -

- Wenn die [FULL AUTO]-Taste auf "On" eingestellt ist und [Audio On FULL AUTO] im Menü auf "Auto" eingestellt ist, kann die Audioaufnahmestufe nicht ausgewählt werden.
- 0 Wenn sowohl CH1 als auch CH2 auf das eingebaute Mikrofon oder auf AUX eingestellt sind, werden die Einstellungen für CH2 nicht angezeigt, und die Einstellungen von CH1 werden auf CH2 angewendet.

### **Abhören des Tons während der Aufnahme mit einem Kopfhörer**

Den aufgenommenen Ton können Sie über den Kopfhörer prüfen.

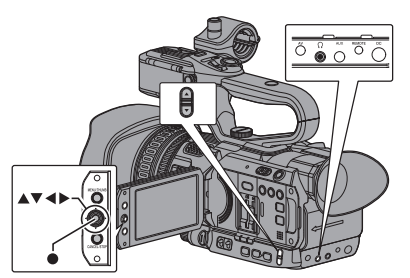

- *1* **Anschließen des Kopfhörers.**
- **2** Wählen Sie [A/V Set]  $\rightarrow$  [Audio Set]  $\rightarrow$ **[Monitor].**
- *3* **Passen Sie die Monitor-Lautstärke mithilfe der** J **/** K**-Lautstärketasten an der Seite des Kamera-Recorders an.**

Notiz : -

- 0 Im Kamera-Modus wird kein Ton über den Monitor-Lautsprecher ausgegeben.
- 0 Wenn ein Problem im Kamera-Recorder auftritt oder wenn der Akkuladestand niedrig ist, ertönt ein Warnton.

( $\mathbb{R}$  S. 198 [Warnton])

0 Die Lautstärke des Warntons können Sie unter [A/  $V$  Set]  $\rightarrow$  [Audio Set]  $\rightarrow$  [Alarm Level] festlegen. (High/Low/Off)

 $(x \in S. 117$  [ Alarm Level 1 )

### **Timecode und User-Bit**

Die Daten für Timecode und User-Bit werden auf diesem Kamera-Recorder mit dem Video aufgezeichnet.

Timecode und User-Bit werden während der Wiedergabe oder Aufnahme im Sucher und auf dem LCD-Monitor angezeigt. (Bildanzeige)

#### **Anzeige von Timecode und User-Bit**

Timecode und User-Bit werden während der Wiedergabe oder Aufnahme im Sucher und auf dem LCD-Monitor angezeigt.

Die Anzeige ändert sich je nach Menüeinstellung.

#### *1* **Wählen Sie für [LCD/VF] → [Display Settings**]  $\rightarrow$  [TC/UB] andere Einstellungen als ..Off".

 $( \sqrt{2} S. 111 [ T C/UB ] )$ 

Wenn "TC" oder "UB" ausgewählt wurde, werden die Daten für Timecode und User-Bit entsprechend in der Bildanzeige angezeigt.

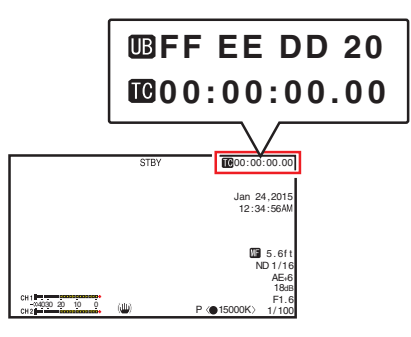

#### **Time Code-Betriebsmodus**

Die Timecode-Funktion stellen Sie unter [TC/UB]  $\rightarrow$  [TC Generator] ein.

 $(x \leq S, 107$  [ TC Generator 1)

| Einstellung          | Beschreibung                                                                                                    |
|----------------------|----------------------------------------------------------------------------------------------------|
| Free Run             | Bei dieser Einstellung läuft der<br>Timecode stets im Laufmodus,<br>unabhängig vom Aufnahmestatus.<br>Er läuft selbst dann, wenn der Kamera-<br>Recorder ausgeschaltet wird.                                                                                                    |
| Rec Run              | Der Timecode läuft während der<br>Aufnahme im Ausführungsmodus. Er<br>läuft in der Reihenfolge der<br>aufgezeichneten Clips weiter, solange<br>die SD-Karte nicht gewechselt wird.<br>Wenn die SD-Karte gewechselt und<br>eine Aufnahme auf einer anderen<br>Karte durchgeführt wird, wird der<br>Timecode auf der neuen Karte<br>aufgezeichnet, ab dem Punkt, wo er<br>auf der alten endete. |
| Regen                | Der Timecode läuft während der<br>Aufnahme im Ausführungsmodus.<br>Wenn die SD-Karte ausgewechselt<br>wird, wird der letzte auf der Karte<br>aufgezeichnete Timecode gelesen<br>und auf der neuen aufgezeichnet, so<br>dass der Timecode kontinuierlich<br>weiter läuft.<br>(Ex S. 69 [Timecode einstellen])                                                                                  |
| Free Run(NTP)<br>250 | Die Timecode-Daten können mit den<br>Daten zur Uhrzeit synchronisiert<br>werden, die vom NTP-Server bezogen<br>werden.                                                                                                    |

Notiz :

- $\bullet$  Wenn [System]  $\rightarrow$  [Record Set]  $\rightarrow$  [Rec Mode] auf "Interval Rec" oder "Frame Rec" gestellt ist, und [TC Generator] auf "Free Run" gestellt ist, ist Rec Run aktiviert.
- $\bullet$  Wenn [System]  $\rightarrow$  [Record Set]  $\rightarrow$  [Record Format] → [AFormat]/[BFormat] auf "AVCHD" eingestellt ist und [System]  $\Rightarrow$  [Record Set]  $\Rightarrow$  [Rec Mode] auf "Pre Rec" eingestellt ist, ist Free Run aktiviert.

 $(x \times S. 119$  [  $\triangle$  [Format \] \)](#page-118-0)

- $(\sqrt{2} S. 120 \mid \blacksquare$  [Format \] \)](#page-119-0)
- $\bullet$  Wenn [System]  $\rightarrow$  [Network]  $\rightarrow$  [NTP Set]  $\rightarrow$  [TC] auf "On" eingestellt ist, ist Free Run (NTP) aktiviert. 250

## Aufnehmen **Aufnehmen**

### <span id="page-68-0"></span>**Einstellen des Timecodegenerators**

#### **Vordefinieren von Timecode**

Die Daten für Timecode und User-Bit, die vom internen Timecodegenerator erstellt wurden, werden aufgezeichnet.

In diesem Abschnitt wird beschrieben, wie [TC/UB]

 $\rightarrow$  [TC Preset] eingestellt wird.  $\overline{A}$  ( $\overline{A}$  S. 107  $\overline{A}$  TC Preset 1)

Notiz : .

- $\bullet$  Wenn [System]  $\Rightarrow$  [Record Set]  $\Rightarrow$  [Record Format]  $\rightarrow$  [ $\Delta$ Frame Rate] auf "50p", "50i" oder "24p" gestellt ist, werden Einstellungen für "Drop" deaktiviert.
	- $(x \cdot S. 120$  [ $\triangle$  Frame Rate ])
- 0 Sie können die Einstellung konfigurieren, ohne auf den [TC/UB]-Menübildschirm zuzugreifen. ( $\sqrt{4}$  [S. 70 \[Timecode einstellen, ohne das Menü](#page-69-0) [zu öffnen\] \)](#page-69-0)

#### **Erforderliche Einstellungen vor dem Vordefinieren**

*1* **Stellen Sie [TC/UB]** B **[TC Generator] auf "Rec Run" oder "Free Run".** 

 $(\sqrt{4}$  [S. 107 \[ TC Generator \] \)](#page-106-0)

• [Rec Run]: Während des Aufnahmemodus fungieren vordefinierte Daten im Timecodegenerator im Laufmodus. Wählen Sie diese Einstellung, wenn Sie kontinuierlichen Timecodes in verbundenen Einzelbildern aufnehmen.

0 [Free Run]: Der Timecode fungiert ab der im Timecodegenerator vordefinierten Zeit im Laufmodus.

#### *2* **Wählen Sie den Bildgebungsmodus für den Timecodegenerator (nur wenn die** Bildrateneinstellung .60" oder .30" ist). Um die Einstellung zu konfigurieren, gehen Sie  $zu$  [TC/UB]  $\rightarrow$  [Drop Frame].

 $(\sqrt{4})$  S. 107 [ Drop Frame 1)

• [Drop]:

Stellt den Laufmodus des Timecodegenerators auf Drop-Frame-Modus. Verwenden Sie diese Einstellung, wenn Sie die exakte Aufzeichnungsdauer kennen wollen.

• [Non Drop]: Stellt den Laufmodus des Timecodegenerators auf Non-Drop-Frame-Modus. Verwenden Sie diese Einstellung, wenn die Anzahl der Einzelbilder von Bedeutung ist.

Notiz : -

Drop-Frame-/Non-Drop-Frame-Modus

- $\bullet$  Wenn [System]  $\bullet$  [Record Set]  $\bullet$  [Record  $Format$   $\rightarrow$  [Frame Rate] auf "60p", "60i", oder "30p" gestellt ist, ist die tatsächliche Anzahl an Bildern pro Sekunde ungefähr 59,94 (29,97). Allerdings beträgt der Timecode-Bearbeitungsstandard "60p", "60i" oder "30p" Einzelbilder. Um die Bilddiskrepanz auszugleichen, werden im Drop-Frame-Mode (Drop) die Einzelbilder 00 und 01 jede Minute ausgelassen. Ausnahme sind Minuten, die das Mehrfache von 10 sind. Im Fall von "60p", werden jedoch die Einzelbilder 00, 01, 02 und 03 ausgelassen.
- 0 Der Non-Drop-Frame-Modus (Non Drop) lässt keine Einzelbilder aus und ignoriert die Diskrepanz zur tatsächlichen Zeit.

#### **Timecode einstellen**

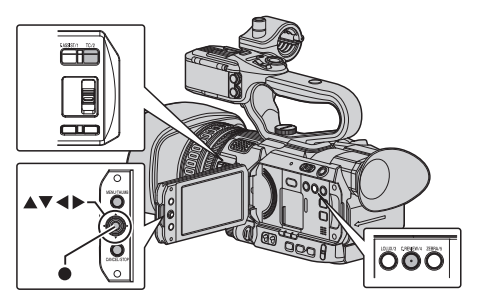

<span id="page-69-0"></span>**1** Wählen Sie [TC/UB]  $\rightarrow$  [TC Preset] und **drücken Sie die Set-Taste (**R**).** ( $\sqrt{4}$  S. 107 | TC Preset 1)

Der Bildschirm [TC Preset] wird angezeigt.

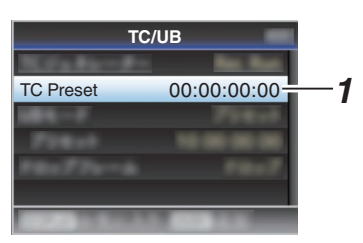

Notiz : .

 $\bullet$  Wenn für [TC/UB]  $\Rightarrow$  [TC Generator] die Option "Regen" eingestellt wurde, wird der Parameter als "Regen" angezeigt und kann nicht gewählt werden.

 $(\sqrt{4})$  S. 107 | TC Generator 1)

*2* **Legen Sie den Timecode fest (Stunde, Minute, Sekunde, Frame).**

Platzieren Sie den Cursor mit den Pfeiltasten (HI) am einzustellenden Menüpunkt, und nutzen Sie dann die Pfeiltasten (▲▼), um die Werte zu ändern.

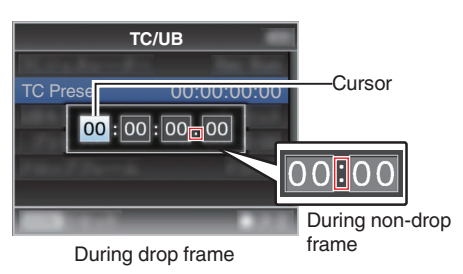

Notiz :

- 0 Drücken Sie die [C.REVIEW/4]-Taste, um jede Ziffer auf "0" zurückzusetzen. Der Cursor bewegt sich zur Zeitziffer (links).
- *3* **Prüfen Sie die Werte und drücken Sie die Set-Taste (**R**).**
	- 0 Der Timecode ist eingestellt und der Bildschirm kehrt zu [TC/UB] zurück.
	- 0 Um die Einstellung aufzuheben, drücken Sie die [CANCEL/STOP]-Taste.
- *4* **Betätigen Sie die Taste [MENU/THUMB].** Der Normalbildschirm wird wieder angezeigt.

#### **Timecode einstellen, ohne das Menü zu öffnen**

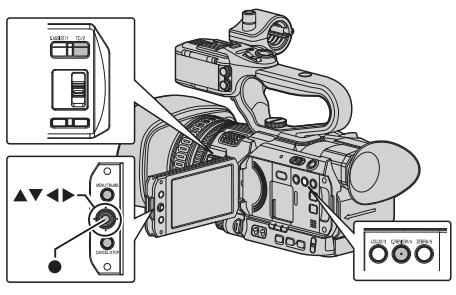

Notiz :

- 0 Die Einstellung kann in folgenden Fällen nicht durchgeführt werden.
	- $\cdot$  Für ITC/UBI  $\rightarrow$  ITC Generator] wurde "Regen" eingestellt.
	- <sup>0</sup> Der Menübildschirm wird angezeigt.
	- <sup>0</sup> Der Kamera-Recorder befindet sich nicht im Kamera-Modus.

#### **Timecode einstellen**

- *1* **Stellen Sie [TC/UB]** B **[TC Generator] auf** "Rec Run" oder "Free Run".  $(\sqrt{4}$  [S. 107 \[ TC Generator \] \)](#page-106-0)
- *2* **Drücken Sie die [TC/2]-Taste.** Der Einstellungsbildschirm [TC Preset] wird angezeigt.

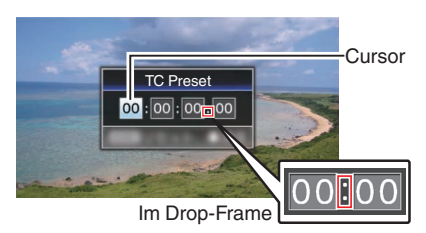

Im Non-Drop-Frame

#### *3* **Legen Sie den Timecode fest (Stunde, Minute, Sekunde, Frame).**

Platzieren Sie den Cursor mit den Pfeiltasten (HI) am einzustellenden Menüpunkt, und nutzen Sie dann die Pfeiltasten (▲▼), um die Werte zu ändern.

Notiz · ·

0 Drücken Sie die [C.REVIEW/4]-Taste, um jede Ziffer auf "0" zurückzusetzen. Der Cursor bewegt sich zur Zeitziffer (links).

- *4* **Prüfen Sie die Werte und drücken Sie die** Set-Taste ( $\bullet$ ).
	- 0 Der Timecode ist eingestellt und der Bildschirm kehrt zum Normalbildschirm zurück.
	- 0 Um die Einstellung aufzuheben, drücken Sie die [CANCEL/STOP]-Taste.

Vorsicht :

- 0 Wenn Sie den Kamera-Recorder während der Bearbeitung in den Medien-Modus umschalten, wird die Bearbeitung abgebrochen und der Bildschirm geschlossen.
- 0 Bei Bearbeitung des Timecodes ist die Verwendung der Tasten, die in [Camera  $F$ unction]  $\rightarrow$  [User Switch Set] eingestellt sind, deaktiviert. [C.REVIEW/4] fungiert als Zahlen-Rücksetztaste.
	- ( $\approx$  S. 101 [User Switch Set Parameter])

#### **Aufnehmen von an aufgezeichneten Timecode anschließenden Timecode auf SD-Karte**

Dieser Kamera-Recorder verfügt über einen Timecode-Leser.

- *1* **Stellen Sie [TC/UB]** B **[TC Generator] auf "Regen".**
	- 0 Wenn der Kamera-Recorder aus dem Aufnahme-Standbymodus in den Aufnahme-Modus übergeht, liest er den bereits auf der SD-Karte aufgezeichneten Timecode und speichert den neuen Timecode als Fortsetzung dieses Werts.
	- 0 Die gleichen Daten wie das bereits auf der SD-Karte gespeicherte User-Bit werden aufgezeichnet.

Notiz : .

 $\bullet$  Wenn [TC/UB]  $\Rightarrow$  [TC Generator] auf ..Regen" gestellt ist, folgt der Bildgebungsmodus des  $T$ imecodes den Einstellungen unter [ $TC/UB$ ]  $\rightarrow$ [Drop Frame] anstelle der Clip-Einstellungen.  $(x \times S. 107$  [ Drop Frame ] )

### **Einstellung des User-Bits**

Sie können das Datum oder eine 8-stellige hexadezimale Nummer als Benutzer-Bit zum aufgenommenen Bild hinzufügen.

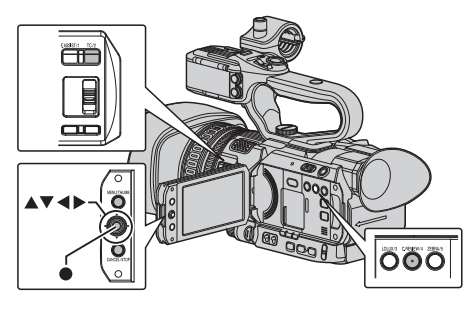

#### **Wählen Sie einen Aufnahmemodus aus**

#### **Datums-/Zeitinformationen im Benutzer-Bit aufnehmen**

**1** Stellen Sie [TC/UB] → [UB Mode] auf "Date" **oder "Time" ein und drücken Sie die Set-Taste (**R**).** ( $\sqrt{10}$  S. 107 [ UB Mode ]) Die Datums- oder Zeitinformation wird im Benutzer-Bit aufgenommen.

Notiz : -

- Wenn "Date" oder "Time" eingestellt ist, erscheint [Preset] als "-" und kann nicht eingestellt werden.
- "Time" wird im 24-Stundenformat angezeigt.

#### **Vordefinieren des User-Bits**

**Beliebige Information (8-stellig hexadezimal) im Benutzer-Bit aufnehmen**

**1** Stellen Sie [TC/UB]  $\rightarrow$  [UB Mode] auf "Preset" ein **und drücken Sie die Set-Taste (**R**).** ( $\sqrt{4}$  S. 107 [ UB Mode ])

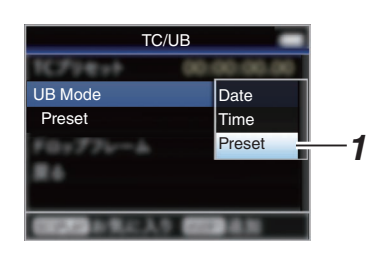

Notiz :

- $\bullet$  Wenn für [TC/UB]  $\Rightarrow$  [TC Generator] die Option "Regen" eingestellt wurde, wird der Parameter als Regen" angezeigt und kann nicht gewählt werden.  $(\overline{\mathfrak{g}})$  [S. 107 \[ TC Generator \] \)](#page-106-0)
- *2* **Wählen Sie [TC/UB]** B **"Preset" und drücken Sie die Set-Taste (**R**).**

Der Einstellungsbildschirm [Preset] wird angezeigt.

*3* **Platzieren Sie den Cursor mit den Pfeiltasten (**HI**) am einzustellenden Menüpunkt, und** nutzen Sie dann die Pfeiltasten (▲▼), um die **Werte zu ändern.**

Für das User-Bit können Zahlen zwischen 0 und 9 oder Buchstaben zwischen A und F angegeben werden.

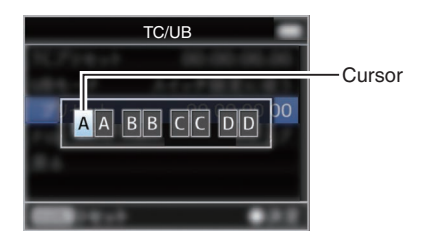

Notiz : -

- 0 Drücken Sie die [C.REVIEW/4]-Taste, um jede Ziffer auf "0" zurückzusetzen. Der Cursor bewegt sich nach links.
- *4* **Prüfen Sie die Werte und drücken Sie die Set-Taste (**R**).**
	- 0 Das Benutzer-Bit ist eingestellt und der Bildschirm kehrt zu [TC/UB] zurück.
	- 0 Um die Einstellung aufzuheben, drücken Sie die [CANCEL/STOP]-Taste.
- *5* **Betätigen Sie die Taste [MENU/THUMB].** Der Normalbildschirm wird wieder angezeigt.

### **Einstellen des Zebramusters**

Wenn der Luminanzpegelbereich für die Anzeige der Zebramuster angegeben ist, erscheinen bei der Aufnahme diagonale Linien (Zebramuster) in Bereichen mit den festgelegten Luminanzpegeln.

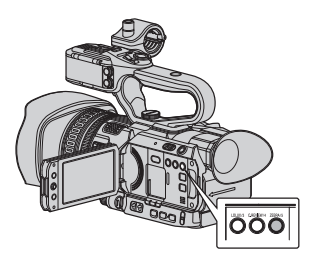

- *1* **Stellen Sie die Zebramusteranzeige ein.** Das Anzeigemuster wählen Sie unter [LCD/VF]  $\rightarrow$  [Shooting Assist]  $\rightarrow$  [Zebra] aus.
- *2* **Legen Sie den Helligkeitsbereich (Luminanzpegelbereich) für die Anzeige des Zebramusters fest.**

Geben Sie die oberen und unteren Grenzwerte des Luminanzpegels unter [LCD/VF] → [Shooting  $Assist] \rightarrow [Zebra] \rightarrow [Top]$  und [Bottom] an.

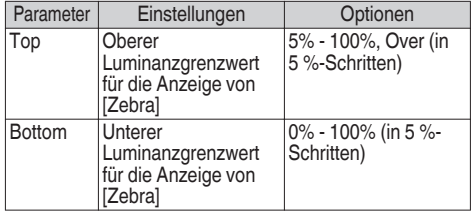

#### *3* **Zebramuster anzeigen.**

Drücken Sie die [ZEBRA/5]-Taste, um das Zebramuster im angegebenen Bereich einzublenden.

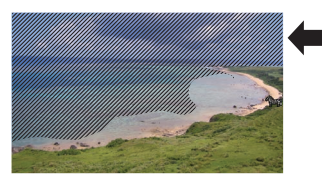

Während des Zebramuster-Displays, wird (Zebra-Symbol) auf dem Bildschirm im Kameramodus angezeigt.

- "Zebra" ist im Rahmen der werksseitigen Voreinstellung der [ZEBRA/5]-Taste zugewiesen.
- .. Zebra" kann auch anderen Benutzertasten zugewiesen werden. ( $\sqrt{4}$  [S. 38 \[Zuordnung von Funktionen zu den](#page-37-0) [Benutzer-Tasten\] \)](#page-37-0)
# <span id="page-72-0"></span>**Aufgezeichnete Videos sofort ansehen (Clip-Prüfung)**

Sie können den zuletzt aufgezeichneten Videoclip auf dem Bildschirm anzeigen (prüfen). Allerdings kann der Videoclip nicht wiedergegeben werden, wenn die Einstellungen des Kamera-Recorders sich vom Videoformat (Resolution/ Frame Rate/Bit Rate/SD Aspect) des Clips unterscheiden.

- $(\sqrt{4}$  S. 120 [ A [Resolution \] \)](#page-119-0)
- $(\sqrt{4} S. 120$  [ $\triangle$  Frame Rate ])
- $(\sqrt{4}$  S. 120  $[\triangle]$  Bit Rate ]
- $(\sqrt{4})$  S. 121 | SD Aspect 1)

Notiz : -

- 0 Weisen Sie "Clip Review" einer Benutzertaste zu, um diese Funktion zu verwenden. "Clip Review" ist im Rahmen der werksseitigen Voreinstellung der [C.REVIEW/4]-Taste zugewiesen.
- "Clip Review" kann auch anderen Benutzertasten zugewiesen werden. ( $\mathbb{R}$  [S. 38 \[Zuordnung von Funktionen zu den](#page-37-0) [Benutzer-Tasten\] \)](#page-37-0)

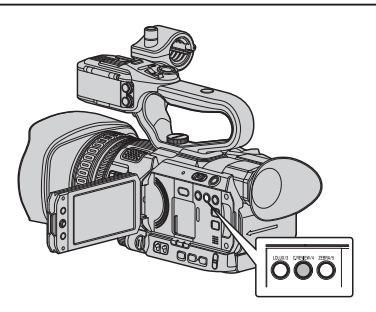

*1* **Drücken Sie im Standby die Benutzertaste, die der "Clip Review"-Funktion zugewiesen** ist ("STBY" wird angezeigt). Die Wiedergabe des konfigurierten Abschnitts

beginnt.

Notiz :

- 0 Der Videoclip wird entsprechend der  $E$ instellung unter [Camera Function]  $\rightarrow$  [User Switch Set]  $\rightarrow$  [Clip Review] wiedergegeben. Vorgabemäßig (Last 5sec) werden die letzten 5 Sekunden des Clips wiedergegeben. ( $\mathbb{R}$  S. 101 [ Clip Review ])
- 0 Wenn die Wiedergabe abgeschlossen ist, beendet der Kamera-Recorder die Clip-Prüfung und kehrt zum Modus "STBY" (Aufnahme-Standby) zurück.

Vorsicht :

- 0 Während der Clip-Prüfung sind nur die Tasten [CANCEL/STOP] und [REC] aktiviert. Drücken Sie die [CANCEL/STOP]-Taste, um die Clip-Prüfung abzubrechen und zum Modus "STBY" (Aufnahme-Standby) zurückzukehren. Drücken Sie die [REC]-Taste, um die Clip-Prüfung abzubrechen und zum Aufnahmemodus zu gehen. Nach Drücken der Taste dauert es eine Weile, bis die Aufnahme beginnt.
- Wenn der letzte Clip weniger als 5 Sekunden lang ist, wird der ganze Clip wiedergegeben.
- 0 Es können nur Videoclips im derzeit gewählten Steckplatz angezeigt werden.
- 0 Wenn sich im gewählten Steckplatz keine Clips befinden, ist die Funktion Clip-Prüfung deaktiviert.
- 0 Die Clip-Prüfung ist nicht verfügbar, wenn Serienclipaufnahme pausiert ist ("STBY<sub>C</sub>", gelber Text). Um die Clip-Prüfung zu verwenden, stellen Sie die Option erst mit der [CANCEL/STOP]-Taste auf "STBYC" (weißer Text).

( $\sqrt{4}$  S. 79 [Serienclipaufnahme])

- 0 Die Clip-Prüfung ist nicht verfügbar, wenn der Kamera-Recorder an ein externes Gerät angeschlossen ist und das Gerät sich im Aufnahmebetrieb befindet.
- 0 Die Clip-Prüfung steht nicht zur Verfügung, wenn View Remote über eine Netzwerkverbindung bedient wird. ( $\sqrt{250}$  [S. 169 \[Ansicht Fernfunktion](#page-168-0) 250])
- 0 Clip-Prüfung funktioniert nicht während Live-Streaming. 250
- 0 Die Clip-Prüfung funktioniert nicht, während der Aufnahmeauslöser im REC-Status ist.

# **Verwendung des Histogramms**

Das Histogramm stellt die Verteilung der Helligkeit dar und dient hauptsächlich zur Überprüfung der Belichtung des Bildes.

- *1* **Stellen Sie die Histogramm-Funktion auf EIN.**
	- $\bullet$  Stellen Sie [LCD/VF]  $\Rightarrow$  [Display Settings]  $\Rightarrow$  $[Historram]$  auf  $[On<sup>4</sup>]$
	- Sie können auch die Benutzertaste drücken, der "Histogram" zugewiesen wurde.
	- ( $\sqrt{4}$  S. 101 [User Switch Set Parameter])
- *2* **Stellen Sie die oberen und unteren Grenzwerte der Histogramm-Anzeige ein.** Nach der Einstellung wird der Helligkeitspegel rot angezeigt.

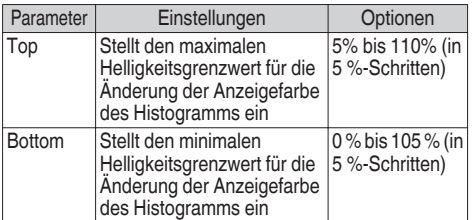

o Wenn der obere Grenzwert auf 110% und der untere Grenzwert auf 0% eingestellt ist

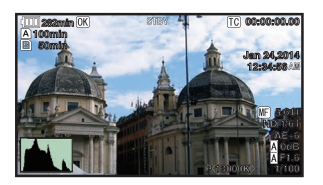

Der rote Bereich wird nicht angezeigt.

■ Wenn der obere Grenzwert auf 90 % und der untere Grenzwert auf 10 % eingestellt ist

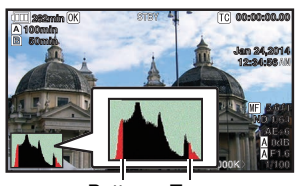

Bottom Top

Wie Sie das Histogramm lesen

- 0 Die vertikale Achse zeigt die Anzahl der Pixel an.
- 0 Die horizontale Achse zeigt die Helligkeit der Pixel an.

# **Simultanaufnahme mit zwei unterschiedlichen Auflösungen**

Indem Sie [System] auf "HD+Web" stellen, können Sie gleichzeitig mit zwei unterschiedlichen Auflösungen aufnehmen.

0 Wenn HD+Web gewählt wurde: Zeichnet eine Datei mit hoher Auflösung (HD) auf Steckplatz A und eine Webdatei auf Steckplatz B gleichzeitig auf. Webdateien können als Proxy-Datei für die HD-Datei genutzt werden.

 $N$ ntiz  $\cdot$  .

- 0 Wird nur eine verwendbare SD-Karte in einen Steckplatz eingesetzt, werden nur auf diesem Steckplatz Dateien aufgenommen.
- Der [Rec Mode] ist auf "Normal" festgelegt.
- Clip Cutter Trig ist deaktiviert.
- 0 [Slot Mode] kann nicht ausgewählt werden.
- 0 Die Clip-Prüfung kann nur für Steckplatz A ausgeführt werden. ("No Media" erscheint, wenn sich in Steckplatz A keine Karte befindet, aber in Steckplatz B eine Karte eingesetzt ist.)
- 0 Die Wiedergabe von Webdateien ist nur über Steckplatz B möglich, wenn "HD+Web" ausgewählt wurde.

# **Serienaufnahme**

- 0 Der Serienaufnahmemodus ist in der Werkseinstellung festgelegt.  $([System] \rightarrow [Record Set] \rightarrow [Slot Model]$  ist auf "Series" eingestellt.)  $(\sqrt{2}$  [S. 122 \[ Slot Mode \] \)](#page-121-0)
- 0 Sofern sich in beiden Steckplätzen aufnahmefähige Karten befinden, wird durch Betätigung der [REC]-Taste nur die Aufnahme für das Medium in dem ausgewählten Steckplatz gestartet. Wenn der verbleibende Speicherplatz des ausgewählten Mediums zu neige geht, wird die Aufnahme fortgesetzt, indem das Medium in dem anderen Steckplatz aktiviert wird.
- 0 Auf dem Anzeigebildschirm erfolgt keine Anzeige, wenn der Serienaufnahmemodus eingestellt ist.

# **Dual Rec**

- 0 Sofern sich in beiden Steckplätzen aufnahmefähige Karten befinden, wird im Modus Dual Rec ([Slot Mode] ist auf "Dual" eingestellt) mit der Betätigung der [REC]-Taste die Aufnahme für die Medien in beiden Steckplätzen gleichzeitig gestartet.
- 0 Die Clips, die auf die Medien in den beiden Steckplätzen aufgenommen wurden, sind identisch. Auf diesem Kamera-Recorder können nur zwei Clips mit demselben Inhalt erstellt werden. ( $\mathbb{R}$  S. 122 [ Slot Mode ])

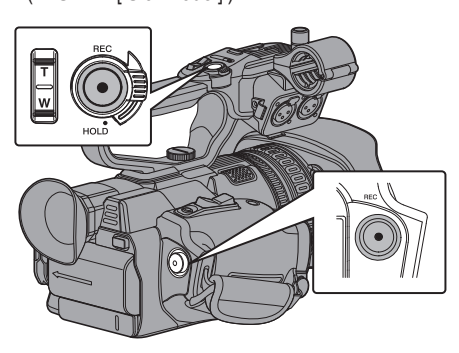

# **Einstellung auf den Modus Dual Rec**

**1** Stellen Sie [System]  $\rightarrow$  [Record Set]  $\rightarrow$  [Slot Model auf ..Dual".  $(\mathbb{R} \times S. 122$  [ Slot Mode 1)

"DUAL" erscheint auf der Bildanzeige.

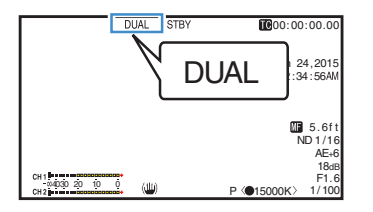

### *2* **Starten Sie die Aufnahme.**

- 0 Setzen Sie in beide Steckplätze aufnahmefähige Medien ein und drücken Sie die [REC]-Taste.
- Im Modus Dual Rec startet die Aufnahme auf den Medien in beiden Steckplätzen zur gleichen Zeit.
- 0 Beide Kartensteckplatzmarkierungen werden rot und die Statusanzeigen der beiden Steckplätze leuchten ebenfalls rot auf.

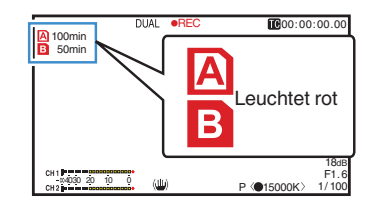

### *3* **Aufnahme stoppen.**

- 0 Betätigen Sie erneut die Taste [REC].
- 0 Die Aufnahme stoppt in beiden Steckplätzen und beide Kartensteckplatzmarkierungen werden weiß.
- 0 Auf beiden Karten werden die gleichen Clips aufgenommen.

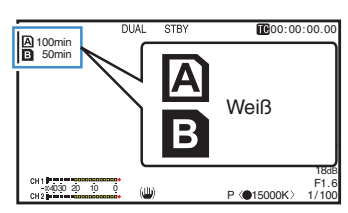

### Notiz :

- Verfügbar, wenn [System] auf "4K", "HD", "SD" oder "High-Speed" gestellt ist.
	- $\overline{\text{Im }S}$ . 119 [ System ] )
- 0 Während der Aufnahme im Modus Dual Rec leuchten beide Kartensteckplatzmarkierungen rot auf.
- 0 Während der Aufnahme im Modus Dual Rec auf beiden Karten mit unterschiedlichen Kapazitäten im Hinblick auf den verbleibenden Speicherplatz, stoppt die Aufnahme in beiden Steckplätzen automatisch, sobald der Speicherplatz einer der Karten zu Ende geht. Nach dem Stoppen der Aufnahme wird die Aufnahme mit der Karte mit noch verbleibendem Speicherplatz automatisch fortgesetzt. Auch wenn die Clips in diesem Fall getrennt werden, können sie aufgrund ihrer nahtlosen Aufnahme auch wieder nahtlos zusammengeführt werden, indem sie über den Zeitplan der Bearbeitungssoftware entsprechend arrangiert werden.
- 0 Wenn sich die letzten Clips auf den in die beiden Steckplätze eingesetzten Karten voneinander unterscheiden und der Timecode-Betriebsmodus auf "Regen" eingestellt ist, wird der Regenerationsmodus für den ausgewählten Kartensteckplatz bei der nächsten Aufnahme aktiviert.

Vorsicht :

- 0 Bei der Aufnahme im Modus Dual Rec ist es empfehlenswert, die Aufnahme mit zwei Karten mit der gleichen Kapazität und im gleichen Formatstatus durchzuführen.
- 0 Die Benutzung des Modus Dual Rec kann mit speziellen Aufnahmemodi kombiniert werden. Bei der gleichzeitigen Aufnahme (Modus Dual Rec) können Sie [Rec Mode] auch auf "Normal", "Pre Rec", "Clip Continuous", "Interval Rec", oder "Frame Rec" stellen. ( $\mathbb{R}$  S. 78 [Spezial-Aufnahme]) (े। [S. 121 \[ Rec Mode \] \)](#page-120-0)
- 0 Wenn in beide Steckplätze aufnahmefähige Karten eingesetzt wurden, kann die Funktion Dual Rec (gleichzeitige Aufnahme) genutzt werden. Wenn nur in einen Steckplatz ein aufnahmefähiges Medium eingesetzt wurde, kann die Aufnahme auch mit einer Karte gestartet werden.
- 0 Im Modus Dual Rec ist durch das Wechseln von einem Steckplatz zum anderen ein kontinuierliches Aufnehmen nicht möglich. Die kontinuierliche Aufnahme ist jedoch nicht möglich, wenn erst nach dem Start der Aufnahme ein aufnahmefähiges Medium in den anderen Steckplatz eingesetzt wurde.
- 0 Während der Aufnahme über einen Steckplatz im Modus Dual Rec kann der Dual Rec-Betrieb auch nicht durch Einsetzen eines aufnahmefähigen Mediums in den anderen Steckplatz aktiviert werden. Um den Dual Rec-Betrieb zu aktivieren, muss die Aufnahme kurzzeitig gestoppt (nicht über das Pausieren der Aufnahme im Serienclipaufnahme-Modus) und anschließend wieder gestartet werden.
- 0 Wird während der Aufnahme im Modus Dual Rec versehentlich eine der Karten entnommen, wird die Aufnahme auf die Karte im anderen Steckplatz fortgesetzt. Es kann jedoch sein, dass eine Reparatur der versehentlich entfernten Karte über die Wiederherstellungsfunktion fehlschlägt.
- 0 Falls während der Aufnahme im Modus Dual Rec ein Fehler auf einer der Karten auftritt, wird die Aufnahme auf die fehlerhafte Karte gestoppt und mit der anderen Karte fortgesetzt.
- 0 Funktionen zur Bearbeitung von Clips, die im Modus Dual Rec aufgenommen wurden, wie zum Beispiel das Löschen im Medien-Modus oder das Einfügen von OK-Markierungen, können nur für die Karte im ausgewählten Steckplatz durchgeführt werden.

# **Backup Rec**

- 0 Der Modus Backup Rec ermöglicht es Ihnen, das Medium in Steckplatz B für eine Sicherungsaufzeichnung zu verwenden und die Aufnahme in Steckplatz B ohne Verwendung der [REC]-Taste zu starten oder zu stoppen.
- 0 Starten oder stoppen Sie die Aufnahme mit  $[S$ ystem]  $\rightarrow$  [Record Set]  $\rightarrow$  [Slot Mode]  $\rightarrow$ [Backup Rec] oder drücken Sie die Benutzertaste, der "Backup Trig" zugewiesen wurde.
	- $(\sqrt{2} S. 122$  [ Slot Mode 1)

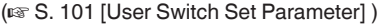

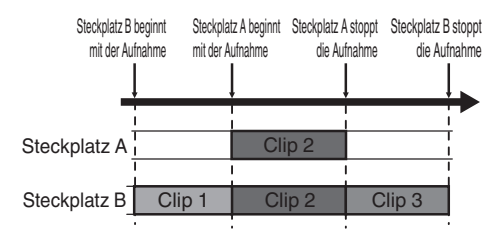

#### Notiz · -

- Verfügbar, wenn [System] auf "4K", "HD", "SD" oder "High-Speed" gestellt ist.  $(\sqrt{2} S. 119$  [ System ] )
- 0 Im Modus Backup Rec (wenn [Slot Mode] auf "Backup" eingestellt ist) können Sie die Aufnahme in den zwei Steckplätzen mit verschiedenen Timings kontrollieren und die Sicherungsaufzeichnung ist nur auf diesem Kamera-Recorder möglich.  $(\sqrt{2} S. 122$  [ Slot Mode  $\overline{1}$  )
- Sie können ganz unbesorgt aufnehmen, ohne wichtige Szenen zu verpassen, indem Sie Steckplatz B für die ständige Aufnahme einstellen (Sicherungsaufzeichnung) und die [REC]-Taste verwenden, um die Aufnahme der benötigten Szenen in Steckplatz A starten/ stoppen.
- Es wird empfohlen, in Steckplatz B ein Medium mit hoher Kapazität zu verwenden.
- 0 Die Sicherungskopie kann nicht ausgewählt werden, wenn [AFormat] auf "Exchange" gestellt ist. (Nur U-Modell)

**1** Stellen Sie [System]  $\rightarrow$  [Record Set]  $\rightarrow$  [Slot Mode] auf ..Backup".  $(\sqrt{4 \pi} S. 122$  [ Slot Mode 1)

"BACKUP" erscheint auf der Bildanzeige.

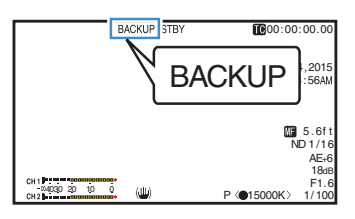

- *2* **Starten Sie die Sicherungsaufzeichnung. (Sicherungsaufzeichnung in Steckplatz B)**
	- $\bullet$  Wählen Sie "REC" unter [System]  $\rightarrow$  [Record] Set] → [Slot Mode] → [Backup Rec] und drücken Sie die Set-Taste (.).
	- ( $\sqrt{4}$  S. 122 [ Slot Mode 1)
	- 0 Sie können auch die Benutzertaste drücken, der "Backup Trig" zugewiesen wurde.
	- ( $\sqrt{4}$  S. 101 [User Switch Set Parameter])
	- 0 Die Sicherungsaufzeichnung in Steckplatz B beginnt. (Die Buchstaben "BACKUP" erscheinen in rot.)
	- 0 Die Kartensteckplatzmarkierung von Steckplatz B leuchtet nun rot (ausgewählter Status) und die Statusanzeige von Steckplatz B leuchtet ebenfalls rot auf.

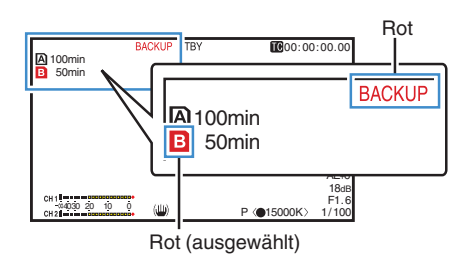

- *3* **Starten Sie die normale Aufnahme (normale Aufnahme auf Steckplatz A).**
	- 0 Drücken Sie eine beliebige [REC]-Taste.
	- 0 Die Aufnahme auf Medium in Steckplatz A beginnt.
		- (Die Buchstaben "
		REC" erscheinen in rot.)
	- 0 Das Kartensymbol von Steckplatz A leuchtet nun rot (nicht ausgewählter Status) und die Statusanzeige von Steckplatz A leuchtet rot auf.

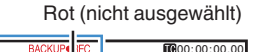

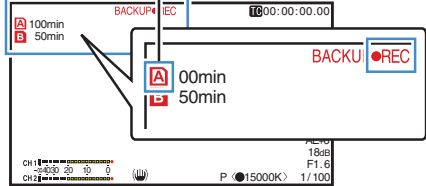

- *4* **Stoppen Sie die normale Aufnahme.**
	- 0 Drücken Sie erneut eine beliebige [REC]- Taste.
	- 0 Die Aufnahme in Steckplatz A stoppt und die Kartensteckplatzmarkierung von Steckplatz A wird weiß (nicht ausgewählter Status).
	- Die Buchstaben "OREC" (rot) wechseln wieder zu "STBY" (weiß).
	- 0 Die Statusanzeige von Steckplatz A erlischt.

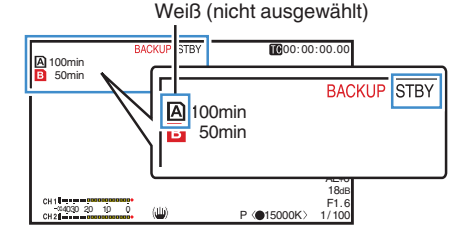

### <span id="page-77-0"></span>*5* **Stoppen Sie die Sicherungsaufzeichnung.**

- $\bullet$  Wählen Sie [STBY] unter [System]  $\rightarrow$  $[Record Set] \rightarrow [Slot Model \rightarrow [Backup Rec]$ und drücken Sie die Set-Taste (●).
- $(\sqrt{4})$  S. 122 [ Slot Mode 1)
- 0 Sie können auch die Benutzertaste drücken, der "Backup Trig" zugewiesen wurde.
- ( $\sqrt{4}$  S. 101 [User Switch Set Parameter])
- 0 Die Aufnahme in Steckplatz B stoppt und die Kartensteckplatzmarkierung von Steckplatz B wird weiß (nicht ausgewählter Status).
- 0 Die Buchstaben "BACKUP" wechseln wieder zu weiß.
- 0 Die Statusanzeige von Steckplatz B leuchtet grün.

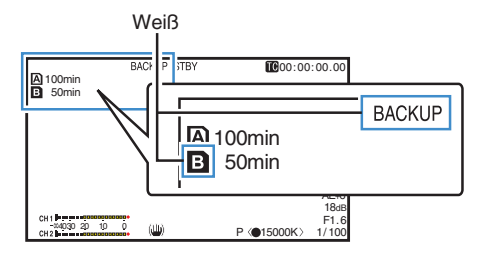

#### Notiz :

- 0 Während der Sicherungsaufzeichnung wird nur die Aufnahme auf die Karte beendet, auf der der Speicherplatz ausgeht.
- 0 Während der Aufnahme auf beide Steckplätze ist die Aufnahme im Regenerationsmodus für den Steckplatz möglich, mit dem die Aufnahme begonnen wurde.
- 0 Wenn die Aufnahme auf den anderen Platz gestartet wird, während bereits auf einen Steckplatz aufgenommen wird, wird der aufgenommene Clip geteilt und die gleichzeitige Aufnahme auf die andere Karte beginnt.
- 0 Wenn die Aufnahme entweder für Platz A oder B angehalten wird, während auf beide Plätze aufgenommen wird, wird der Clip auf dem Platz, auf dem weiterhin aufgenommen wird, geteilt.
- 0 Auch wenn die Clips während der Aufnahme getrennt werden, können sie aufgrund ihrer nahtlosen Aufnahme auch wieder nahtlos zusammengeführt werden, indem sie über den Zeitplan der Bearbeitungssoftware entsprechend arrangiert werden.
- 0 Die Funktion Clip Cutter Trig kann während einer Sicherungsaufzeichnung nicht durchgeführt werden.
	- $(\sqrt{a^2} S. 83$  [Clips frei aufteilen (Clip Cutter Trig)])
- Wenn [Slot Mode] auf "Backup" eingestellt ist, kann [Rec Mode] nur auf "Normal" eingestellt sein.

 $(\mathbb{R} \ S. 121$  [ Rec Mode ] )

# **Spezial-Aufnahme**

Neben dem normalen Aufnahmemodus verfügt dieser Kamera-Recorder über vier spezielle Aufnahmeverfahren. Diese sind Pre Rec, Clip Continuous, Frame Rec und Interval Rec. Wählen Sie einen der Modi [System]  $\rightarrow$  [Record  $SetI \rightarrow [Rec Model aus.$ 

 $(x \in S. 121$  [ Rec Mode ] )

Notiz · -

0 Sonderaufnahme kann nicht ausgewählt werden, wenn [System]  $\rightarrow$  [Record Set]  $\rightarrow$  $[Record Format] \rightarrow [System]$  auf ..HD+Web" oder "High-Speed" eingestellt ist.

# **Voraufnahme**

- 0 Indem Sie unter [Pre Rec Time] die Anzahl der Sekunden eingeben, können Sie die Video- und Audioaufnahme starten, bevor die tatsächliche Aufnahme auf der Grundlage der [Pre Rec Time]-Einstellungen gestartet wird.
- 0 Bei der eigentlichen Aufnahme mit dem Kamera-Recorder im Aufnahme-Standby-Modus (STBYP), können Sie die Aufnahme basierend auf den [Pre Rec Time]-Einstellungen einige Sekunden früher starten.
- 0 Mit der Voraufnahme können Sie ein ganzes Ereignis aufnehmen, ohne die ersten Szenen zu versäumen, selbst wenn Sie die Aufnahme zu spät beginnen.

#### Notiz :

- $\bullet$  Voraufnahmezeit können Sie in [System]  $\rightarrow$  [Record  $Set$   $\rightarrow$  [Rec Mode]  $\rightarrow$  [Pre Rec Time] einstellen. Folgende Werte können ausgewählt werden, abhängig von der Einstellung von [System] → [Record Set] →  $[Record$  Format $] \rightarrow$  [System].
	- Wenn [System] auf "4K" gestellt ist: Festwert bei "5sec"
	- Wenn [System] auf "HD" oder "SD" gestellt ist:<br>"5sec", "10sec" oder "15sec" "5sec", "10sec" oder "15sec"
	- ( $\sqrt{4}$  [S. 121 \[ Pre Rec Time \] \)](#page-120-0)

(Aufgezeichnetes Video und Audio) **Fertiger Clip** 

<span id="page-78-0"></span>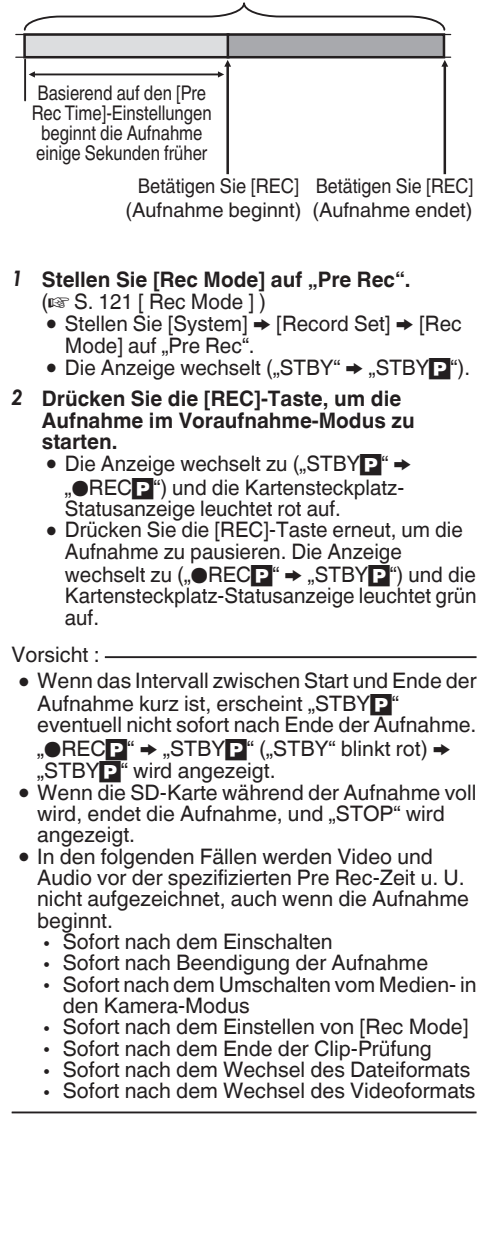

# **Serienclipaufnahme**

- 0 Wenn bei der normalen Aufnahme die Aufnahme endet, werden Bild, Audio und dazugehörige Daten von Anfang bis Ende der Aufnahme als ein "Clip" auf der SD-Karte gespeichert.
- 0 Dieser Modus ermöglicht es Ihnen, mehrere Runden von "Start-Stopp-Aufnahmen" in einen Clip zu kombinieren.

Beispiel:

Bei der Normalaufnahme werden drei Clips als Aufzeichnung 1, Aufzeichnung 2 und Aufzeichnung 3 erzeugt. Eine Aufnahme in diesem Modus erzeugt aber nur einen Clip.

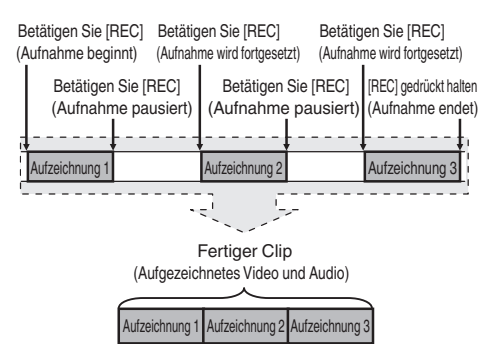

**Stellen Sie "Rec Mode" auf "Clip Continuous".**

( $\sqrt{4}$  S. 121 [ Rec Mode 1)

- $\bullet$  Stellen Sie [System]  $\rightarrow$  [Record Set]  $\rightarrow$  [Rec Model auf ..Clip Continuous".
- Die Anzeige wechselt ("STBY"  $\rightarrow$  "STBY $\mathbf{G}^*$ ).
- *2* **Starten Sie die Aufnahme. (Aufzeichnung 1)**
	- 0 Drücken Sie die [REC]-Taste, um die Aufnahme im Clip Continuous-Modus zu starten.
	- Die Anzeige wechselt zu ("STBY<sup>C</sup>" → ... RECC<sup>"</sup>) und die Kartensteckplatz-Statusanzeige leuchtet rot auf.

### *3* **Pausieren Sie die Aufnahme.**

- 0 Drücken Sie die [REC]-Taste erneut, um die Aufnahme zu pausieren. Die Anzeige wechselt (" $\bigcirc$ REC $\bigcirc$ "  $\rightarrow$  "STBY $\bigcirc$ " (gelber Text)).
- 0 Die Kartensteckplatz-Statusanzeige leuchtet weiterhin rot.

Notiz :

0 Wenn bei pausiertem Kamera-Recorder die Taste [CANCEL/STOP] gedrückt wird (STBY<sub>C</sub>), wechselt die Anzeige ("STBYC" (gelber Text) →  $\text{STBY}$  $\text{C}$ " (blinkender gelber Text)  $\rightarrow$  STBY $\text{C}$ " (weißer Text)), und ein "Clip" wird erstellt. Die Kartensteckplatz-Statusanzeige leuchtet grün.

### *4* **Aufnahme fortsetzen. (Aufzeichnung 2)**

- 0 Drücken Sie die [REC]-Taste erneut, um die Aufnahme fortzusetzen. Die Anzeige wechselt  $(x, STBY$  $\rightarrow$  " $\rightarrow$  " $\rightarrow$  " $\rightarrow$  " $\rightarrow$   $REC$  $\rightarrow$ ").
- 0 Die Kartensteckplatz-Statusanzeige leuchtet weiterhin rot.

### *5* **Pausieren Sie die Aufnahme.**

- 0 Drücken Sie die [REC]-Taste erneut, um die Aufnahme zu pausieren. Die Anzeige wechselt ( $\Box$ REC $\Box$ <sup>"</sup>  $\rightarrow$   $\Box$ STBY $\Box$ " (gelber Text)).
- 0 Die Kartensteckplatz-Statusanzeige leuchtet weiterhin rot.

### *6* **Aufnahme fortsetzen. (Aufzeichnung 3)**

- 0 Drücken Sie die [REC]-Taste erneut, um die Aufnahme fortzusetzen. Die Anzeige wechselt  $(x, STBY$  $\rightarrow$  " $\rightarrow$  " $\rightarrow$  " $\rightarrow$  " $\rightarrow$   $REC$  $\rightarrow$ ").
- 0 Die Kartensteckplatz-Statusanzeige leuchtet weiterhin rot.

### *7* **Halten Sie die [REC]-Taste gedrückt.**

- 0 Die Aufnahme wird gestoppt und die Anzeige wechselt (" $\bigcirc$ REC $\bigcirc$ "  $\rightarrow$  "STBY $\bigcirc$ "). Ein "Clip" wird erstellt.
- 0 Die Kartensteckplatz-Statusanzeige leuchtet grün.

### *8* **Betätigen Sie erneut die Taste [REC].**

- $\bullet$  Die Anzeige wechselt zu ("STBY $\overline{C}$  + .<sup>ORECC</sup>") und die Kartensteckplatz-Statusanzeige leuchtet rot auf.
- Ab hier wird ein neuer "Clip" erstellt.

Notiz : -

- 0 Folgende Funktionen können nicht ausgeführt werden, wenn die Aufzeichnung pausiert (STBY<sub>C</sub>, gelber Text).
	- <sup>0</sup> Bedienung der Clip-Prüfung ( $\sqrt{4}$  [S. 73 \[Aufgezeichnete Videos sofort](#page-72-0) [ansehen \(Clip-Prüfung\)\] \)](#page-72-0)
	- · SD-Kartensteckplätze wechseln
	- Betriebsmodus wechseln ( $\sqrt{4}$  S. 16 [Betriebsmodus])
- 0 Die Dateien werden, unabhängig von den Menüeinstellungen, in Größen von 4 GB (oder 30 Minuten) aufgeteilt.

Vorsicht :

- 0 Entfernen Sie die SD-Karte nie während der Aufnahme (●RECC, roter Text) oder einer Aufnahmepause (STBY<sub>C</sub>, gelber Text).
- Um die SD-Karte im "Clip Continuous"-Modus zu entfernen, drücken Sie die [CANCEL/STOP]- Taste, prüfen, dass "STBYC" (weißer Text) angezeigt wird und dass die Kartensteckplatz-Statusanzeige grün leuchtet, bevor Sie die Karte entfernen.
- 0 Wenn die SD-Karte während der Aufnahme voll wird, endet die Aufnahme, und "STOP" wird angezeigt.
- 0 Wenn der [POWER ON/OFF]-Schalter während der Aufnahme oder einer Aufnahmepause abgeschaltet wird, endet die Aufnahme, und das Gerät wird nach dem Erstellen eines Clips ausgeschaltet.
- Wenn der Strom aufgrund niedriger Akkuleistung ausfällt, wird eventuell kein richtiger Clip erstellt.

# **Bildaufzeichnung**

Wenn bei der normalen Aufnahme die Aufnahme endet, werden Bild und dazugehörige Daten von Anfang bis Ende der Aufnahme als ein "Clip" auf der SD-Karte gespeichert.

In diesem Modus startet die Aufnahme mit jedem Druck auf die Taste [REC] und es wird nur die angegebene Bildanzahl aufgenommen. Die Aufzeichnung kann als ein einziger Clip auf das Medium geschrieben werden, bis sie beendet wird.

Notiz :

- 0 Audio wird nicht aufgenommen.
- 0 Die Datei kann erst auf das Medium geschrieben werden, wenn eine spezifische Anzahl an Aufnahmen angesammelt wurde.
- 0 Wurde die spezifische Anzahl nicht erreicht, wenn die Aufnahme endet, erfolgt eine Normalaufnahme und es werden solange Bilder zum Ende des Clips hinzugefügt, bis die Anzahl erreicht ist. (Auffüllen)
- 0 Wenn die spezifische Bildanzahl aufgenommen und auf das Medium geschrieben wurde, erfolgt eine weitere Aufnahme, bis dieselbe Anzahl erneut erreicht wurde.

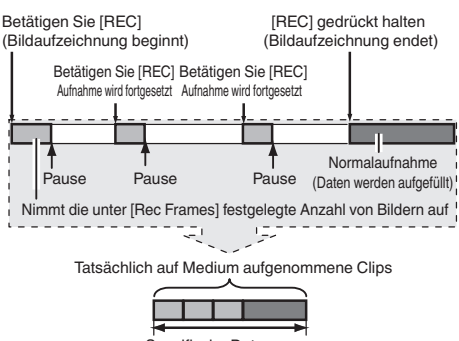

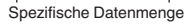

## **1** Stellen Sie [Rec Mode] auf "Frame Rec".

- $\bullet$  Stellen Sie [System]  $\Rightarrow$  [Record Set]  $\Rightarrow$  [Rec Mode] auf "Frame Rec".
- $(\sqrt{4}$  [S. 121 \[ Rec Mode \] \)](#page-120-0)
- $\bullet$  Die Anzeige wechselt ("STBY"  $\rightarrow$  "STBY $\blacksquare$ ").
- *2* **Legen Sie die Anzahl der Bilder fest, die in [Rec Frames] aufgenommen werden soll.**
	- 0 Um die Einstellung zu konfigurieren, gehen Sie zu [System]  $\Rightarrow$  [Record Set]  $\Rightarrow$  [Rec  $Model \rightarrow [Rec$  Frames]. ( $\sqrt{4}$  S. 121 [ Rec Frames ])
- *3* **Starten Sie die Aufnahme.**
	- 0 Drücken Sie die [REC]-Taste, um nur die in [Rec Frames] festgelegte Bildanzahl aufzunehmen und zu pausieren.
	- $\bullet$  Die Anzeige wechselt ("STBY $\Box$ "  $\rightarrow$  " $\bullet$ REC $\Box$ "  $\rightarrow$  "STBY $\blacksquare$ " (gelber Text)).
	- 0 Die Kartensteckplatz-Statusanzeige leuchtet grün.

### *4* **Bildaufzeichnung wiederholen.**

- 0 Drücken Sie die [REC]-Taste erneut, um nur die in [Rec Frames] festgelegte Bildanzahl aufzunehmen und zu pausieren.
- $\bullet$  Die Anzeige wechselt ("STBY $\mathbb{F}^n \rightarrow \mathbb{R}$ REC $\mathbb{F}^n$  $\rightarrow$  ..STBY $\blacksquare$ " (gelber Text)).
- 0 Bildaufzeichnung wird wiederholt, bis die Aufnahme angehalten wird (Schritt 5).

### *5* **Halten Sie die [REC]-Taste gedrückt.**

0 Die Kartensteckplatz-Statusanzeige leuchtet grün.

### Vorsicht :

- 0 Entfernen Sie die SD-Karte nie während der Aufnahme ("●REC**E**", roter Text) oder einer Aufnahmepause ("STBY<sup>"</sup>, gelber Text).
- 0 Um die SD-Karte während der Bildaufzeichnung (Frame Rec) zu entfernen, drücken Sie die Taste [CANCEL/STOP] und prüfen, dass .STBY<sup>'</sup> (weißer Text) angezeigt wird und dass die Kartensteckplatz-Statusanzeige grün leuchtet, bevor Sie die Karte entnehmen.
- $\bullet$  Wenn [TC/UB]  $\rightarrow$  [TC Generator] auf ..Free Run" gestellt ist, wird der Timecode in "Rec Run" aufgenommen.
- 0 Es kann kein Audio aufgezeichnet werden. Die Audiopegel-Messung wird ausgegraut. ( $\sqrt{4}$  S. 136 [Audio-Pegelmesser])

# **Intervallaufzeichnung**

Wenn bei der normalen Aufnahme die Aufnahme endet, werden Bild und dazugehörige Daten von Anfang bis Ende der Aufnahme als ein "Clip" auf der SD-Karte gespeichert.

In diesem Modus erfolgen Aufnahme und Pause wiederholt im festgelegten Zeitintervall. Es wird nur die festgelegte Bildanzahl aufgenommen.

Die Aufzeichnung kann als ein einziger Clip auf das Medium geschrieben werden, bis sie beendet wird.

Notiz :

- 0 Audio wird nicht aufgenommen.
- 0 Die Datei wird erst auf das Medium geschrieben, wenn eine spezifische Anzahl an Aufnahmen angesammelt wurde.
- 0 Wenn die spezifische Bildanzahl aufgenommen und auf das Medium geschrieben wurde, erfolgt eine weitere Aufnahme, bis dieselbe Anzahl erneut erreicht wurde.
- 0 Wurde die spezifische Anzahl nicht erreicht, wenn die Aufnahme endet, erfolgt eine Normalaufnahme und es werden solange Bilder zum Ende des Clips hinzugefügt, bis die Anzahl erreicht ist. (Auffüllen)

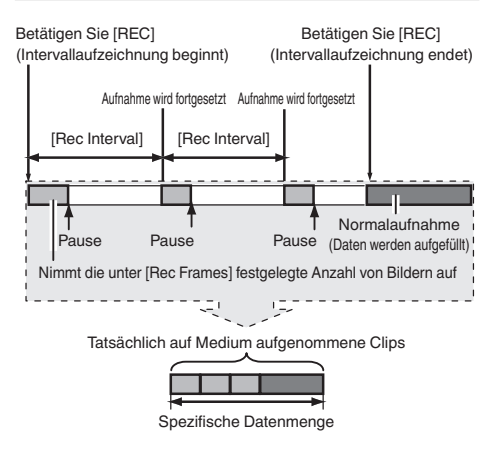

- **1** Stellen Sie [Rec Mode] auf ..interval Rec".
	- $\bullet$  Stellen Sie [System]  $\Rightarrow$  [Record Set]  $\Rightarrow$  [Rec Model auf "Interval Rec".

 $(m \ S. 121$  [ Rec Interval 1)

- $\bullet$  Die Anzeige wechselt ("STBY"  $\bullet$  "STBY $\blacksquare$ ").
- *2* **Legen Sie die Anzahl der Bilder fest, die in [Rec Frames] aufgenommen werden soll.** Um die Einstellung zu konfigurieren, gehen Sie zu [System]  $\Rightarrow$  [Record Set]  $\Rightarrow$  [Rec Mode]  $\Rightarrow$ [Rec Frames]. ( $\sqrt{4}$  S. 121 [ Rec Frames ])

*3* **Legen Sie das Zeitintervall fest, um mit der Aufnahme in [Interval Rec] zu beginnen.** Um die Einstellung zu konfigurieren, gehen Sie zu [System] → [Record Set] → [Rec Mode] → [Rec Interval].

 $(\sqrt{2} S. 121$  [ Rec Interval ] )

- *4* **Starten Sie die Aufnahme.**
	- 0 Drücken Sie die [REC]-Taste, um nur die in [Rec Frames] festgelegte Bildanzahl aufzunehmen und zu pausieren.
	- 0 Wenn die in [Rec Interval] festgelegte Zeit verstrichen ist, beginnt die Aufnahme erneut, um die in [Rec Frames] festgelegte Bildanzahl aufzunehmen und zu pausieren.
	- 0 Die Intervallaufzeichnung wird wiederholt, bis die Aufnahme angehalten wird. Die Anzeige wechselt ("STBY**II**" → "●RECII"  $\rightarrow$  "STBY $\blacksquare$ " (roter Text)  $\rightarrow$  " $\blacksquare$ REC $\blacksquare$ "  $\rightarrow$ "STBY<sup>I"</sup> (roter Text)).
	- 0 Die Kartensteckplatz-Statusanzeige leuchtet grün.
- *5* **Halten Sie die [REC]-Taste gedrückt.**
	- 0 Die Kartensteckplatz-Statusanzeige leuchtet grün.
	- Die Anzeige wechselt zu "STBYD".

### Vorsicht :

- 0 Entfernen Sie die SD-Karte nie während der Aufnahme (●RFC**II**, roter Text) oder einer Aufnahmepause (STBY<sup>I</sup>, gelber Text).
- 0 Um die SD-Karte während der Intervallaufnahme (Interval Rec) zu entfernen, drücken Sie die Taste [CANCEL/STOP] und prüfen, dass "STBY<sup>I"</sup> (weißer Text) angezeigt wird und dass die Kartensteckplatz-Statusanzeige grün aufleuchtet, bevor Sie die Karte entnehmen.
- $\bullet$  Wenn [TC/UB]  $\Rightarrow$  [TC Generator] auf "Free Run" gestellt ist, wird der Timecode in "Rec Run" aufgenommen.
- 0 Es kann kein Audio aufgezeichnet werden. Die Audiopegel-Messung wird ausgegraut. ( $\sqrt{w}$  S. 136 [Audio-Pegelmesser])

# <span id="page-82-0"></span>**Clips frei aufteilen (Clip Cutter Trig)**

Sie könnten die Clips frei aufteilen, ohne die Aufzeichnung während der Aufnahme stoppen zu müssen.

- *1* **Weisen Sie die "Clip Cutter Trig"-Funktion einer der Benutzertasten zu.** ( $\mathbb{R}$  [S. 38 \[Zuordnung von Funktionen zu den](#page-37-0) [Benutzer-Tasten\] \)](#page-37-0)
- *2* **Drücken Sie während der Aufnahme die Benutzertaste, der "Clip Cutter Trig" zugewiesen wurde.**

Ein Clip-Schneidesymbol ( $\rightarrow$ X) erscheint für 3 Sekunden auf dem Display-Bildschirm und der Clip wird geteilt.

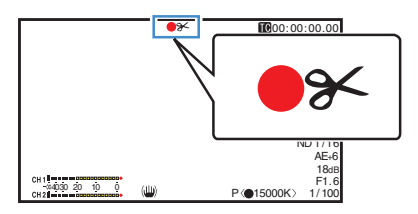

Notiz : -

- 0 Einige Sekunden nach diesem Vorgang ist es nicht möglich, die Clips erneut zu teilen.
- 0 Dieser Parameter kann nicht verwendet werden, wenn [Slot Mode] auf "Backup" festgelegt ist.
- Verfügbar, wenn [System] auf "4K", "HD", "SD" oder "High-Speed" gestellt ist.  $(\sqrt{2} S. 119$  [ System ])
- 0 Dieser Parameter kann nicht verwendet werden, wenn [Rec Mode] auf einen anderen Wert eingestellt wurde als "Normal" oder "Pre Rec".

( $\sqrt{2}$  S. 121 [ Rec Mode ])

- 0 Die aufgeteilten Clips werden nahtlos, ohne Unterbrechungen im Video, aufgenommen.
- Wenn [AFormat] auf "Exchange" gestellt ist, kann die Clip-Beschneidungsfunktion nicht genutzt werden. (Nur U-Modell)

# <span id="page-83-0"></span>**Wiedergabe aufgenommener Clips**

Um auf SD-Karten gespeicherte Clips wiederzugeben, wechseln Sie zum Medien-Modus.

Halten Sie die [MODE]-Wähltaste im Kamera-Modus gedrückt, um den Medien-Modus aufzurufen. Eine Miniaturansicht der auf der SD-Karte gespeicherten Clips wird angezeigt. Sie können den gewählten Clip in Miniaturansicht wiedergeben.

Notiz : -

0 Wenn eine SD-Karte ohne Clips eingelegt wird, wird "No Clips" angezeigt.

# **Funktionstasten**

Verwenden Sie die Funktionstasten an der Seite des Kamera-Recorders oder des LCD-Monitors, um die Miniaturansicht zu kontrollieren.

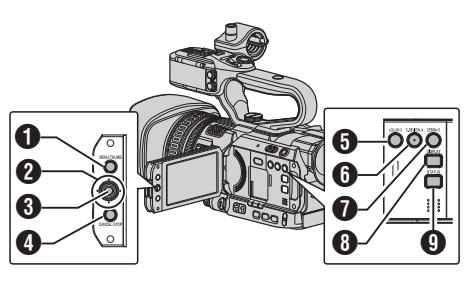

## **O** [MENU/THUMB]-Taste

- 0 Zeigt das Menü an.
- 0 Drücken Sie diese Taste, um den Menübildschirm während der Menüanzeige zu schließen und zum Miniaturansichtsbildschirm zurückzukehren.
- $\Theta$  Pfeiltasten ( $\blacktriangle$  $\blacktriangledown$ ) Bewegt den Cursor.
- **6** Set-Taste (Wiedergabe)
	- 0 Stellt Werte und Zeiten ein. (Bestätigen) 0 Gibt den gewählten Clip wieder.
- D [CANCEL/STOP] (Stopp)-Taste Hebt Einstellungen auf und kehrt zum vorherigen Bildschirm zurück.

## **O** [LOLUX/3]-Taste

- 0 Schaltet die OK-Markierung des mit dem Cursor gewählten Clips ein oder aus.
- 0 Wurde eine OK-Markierung eingefügt, wird diese gelöscht. Anderenfalls wird eine OK-Markierung eingefügt.
- **6** [C.REVIEW/4]-Taste
	- 0 Schaltet den Auswahlstatus des mit dem Cursor gewählten Clips ein oder aus.
	- Ausgewählte Clips werden mit einem Häkchen versehen angezeigt.
- **O** [ZEBRA/5]-Taste Öffnet den Aktionsauswahlbildschirm.
- **<sup>6</sup>** [DISPLAY]-Taste Schaltet zwischen "Standardbildschirm" und "Detailliertem Bildschirm" um.
- **O** [STATUS]-Taste Zeigt den Medieninformationsbildschirm an.

# **Miniaturansicht**

- 0 "Standardbildschirm" und "Detaillierter Bildschirm" sind verfügbar.
- Mithilfe der Taste [DISPLAY] können Sie zwischen den Bildschirmen umschalten.
- 0 Die Miniaturbilder werden in Aufnahmereihenfolge (vom ältesten bis zum neuesten) angezeigt.

### **Standardbildschirm**

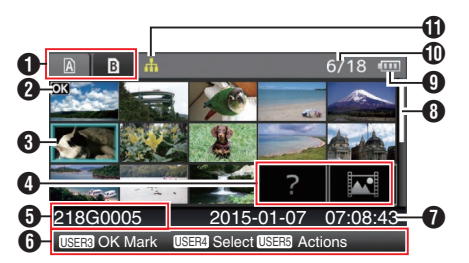

### **A** SD-Karteninformation

- 0 Zeigt den Status der eingelegten SD-Karte, gewählte SD-Karte, Schreibschutzschalter und ggf. notwendige Wiederherstellung.
- 0 Mit dem [SLOT A/B]-Schalter können Sie zwischen Steckplätzen wechseln. Clips in Steckplatz A und B können nicht gleichzeitig angezeigt werden.
	- **MA:** Der Schreibschutzschalter an der SD-Karte in Steckplatz A ist aktiviert.
	- DI : Die SD-Karte in Steckplatz B muss wiederhergestellt oder formatiert werden, oder ist eine nicht unterstützte SD-Karte.
- <sup>2</sup> Clip-Markierung

Zeigt die Clip-Informationen (Eigenschaften) an.

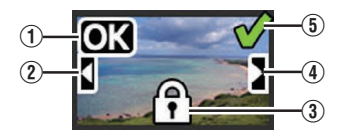

A OK-Markierung

Der Clip erhält eine OK-Markierung.

Notiz : -

- 0 Clips mit OK-Markierung können auf dem Kamera-Recorder nicht gelöscht werden.
- $\bullet$  Wenn für [System]  $\Rightarrow$  [Record Set]  $\Rightarrow$  [Record Format] → [AFormat] die Option "AVCHD" eingestellt wurde, zeigt die OK-Markierung an, dass der Clip geschützt ist.  $(\sqrt{4})$  S. 119 [ A [Format \] \)](#page-118-0)
- B Markierung fortgesetzt von

Diese Markierung zeigt, dass der aktuelle Clip von einer anderen SD-Karte fortgesetzt wird, wenn Aufnahmen auf mehrere SD-Karten verteilt wurden.

- (3) Nicht editierbare Markierung
	- 0 Diese Markierung zeigt an, dass für diesen Clip keine OK-Markierung eingefügt bzw. gelöscht und dass der Clip nicht gelöscht werden kann.
	- $\bullet$  Wenn für [System]  $\bullet$  [Record Set]  $\bullet$  [Record Format] → [AFormat] die Option "AVCHD" eingestellt wurde, können Clips, die nicht mit diesem Kamera-Recorder aufgenommen wurden, nicht bearbeitet werden.
- $\Omega$  Fortsetzungsmarkierung

Diese Markierung zeigt an, dass die Aufnahme des aktuelles Clips von einer anderen SD-Karte fortgesetzt wird, wenn die Aufnahme geteilt und auf mehrere SD-Karten verteilt wurden.

- E Häkchenmarkierung
	- 0 Ein grünes Häkchen wird angezeigt, wenn der Clip ausgewählt wurde.
	- 0 Magentafarbene und graue Häkchen werden im Mehrfachauswahlmodus genutzt.

( $\approx$  [S. 90 \[Auswahl mehrerer Clips und Ausführen](#page-89-0) [von Funktionen\] \)](#page-89-0)

### **B** Cursor

Clip, der bearbeitet werden soll. Bewegen Sie den Cursor mit den Pfeiltasten ( $\blacktriangle \blacktriangledown \blacktriangle \blacktriangleright$ ).

### **<sup>4</sup>** Miniaturbildersatzanzeige

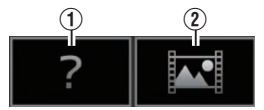

- A Ein Clip mit defekten Verwaltungsdaten. Er kann selbst durch Drücken der Set-Taste (Wiedergabe) nicht wiedergegeben werden.
- $\odot$  Ein Clip, der mit den aktuellen Videoformateinstellungen nicht wiedergegeben oder als Miniaturansicht angezeigt werden kann. Er kann selbst durch Drücken der Set-Taste (Wiedergabe) nicht wiedergegeben werden.

Notiz :

- $\bullet$  Abhängig von der Einstellungen für [System]  $\rightarrow$  $[Record Set] \rightarrow [Record Format] \rightarrow [System] /$ [AResolution]/[BResolution]/[AFrame Rate]/ [BFrame Rate]/[ABit Rate], und [BBit Rate].
	- $\sqrt{4 \cdot 5}$  S. 119 [ System 1 )
	- $(\sqrt{a}$  S. 120 [ A [Resolution \] \)](#page-119-0)  $(\sqrt{2} S. 121$  [ $\blacksquare$  [Resolution \] \)](#page-120-0)
	-
- $(\sqrt{a}$  S. 120 [ A [Frame Rate \] \)](#page-119-0)  $(x \in S, 121$  [ B Frame Rate 1)
- 
- $(x \in S. 120$  [  $\triangle$  [Bit Rate \] \)](#page-119-0)  $(x \in S. 121$  [**B** Bit Rate 1)
- $\bullet$  Wenn [Record Format]  $\rightarrow$  [ $\bullet$  Format] auf "AVCHD" eingestellt ist, können Sie gegebenenfalls keine Dateien wiedergeben, die auf anderen Kamera-Recordern als denen der Modellreihen GY-HM250, GY-HM180 und GY-HM170 aufgenommen wurden. Dateien, die nicht wiedergegeben werden können, werden in der obigen Miniaturbildersatzanzeige 2 angezeigt.

**O** Clip-Name

Der Dateiname (Clip-Nummer) des ausgewählten Clips wird angezeigt.

- **6** Funktionsanleitung
	- 0 Zeigt Anleitung für die aktuellen Funktionstasten.
	- 0 Durch Drücken der 5. Benutzertaste ([ZEBRA/5]) wird der Aktionsauswahlbildschirm eingeblendet. ( $\mathbb{R}$  S. 86 [Aktionen])
- **G** Aufnahmestartzeit

Zeigt die Aufnahmestartzeit des Clips an.

#### Notiz :

0 Die Datums-/Uhrzeitanzeige ist abhängig von den  $[LCD/VF] \rightarrow [Display Settings] \rightarrow [Date Style]/[Time]$ Style]-Einstellungen auf dem [Main Menu]- Bildschirm.

 $(\sqrt{4})$  [S. 111 \[ Date Style \] \)](#page-110-0)

- ( $\mathbb{R}$  [S. 112 \[ Time Style \] \)](#page-111-0)
- **O** Bildlaufleiste
	- 0 Zeigt die Bildlaufposition an.
	- 0 Ein schwarzer Bereich unter der Bildlaufleiste (weiß) zeigt an, dass weitere Seiten vorhanden sind.
	- 0 Wenn die (weiße) Bildlaufleiste ganz unten ist, zeigt dies die letzte Seite an.
- **O** Verbleibende Akkuleistung

( $\mathbb{R}$  S. 30 [Stromversorgungsanzeige])

- **ID** Anzahl der Clips
	- Wurde einer der Clips ausgewählt, wird "Laufende Zahl/Gesamtzahl der Clips" des anzuzeigenden Clips eingeblendet.
	- 0 Selbst wenn nur ein Clip ausgewählt wurde, wird die Anzahl der ausgewählten Clips im aktuellen Steckplatz angezeigt.

## <span id="page-85-0"></span>**E** Symbol für die Netzwerkverbindung 250

0 Der Status der Netzwerkverbindung wird angezeigt, wenn [System]  $\Rightarrow$  [Network] auf "On" gestellt ist.

Dieses Symbol wird nicht angezeigt, wenn "Off" ausgewählt wurde.

( $\sqrt{4}$  [S. 138 \[Symbol für die Netzwerkverbindung](#page-137-0)  $\vert$  250  $\vert$  )

### **Detaillierter Bildschirm**

\* Elemente, die auch im Standardbildschirm vorkommen, werden nicht beschrieben. Siehe ., [Standardbildschirm] ( $\text{F}$  S. 84)".

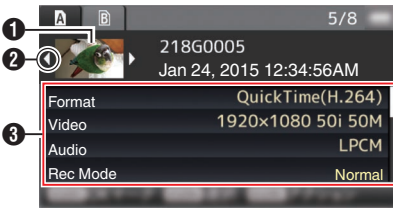

**O** Miniaturbild

Miniaturbild des mit dem Cursor gewählten Clips. Bewegen Sie den Cursor mit den Pfeiltasten (<

- $\bullet$  Bildlaufmarkierung ( $\triangle$ )
	- $\bullet$  Sind frühere Clips vorhanden, wird links  $\triangleleft$ angezeigt.
	- $\bullet$  Sind weitere Clips vorhanden, wird rechts  $\triangleright$ angezeigt.
	- Sind vor und nach dem aktuellen Clip keine weiteren Clips vorhanden, werden keine Markierungen angezeigt.

### **6** Metadaten

Metadaten des mit dem Cursor gewählten Clips. Sie können die Pfeiltaste (<W>
(Value of the Vietname) für die Bildlaufbedienung benutzen.

# **Aktionen**

Durch Drücken der 5. Benutzertaste ([ZEBRA/5]) wird der Aktionsauswahlbildschirm eingeblendet. Sie können die folgenden Funktionen ausführen.

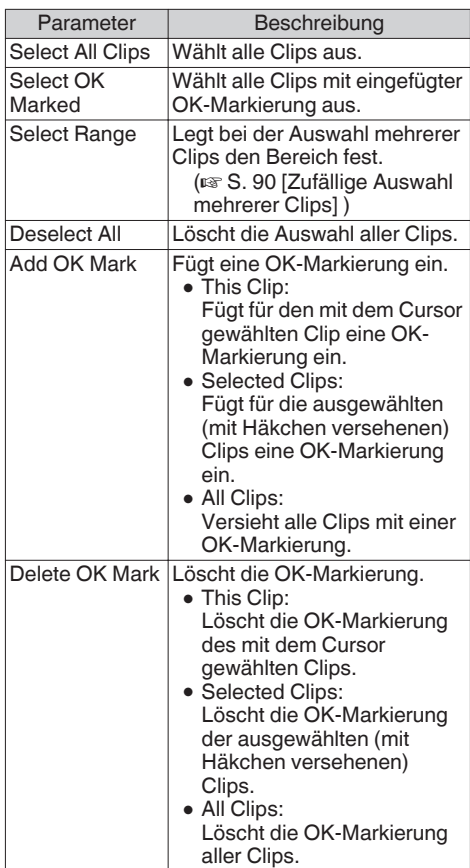

<span id="page-86-0"></span>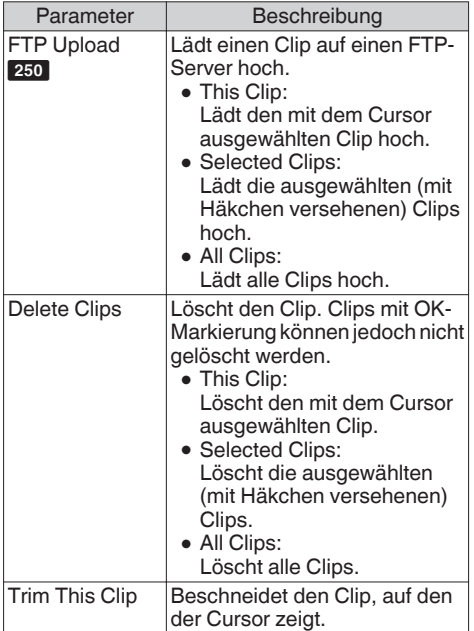

Notiz : -

- 0 Gegenstand der Aktion ist der angezeigte Clip des aktuellen Steckplatzes.
- 0 [Selected Clips] kann nicht durchgeführt werden, wenn keine ausgewählten (mit Häkchen versehenen) Clips vorhanden sind.
- 0 [This Clip] kann nicht durchgeführt werden, wenn mehr als ein ausgewählter (mit Häkchen versehener) Clip vorhanden sind.
- 0 Ist der Schreibschutzschalter der SD-Karte aktiviert, kann keine OK-Markierung eingefügt oder gelöscht und keine Clips gelöscht und gekürzt werden.

# **Wiedergabe**

Verwenden Sie für die Wiedergabe die Funktionstasten an der Seite des Kamera-Recorders.

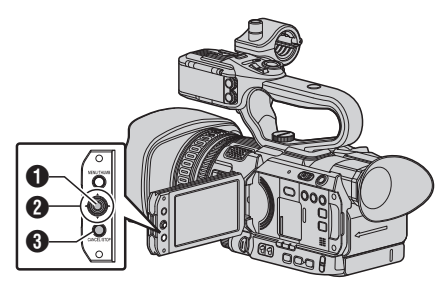

### $\bullet$  Set-Taste ( $\bullet$ )

- 0 Gibt den mit dem Cursor ausgewählten Clip wieder bzw. pausiert ihn.
- 0 Sie können die Pfeiltaste (HI) drücken, um im Pausenmodus Bild für Bild vorwärts wiederzugeben.

### **2** Pfeiltaste (AV4)

- $\bullet$  [ $\blacktriangle$ / $\blacktriangledown$ ]-Taste: Springt nach vorn/zurück.
- $\bullet$  [ $\blacktriangle$ ]-Taste:
	- Bei laufender Wiedergabe: Schneller Vorlauf/Rücklauf.
	- Bei pausierter Wiedergabe: Bild-für-Bild-Wiedergabe rückwärts oder vorwärts.
- **6** [CANCEL/STOP] Abbruch-/Stopptaste Stoppt die Wiedergabe.
- *1* **Bewegen Sie den Cursor im Miniaturbildbildschirm zu dem Clip, den Sie wiedergeben möchten.** Benutzen Sie die Pfeiltaste ( $\blacktriangle \blacktriangledown \blacktriangle \blacktriangleright$ ), um den Cursor zu dem Clip zu bewegen, den Sie wiedergeben möchten.
- *2* **Drücken Sie die Set-Taste (**R**).** Die Wiedergabe des gewählten Clips beginnt.

### **Audioausgabe während der Wiedergabe**

- 0 Sie können die Tonwiedergabe vom Monitorlautsprecher, oder über den am  $\Omega$ -Anschluss angeschlossenen Kopfhörer bestätigen. Ist ein Kopfhörer am  $\Omega$ -Anschluss angeschlossen, kann über den Monitorlautsprecher kein Ton ausgegeben werden. ( $\sqrt{4}$  S. 149 [Anschließen des Kopfhörers])
- 0 Passen Sie die Lautstärke des Monitorlautsprechers und des Kopfhörers mithilfe der ▲ / ▼-Lautstärketasten an der Seite des Kamera-Recorders an.

### **Timecode-Wiedergabe**

Der auf einer SD-Karte gespeicherte Timecode oder das User-Bit kann auf dem LCD-Monitor und im Sucher angezeigt werden.

Notiz : -

- 0 Der Zeitcode wird auch am Videosignalausgang des [SDI OUT]-Anschlusses überlagert.
- 0 Wenn ein Abschnitt ohne Timecode ausgegeben wird, stoppt der Timecode. Allerdings wird die Wiedergabe fortgesetzt.

### **Anzeige von Informationen während der Aufnahme**

Drücken der [DISPLAY]-Taste während der Wiedergabe zeigt den Display-Bildschirm an.

Drücken der [OIS/6]-Taste ändert jedes Mal die Aufnahme-Information, die angezeigt wird (Kamera-

Informationsanzeige und Anzeige ausblenden).

0 Die Informationsanzeige der Kamera zeigt nur Informationen über Verstärkung, Blende, Verschluss und Weißabgleich an, die aufgezeichnet wurden.

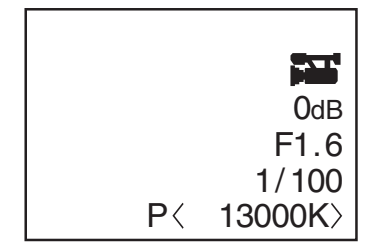

Kameradatenanzeige

Notiz : -

 $\bullet$  Wenn [System]  $\rightarrow$  [Record Set]  $\rightarrow$  [Record Format] → System auf "HD+Web" gestellt ist, können nur SDoder Webdateien über Steckplatz B wiedergegeben werden.

Dateien, die auf HD hochkonvertiert wurden, werden in einem solchen Fall im einfachen Modus wiedergegeben.

0 Beschneidungsinformationen werden angezeigt, während die Beschneidung stattfindet. In diesem Fall schaltet Drücken der [OIS/6]-Taste die Anzeige nicht um.

# **Löschen von Clips**

Clip löschen.

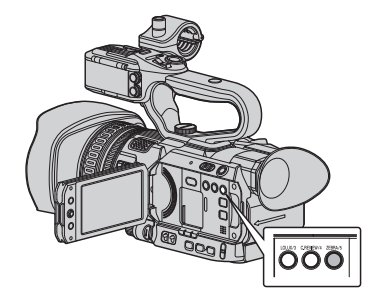

Notiz :

- 0 Clips mit OK-Markierung können auf dem Kamera-Recorder nicht gelöscht werden.
- 0 Schreibgeschützte Clips können auf einem PC gelöscht werden.

## **Löschen eines Clips**

Löscht den Clip (einen Clip), der vom Cursor unter  $[Delete Clips] \rightarrow [This Clip]$  im Menü angezeigt wird.

Notiz :

0 Clips mit OK-Markierung können nicht gelöscht werden.

### **Während der Miniaturansicht**

*1* **Bewegen Sie den Cursor auf den zu löschenden Clip.**

Benutzen Sie die Pfeiltaste (AV4), um den Cursor zu dem Clip zu bewegen, den Sie löschen möchten.

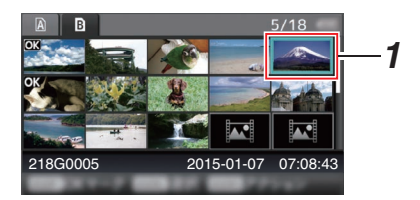

*2* **Drücken Sie die [ZEBRA/5]-Taste.** Der Aktionsauswahlbildschirm wird angezeigt. *3* **Wählen Sie [Delete Clips]** B **[This Clip] und drücken Sie die Set-Taste (**R**).** Es erscheint eine Meldung, in der Sie den Löschvorgang bestätigen müssen.

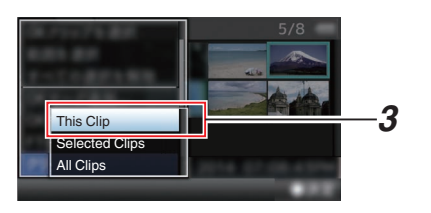

*4* **Wählen Sie [Delete] mit den Pfeiltasten (**JK**), und drücken Sie dann die Set-Taste**  $($ 

Der Löschvorgang wird gestartet.

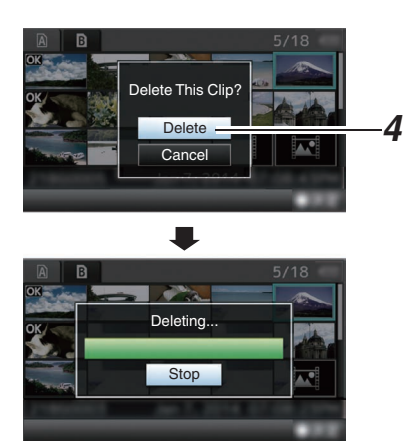

# **Auswählen und Löschen mehrerer Clips**

Für das Auswählen und Löschen mehrerer Clips siehe ["\[Auswahl mehrerer Clips und Ausführen von](#page-89-0) [Funktionen\] \(](#page-89-0) $\mathbb{R}$  S. 90)".

# **Alle Clips löschen**

Zum Löschen aller angezeigten Clips.

- *1* **Drücken Sie die [ZEBRA/5]-Taste.** Der Aktionsauswahlbildschirm wird angezeigt.
- 2 Wählen Sie [Delete Clips] → [All Clips]. Es erscheint eine Meldung, in der Sie den Löschvorgang bestätigen müssen.
- *3* **Wählen Sie [Delete] und drücken Sie die Set-Taste (**R**).**

Der Löschvorgang wird gestartet.

Notiz : -

0 Die Zeit für die Löschung der Clips hängt von der Anzahl der zu löschenden Clips ab.

# **Einfügen/Löschen von OK-Markierung**

- Sie können an wichtigen Szenen in Clips OK-Markierungen einfügen.
- 0 Mit OK-Markierungen versehene Clips können nicht gelöscht werden, wodurch wichtige Clips geschützt werden.
- 0 Wenn der Kamera-Recorder sich im Medien-Modus befindet, können Sie die OK-Markierungen löschen, die während der Aufnahme eingefügt wurden, oder OK-Markierungen nach der Aufnahme einfügen/löschen.

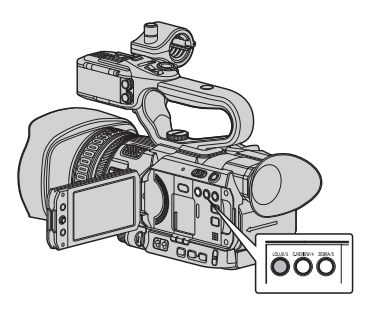

## **Während der Miniaturansicht**

- *1* **Drücken Sie die [LOLUX/3]-Taste.**
	- 0 Besitzt der Clip keine OK-Markierung, wird eine OK-Markierung eingefügt.
	- Ist der Clip mit einer OK-Markierung versehen, wird die OK-Markierung gelöscht.

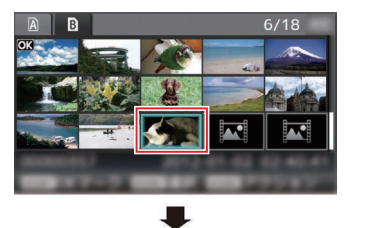

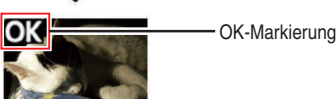

### <span id="page-89-0"></span>**Während der Wiedergabe oder im Pausenbildschirm**

- *1* **Drücken Sie während der Clip-Wiedergabe die [LOLUX/3]-Taste.**
	- 0 Besitzt der Clip keine OK-Markierung, wird eine OK-Markierung eingefügt.
	- Ist der Clip mit einer OK-Markierung versehen, wird die OK-Markierung gelöscht.

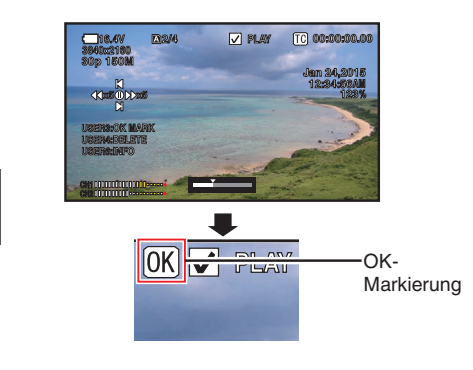

Notiz · -

0 Der Clip pausiert, wenn während der Wiedergabe eine OK-Markierung eingefügt oder gelöscht wird.

## **Einfügen/Löschen von OK-Markierungen für mehrere Clips**

Für das Auswählen und Einfügen/Löschen von OK-Markierungen für mehrere Clips siehe "[Auswahl mehrerer Clips und Ausführen von Funktionen]  $(\sqrt{8} S. 90)^n$ .

# **Auswahl mehrerer Clips und Ausführen von Funktionen**

- 0 Mehrere Clips können im Miniaturbildbildschirm oder im Wiedergabebildschirm ausgewählt werden.
- 0 Nach der Auswahl mehrerer Clips führen Sie das Einfügen/Löschen von OK-Markierungen bzw. das Löschen von Clips über den Aktionsauswahlbildschirm durch.
- 0 Nach dem Auswählen mehrerer Clips wird die Auswahl durch folgende Funktionen rückgängig gemacht.
	- Wenn im Aktionsmenü [Deselect All] ausgewählt wird
	- Wenn der Medien-Modus vom Miniaturbildschirm aus verlassen wird
	- Wenn die SD-Karte entnommen wird
	- <sup>0</sup> Wenn der genutzte Steckplatz umgeschaltet wird

## **Zufällige Auswahl mehrerer Clips**

*1* **Verschieben Sie den Cursor auf einen Clip ohne ein Häkchen und drücken Sie die [C.REVIEW/4]- Taste.**

Der Clip wird mit einem grünen Häkchen markiert.

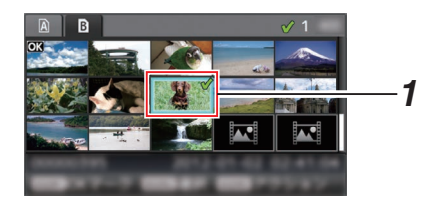

- *2* **Wiederholen Sie Schritt** 1**, um mehrere Clips auszuwählen.**
	- 0 Es können mehrere Clips ausgewählt werden.
	- Drücken Sie die Taste [ZEBRA/5], während mehrere Clips ausgewählt sind.
		- <sup>0</sup> Fügt OK-Markierungen für alle hinzu:  $[Add OK Mark] \rightarrow [Selected Clips]$
		- · Löscht OK-Markierungen für alle:  $[Delete OK Mark] \rightarrow [Selected Clips]$
		- <sup>0</sup> Hochladen aller ausgewählten Clips auf den FTP-Server: 250
			- $[FTP$  Upload $] \rightarrow$  [Selected Clips]
		- Löscht alle ausgewählten Clips:  $[Delete Clips] \rightarrow [Selected Clips]$

 $N$ ntiz  $\cdot$  -

- 0 Wenn Sie die [C.REVIEW/4]-Taste drücken, nachdem Sie mit Häkchen markierte Clips ausgewählt haben, wird die Auswahl rückgängig gemacht.
- 0 Wird die Funktion für mehrere Clips gleichzeitig ausgeführt, erscheint eine Fortschrittsanzeige. Sie können den Vorgang stoppen, indem Sie die Set-Taste (R) drücken, während die Funktion ausgeführt wird. Es ist jedoch nicht möglich, bereits abgeschlossene Vorgänge rückgängig zu machen.

# **Fortlaufende Auswahl mehrerer Clips**

- *1* **Drücken Sie die [ZEBRA/5]-Taste.**
- *2* **Wählen Sie im Aktionsauswahlbildschirm "Select Range" und drücken Sie die Set-Taste (**R**).**

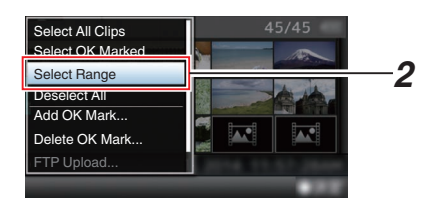

- *3* **Bewegen Sie den Cursor zum Anfang (oder Ende) des Bereichs der Mehrfachauswahl und drücken Sie die Set-Taste (**R**).**
- *4* **Bewegen Sie den Cursor zum anderen Ende des Bereichs.**
	- 0 Die Clips innerhalb des Bereichs werden mit magentafarbenen Häkchen markiert. (Einschließlich bereits ausgewählter Clips.)
	- 0 Clips außerhalb des Bereichs werden mit einem grauen Häkchen markiert.

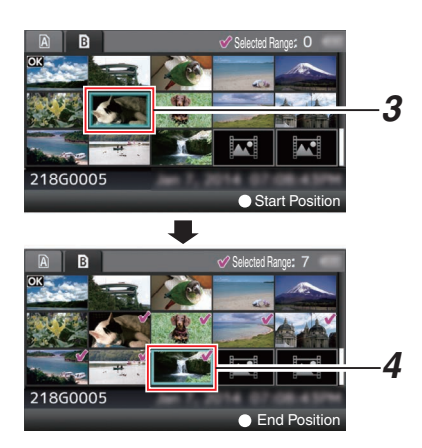

- *5* **Drücken Sie die Set-Taste (**R**), um den Bereich zu bestätigen.**
	- 0 Die Häkchen wechseln ihre Farbe von Magenta nach Grün.
	- 0 Drücken Sie die [ZEBRA/5]-Taste, während mehrere Clips ausgewählt sind, um den Aktionsauswahlbildschirm einzublenden. Sie können die folgenden Funktionen ausführen.
		- Fügt OK-Markierungen für alle hinzu:  $[Add OK Mark] \rightarrow [Selected Clips]$
		- Löscht OK-Markierungen für alle: [Delete OK Mark]  $\rightarrow$  [Selected Clips]
		- Hochladen aller ausgewählten Clips auf den FTP-Server: 250  $[FTP$  Upload $] \rightarrow$  [Selected Clips]
		- Löscht alle ausgewählten Clips:  $[Delete Clips] \rightarrow [Selected Clips]$

Notiz · -

- 0 Wenn Sie die [C.REVIEW/4]-Taste drücken, nachdem Sie mit Häkchen markierte Clips ausgewählt haben, wird die Auswahl rückgängig gemacht.
- 0 Wird die Funktion für mehrere Clips gleichzeitig ausgeführt, erscheint eine Fortschrittsanzeige. Sie können den Vorgang stoppen, indem Sie die Set-Taste ( $\bullet$ ) drücken, während die Funktion ausgeführt wird. Es ist jedoch nicht möglich, bereits abgeschlossene Vorgänge rückgängig zu machen.

# **Aufgenommene Clips beschneiden**

Sie können die benötigten Teile eines auf der SD-Karte gespeicherten Clips extrahieren (beschneiden). Der beschnittene Clip wird als neue Datei auf derselben SD-Karte wie der ursprüngliche Clip gespeichert. Am ursprünglichen Clip werden keine Änderungen vorgenommen.

- *1* **Schalten Sie in den Media-Modus.** Schalten Sie den Modus mit der [MODE]- Auswahltaste auf dem seitlichen Bedienfeld um.
- *2* **Verschieben Sie den Cursor auf den Clip, der beschnitten werden soll.** Verschieben Sie den Cursor mit der Pfeiltaste  $(\triangle \blacktriangledown \blacktriangle \blacktriangleright)$  auf den zu beschneidenden Clip.

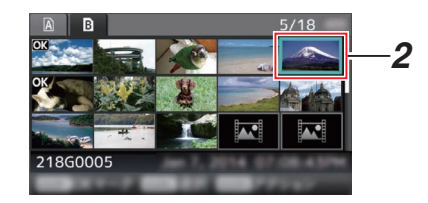

- *3* **Drücken Sie die [ZEBRA/5]-Taste.** Der Aktionsauswahlbildschirm wird angezeigt.
- *4* **Wählen Sie [Trim This Clip] und drücken Sie die Set-Taste (**R**).**

Die Wiedergabe des gewählten Clips beginnt.

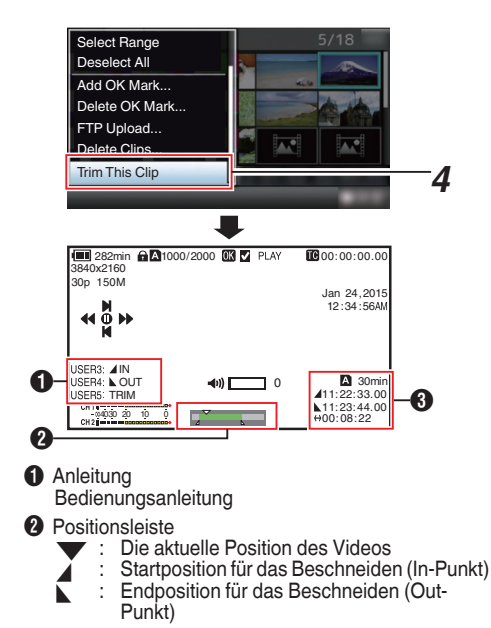

### **C** Beschneidungsinformationen

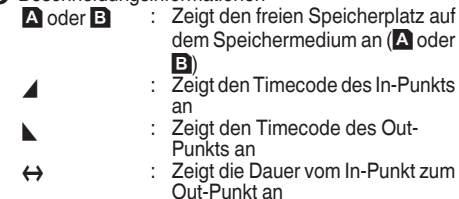

Notiz · -

- 0 Der beschnittene Clip wird in demselben Kartenfach wie der ursprüngliche Clip gespeichert.
- [Duration] erscheint in gelb in den folgenden Zeitspannen. In diesem Fall kann das Beschneiden nicht durchgeführt werden.
	- $\cdot$  Wenn [System]  $\Rightarrow$  [Record Set]  $\Rightarrow$  [Record Format $\rightarrow$  [System] gestellt ist auf  $A$ K": 3 Minuten oder länger; andere Einstellung als "4K": 10 Minuten oder länger.
- 0 [Duration] erscheint in gelb, wenn die Dauer länger als die Aufnahmezeit auf dem Speichermedium ist. In diesem Fall kann das Beschneiden nicht durchgeführt werden.
- 0 Wenn das Beschneiden startet, schaltet die Anzeige zum Bildschirm Medienanzeige 2.

### *5* **Legen Sie den In-Punkt fest.**

- Betätigen Sie Tasten wie </>  $\blacklozenge$  oder  $\blacktriangle/\blacktriangledown$ , um das Video zum In-Punkt zu spulen.
- ( $\mathbb{R}$  S. 87 [Wiedergabe])
- Legen Sie den In-Punkt fest, indem Sie die [LOLUX/3]-Taste an der Stelle drücken, an der Sie das Beschneiden starten möchten.

### *6* **Legen Sie den Out-Punkt fest.**

- Betätigen Sie Tasten wie </>  $\blacklozenge$  oder  $\blacktriangle/\blacktriangledown$ , um das Video zum Out-Punkt zu spulen.
- ( $\mathbb{R}$  S. 87 [Wiedergabe])
- 0 Legen Sie den Out-Punkt fest, indem Sie die [C.REVIEW/4]-Taste an der Stelle drücken, an der Sie das Beschneiden beenden möchten.

#### *7* **Beschneidung durchführen.** Drücken Sie die [ZEBRA/5]-Taste, um das Beschneiden durchzuführen.

#### Notiz ·

- 0 Während des Beschneidungsvorgangs können Sie die [CANCEL/STOP]-Taste drücken, um zur Miniaturbildanzeige zurückzukehren.
- 0 Während des Beschneidungsvorgangs können Sie die [DISPLAY]-Taste drücken, um die Anzeige umzuschalten, aber die Beschneidungsinformationen werden jederzeit angezeigt.
- 0 Beim Beschneiden des In- und Out-Punkts kann der beschnittene In-Punkt bis zu eine Sekunde vor dem angegebenen In-Punkt und der beschnittene Out-Punkt bis zu eine Sekunde nach dem angegebenen Out-Punkt liegen.

# **Grundfunktionen im Menübildschirm**

- 0 Drücken Sie die [MENU/THUMB]-Taste auf dem LCD-Monitor, um den Menübildschirm auf dem LCD-Monitor und dem Sucher anzuzeigen.
- 0 Auf dem Menübildschirm können verschiedene Einstellungen für Aufnahme und Wiedergabe konfiguriert werden.
- 0 Es gibt zwei Arten von Menübildschirmen [Main Menu] und [Favorites Menu].
- 0 [Main Menu] enthält alle Einstellungspunkte des Kamera-Recorder, je nach Funktion und Verwendung klassifiziert, während [Favorites Menu] es Anwendern erlaubt, Menüpunkte beliebig anzupassen.

( $\sqrt{4}$  [S. 131 \[Hinzufügen/Bearbeiten häufig](#page-130-0) [benötigter Menüeinträge \(Favorites Menu\)\] \)](#page-130-0)

- 0 Die Funktionsweisen und die wichtigsten Bildschirmanzeigen sind für beide Menüs identisch.
- 0 Der Menübildschirm kann auch an über den Videosignalausgang angeschlossenen externen Monitoren angezeigt werden.  $(x \cdot S. 112$  [ Display On TV ] )

# **Funktionstasten**

Verwenden Sie die Funktionstasten am seitlichen Bedienfeld des Kamera-Recorders oder die Tasten am LCD-Monitor, um durch das Menü zu navigieren.

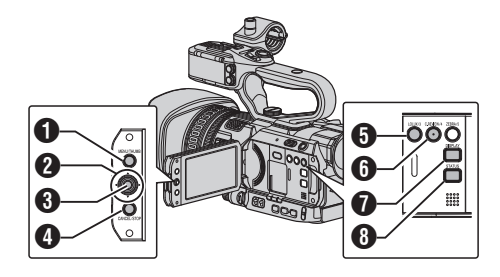

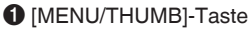

- Zeigt den Menübildschirm an. Der [Main] Menu]-Bildschirm wird standardmäßig angezeigt.
- 0 Während der normalen Bedienung, wird [Main Menu] angezeigt, wenn die vorherige Menübedienung bei [Main Menu] endete, und [Favorites Menu], wenn die vorherige Menübedienung bei [Favorites Menu] endete.
- 0 Drücken Sie diese Taste, um den Menübildschirm während der Menüanzeige zu schließen und zum Normalbildschirm zurückzukehren.
- 0 Das Gedrückthalten der Taste, während das Menü angezeigt wird, wechselt der [Main Menu]-Bildschirm zu [Favorites Menu] oder umgekehrt.

## **@** Pfeiltaste (AV4)

- $\triangle$ : Bewegt den Cursor nach oben.
- $\blacktriangledown$ : Bewegt den Cursor nach unten.
- $\blacktriangleleft$  : Geht zum vorigen Punkt zurück.<br>  $\blacktriangleright$  : Geht zum nächsten Punkt weiter
- : Geht zum nächsten Punkt weiter.
- $\Theta$  Set-Taste  $(\bullet)$

Stellt Werte und Zeiten ein.

- **4** [CANCEL/STOP]-Taste Hebt Einstellungen auf und kehrt zum vorherigen Bildschirm zurück.
- **O** [LOLUX/3]-Taste Fügt den gewählten Menü- oder Untermenüupunkt dem [Favorites Menu] hinzu, wenn er angeklickt wird. ( $\mathbb{R}$  [S. 131 \[Hinzufügen/Bearbeiten häufig](#page-130-0) [benötigter Menüeinträge \(Favorites Menu\)\] \)](#page-130-0)
- **6** [C.REVIEW/4]-Taste .<br>Setzt Einstellungen auf den Bildschirmen ITC Preset] oder [UB Preset] zurück. Diese Taste ist auf anderen Bildschirmen deaktiviert.
- **O** IDISPI AYI-Taste Wechselt zwischen den Anzeigen [Main Menu] und [Favorites Menu].
- **O** ISTATUSI-Taste

Zeigt ein einfaches Hilfe-Menü an. Einfache Hilfe erscheint nur dann, wenn der gewählte Menüpunkt diese Funktion unterstützt.

## **Anzeige und Beschreibung des Menübildschirms**

### **Menüobjekte wählen**

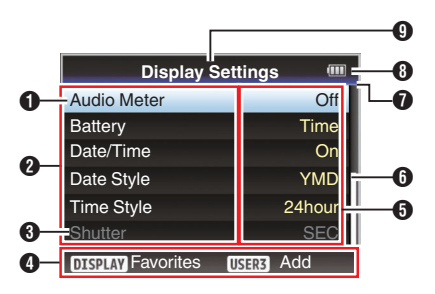

## A Cursor

Zeigt die gewählte Option. Bewegen Sie den Cursor mit den Pfeiltasten (AV)

### **2** Menüeintrag

- 0 Zeigt die Namen des Menüeintrags und des Untermenüs.
- 0 Menüeinträge, denen ein [...] folgt, verweisen auf ein aufrufbares Untermenü.

### **O** Fester Eintrag

Einträge, die nicht verändert werden können, erscheinen grau und sind nicht auswählbar.

## **O** Funktionsanleitung

Anleitung für die aktuellen Funktionstasten.

### **6** Einstellungswert

Einstellungswerte für die Menüeinträge. Für Menüs mit Untermenüs werden die Werte nicht angezeigt.

### **6** Bildlaufleiste

Zeigt die Bildlaufposition an.

### **G** Konfzeile

Zeigt den aktuellen Menütyp mit der Zeilenfarbe an.

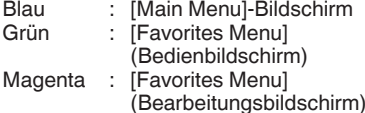

**G** Verbleibende Akkuleistung ( $\sqrt{4}$  S. 30 [Stromversorgungsanzeige])

#### Notiz :

0 Wenn Sie nicht den mitgelieferten Akku (oder einen äquivalenten, separat erworbenen Akku) verwenden, wird das Batteriesymbol, das den Akkuladestand anzeigt, gegebenenfalls nicht eingeblendet.

### **O** Menütitel

Titel des momentan angezeigten Menüs.

## **Ändern von Einstellungswerten**

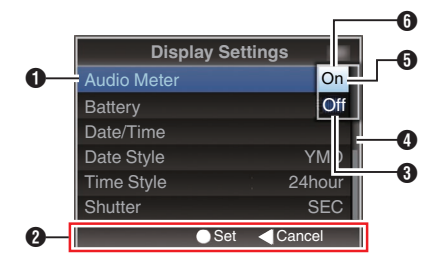

- A Zu ändernder Menüeintrag Zu ändernder Menüeintrag. In einem Pop-up-Fenster erscheint eine Liste von Einstellungswerten **6**.
- **<sup>2</sup>** Funktionsanleitung Anleitung für die aktuellen Funktionstasten.
- C Werte vor der Änderung einstellen Werte vor dem Ändern einstellen. Der Parameter ist blau unterlegt.
- **O** Bildlaufleiste Zeigt die Bildlaufposition an.

### **B** Cursor

Zeigt die gewählte Option. Bewegen Sie den Cursor mit den Pfeiltasten (AV)

### **6** Liste der Einstellungswerte

- 0 Pop-up-Fenster mit einer Liste von wählbaren Einstellungswerten.
- 0 Die Höhe des Pop-up-Fensters hängt von der Anzahl der verfügbaren Einstellungen ab. Verwenden Sie die Bildlaufleiste D, um den aktuellen Anzeigestatus zu bestätigen.

# **Texteingabe mit der Software-Tastatur**

Verwenden Sie die Software-Tastatur zur Eingabe der [Setup File]-Unterbezeichnung, [Clip Name Prefix1, und der Einstellungen unter [Network] → [Settings].

### **Eingabe einer Nebenbezeichnung**

( $\sqrt{4}$  S. 146 [Konfigurieren von Setup-Dateien])

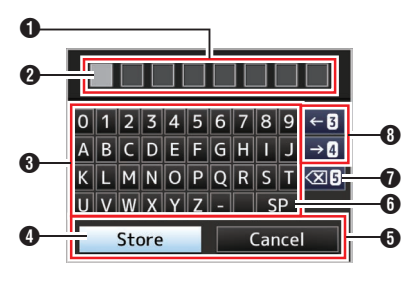

# **Eingabe des [Clip Name Prefix]**

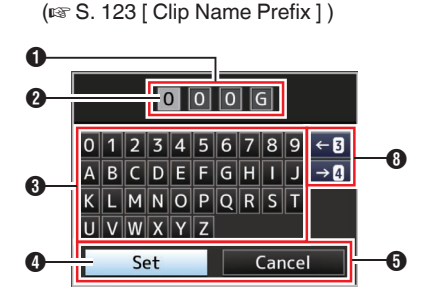

# **Einstellungen unter [Network]**  $\rightarrow$  **[Settings]**

Die eingeblendete Tastatur variiert je nach den Einstellungen.

( $\sqrt{4}$  [S. 123 \[Network/Settings Parameter](#page-122-0) 250])

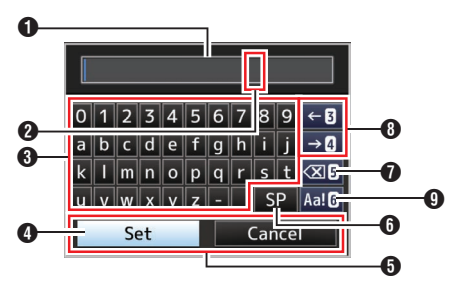

## **O** Texteingabefeld

- 0 Feld zur Eingabe des Titels.
- 0 Sie können bis zu 8 Zeichen für die [Setup File]-Unterbezeichnung und bis zu 4 Zeichen für die [Clip Name Prefix] eingeben.

### **B** Zeichencursor

Wählen Sie mit dem Tastencursor ein Zeichen **①**, und drücken Sie die Set-Taste (●), um das gewählte Zeichen an der Position des Zeichencursors einzugeben. Der Zeichencursor geht nach jeder Eingabe eine Stelle nach rechts. Der Cursor kann mit den Pfeiltasten verschoben werden **O. O** Zeichentasten

Verwenden Sie die Pfeiltasten (AV4>), um den Tastencursor 4 zum einzugebenden Zeichen zu bewegen.

### **O** Tastencursor

Zeigt das momentan gewählte Zeichen bzw. den Eintrag. Bewegen Sie den Cursor mit den Pfeiltasten ( $\blacktriangle \blacktriangledown \blacktriangle \blacktriangleright$ ).

- **6** Bestätigungstasten
	- 0 Wählen Sie [Set]/[Store] und drücken Sie die Set-Taste ( $\bullet$ ), um den Titel zu bestätigen.
	- 0 Wählen Sie [Cancel] und drücken Sie die Set-Taste ( $\bullet$ ) am seitlichen Bedienfeld des Kamera-Recorders, um die Zeicheneingabe abzubrechen und zum vorherigen Bildschirm zurückzukehren.

## **O** [SP] Leertaste

Wählen Sie [SP] und drücken Sie die Set-Taste (<sup>e</sup>) am seitlichen Bedienfeld des Kamera-Recorders, um an der jetzigen Position des Zeichencursors ein Leerzeichen einzugeben

# $\mathbf{a}$

## $\bullet$   $K \times 1$  Rücktaste

Wählen Sie [ $\sqrt{\times}$ ] und drücken Sie die Set-Taste (<sup>e</sup>) am seitlichen Bedienfeld des Kamera-Recorders, um das Zeichen links vom Zeichencursor zu löschen  $\Omega$ . Auch wenn die Taste ZEBRA/5 gedrückt wird, kann das Zeichen links vom Cursor gelöscht

### werden. **O** Pfeiltasten

Bewegt die Position des Zeichencursors <sup>2</sup>. Drücken Sie die Taste LOLUX/3, um den Zeichencursor nach links zu bewegen. Drücken Sie die Taste C REVIEW/4, um den Zeichencursor nach rechts zu bewegen.

### **O** Taste für Zeichenumschaltung Zum Umschalten der Zeichentasten zwischen Großbuchstaben, Kleinbuchstaben und Symbolen. Die Umschaltung ist auch möglich, wenn die OIS/6-Taste gedrückt wird.

# **Hierarchische Darstellung des Menübildschirms**

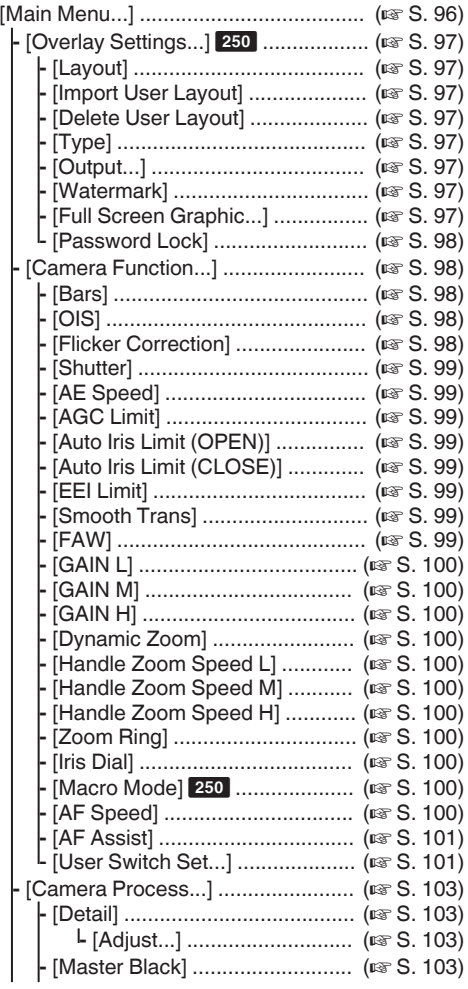

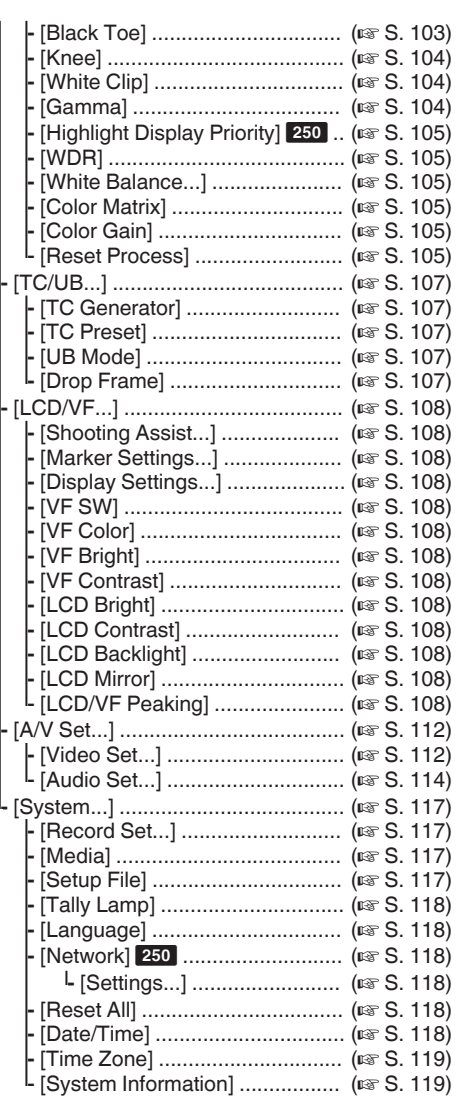

Notiz :

0 Manche Menüs können je nach Betriebsmodus oder Status des Kamera-Recorders nicht eingestellt werden. Diese Einträge erscheinen grau und sind nicht wählbar.

• Der Einstellungswert mit der  $\bullet$ -Markierung ist die Werkseinstellung.

# <span id="page-96-0"></span>**Overlay Settings Menü**  $250$

Dieser Bildschirm dient zur Konfiguration der Einblendeinstellungen.

Aufgezeichnete Videoaufnahmen und Live-Stream-Video können mit Bildern überlagert werden.

 $(\sqrt{25} S. 188$  [Sendeeinblendung 250])

### **Layout**

Zur Auswahl einer SDP-Datei.

Notiz : -

0 Erstellen Sie vor der Aufnahme in Windows oder auf einem Mac eine SDP-Datei mit SDP Generator.

### **Import User Layout**

Laden Sie die mit SDP Generator erstellte SDP-Datei auf diesen Kamera-Rekorder.

 $N$ otiz  $\cdot$ 

- 0 In diesem Kamera-Rekorder können bis zu 4 Dateien gespeichert werden.
- Die SDP-Datei wird je nach verfügbarer Speicherkapazität des Kamera-Rekorders möglicherweise nicht gespeichert.

### **Delete User Layout**

Zum Löschen der SDP-Datei.

Notiz · -

0 Die SDP-Datei wird durch Auswählen von [System] → [Reset All] nicht gelöscht. Löschen der Datei aus dem Kamera-Rekorder.

### **Type**

Durch die Auswahl von "Broadcast" können Einblendbilder angezeigt werden. [Einstellungswerte: Broadcast, ONone]

### **Output**

Zur Festlegung von Einblendausgabeeinstellungen.

### 9 **HD Recording**

Zur Einstellung, ob Einblendbilder zusammen mit dem aufgezeichneten Video auf einer SD-Karte aufgezeichnet werden.

 $\sum$  On:

Speichert das Video mit Einblendbildern auf einer SD-Karte.

 $\bullet$  Off:

Einblendbilder werden nicht auf einer SD-Karte gespeichert.

[Einstellungswerte: On, Off]

### 9 **HDMI/SDI**

Zur Einstellung, ob Einblendbilder bei der HDMIoder SDI-Ausgabe angezeigt werden.

- $\bullet$  On:
	- Zeigt Einblendbilder bei Streaming-Videos und der HDMI-/SDI-Ausgabe an.
- 0 Off:
- Zeigt Einblendbilder nur bei Streaming-Videos an.

[Einstellungswerte: On, Off]

### **Watermark**

Das Einfügen von Wasserzeichen (Digital-Wasserzeichen) in aufgezeichnete Videos schützt den Inhalt Ihrer Arbeit.

- $^{\circ}$  On:
	- Zeigt Wasserzeichen an.
- $\bullet$  Off:
- Zeigt kein Wasserzeichen an.

[Einstellungswerte: On, Off]

### 9 **Position**

Die Anzeigeposition des Wasserzeichens kann mit der kreuzförmigen Taste geändert werden.

### **Full Screen Graphic**

Bilder können im gesamten Bildschirmbereich angezeigt werden.

### 9 **Status**

Zur Anzeige der Anzahl der Bilder, die auf diesem Kamera-Rekorder gespeichert sind, sowie der genutzten Speicherkapazität.

( $\sqrt{4}$  [S. 191 \[Anzeigen von Bildern auf dem](#page-190-0) [gesamten Bildschirm \(Vollbild-Grafikfunktion\)\] \)](#page-190-0)

### **→ Import Graphic** A / B

Zum Auslesen der Bilder für die Vollbildgrafik von einer SD-Karte.

Notiz · -

- 0 Die Formate JPEG und PNG werden unterstützt.
- 0 Geben Sie als Dateinamen maximal 31 Zeichen ein.

### 9 **Delete Graphic**

Zum Löschen aller auf diesem Kamera-Rekorder gespeicherten Bilder.

### <span id="page-97-0"></span>**Password Lock**

Das Einblendeinstellungsmenü kann mit einem Passwort gesperrt werden.

- 0 On:
- Ein Passwort wird zum Öffnen des Einblendeinstellungsmenüs gebraucht.  $\bullet$  Off:
- Öffnet das Einblendeinstellungsmenü ohne Passwort.

[Einstellungswerte: On, OOff]

### Vorsicht :

0 Vergessen Sie das eingerichtete Passwort nicht. Wenn das Passwort verloren geht oder vergessen wird, können Sie die Passwortschutzfunktion nicht deaktivieren.

# **Camera Function-Menü**

Menübildschirm für die Festlegung der Funktionseinstellungen während der Aufnahme. Dieser Menüpunkt kann nur im Kamera-Modus gewählt werden.

### **Bars**

Legt fest, ob ein Testbild ausgegeben wird. [Einstellungswerte: On, ●Off]

Notiz · -

0 Die Audiotestsignale (1 kHz) können simultan mit dem Testbild ausgegeben werden.  $(\mathbb{R} \times S, 117$  [ Test Tone 1)

### **OIS**

Zur Einstellung der Aktivierung des Bildstabilisators.

[Einstellungswerte: High, ●Normal, Off] ( $\sqrt{4}$  [S. 64 \[Verwenden der](#page-63-0) [Bildstabilisierungsfunktion\] \)](#page-63-0)

Notiz : -

0 Wenn "High" ausgewählt wurde, kann die Korrektur von groben Verwacklern dazu führen, dass die das Bild umgebenden Bereiche dunkler erscheinen.

#### 9 **Use with DIS**

Die gleichzeitige Verwendung des elektronischen Bildstabilisators zusammen mit dem optischen Bildstabilisator verbessert die Leistung der Bildstabilisierung. [Einstellungswerte: On, OOff]

#### **Flicker Correction**

Stellt ein, ob das Bildflackern unter Neonlichteinstrahlung angepasst werden soll. [Einstellungswerte: On, OOff]

Notiz : -

0 Bei Vollautomatik werden die Einstellwerte auf "---" eingestellt und können nicht geändert werden.

### <span id="page-98-0"></span>**Shutter**

Zur Festlegung von Verschlusseinstellungen. Stellen Sie "Step" (fester Wert) oder "Variable" ein, wenn Sie die ▲ / ▼-Lautstärketasten an der Seite des Kamera-Recorders bedienen.

0 Variable:

Stellt variablen Scan ein. Verwenden Sie diese Einstellung bei der Aufnahme eines PC-Monitors.

0 Step:

Wählt Stufen-Verschluss, wobei die Verschlusszeit um einen festgelegten Wert verändert wird.

[Einstellungswerte: Variable, Step]

### **AE Speed**

Zur Einstellung der Konvergenzgeschwindigkeit während AE (Autom. Belichtung). [Einstellungswerte: GFast, Middle, Slow]

### **AGC Limit**

Zur Einstellung des maximalen Verstärkungsfaktors von "AGC", der die Empfindlichkeit gemäß der Helligkeit automatisch elektrisch anhebt.

[Einstellungswerte: 24 dB, 18 dB, R15dB, 12 dB, 6 dB]

Notiz :

0 Bei Vollautomatik werden die Einstellwerte auf "---" eingestellt und können nicht geändert werden.

### **Auto Iris Limit (OPEN)**

Zur Einstellung des Grenzwertes des OFFENEN Endes bei aktivierter Automatikblende. [Einstellungswerte: F4, F2.8, ●F2, F1.8, F1.6, F1.4, F1.2]

Notiz :

0 Bei Vollautomatik werden die Einstellwerte auf "---" eingestellt und können nicht geändert werden.

### **Auto Iris Limit (CLOSE)**

Zur Einstellung des Grenzwertes des GESCHLOSSENEN Endes bei aktivierter Automatikblende.

[Einstellungswerte: F11, ●F8, F5.6, F4]

Notiz :

0 Bei Vollautomatik werden die Einstellwerte auf "---" eingestellt und können nicht geändert werden.

### **Manual Iris Limit**

Zum Einstellen, ob die Begrenzung des Öffnens/ Schließens aktiviert werden soll, wenn die manuelle Blende aktiviert ist. [Einstellungswerte: ●On, Off]

Notiz :

0 Im automatischen Blendenmodus werden die Einstellwerte auf "---" eingestellt und können nicht geändert werden.

### **Manual Iris Limit(OPEN)**

Zur Einstellung des Grenzwertes des OFFENEN Endes bei aktivierter manueller Blende. [Einstellungswerte: F4, F2.8, ●F2, F1.8, F1.4, F1.2]

### **Manual Iris Limit(CLOSE)**

Zur Einstellung des Grenzwertes des GESCHLOSSENEN Endes bei aktivierter manueller Blende. [Einstellungswerte: CLOSE, F11, F8, F5.6, F4]

### **EEI Limit**

Zum Einstellen des Verschlusszeit-Steuerbereichs, wenn der Automatische Verschlussmodus (EEI) aktiviert ist. [Einstellungswerte: 4F-stop, ●3F-stop, 2F-stop]

- Notiz : -
- 0 Bei Vollautomatik werden die Einstellwerte auf "---" eingestellt und können nicht geändert werden.

### **Smooth Trans**

Zum Einstellen der Stoßreduzierungsfunktion, die die plötzliche Änderung beim Umschalten mit dem [GAIN]- oder [WHT.BAL B/A/PRST]-Schalter verlangsamt.

[Einstellungswerte: Fast, Middle, Slow, ●Off]

 $N$ ntiz  $\cdot$ .

0 Diese Funktion ist deaktiviert, wenn AGC in Betrieb ist.

### **FAW**

Zum Einstellen der Position im Weißabgleichschalter [WHT.BAL B/A/PRST], und so die FAW-Funktion (Vollautomatischer Weißabgleich) zuzuweisen. [Einstellungswerte: B. A. PRST, ●None]

### <span id="page-99-0"></span>**GAIN L, GAIN M, GAIN H**

Dient der Festlegung der Verstärkungswerte für die einzelnen Positionen des [GAIN]-Wählschalters. Die Einstellung ist festgelegt auf "AGC" im Vollautomatischen Modus. Darüber hinaus wird die Empfindlichkeitseinstellung in Lolux benutzt.  $(\sqrt{4})$  [S. 101 \[ Lolux \] \)](#page-100-0)

[Einstellungswerte: AGC, 24 dB, 21 dB, 18 dB, 15 dB, 12 dB, 9 dB, 6 dB, 3 dB, 0 dB]

(Vorgabewerte GAIN L: 0dB, GAIN M: 6dB, GAIN H: 12dB)

### **Dynamic Zoom**

Zum Einstellen, ob die dynamische Zoomfunktion aktiviert werden soll.

- $\bullet$  Off:
- Aktiviert nur den optischen Zoom (1x bis 12x).  $\bullet$  On:
- Aktiviert den dynamischen Zoom (12x bis 24x) zusätzlich zum optischen Zoom.

[Einstellungswerte: Off, On]

Notiz : -

0 Wenn [System] auf "4K" eingestellt ist, ist dieser Menüpunkt auf "Off" festgelegt und nicht wählbar.

### **Handle Zoom Speed L/Handle Zoom Speed M/Handle Zoom Speed H** HD

Zum Einstellen der Zoomgeschwindigkeit für jede Position auf dem [ZOOM L/M/H] Zoomgeschwindigkeits-Auswahlschalter. Je größer der Wert, desto schneller die Zoomgeschwindigkeit. Wenn Sie "Off" wählen, wird der Zoombetrieb über den Griff deaktiviert. [Einstellungswerte: Off, 1 bis 7] (Vorgabewerte Handle Zoom Speed L: 1, Handle Zoom Speed M: 4, Handle Zoom Speed H: 7)

### **Zoom Ring**

Zum Zuweisen des Zooms oder der Blendenanpassung zum Zoomring. [Einstellungswerte: @Zoom, Iris]

### **Iris Dial**

Zum Zuweisen der Blende, des Verschlusses oder der AE-Wert-Anpassung zum Blende-Wahlrad. Wenn "Iris/Shutter/AE Level" ausgewählt ist, wird mit dem Blendenregler, der normalerweise die Blende einstellt, die Verschlusszeit oder die Automatikstufe eingestellt, wenn die [SHUTTER]- Taste bzw. die [AE LEVEL]-Taste gedrückt wird. Danach kehrt der Blendenregler zur Blendenfunktion zurück. [Einstellungswerte: Iris/Shutter/AE Level, AE Level, Shutter, Olrisl

### **Macro Mode**

Damit können Sie an Motive heranzoomen und sie aufnehmen, ohne sich nah an sie heran zu begeben und Nahaufnahmen im Telebereich zu machen.

• Tele/Wide:

Die Makrofunktion steht in allen Bereichen zur Verfügung. Das Objektiv stellt auf die nächste bewegliche Position in der aktuellen Zoomstellung scharf.

• Wide:

Die Makrofunktion steht im Weitwinkelbereich zur Verfügung. Das Objektiv stellt auf die nächste bewegliche Position in der aktuellen Zoomstellung scharf.

0 Off:

Die Makrofunktion ist ausgeschaltet. Die kürzeste Aufnahmeentfernung beträgt 1,5 m, unabhängig von der Zoomstellung.

[Einstellungswerte: Tele/Wide, ●Wide, Off]

### **AF Speed**

Zur Einstellung der AF-Betriebsgeschwindigkeit. [Einstellungswerte: Fast, Middle, Slow]

#### **AF Sensitivity**

Zur Festlegung der Empfindlichkeit des Autofokus als Reaktion auf Veränderungen am fotografischen Motiv. [Einstellungswerte: High, Middle, Low]

### <span id="page-100-0"></span>**AF Assist**

Für die Einstellung, ob der Autofokuspunkt verschoben wird, wenn der Fokusring während des Autofokus (AF) gedreht wird.

• Area:

Diese Option ermöglicht es Ihnen, den Autofokuspunkt durch Drehen des Fokusrings während des AF nach links, in die Mitte, nach rechts oder in nahe oder entfernte Richtungen zu verschieben.

Auswahl dieser Option zeigt das [  $\square$  ] -Symbol im Bereich an.

• Far/Near:

Diese Option ermöglicht es Ihnen, den Autofokuspunkt durch Drehen des Fokusrings während des AF in nahe oder entfernte Richtungen zu verschieben.

 $\bullet$  Off:

Stellen Sie die AF Assist-Funktion auf "Off". [Einstellungswerte: Area, Far/Near, ●Off]

( $\mathbb{R}$  S. 51 [AF Assistentfunktion])

Notiz :

- 0 Diese Einstellung gilt nur dann, wenn der [FOCUS]-Schalter auf "AUTO" gesetzt wurde.
- Im automatischen Scharfstellungsmodus wird durch Drehen des Schareinstellrings zeitweise der manuelle Scharstellungsmodus aktiviert. Wird der Scharfeinstellring für eine bestimmte Zeit nicht bedient, schaltet der Kamera-Recorder zurück in den automatischen Scharfstellungsmodus.

### **User Switch Set...**

Zur Festlegung von Einstellungen für die Benutzertasten.

( $\sqrt{4}$  S. 101 [User Switch Set Parameter])

# **User Switch Set Parameter**

### **USER1 auf USER9, LCD KEY▲/LCD KEY▶/LCD KEY▼/LCD KEY◀**

Durch Zuweisung der folgenden Funktionen für die entsprechenden [F.ASSIST/1], [TC/2], [LOLUX/3], [C.REVIEW/4], [ZEBRA/5], [OIS/6], [REC/7], [EXPANDED FOCUS/8], [AWB/9]-Tasten oder die kreuzförmigen Tasten auf dem LCD-Monitor können diese Tasten zur Steuerung der zugewiesenen Funktion (An/Aus, Start, Wechsel) verwendet werden. Stellen Sie dies den Aufnahmebedingungen entsprechend ein. Nur im Kamera-Modus verwendbar. [Einstellungswerte: None, Zebra, Marker, Bars, Focus Assist, OIS, LCD Backlight, Lolux, AE/FAW Lock, Face Detect, OK Mark, Clip Cutter Trig, Backup Trig, Clip Review, Load Picture File, White Balance, TC Preset, AWB, Rec, Preset Zoom1, Preset Zoom2, Preset Zoom3, Push AF/AF Lock, One Push Iris, Expanded Focus, Live Streaming 250

#### Notiz : -

0 "Rec" kann nur den [REC/7]-, [EXPANDED FOCUS/ 8]- und [AWB/9]-Tasten zugewiesen werden.

### **Lolux**

Stellen Sie im Lolux-Modus einen Wert ein, um die Empfindlichkeit bei schwachem Umgebungslicht zu erhöhen.

[Einstellungswerte: 36 dB, 30 dB]

### **Clip Review**

Zum Festlegen der Funktion, wenn für einen der Parameter [USER1]-[USER9], [LCD KEY▲], [LCD KEY▶], [LCD KEY▼] oder [LCD KEY◀] die Option "Clip Review" gewählt wurde.

- Last 5sec:
	- Zeigt ca. 5 Sekunden des Clips vom Ende an.
- Top 5sec:
- Zeigt ca. 5 Sekunden des Clips vom Anfang an.  $\bullet$  Clip:
- Zeigt den gesamten Clip.

[Einstellungswerte: Last 5sec, Top 5sec, Clip]

### **Face Detect**

Zum Festlegen der Funktion, wenn für einen der Parameter [USER1]-[USER9], [LCD KEY▲], [LCD KEY▶], [LCD KEY▼] oder [LCD KEY◀] die Option "Face Detect" gewählt wurde.

Wählen Sie die Steuerung, um die Ergebnisse der Gesichtserkennung nachzuverfolgen.

0 AF&AE:

Stellen Sie automatische Scharfstellung und Belichtungskontrolle für das zu erkennende Gesicht ein.

 $\bullet$  AF:

Stellt die automatische Scharfstellung für das zu erkennende Gesicht ein.

[Einstellungswerte: ● AF& AE, AF]

( $\sqrt{4}$  [S. 52 \[Anpassen der Scharfstellung bei](#page-51-0) [Gesichtserkennung\] \)](#page-51-0)

Notiz :

- 0 Gesichtserkennung funktioniert nicht, wenn der "MF"-Modus mithilfe der [AF/MF]-Auswahltaste aktiviert ist.
- 0 Wenn "AF" festgelegt ist, wird diese Funktion nur aktiviert, wenn der "AF"-Modus mithilfe der [AF/ MF]-Auswahltaste aktiviert ist.
- Wenn "AF&AE" festgelegt ist, wird diese Funktion nur aktiviert, wenn der "AF"-Modus mithilfe der [AF/ MF]-Auswahltaste aktiviert ist, und wenn sich ein oder mehrere Parameter (Verstärkung, Blende und Verschluss) im Automatischen Modus befinden.

### **Face Only AF**

Zum Aktivieren der Autofokussierung nur für das Gesicht des Motivs.

[Einstellungswerte: On, Off]

Notiz :

• Wenn dies auf "On" konfiguriert ist und kein Gesicht erkannt werden kann, schaltet der Kamera-Recorder auf manuelle Fokussierung um.

### 9 **Sensitivity**

Zur Einstellung des Leichtigkeitspegels der Gesichtserkennung.

[Einstellungswerte: High, Middle, Low]

### 9 **Hysteresis**

Zur Einstellung des Spielraums für den aufrechtzuerhaltenden Status, wenn das zu erkennende Gesicht verloren geht. Wählen Sie "Fast", um sofort ein anderes Motiv

auszuwählen, wenn das Gesicht auf dem Bildschirm verloren geht.

Wählen Sie "Slow", um für eine Weile auf der gleichen Position zu verharren, selbst wenn das Gesicht auf dem Bildschirm verloren geht.

[Einstellungswerte: Fast, ●Middle, Slow]

### **AE/FAW Lock**

Zum Festlegen der Funktion, wenn für einen der Parameter [USER1]-[USER9], [LCD KEY▲], [LCD KEY▶], [LCD KEY▼] oder [LCD KEY◀] die Option "AE/ FAW Lock" gewählt wurde.

• AE/FAW:

Nutzen Sie diese Funktion, um die Einstellung für den FAW (Durchgehend Automatischer Weißabgleich) und die Automatischen Funktionen für Verstärkung, Blende oder Verschluss auf den Wert an dem Zeitpunkt festzulegen, an dem die Benutzertaste, der "AE/FAW Lock" zugewiesen ist, gedrückt wird.

0 AE:

Nutzen Sie diese Funktion, um einen Wert für die automatische Funktion von Verstärkung, Blende oder Verschluss festzulegen, wenn die dem "AE/FAW Lock" zugewiesene Benutzertaste gedrückt wird.

 $\bullet$  FAW:

Stellt die FAW-Einstellung (Durchgehend Automatischer Weißabgleich) auf den Wert an dem Zeitpunkt fest, an dem die Benutzertaste, der "AE/FAW Lock" zugewiesen ist, gedrückt wird.

[Einstellungswerte: AE/FAW, AE, FAW]

#### Notiz :

- 0 Diese Funktion lässt sich nur bedienen, wenn für Blende, Verschluss, Verstärkung oder Weißabgleich der Automatikmodus gewählt wurde.
- 0 "AE/FAW Lock" wird abgebrochen, wenn die mit "AE/FAW Lock" belegte Benutzertaste gedrückt wird oder wenn eine der Funktionen, die gesperrt werden können, unabhängig vom Modus (Manuell oder Automatisch) aufgerufen wird.

### **Preset Zoom Speed**

Zur Einstellung der Geschwindigkeit, mit der auf die einer Benutzertaste zugewiesene voreingestellte Zoomposition gewechselt wird.

[Einstellungswerte: 1 bis 21 (<sup>6</sup> 11)]

### <span id="page-102-0"></span>**REMOTE Zoom Ease**

Zur Festlegung, ob langsam heran- oder weggezoomt werden soll, wenn der Zoomvorgang gestartet wird, oder beim Zoomen über eine kabelgebundene Fernbedienung.

- $\bullet$  Off
	- Deaktiviert Zoom Ease.
- $\bullet$  1:

Aktiviert Zoom Ease.

 $\bullet$  2:

Aktiviert Zoom Ease. (Die maximale Zoomgeschwindigkeit beträgt etwa die Hälfte der in  $.1<sup>1</sup>$ 

[Einstellungswerte: ●Off, 1, 2]

### Vorsicht :

• Wenn die Einstellung auf "1" oder "2" konfiguriert ist, kann die Zoomgeschwindigkeit erhöht werden, indem Sie den Zoomhebel an der Fernbedienung bis zum Ende drücken, um den Zoom-Ease-Modus aufzuheben. Die Aufhebung des Zoom-Ease-Modus ist jedoch bei einigen Fernbedienungsmodellen und in einigen Einstellungen nicht möglich.

### **Expanded Focus**

Zum Festlegen der Funktion, wenn für einen der Parameter [USER1]-[USER9], [LCD KEY▲], [LCD KEY▶], [LCD KEY▼] oder [LCD KEY◀] die Option "Expanded Focus" gewählt wurde.

 $\bullet$  Limited Time:

Aktiviert den Timer.

Während des Autofokus schaltet sich die [Expanded Focus]-Funktion etwa 3 Sekunden, nachdem sie eingeschaltet wurde, aus. Während des manuellen Fokus, schaltet sich die [Expanded Focus]-Funktion etwa 3 Sekunden, nachdem Sie die Bedienung des Fokusrings beendet haben, aus.

• Momentary:

Die "Expanded Focus"-Funktion wird während des Intervalls aktiviert, in dem die mit "Expanded Focus" belegte Benutzertaste gedrückt wird.

• Toggle:

Beim Drücken der mit "Expanded Focus" belegten Benutzertaste wird die "Expanded Focus"-Funktion jedes Mal ein- der ausgeschaltet.

[Einstellungswerte: Limited Time, Momentary,

**•Toggle1** 

Notiz :

0 Wenn "Toggle" ausgewählt wird, nachdem der erweiterte Fokus einer der Tasten [LCD KEY▲]/ [LCD KEY▶]/[LCD KEY▼]/[LCD KEY◀] zugewiesen wurde, drücken Sie die [CANCEL/ STOP]-Taste, wenn Sie diese Funktion deaktivieren möchten.

# **Camera Process-Menü**

Menübildschirm für die Einstellung der Qualität der Kamerabilder.

Dieser Menüpunkt kann im Medien-Modus nicht ausgewählt werden.

### **Detail**

Zum Anpassen des Konturverbesserungspegels (Details).

Das Erhöhen des Wertes verstärkt die Konturschärfe. [Einstellungswerte: -10 bis +10, Off (R0)]

### **→ Adjust...**

Zur Festlegung der detaillierten Einstellungen der Kontur (Detail).

( $\sqrt{R}$  S. 106 [Detail/Adjust-Parameter])

Notiz : .

0 Dieser Parameter ist nicht wählbar, wenn [Detail] auf ..Off<sup>"</sup> festgelegt ist.

### **Master Black**

Zur Einstellung des Sockelpegels (Grundschwarz), der als Referenz-Schwarz dient. Das Erhöhen des Wertes erhöht den Sockel.

 $[Einstein]$   $[Fe$   $-50$  bis  $+50$   $(•-3)$ ]

### **Black Toe**

Bearbeiten Sie die dunklen Bereiche entsprechend der Balance zwischen hellen und dunklen Bereichen im Bild, um die Gesamtkontrastbalance anzugleichen. Zur Veränderung des Verstärkungsfaktors der dunklen Bereiche. Passen Sie diesen Parameter entsprechend des Zustands des erfassten Videosignals an.

• Stretch:

Steiger den Verstärkungsfaktor der dunklen Bereiche in einem Bild, um nur die Signale dieser Bereiche zu strecken, und dadurch den Kontrast zwischen hellen und dunklen Bereichen klarer darzustellen. Bestimmen Sie das Ausmaß der Streckung unter [Stretch Level].

- Normal: Normalbedingung.
- Compress:

Komprimiert die Verstärkung der dunklen Bereiche, um den Kontrast zu steigern, wenn das ganze Bild hell erscheint und der Kontrast schwach ist. Geben Sie den Kompressionsfaktor mit [Compress Level] an.

[Einstellungswerte: Stretch, Normal, Compress]

 $N$ otiz  $\cdot$ 

• Wenn für [WDR] eine andere Option als "Off" gewählt wurde, erscheint dieser Menüpunkt als .--- " und ist nicht wählbar.

### <span id="page-103-0"></span>9 **Stretch Level**

Der Streckungsfaktor erhöht sich, wenn ein größerer Wert angegeben wird.

[Einstellungswerte: 1 bis  $5 (① 3)$ ]

#### Notiz :

0 Dieser Parameter wird nur angezeigt, wenn [Black Toe] auf "Stretch" festgelegt ist. Ansonsten erscheint der Parameter als "---" und ist nicht wählbar.

### 9 **Compress Level**

Der Komprimierungsfaktor erhöht sich, wenn ein größerer Wert angegeben wird.  $[Einstein]$  [Einstellungswerte: 1 bis 5 ( $\bigcirc$  3)]

#### Notiz :

• Dieser Parameter wird nur angezeigt, wenn [Black] Toe] auf "Compress" festgelegt ist. Ansonsten erscheint der Parameter als ..--- " und ist nicht wählbar.

### **Knee**

Zur Festlegung der "Knee"-Funktion, die Videosignale jenseits eines bestimmten Pegels komprimiert, um die Abstufung des markierten Bereichs zu zeigen. Um die Abstufung eines hellen Bereichs zu prüfen, stellen Sie "Manual" ein und passen den Kniepunkt (Startpunkt der Kniefunktion) manuell an.

- 0 Manual:
	- Ermöglicht die manuelle Anpassung des Kniepunkts mithilfe von [Level].
- Auto:
	- Passt den Kniepunkt automatisch entsprechend des Luminanzpegels an.

[Einstellungswerte: Manual, Auto]

#### Notiz :

• Wenn für [WDR] eine andere Option als "Off" gewählt wurde, erscheint dieser Menüpunkt als "---" und ist nicht wählbar.

#### 9 **Level**

Zur Einstellung des Startpunkts (Kniepunkt) der Kniekomprimierung, wenn für [Knee] die Option "Manual" eingestellt wurde.

[Einstellungswerte: R100.0%,97.5%,95.0%,92.5%, 90.0%,87.5%,85.0%]

Notiz :

• Wenn für [Knee] eine andere Option als "Auto" oder für [WDR] eine andere Option als "Off" gewählt wurde, erscheint dieser Menüpunkt als "---" und kann nicht ausgewählt werden.

### 9 **Sensitivity**

Zur Einstellung der Reaktionsgeschwindigkeit der "Knee"-Funktion, wenn [Knee] auf "Auto" eingestellt ist. Stellen Sie dies auf "Slow", wenn Sie ein Motiv unter Bedingungen aufnehmen, bei denen drastische Änderungen der Lichtintensität auftreten. [Einstellungswerte: ●Fast, Middle, Slow]

Notiz :

• Wenn für [Knee] die Option "Manual" oder wenn für [WDR] eine andere Option als "Off" gewählt wurde, erscheint dieser Menüpunkt als .--- und kann nicht ausgewählt werden.

### **White Clip**

Zum Einstellen des Punkts, an dem die Weißwertbegrenzung für Videoeingangssignale mit einem hohen Luminanzpegel einsetzt.

- $108\%$ 
	- Setzt die Weißwertbegrenzung am Punkt ein, an dem der Luminanzpegel 108 % beträgt.
- $103\%$ 
	- Setzt die Weißwertbegrenzung am Punkt ein, an dem der Luminanzpegel 103 % beträgt.
- $100\%$

Setzt die Weißwertbegrenzung am Punkt ein, an dem der Luminanzpegel 100 % beträgt. Stellen Sie es auf diesen Wert, wenn das verwendete System Y-Ausgangssignale auf 100 % begrenzt.

[Einstellungswerte: ●108%, 103%, 100%]

Notiz :

• Wenn für [WDR] eine andere Option als "Off" gewählt wurde, erscheint dieser Menüpunkt als "108%" und ist nicht wählbar.

### **Gamma**

Zum Anpassen der Gammakennlinie, die den Abstufungsausdruck bestimmt.

- Cinema:
- Stellt eine Gammakennlinie ein, die der Abstimmung von Kinofilmen ähnelt.
- Standard: Stellt die Standard-Gammakennlinie ein.

[Einstellungswerte: Cinema, Standard]

Notiz : -

• Wenn für [WDR] eine andere Option als "Off" gewählt wurde, erscheint dieser Menüpunkt als "---" und ist nicht wählbar.

### <span id="page-104-0"></span>9 **Level**

Dieser Menüpunkt kann separat gewählt werden, wenn [Gamma] auf "Standard" oder "Cinema" gestellt wurde.

- **·** Erhöhung des Wertes: Verbessert die Schwarz-Abstufungen. Allerdings wird die Abstufung der hellen Bereiche schwächer.
- 0 Verringerung des Wertes: Verbessert die Abstufung der hellen Bereiche. Allerdings wird die Schwarzabstufung schwächer.

 $[Einstein]$ [Einstellungswerte: -5 bis +5 ( $\bullet$  0)]

## **Highlight Display Priority**

Die Gammakurvenanpassung für Kinoaufnahmen kann direkt vorgenommen werden.

Diese Funktion kann jedem Benutzerschalter

zugewiesen werden.

- $\sum_{n=0}^{\infty}$ Nimmt die Gammakurvenanpassung für
- Kinoaufnahmen vor.
- $\bullet$  Off:

Stellt die Standard-Gammakennlinie ein.

[Einstellungswerte: On, Off]

Notiz :

0 Das folgende Menü kann nicht geändert werden, wenn "On" ausgewählt ist. WDR, Gamma, Knie, Master-Schwarz

## **WDR**

Zum Einstellen der Funktion WDR (Wide Dynamic Range).

Beim Aufnehmen von Motiven mit einem großen dynamischen Bereich (WDR) bei entsprechenden Gegenlichtbedingungen komprimiert diese Funktion den dynamischen Bereich, erhält aber durch den Abstufungsausgleich der eingehenden Videosignale gleichzeitig den Bildkontrast aufrecht.

• Strong:

Verstärkt den Effekt des Abstufungsausgleichs für Motive mit großem dynamischen Bereich bei Außenaufnahmen oder starkem Gegenlicht.

- 0 Natural:
- Normaleinstellung bei großem dynamischen Bereich. • Weak:
- Verringert den Effekt des Abstufungsausgleichs im Vergleich zur Normaleinstellung.
- $\bullet$  Off:

Stellt die WDR-Funktion auf "Off".

[Einstellungswerte: Strong, Natural, Weak, Off]

Notiz :

• Wenn für [WDR] eine andere Option als "Off" gewählt wurde, können [Black Toe], [Knee], [Gamma] und [White Clip] nicht ausgewählt werden.

### **White Balance...**

Menü zum Anpassen des Weißabgleichs. ( $\in$  S. 106 [White Balance Parameter])

Details finden Sie unter "[\[Anpassen des](#page-59-0) Weißabgleichs $\log S$ . 60)".

### **Color Matrix**

Zur Einstellung der Farbmatrix.

0 Natural:

Stellt eine hellere und natürlichere Farbmatrix als den Standard ein. Effektiv für Aufnahmen unter einer starken einzelnen Lichtquelle, wie z. B. Bühnenscheinwerfern.

- Cinema Subdued: Stellt eine gedämpfte Farbmatrix ein, die den Bildschirmeigenschaften von Filmen ähnelt.
- Cinema Vivid: Stellt eine lebhafte Farbmatrix ein, die den Bildschirmeigenschaften von Filmen ähnelt.
- 0 Standard: Stellt eine Standard-Farbmatrix ein.

[Einstellungswerte: Natural, Cinema Subdued, Cinema Vivid, Standard1

### 9 **Adjust**

Mit diesem Parameter kann man [Color Matrix] auf eine Farbe nach Wunsch des Anwenders einstellen.

- 0 Mit diesem Parameter kann man [Color Matrix] auf eine Farbe nach Wunsch des Anwenders einstellen.
- 0 Sättigung, Farbton und Helligkeit der Primär- und Komplementärfarben (6 Farben insgesamt) können individuell eingestellt werden.
- Die angepassten Werte für "Natural", "Standard", "Cinema Vivid" und "Cinema Subdued" in [Color Matrix] können einzeln gespeichert werden. ( $\sqrt{4}$  S. 145 [Anpassen der Farbmatrix])

[Einstellungsbereich für Lightness/Saturation: -10 bis  $+101$ 

(in etwa  $\pm$  10 %)

[Einstellungsbereich für Hue: -5 bis +5] (in etwa ± 5°) Notiz :

- 0 Dieser Parameter ist nicht wählbar, wenn [Color Matrix] auf "Off" festgelegt ist.
- Wenn "Natural" ausgewählt ist, ist der Einstellbereich für [Saturation] und [Lightness] -5 bis 0 bis +5.

## **Color Gain**

Zur Einstellung des Videosignal-Farbpegels. Das Erhöhen des Wertes vertieft den Farbton. [Einstellungswerte: -50 bis +15, Off (R0)]

Notiz : .

Wenn dies auf "Off" gestellt ist, werden die Bilder in Schwarzweiß dargestellt.

### **Reset Process**

Setzt alle Optionen im [Camera Process]-Menü auf die Vorgabewerte zurück.

# <span id="page-105-0"></span>**Detail/Adjust-Parameter**

### **V/H Balance**

Zur Einstellung der H/V-Balance zur Verbesserung der Kontur (Detail) in der horizontalen (H) oder vertikalen (V) Ausrichtung.

- $\bullet$  H+1 bis H+4: Das Erhöhen des Wertes verbessert die Kontur in horizontaler Richtung.
- $\bullet$  V+1 bis V+4: Das Erhöhen des Wertes verbessert die Kontur in vertikaler Richtung.

[Einstellungswerte: H+1 bis H+4, ●Normal, V+1  $bis V+41$ 

Notiz :

- 0 Wenn für [System] unter [Record Format] die Option "SD" gewählt wurde, ist dieser Menüpunkt fest auf "Normal" eingestellt.
- 0 Wenn für [System] unter [Record Format] die Option "HD+Web" eingestellt wird, kann dieser Menüpunkt während der HD-Aufnahme angepasst werden, ist jedoch während der SD-Aufnahme auf "Normal" festgelegt.

## **White Balance Parameter**

### **Preset Temp.**

Zur Einstellung der Farbtemperatur, wenn der IWHT.BAL B/A/PRSTI-Auswahlschalter auf "PRST" festgesetzt ist. Details finden Sie unter ["\[Anpassen des](#page-59-0)

[Weißabgleichs\] \(](#page-59-0) $\mathbb{R}$  S. 60)".

### **Alternative Temp.**

Zum Einstellen der alternativen Farbtemperatur im Presetmodus.

Wenn sich der [WHT.BAL B/A/PRST]-Schalter in der Position "PRST" befindet, können Sie die Farbtemperatureinstellung im Presetmodus umschalten, indem Sie wiederholt die [AWB/9]-Taste drücken. ([Preset Temp.]⇔[Alternative Temp.]) Details finden Sie unter ["\[Anpassen des](#page-59-0) [Weißabgleichs\] \(](#page-59-0) $\mathbb{R}$  S. 60)".

### **AWB Paint**

Zum Anpassen der R (rot)/B (blau) -Komponente im AWB-Modus (Automatischer Weißabgleich). Details finden Sie unter "[\[Anpassen des](#page-59-0) [Weißabgleichs\] \(](#page-59-0) $\sqrt{8}$  S. 60)".

- 0 Erhöhung des Wertes: Erhöht den R/B-Anteil.
- Verringerung des Wertes: Verringert den R/B-Anteil.

 $[Einstein]$  =  $-32$  bis  $+32$  ( $\bullet$  0)]

#### Notiz : -

- 0 Dieser Parameter kann ausgewählt werden, wenn der [WHT.BAL B/A/PRST]-Schalter auf der rechten Seite des Kamera-Recorders auf "A" oder "B" gestellt wurde. Wenn "PRST" eingestellt ist, erscheint dieser Parameter als "---" und ist nicht wählbar.
- Für "A" und "B" können unterschiedliche Werte angegeben werden.
- Wenn [Clear Paint After AWB] auf "On" gestellt ist, wechseln die R und B Werte durch Drücken der [AWB/9]-Taste, um die Weißabgleichschalter neu anzupassen, automatisch auf "0".

### **Clear Paint After AWB**

Zur Entscheidung, ob die [AWB Paint] (R-Wert und B-Wert) -Einstellungen nach Ausführung von AWB (Automatischer Weißabgleich) gelöscht werden.

- $\bullet$  On: Stellt die Einstellungen für [AWB Paint] (R-Wert und B-Wert) auf "0", nachdem AWB (Automatischer Weißabgleich) ausgeführt wurde.
- 0 Off: Ändert die Einstellungen für [AWB Paint] (R-Wert und B-Wert) nicht, nachdem AWB (Automatischer Weißabgleich) ausgeführt wurde.

[Einstellungswerte: On, Off]

### **FAW Paint**

Zum Anpassen der R (rot)/B (blau) -Komponente im FAW-Modus (Vollautomatischer Weißabgleich).

- 0 Erhöhung des Wertes: Erhöht den R/B-Anteil.
- 0 Verringerung des Wertes: Verringert den R/B-Anteil.

[Einstellungswerte: -32 bis  $+32$  ( $\bullet$  0)]

# <span id="page-106-0"></span>**TC/UB-Menü**

Menübildschirm zur Festlegung von Timecode oder User-Bit.

Dieser Menüpunkt kann im Medien-Modus bzw. während der Aufnahme nicht ausgewählt werden.

## **TC Generator**

- Zum Einstellen der Timecodefunktion.
- 0 Free Run:
	- Bei dieser Einstellung läuft der Timecode stets im Laufmodus, unabhängig vom

Aufnahmestatus. Er läuft selbst dann, wenn der Kamera-Recorder ausgeschaltet wird. 0 Rec Run:

- Der Timecode läuft während der Aufnahme im Ausführungsmodus. Er läuft in der Reihenfolge der aufgezeichneten Clips weiter, solange die SD-Karte nicht gewechselt wird. Wenn die SD-Karte gewechselt und eine Aufnahme auf einer anderen Karte durchgeführt wird, wird der Timecode auf der neuen Karte aufgezeichnet, ab dem Punkt, wo er auf der alten endete.
- 0 Regen:

Der Timecode läuft während der Aufnahme im Ausführungsmodus. Wenn die SD-Karte ausgewechselt wird, wird der letzte auf der Karte aufgezeichnete Timecode gelesen und auf der neuen aufgezeichnet, so dass der Timecode kontinuierlich weiter läuft.

[Einstellungswerte: Free Run, ORec Run, Regen]

• Free Run (NTP): 250 Aktiviert die NTP-Synchronisierung des Zeitcodes und die Überlagerung der TC-Informationen (Metadaten) auf den Streaming-Daten.

[Einstellungswerte: Free Run (NTP)]

Notiz :

 $\bullet$  Wenn [System]  $\Rightarrow$  [Network]  $\Rightarrow$  [NTP Set]  $\Rightarrow$  [TC] auf "On" eingestellt ist, ist Free Run (NTP) aktiviert. 250

# **TC Preset**

Zum Festlegen des Timecodes (Stunde, Minute, Sekunde, Frame).

Anzeige : Drop-Einstellung 02:02:25.20 : Non Drop-Einstellung 02:02:25:20

Notiz :

 $\bullet$  Wenn [System]  $\rightarrow$  [Network]  $\rightarrow$  [NTP Set]  $\rightarrow$  [TC] auf "On" konfiguriert ist, erscheint dieser Punkt als "<NTP>" und kann nicht ausgewählt werden.  $250$ 

# **UB Mode**

Zur Einstellung des Aufnahmemodus des Benutzer-Bits.

- 0 Date:
- Nimmt das Datum auf. Time:
- Nimmt die Zeit auf.
- Preset:

Nimmt gemäß der Voreinstellung auf. ( $\mathbb{R}$  S. 71 [Einstellung des User-Bits]) [Einstellungswerte: Date, Time, ●Preset]

## Notiz : -

• Wenn [UB Mode] auf "Time" eingestellt ist, arbeitet das User-Bit im 24-Stundenformat, auch wenn das LCD-Display im 12- Stundenformat ist.

# 9 **Preset**

Zum Einstellen des User-Bit. (Ziffer für Ziffer) Anzeige : AB CD EF 01

( $\sqrt{4}$  S. 71 [Vordefinieren des User-Bits])

Notiz :

• Wenn [UB Mode] auf "Date" oder "Time" eingestellt ist, erscheint dieser Punkt als "---" und die Voreinstellung ist deaktiviert.

# **Drop Frame**

Zum Festlegen des Bildmodus des Timecodegenerators.

• Non Drop:

Der interne Timecodegenerator arbeitet im Non-Drop-Frame-Modus. Verwenden Sie diese Einstellung, wenn die Anzahl der Einzelbilder von Bedeutung ist.

• Drop:

Der interne Timecodegenerator arbeitet im Drop-Frame-Modus. Verwenden Sie diese Einstellung, wenn Sie die exakte Aufzeichnungsdauer kennen wollen.

[Einstellungswerte: Non Drop, ●Drop]

# Notiz : .

0 Dieser Menüpunkt kann nur eingestellt werden, wenn für [System]  $\rightarrow$  [Record Set]  $\rightarrow$  [Record Format]  $\rightarrow$  [ $\blacksquare$  Frame Rate] die Option "60p", "30p" oder "60i" gewählt wurde. Wenn [Frame Ratel, 24p" ist, wird "Non Drop" festgelegt und kann nicht ausgewählt werden. Wenn [Frame Rate]"50p", "25p", oder "50i" ist, erscheint dieser Parameter als "---" und kann nicht ausgewählt werden.

# $(\sqrt{a}$  S. 120 [ A Frame Rate ])

 $\bullet$  Wenn [System]  $\rightarrow$  [Network]  $\rightarrow$  [NTP Set]  $\rightarrow$  [TC] auf "On" und [Frame Rate] auf "60p", "30p" oder "60i" eingestellt ist, wird der Drop festgelegt und kann nicht ausgewählt werden. 250

# <span id="page-107-0"></span>**LCD/VF-Menü**

Eintrag zur Festlegung von Einstellungen für den LCD-Monitor oder Sucherbildschirm. Dieser Menübildschirm dient zur Festlegung von Einstellungen für den Focus Assist-Modus, die Zebramuster-Anzeige, Bildschirmgröße, Markierung und Sicherheitszone. Zudem kann hier gewählt werden, ob man Zeichen auf dem LCD-Monitor oder Sucherbildschirm anzeigt, sowie die Bildqualität des LCD-Monitors eingestellt werden.

### **Shooting Assist...**

Menü zum Einstellen der Shooting Assist-Funktion.

( $\sqrt{4}$  S. 109 [Shooting Assist Parameter])

### **Marker Settings...**

Zur Festlegung von Parametern wie der Sicherheitszone und der Mittelmarkierung. ( $\sqrt{4}$  S. 109 [Marker Settings Parameter])

### **Display Settings...**

Zur Festlegung von Anzeigeeinstellungen. ( $\sqrt{4}$  S. 110 [Display Settings Parameter])

### **VF SW**

Zum Einstellen, ob die Bedienung zum Herausoder Einziehen des Suchers dem Schalter zugewiesen werden soll.

- Enable:
	- Zeigt ein Sucher-Bild nur an, wenn der Sucher herausgezogen ist.
- Disable: Ein Sucher-Bild wird unabhängig vom Zustand des Suchers angezeigt.

[Einstellungswerte: CEnable, Disable]

Notiz :

0 Zeigt ein Sucher-Bild unabhängig von der Einstellung, wenn ein Bild nicht auf dem LCD-Monitor angezeigt wird.

( $E$  [S. 36 \[Anzeigen auf dem LCD-Monitor und](#page-35-0) [dem Sucherbildschirm \(VF\)\] \)](#page-35-0)

### **VF Color**

Zur Wahl, ob das Bild im Sucherbildschirm in Farbe oder Schwarzweiß angezeigt wird. Wählen Sie "On", um in Farbe, und "Off", um in Schwarz/Weiß anzuzeigen. [Einstellungswerte: On, Off]

### **VF Bright**

Zum Einstellen der Helligkeit des Sucherbildschirms. Das Erhöhen des Wertes verstärkt die Helligkeit. [Einstellungswerte:  $-10$  bis  $+10$  ( $\bullet$  0)]

### **VF Contrast**

Zur Einstellung des Beleuchtungsunterschieds zwischen dunkelstem und hellstem Bereich im Sucherbildschirm.

Das Erhöhen des Wertes verstärkt den Kontrast.  $[Einstein]$ [Einstellungswerte: -10 bis +10 ( $\bullet$  0)]

### **LCD Bright**

Zum Einstellen der Helligkeit des LCD-Bildschirms. Das Erhöhen des Wertes verstärkt die Helligkeit.  $[Einstein]$ [Einstellungswerte: -10 bis +10 ( $\bullet$  0)]

### **LCD Contrast**

Zur Einstellung des Beleuchtungsunterschieds zwischen dunkelstem und hellstem Bereich auf dem LCD-Monitor. Das Erhöhen des Wertes verstärkt den Kontrast.  $[Einstein]$  [Einstellungswerte: -10 bis +10 ( $\bullet$  0)]

### **LCD Backlight**

Zum Einstellen der Helligkeit der Hintergrundbeleuchtung des LCD-Monitors. Das Erhöhen des Wertes verstärkt die Helligkeit. [Einstellungswerte:  $-1, 0, +1$ ]

### **LCD Mirror**

Zur Festlegung der Bildanzeigemethode beim Blick auf den LCD-Monitor.

Wählen Sie "Mirror", um das Bild nach seitlicher Umkehrung anzuzeigen. (Spiegelanzeige)

( $\text{MS}$  [S. 36 \[Einstellung des LCD-Monitors und](#page-35-0) [Suchers\] \)](#page-35-0)

[Einstellungswerte: Mirror, ONormal]

Notiz : .

- 0 Die Einstellung dieses Parameters ist nur im Kamera-Modus gültig.
- 0 Während der Anzeige von Testbild, erweiterten fokus, Menübildschirm und Statusbildschirm ist die "Mirror"-Einstellung deaktiviert. ( $\mathbb{R}$  S. 144 [Testbildanzeige])

### **LCD/VF Peaking**

Zum Einstellen der Kontur des auf dem LCD-Monitor und Sucher angezeigten Bildes. [Einstellungswerte:  $-10$  bis  $+10$  ( $\bullet$  0)]
## <span id="page-108-0"></span>**Shooting Assist Parameter**

#### **Focus Assist**

Stellt ein, ob die Konturen des scharfgestellten Bildes beim Wechsel des Bildes auf Schwarzweißdarstellung farbig angezeigt werden sollen.

[Einstellungswerte: On, OOff]

## 9 **Type**

Zum Festlegen der Betriebsfunktion, die bei Drücken der Taste [F.ASSIST/1] ausgeführt wird. ( $\sqrt{4}$  S. 51 [Focus Assist Funktion])

• ACCU-Focus:

Aktiviert die Funktionen Focus Assist und ACCU-Focus (zwangsweise Scharfstellung). Die Tiefenschärfe des Motiv wird flacher, um eine einfachere Scharfstellung zu ermöglichen. Die ACCU-Focus-Funktion schaltet sich nach ca. 10 Sekunden automatisch auf "Off".

0 Normal:

Aktiviert nur die Funktion Focus Assist. Der scharfgestellte Bereich wird in Farbe dargestellt, um eine einfachere Scharfstellung zu ermöglichen. Die Anzeigefarbe kann mit [Color] gewählt werden.

[Einstellungswerte: ACCU-Focus, @Normal]

#### 9 **Color**

Zur Wahl der Farben des scharfgestellten Bereichs bei aktivierter Focus Assist-Funktion. [Einstellungswerte: Blue, Green, Red]

#### **Zebra**

Legt fest, ob Zebramuster in den hellen Bereichen des Motivs angezeigt werden.

Wählen Sie "On", um ein Zebramuster anzuzeigen, und "Off", um es auszublenden.

[Einstellungswerte: On, ●Off]

#### 9 **Top**

Zur Festlegung des maximalen Luminanzpegels für die Zebramusteranzeige.

[Einstellungswerte: 5% bis R80% bis 95 %, 98 %, 100%, Over]

#### 9 **Bottom**

Zur Festlegung des minimalen Luminanzpegels für die Zebramusteranzeige.

[Einstellungswerte: 0% bis @70% bis 95%, 98%, 100%]

Notiz : -

0 Das Verhältnis zwischen Top und Bottom ist so eingerichtet, dass stets Top>Bottom gegeben ist. Um dieses Verhältnis während der Einstellung aufrechtzuerhalten, wird der Einstellwert automatisch korrigiert.

## **Marker Settings Parameter**

Zur Einstellung der Markierungs- und Sicherheitszonenanzeigen, die Ihnen dabei helfen, den Blickwinkel des Bilds bei der Aufnahme zu bestimmen.

( $\mathbb{R}$  [S. 144 \[Markierungs- und](#page-143-0) [Sicherheitszonenanzeigen \(nur im Kamera-](#page-143-0)[Modus\)\] \)](#page-143-0)

Notiz : -

0 Während der Clip-Prüfung oder im Medien-Modus werden die Markierungen unabhängig von der jeweiligen Einstellung nicht angezeigt.

#### **Marker**

Stellt ein, ob Markierung, Sicherheitszone und Mittenmarkierung auf dem Bildschirm angezeigt werden.

[Einstellungswerte: On, Off]

#### 9 **Grid Marker**

Zur Einstellung, ob ein 3x3 Gitter auf dem Bildschirm angezeigt wird. [Einstellungswerte: On, OOff]

Notiz :

• Wenn [Grid Marker] auf "On" eingestellt ist, funktionieren [Aspect Ratio], [Aspect Marker] und [Safety Zone] nicht.

### 9 **Aspect Ratio**

Zur Wahl des endgültigen Seitenverhältnisses, das vom Gesamtblickwinkel verwendet wird. [Einstellungswerte: 16:9(+4:3), 2.35:1 Top, 2.35:1 Center, 1.85:1 Top, 1.85:1 Center, ●16:9, 1.75:1, 1.66:1, 14:9, 13:9, 4:3]

Notiz · -

 $\bullet$  Wenn [System]  $\rightarrow$  [Record Set]  $\rightarrow$  [Record Format $\rightarrow$  ISD Aspectl auf ...4:3" eingestellt ist, ist dieser Menüpunkt auf "4:3" festgelegt und nicht wählbar.

( $\sqrt{2}$  S. 121 [ SD Aspect ])

#### <span id="page-109-0"></span>9 **Aspect Marker**

Zur Wahl, wie Grenzmarkierungen zur Anzeige von Bildbereichen verwendet werden, die außerhalb des in [Aspect Ratio] gewählten Seitenverhältnisses sind.

- Line+Halftone: Zeigt die Grenze mit Linien an, und die Bereiche außerhalb als Halbton.
- Halftone: Zeigt Bereiche außerhalb der Grenze als Halbton an.
- $\bullet$  Line:
- Zeigt die Grenze mit Linien an.
- $\bullet$  Off $\cdot$

Blendet Grenzmarkierungen aus.

[Einstellungswerte: Line+Halftone, Halftone, Line, ●Off1

## Notiz : -

• Wenn [Aspect Ratio] auf "16:9" oder "16:9(+4:3)" eingestellt ist, ist dieser Menüpunkt auf "Off" festgelegt und ist nicht wählbar.

#### 9 **Safety Zone**

Zur Einstellung des Prozentwerts der Bereichs, der als gültiger Bereich (Safety Zone) innerhalb des in [Aspect Ratio] gewählten Seitenverhältnisses betrachtet wird.

[Einstellungswerte: 95%, 93%, 90%, 88%, 80%,  $\odot$ Off]

#### 9 **Center Mark**

Zur Wahl, ob eine Markierung für das Zentrum des Bildschirms innerhalb des in [Aspect Ratio] gewählten Seitenverhältnisses verwendet wird. [Einstellungswerte: On, Off]

## **Display Settings Parameter**

Dieses Menü dient zur Einstellung der Anzeigen auf LCD-Monitor und Sucherbildschirm.

#### **Zoom**

Zur Einstellung der Anzeigemethode der Zoomposition.

- Number: Zeigt die Zoomposition mithilfe von Ziffern an (0 - 99).
- 0 Bar:
- Zeigt die Zoomposition in einer Balkenanzeige an.  $\bullet$  Off:

Zeigt die Zoomposition nicht an. [Finstellungswerte: Number, OBar, Off]

#### **Focus**

Zur Einstellung der Anzeigemethode für den ungefähren Abstand zum scharf abgebildeten Motiv bei manueller Scharfstellung.

- 0 Feet:
- Zeigt den Abstand in Fuß an.
- Meter:
	- Zeigt den Abstand in Metern an.
- $\bullet$  Off $\cdot$ 
	- Verbirgt den Abstand.

[Einstellungswerte: Feet, Meter, Off]

#### **WB Indicator**

Wenn "On" ausgewählt ist und WB manuell eingestellt wird, wird der Werteunterschied mit dem Auto WB als Symbol auf dem Bildschirm angezeigt. (Beispiel) Wenn 3200K ausgewählt ist

- <●3200K> : Zweckmäßig bezüglich der Farbtemperatureinstellung <▲3200K> : Hoch bezüglich der
- Farbtemperatureinstellung <▼3200K> : Niedrig bezüglich der

Farbtemperatureinstellung

[Einstellungswerte: ●On, Off]

#### **ND Filter**

Stellt ein, ob die Filterposition angezeigt wird.

• On+Assist:

Zeigt die aktuelle Filterposition an. Wenn die Neutralfiltereinstellung ungeeignet ist, wird der auszuwählende geeignete Neutralfilter blinkend angezeigt.

- $\bullet$  On:
	- Zeigt die aktuelle Filterposition an.
- 0 Off:

Verbirgt die Filterposition.

[Einstellungswerte: ●On+Assist, On, Off]

#### <span id="page-110-0"></span>**Record Format**

Stellt ein, ob das Videoformat während der Aufnahme oder Wiedergabe angezeigt wird. [Einstellungswerte: On, Off]

#### **Media Remain**

Stellt ein, ob der verbleibende Speicherplatz auf der für die Aufnahme bestimmten SD-Karte angezeigt wird.

[Einstellungswerte: ●On, Off]

Notiz :

- 0 Die Warnung über den verbleibenden Speicherplatz wird auch dann angezeigt, wenn "Off" ausgewählt wurde.
- 0 Die angezeigte Zeit ist eine Schätzung.

### **TC/UB**

Legt fest, ob Timecode (TC) oder User-Bit-Rate (UB) in der Anzeige auf dem LCD-Monitor und im Sucherbildschirm erscheint.

[Einstellungswerte: UB, OTC, Off]

#### **Histogram**

Zur Einstellung, ob das Histogramm angezeigt wird, das die Verteilung der verschiedenen Punkte in unterschiedlichen Helligkeitspegeln auf einem Bild zeigt.

[Einstellungswerte: On, OOff]

Notiz :

0 Wenn das Histogramm angezeigt wird, wird die Anzeige der Audiopegelmessung zeitweise ausgeschaltet.

#### 9 **Top**

Stellt den maximalen Helligkeitsgrenzwert für Änderung der Anzeigefarbe des Histogramms ein. [Einstellwerte: 5% bis 110% (in 5%-Schritten)] (R 80%)

#### 9 **Bottom**

Stellt den minimalen Helligkeitsgrenzwert für Änderung der Anzeigefarbe des Histogramms ein. [Einstellwerte: 0% bis 105% (in 5%-Schritten)] (R  $20\%$ )

#### **Audio Meter**

Legt fest, ob der Audio-Pegelmesser auf dem LCD-Monitor und dem Sucherbildschirm erscheint. [Einstellungswerte: On, Off]

#### **Battery**

Legt die Anzeige der verbleibenden Akkuleistung in der Anzeige auf dem LCD-Monitor und dem Sucherbildschirm fest.

Die Akkuinformationen erscheinen nur auf dem Bildschirm Anzeige 2 im Kamera-Modus.

- ( $\approx$  S. 135 [Bildschirmanzeige 2])  $\bullet$  Time:
- Zeigt die verbleibende Akkuleistung in Minuten.  $(min)$
- Capacity%: Zeigt die verbleibende Akkuleistung als Prozentwert. (%)
- Voltage:

Zeigt die aktuelle Akkuspannung in Einheiten von 0,1 V an. (V)

 $\bullet$  Off:

Die verbleibende Akkukapazität wird nicht angezeigt.

[Einstellungswerte: Time, Capacity%, Voltage, Off] Notiz :

0 Die Akku-Markierung, die vor den Werten für .Time", .Capacity%" oder .Voltage" angezeigt wird, ändert sich entsprechend der verbleibenden Akkuleistung.

Zusätzlich wird die Steckermarkierung während des Ladevorgangs hinzugefügt.

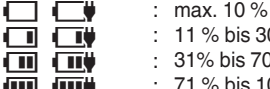

- $\Box \Box \Box \blacksquare$  : 11 % bis 30 %
- $\overline{\mathbf{H}}$   $\overline{\mathbf{H}}$   $\overline{\mathbf{H}}$   $\overline{\mathbf{H}}$  : 31% bis 70 %
- $\overline{\text{m}}$   $\overline{\text{m}}$   $\overline{\text{m}}$  : 71 % bis 100 %
- 0 Wenn die verbleibende Akkuleistung niedrig ist, wird "RES" anstelle des Wertes angezeigt. Tauschen Sie den Akku so schnell wie möglich aus.
- 0 Die verbleibende Akkuleistung und -zeit sind als Referenzwerte für die Aufnahmedauer gedacht.
- 0 Die Zeit, Kapazität oder Spannung wird während des Ladevorgangs nicht angezeigt.

#### **Date/Time**

Legt fest, ob Datum und Zeit in der Anzeige auf dem LCD-Monitor und Sucherbildschirm erscheinen. [Einstellungswerte: On, Off]

#### **Date Style**

Zur Einstellung der Datumsanzeigesequenz für die Anzeige auf dem LCD-Monitor und im Sucherbildschirm sowie für Aufnahmen mit Zeitstempel.

Nachstehend Beispiele für die Einstellungwerte.

- 0 DMY2: 30 Jun 2020
- 0 DMY1: 30-06-2020
- 0 MDY2: Jun 30, 2020
- 0 MDY1: 06-30-2020
- $\bullet$  YMD: 2020-06-30

[Einstellungswerte: DMY2, DMY1, MDY1, MDY2, YMD]

(Vorgabewerte: MDY2 (U-Modell), DMY1 (E-Modell))

#### <span id="page-111-0"></span>**Time Style**

Zur Einstellung der Zeitanzeige für die Anzeige auf dem LCD-Monitor und im Sucherbildschirm sowie für Aufnahmen mit Zeitstempel. [Einstellungswerte: 24hour, 12hour] (Vorgabewerte: 12hour (U-Modell), 24hour (E-

Modell))

#### **Shutter**

Legt die auf dem LCD-Monitor und im Sucherbildschirm einzublendende Verschlussanzeige fest.

0 DEG:

Zeigt die Verschlusszeit in Grad an, wie Filmkameras.

 $\bullet$  SEC:

Zeigt die Verschlusszeit in Sekunden an. [Einstellungswerte: DEG, OSEC]

Notiz :

• "DEG" ist nur wählbar, wenn für [AFrame Rate] die Option "24p" oder "25p" gewählt wurde.

Wenn [**A** Frame Rate] auf andere Werte eingestellt ist, ist die Verschlussanzeigeeinstellung auf "SEC" festgelegt und nicht wählbar.

 $(\sqrt{4} S. 120$  [ $\triangle$  Frame Rate ])

#### **Camera Data**

Zum Einstellen des Anzeigeverfahrens für Blendenwert, Verstärkung, Verschlusszeit und Weißabgleichswert.

• Manual Only:

Zeigt Blendenwert, Verstärkung, Verschlusszeit und Weißabgleichswert nur an, wenn der Kamera-Rekorder im manuellen Modus ist.

• Always:

Zeigt Blendenwert, Verstärkung, Verschlusszeit und Weißabgleichswert immer an. Ein A-Symbol erscheint links vom Wert im Automatikmodus.

[Einstellungswerte: Manual Only, Always]

## **A/V Set-Menü**

Menübildschirm für Videoausgabe und Audio.

#### **Video Set...**

```
Zur Festlegung von Videoausgangseinstellungen.
(\sqrt{4} S. 112 [Video Set Parameter])
```
#### **Audio Set...**

Zur Festlegung von Audioeinstellungen.  $(x \cdot S. 114$  [Audio Set Parameter] )

## **Video Set Parameter**

#### **Display On TV**

Stellt ein, ob Anzeige und Menüzeichen auf dem externen Monitor dargestellt werden. [Einstellungswerte: On, Off]

#### **HDMI/SDI Out I**

Zur Einstellung des Anschlusses für die Videoausgabe. [Einstellungswerte: HDMI+SDI, SDI, HDMI, Off]

Notiz : .

0 Wenn andere Änderungen als HDMI+SDI⇔SDI vorgenommen werden, kann der LCD-Bildschirm je nach Systemkonfiguration vorübergehend ausgeblendet werden.

#### **HDMI Out <b>M**

Zum Einstellen, ob das HDMI-Signal ausgegeben werden soll.

[Einstellungswerte: On, Off]

#### 9 **Resolution**

Zur Auswahl der Auflösung der Videoausgabe über den [HDMI]-Anschluss oder [SDI OUT]-Anschluss 250 180 entsprechend dem Monitor, der angeschlossen werden soll.

[Einstellungswerte: 576i, 576p, 480i, 480p, 720p, 1080i, 1080p, 1080/30p, 1080/25p, 1080/24p, 2160/24p, 2160/25p, 2160/30p]

Notiz :

- 0 Die auswählbaren Optionen variieren entsprechend der Einstellung unter [System]/[AResolution] und  $[$ **A** Frame Ratel von [System]  $\rightarrow$  [Record Set]  $\rightarrow$ [Record Format].
- 0 Die Ausgabe mit Cross-Conversion ist nicht möglich.
- 0 Dieser Punkt kann nicht spezifiziert werden, wenn [HDMI/SDI Out] auf "Off" festgelegt ist. 250 180
- 0 Dieser Parameter ist nicht wählbar, wenn [HDMI Outl auf .. Off" festgelegt ist. 170
- Wenn die Einstellwerte geändert werden, kann der LCD-Bildschirm dunkel werden.

#### 9 **HDMI Color**

- Zur Einstellung des Farbformats von HDMI-Signalen.
- Dieser Parameter ist wählbar, wenn [HDMI/SDI Out] auf "HDMI" oder "HDMI+SDI" gestellt wurde. 250
- 180<br>■ Dieser Parameter ist wählbar, wenn [HDMI Out] auf "On" gestellt wurde.

[Einstellungswerte: RGB, @Auto]

#### 9 **HDMI Enhance**

- 0 Zur Einstellung des Farbbereichs von HDMI-Signalen. Stellen Sie diesen Menüpunkt auf "On", wenn Sie einen PC-Monitor anschließen.
- 0 Dieser Parameter ist wählbar, wenn [HDMI/SDI Out] auf "HDMI" oder "HDMI+SDI" gestellt wurde. 250
- <sup>0</sup> <sup>m</sup> Dieser Parameter ist wählbar, wenn [HDMI Out] auf "On" gestellt wurde.

[Einstellungswerte: On, Off]

#### $\rightarrow$  **Rec Trigger**

Zur Einstellung, ob die Auslösesignale gemeinsam mit dem [HDMI]-Anschluss, dem [SDI OUT]-Anschluss 250 180 und der [REC]-Taste am Kameragehäuse überlagert werden.

Wenn ein kompatibles Gerät angeschlossen wird, können die Aufnahme/Stopp-Steuerungsignale gemeinsam mit der Bedienung der [REC]-Taste ausgegeben werden.

Der Aufnahmeauslöser-Ausgabestatus zum angeschlossenen Gerät wird durch REC →/STBY→ auf dem Anzeigebildschirm gekennzeichnet.

 $\bullet$  HDMI $+$ SDI:

Überlagert die Auslösesignale gemeinsam mit dem [HDMI]-Anschluss, dem [SDI OUT]-Anschluss und der [REC]-Taste an der Kamera und gibt Aufnahme-/ Stopp-Steuersignale an das kompatible Gerät.

0 SDI:

Überlagert die Auslösesignale gemeinsam mit dem [SDI OUT]-Terminal sowie der [REC]-Taste auf dem Kameragehäuse und gibt Aufnahme-/Stopp-Steuersignale an das kompatible Gerät.

0 HDMI:

Überlagert die Auslösesignale gemeinsam mit dem [HDMI]-Terminal sowie der [REC]-Taste auf dem Kameragehäuse und gibt Aufnahme-/Stopp-Steuersignale an das kompatible Gerät.

 $\bullet$  On:

Überlagert die Auslösesignale gemeinsam mit dem [HDMI]-Terminal sowie der [REC]-Taste auf dem Kameragehäuse und gibt Aufnahme-/Stopp-Steuersignale an das kompatible Gerät.

Off:

Nicht die Auslösesignale überlagern.

[Einstellungswerte: ●Off, HDMI, SDI, HDMI+SDI] 250  $\overline{180}$ 

[Einstellungswerte: ●Off, On] 170

- $\bullet$  Auch wenn REC  $\rightarrow$ /STBY $\rightarrow$  auf dem Anzeigebildschirm angezeigt wird, nimmt das kompatible Gerät u. U. nicht auf.
- $\bullet$  Wenn [A/V Set]  $\Rightarrow$  [Video Set]  $\Rightarrow$  [HDMI/SDI Out] auf "Off" eingestellt ist, ist [Rec Trigger] auf "Off. festgelegt und nicht wählbar. 250 180
- $\bullet$  Wenn [A/V Set]  $\Rightarrow$  [Video Set]  $\Rightarrow$  [HDMI Out] auf .. Off" eingestellt ist, wird [Rec Trigger] auf "Off" festgelegt.
- 170<br>■ Wenn [System] → [Record Set] → [Rec Mode] auf "Interval Rec" oder "Frame Rec" eingestellt ist, ist [Rec Trigger] auf "Off" festgelegt und nicht wählbar.
- Stellen Sie "Off" ein, wenn Sie ein Gerät anschließen, das nicht den Aufzeichnungsauslöser unterstützt.

#### <span id="page-113-0"></span>9 **HDMI TC**

Zur Einstellung, ob der Zeitcode den [HDMI]-Anschluss soll.

- 0 Dieser Parameter ist wählbar, wenn [HDMI/SDI Out] auf "HDMI" oder "HDMI+SDI" gestellt wurde.
- 0 Dieser Parameter ist wählbar, wenn [HDMI Out] auf "On" gestellt wurde.

[Einstellungswerte: On, OOff]

Notiz :

• Stellen Sie "Off" ein, wenn Sie ein Gerät anschließen, das nicht HDMI TC unterstützt.

#### **SD Aspect**

Für die Einstellung des Anzeigestils von Bildern mit einem Seitenverhältnis von 16:9 auf einem Bildschirm mit einem Seitenverhältnis von 4:3.

- 0 Side Cut:
- Zeigt Bild mit linker und rechter Seite abgeschnitten. l etter:

Zeigt ein breite Bild mit schwarzen Balken oben und unten.

Squeeze:

Zeigt ein horizontal komprimiertes Bild.

[Einstellungswerte: Side Cut, Letter,  $\bullet$ Squeeze]

Notiz :

- $\bullet$  Wenn [Record Format]  $\bullet$  [System] auf .. SD" gestellt ist, und [Record Format]  $\rightarrow$  [SD Aspect] auf "4:3" gestellt ist, wird "---" angezeigt und die Auswahl wird deaktiviert.
- $(mS. 119$  [ System 1)
- $\bullet$  [Svstem]  $\rightarrow$  [Record Set]  $\rightarrow$  [Record Format]  $\rightarrow$ [System] ist auf "SD" eingestellt, "Squeeze" und "Letter" können ausgewählt werden.

#### **SD Set Up**

Wählt, ob dem Videosignalausgang am [AV]- Ausgangsanschluss ein Setup-Signal hinzugefügt werden soll.

Setup-Signale werden hinzugefügt, wenn "7.5%" ausgewählt wurde.

[Einstellungswerte: 7.5%, 0.0%]

(Standardwerte: 7.5% (U-Modell), "0.0%" (E-Modell))

Notiz :

- Je nach den Menüeinstellungen des Kamera-Recorders und des Zustand des daran angeschlossenen Kabels, kann das Setup-Signal eventuell auf "0.0%" festgelegt werden. "0.0%" wird in diesem Fall grau unterlegt angezeigt.
- $\bullet$  Wenn [System]  $\rightarrow$  [Record Set]  $\rightarrow$  [Record Format] $\rightarrow$  [Frame Rate] auf ..50p" oder ..50i" eingestellt ist, wird "---" angezeigt und die Auswahl ist deaktiviert.

## **Audio Set Parameter**

#### **CH1 INT**

Zur Auswahl entweder des eingebauten Mikrofons oder des [AUX]-Anschlusses als das CH1 Audioeingangssignal.

Dieser Parameter ist auswählbar, wenn der [CH-1] Audioeingangssignal-Auswahlschalter auf "INT"

**HDL** gestellt ist, und ein Mikrofon an den [AUX] angeschlossen ist.

- $\bullet$  Int. Mic L: Stellt den linken Kanal (Lch) des eingebauten Mikrofons als das CH1 Audioeingangssignal ein.
- $\bullet$  AUX L: Stellt den [AUX]-Anschluss als das CH1 Audioeingangssignal ein.

[Einstellungswerte: Int. Mic L, ●AUX L]

Notiz :

- 0 Wenn der [AUX]-Anschluss nicht angeschlossen ist, ist dieser Parameter festgelegt auf "Int. Mic L".
- Wenn der [CH-1] Audioeingangssignal-Auswahlschalter auf einen anderen Wert als "INT" eingestellt ist, wird "---" angezeigt und die Auswahl deaktiviert.
- 0 Wenn der Griff nicht angeschlossen ist, ist der Zustand des [CH-1] Audioeingangssignal-Auswahlschalter äquivalent zu "INT".

### **CH2 INT**

Zur Auswahl entweder des eingebauten Mikrofons oder des [AUX]-Anschlusses als das CH2 Audioeingangssignal.

Dieser Parameter ist auswählbar, wenn der [CH-2] Audioeingangssignal-Auswahlschalter auf "INT" **HDL** gestellt ist, und ein Mikrofon an den [AUX] angeschlossen ist.

- $\bullet$  Int. Mic R: Stellt den rechten Kanal (Rch) des eingebauten Mikrofons als das CH2 Audioeingangssignal ein.
- 0 AUX R: Stellt den [AUX]-Anschluss als das CH2 Audioeingangssignal ein.

[Einstellungswerte: Int. Mic R, AUX R]

- 0 Wenn der [AUX]-Anschluss nicht angeschlossen ist, ist dieser Parameter festgelegt auf "Int. Mic R".
- Wenn der [CH-2] Audioeingangssignal-Auswahlschalter auf einen anderen Wert als "INT" eingestellt ist, wird "---" angezeigt und die Auswahl deaktiviert.
- 0 Wenn der Griff nicht angeschlossen ist, ist der Zustand des [CH-2] Audioeingangssignal-Auswahlschalter äquivalent zu "INT".

#### <span id="page-114-0"></span>**Input1 Mic Ref./Input2 Mic Ref. HDL**

Zur Festlegung des Referenz-Eingangspegels. wenn der [AUDIO INPUT INPUT1]/[AUDIO INPUT INPUT21-Auswahlschalter auf "MIC" oder "MIC +48V" gestellt ist.

[Einstellungswerte: -62dB, -56dB, R-50dB, -44dB, -38dB, -32dB]

Notiz : -

0 Dieser Parameter wird nicht angezeigt, wenn der Griff nicht angeschlossen ist.

#### **Ref. Level**

Zum Einstellen des Referenzaufnahmepegels. (Gilt für beide [CH1/CH2].) [Einstellungswerte: -12dB, -18dB, ●-20dB]

#### **XLR Manual Level FDL**

Stellt ein, ob die manuelle Audioeinstellung zwischen den Anschlüssen [AUDIO INPUT INPUT1] und [AUDIO INPUT INPUT2] verknüpft werden soll.

Wählen Sie "Link" zum Verknüpfen und "Separate" zum Trennen.

Wenn für diesen Menüpunkt die Option "Link" eingestellt wurde, passen Sie den Aufnahmepegel mithilfe des Einstellreglers der

Audioaufzeichnungspegel für [CH-1] an.

[Einstellungswerte: Link, Separate]

Notiz :

- 0 Dieser Parameter wird nicht angezeigt, wenn der Griff nicht angeschlossen ist.
- Ist nur aktiviert, wenn für beide [AUDIO INPUT INPUT1/INPUT2]-Eingangsanschlüsse "LINE" oder "MIC" eingestellt wurde und für [CH-1]/ [CH-2] der [AUDIO SELECT CH-1/CH-2 AUTO/ MANU]-Schalter die Option "MANU" gewählt wurde.
- 0 Wenn einer der [AUDIO INPUT INPUT1/ INPUT2]-Eingangsanschluss auf "INT" gestellt ist, und ILEVEL MODEI auf "AUTO" gestellt ist, ist dieser Parameter auf "Separate" festgelegt.
- Wenn für diesen Menüpunkt die Option "Link" eingestellt wurde, ist der Einstellreglers der Audioaufzeichnungspegel für [CH-2] deaktiviert.

#### **Audio Level**

Wählen Sie diesen Punkt, um zum Audiopegel-Anpassungsbildschirm zu wechseln.

- ( $\approx$  [S. 67 \[Einstellung des Audioaufnahmepegels](#page-66-0) [im Hauptmenü\] \)](#page-66-0)
- Die auf dem Bildschirm angezeigten Inhalte variieren abhängig von den verschiedenen Einstellungen.

Notiz : -

- 0 Dieser Parameter wird nicht angezeigt, wenn der Griff angeschlossen ist.
- Wenn [Audio On FULL AUTO] auf "Auto" gestellt ist, kann dieser Parameter nicht gewählt werden, wenn Vollautomatik mithilfe der [FULL AUTO]-Taste aktiviert ist.
- 0 Wenn sowohl CH1 als auch CH2 auf das eingebaute Mikrofon oder auf AUX eingestellt sind, werden die Einstellungen für CH2 nicht angezeigt, und die Einstellungen von CH1 werden auf CH2 angewendet.

#### **Limiter Mode**

Stellt ein, ob der Begrenzerbetrieb von [CH-1] und [CH-2] verknüpft werden sollen.

Wählen Sie "Link" zum Verknüpfen und "Separate" zum Trennen.

[Einstellungswerte: Link, Separate]

- Sie können entweder "Link" oder "Separate" nur auswählen, wenn der [CH-1/CH-2] Audioeingangssignal-Auswahlschalter entsprechend auf "INPUT1"/"INPUT2" gestellt ist und beide [AUDIO INPUT INPUT1/INPUT2]- Eingangssignal-Auswahlschalter auf die selbe Einstellung gestellt sind und beide [AUDIO SELECT CH-1/CH-2 AUTO/MANU]-Schalter auf "AUTO" gestellt sind.
- Dieser Parameter ist auf "Link" festgelegt, wenn [CH1 INT] und [CH2 INT] die folgenden Kombinationen haben.
	- "AUX L" und "AUX R"
	- $\int$  Int. Mic L" und  $\int$ . Int. Mic R"
- In allen anderen Fällen ist sie auf "Separate" fixiert.

#### 9 **CH1 Limiter/CH2 Limiter**

Zur Festlegung der Begrenzer-Einstellung für den CH1/CH2 Audioeingang.

- $\blacksquare$  Threshold Level Zum Einstellen des Werts zum Aktivieren des Begrenzers.
- [Einstellungswerte: -9dBFS, @-6dBFS, Off] Attack Time
- Zur Einstellung der Reaktionsgeschwindigkeit. um den Begrenzer zu aktivieren.
- [Einstellungswerte: Fast, ●Middle, Slow] Decay Time

Zum Einstellen der Dämpfungsrate nachdem der Begrenzer aktiviert ist.

[Einstellungswerte: Fast, ●Middle, Slow]

Notiz :

- Wenn [Limiter Mode] auf "Link" gestellt ist, kann [CH2 Limiter] nicht festgelegt werden.
- 0 Wenn der spezifizierte Kanal auf "AUTO" eingestellt ist, kann [Threshold Level] nicht auf "Off" festgelegt werden.

#### **INPUT1 Mic Wind Cut/INPUT2 Mic Wind Cut** HDL

Zur Auswahl, ob die niedrigen Frequenzen des Audioeingangssignals abgeschnitten werden sollen (Tieffilter), wenn der [AUDIO INPUT INPUT1]/[AUDIO INPUT INPUT2]- Auswahlschalter auf "MIC" oder "MIC+48V" gestellt ist.

Mit dieser Option werden Windgeräusche des Mikrofons reduziert.

[Einstellungswerte: On **Soult**], Off1

Notiz :

0 Dieser Parameter wird nicht angezeigt, wenn der Griff nicht angeschlossen ist.

## **Int. Mic Wind Cut**

Wählt, ob die niedrigen Frequenzen der Audioeingangssignale des integrierten Mikrofons abgeschnitten werden (Tieffilter). Wählen Sie für dieses Element "On", um die Windgeräusche am Mikrofon zu reduzieren.

[Einstellungswerte: On  $\approx$ , Off]

Notiz :

- 0 Dieser Parameter ist in den folgenden Fällen aktiviert.
	- Wenn der [CH-1]- oder [CH-2]-Auswahlschalter auf "INT" eingestellt ist.
	- HDL<br>• [CH1 INT] ist auf "Int. Mic L" eingestellt oder [CH2 INT] ist auf "Int. Mic R" eingestellt.  $(K \times S. 114$  [ CH1 INT ] )
	- $(\sqrt{4}$  S. 114  $\sqrt{2}$  CH2 INT  $\sqrt{1}$

## **Int. Mic Stereo Enhancer**

Zur Einstellung des Optimierungspegels für den Stereoeffekt des integrierten Mikrofons.

- $On \space$ ( $\circ$ )
- Optimiert den Stereoeffekt.  $\bullet$  Off:

Optimiert den Stereoeffekt nicht.

[Einstellungswerte: On  $\Box$ , Off]

Notiz :

- 0 Dieser Parameter ist in den folgenden Fällen aktiviert.
	- Beide [CH-1]- und [CH-2]-Auswahlschalter sind auf "INT" gestellt. HDL
	- [CH1 INT] ist auf "Int. Mic L" eingestellt und [CH2 INT] ist auf "Int. Mic R" eingestellt.  $(x \times S, 114$  [ CH1 INT 1 )  $(m \ S. 114 | CH2 INT)$

### **Monitor**

Zur Einstellung des Audioausgangs vom  $[\Omega]$ -Stecker oder dem Lautsprecher.

- 0 Stereo: Gibt Audio von [CH1] auf L und Audio von [CH2] auf R aus.
- Mix: Erzeugt einen gemischten Audioausgang von [CH1] und [CH2].
	- $CH1$ : Gibt nur den Audioeingang von [CH1] aus. CH<sub>2</sub>:
- Gibt nur den Audioeingang von [CH2] aus.

[Einstellungswerte: Stereo, Mix, CH1, CH2]

- Wenn sowohl [CH1] als auch [CH2] Eingangssignale des eingebauten Mikrofons sind, kann "Mix" nicht für den Ausgang des  $[**Q**]$ -Steckers gewählt werden.
- "Stereo" kann nicht für die Lautsprecherausgabe im Medien-Modus gewählt werden.

#### <span id="page-116-0"></span>**Alarm Level**

Wählt, ob der Warnton aktiviert wird, und dient auch der Lautstärkeeinstellung. Der Warnton wird über den Abhörlautsprecher oder den  $[**Q**]$ -Anschluss ausgegeben. [Einstellungswerte: High, Low, Off]

#### **Test Tone**

Legt fest, ob während der Testbildanzeige ein Audio-Testsignal (1 kHz) ausgegeben wird. [Einstellungswerte: On, OOff]

#### **Audio On FULL AUTO**

Zur Einstellung, ob Automatik für Audio aktiviert werden soll, wenn Vollautomatik mithilfe der [FULL AUTO]-Taste aktiviert ist.

• SW Set:

Der Audio-Aufnahmemodus folgt den unten aufgeführten Einstellungen.

- Wenn der Griff angebracht ist: Folgt der [AUDIO SELECT CH-1 AUTO/MANU]/ [AUDIO SELECT CH-2 AUTO/MANU]- Schaltereinstellung.
- Wenn der Griff nicht angebracht ist: Folgt der MENÜ-Einstellung (AUTOM./MANUELL in der Audiopegeleinstellung).
- Auto:

Stellt die zwangsweise Automatik als Audioaufnahmemodus ein.

[Einstellungswerte: SW Set, @Auto]

## **System-Menü**

Über diesen Menübildschirm können Systemeinstellungen durchgeführt werden. Zum Festlegen von Aufnahmeeinstellungen, Formatierung und Wiederherstellung von SD-Karten, Signallampeneinstellung, Netzwerkeinstellungen, Datum/Uhrzeit, Zeitzone und anderen Einstellungen. Hier können auch die Menüeinstellungen auf die Vorgabewerte zurückgesetzt werden.

#### **Record Set...**

Zur Festlegung von Einstellungen betreffend das aufgenommene Video.

( $\overline{\text{MS}}$  S. 119 [Record Set Parameter])

#### **Media**

#### 9 **Format Media**

Zur Formatierung (Initialisierung) einer SD-Karte. Wählen Sie einen Kartensteckplatz (A oder B), wählen Sie [Format] aus [Cancel]/[Format], und drücken Sie die Set-Taste (R), um die Karte zu formatieren (initialisieren).

( $\approx$  [S. 41 \[Formatieren \(Initalisieren\) von SD-](#page-40-0)[Karten\] \)](#page-40-0)

#### 9 **Restore Media**

Wiederherstellung einer SD-Karte. Wählen Sie einen Kartensteckplatz (A oder B) und drücken Sie die Set-Taste (R), um die SD-Karte wiederherzustellen.

( $\sqrt{4}$  S. 42 [Wiederherstellen der SD-Karte])

#### Notiz : .

0 Dieser Parameter erscheint nur, wenn die SD-Karte wiederhergestellt werden muss. Allerdings ist er bei der Aufzeichnung im Kamera-Modus und während der Clip-Prüfung nicht wählbar.

#### **Setup File**

Diese Einstellung ermöglicht Ihnen das Speichern der Menüeinstellungen und der Leistungsergebnisse von Verschlussgeschwindigkeit und AWB. Es ist nützlich, die Einstellungen den verschiedenen Aufnahmebedingungen entsprechend zu speichern.

#### 9 **Load File...**

Lädt die Einstellungen. ( $\approx$  S. 147 [Eine Setup-Datei laden])

#### **→ Store File...**

Speichert die Einstellungen. ( $\sqrt{4}$  S. 146 [Setup-Dateien speichern])

## <span id="page-117-0"></span>**Tally Lamp**

Zur Einstellung, ob die Signallampe während der Aufnahme leuchtet, wenn die Warnung für verbleibenden Speicherplatz angezeigt wird, oder während des Live-Streaming.

Notiz :

0 Die blinkende Warnanzeige, z.B. bei niedrigem Akkustand, wird in einer anderen Einstellung als .Off" aktiviert.

## $\frac{250}{\sqrt{25}}$

Leuchtet, wenn der Kamera-Rekorder mit einem externen Gerät wie dem RM-LP100 gesteuert wird.

Wenn Extern ausgewählt ist, wird [PVM] im Vorschauzähler auf dem LCD-/VF-Bildschirm angezeigt, und [PGM] wird im Programmzähler auf dem LCD/VF-Bildschirm angezeigt.

- Rec/Live Streaming: Leuchtet während der Aufnahme oder beim Live-Streaming.
- Live Streaming: Leuchtet während des Live-Streaming. Leuchtet nicht während der Aufnahme.
- 0 Rec:
- Leuchtet während der Aufnahme.
- 0 Off:

Schaltet die Anzeige ab.

[Einstellungswerte: External, Rec/Live Streaming, Live Streaming, **· Rec, Off]** 

### $\Box$  180 170

- $\bullet$  On:
	- Leuchtet während der Aufnahme.
- $\bullet$  Off:

Schaltet die Anzeige ab. [Einstellungswerte: ●On, Off]

## **Language**

Schaltet im Menübildschirm zwischen den Sprachen um.

[Einstellungswerte: CEnglish, Français, Español] (U-Modell)

[Einstellungswerte: *Chalish, Français, Deutsch,* Italiano, Español, Pусский, Türkçe] (E-Modell)

## **Network** 2

Bei Verwendung der Netzwerkfunktion stellen Sie auf "On".

- $\bullet$  On:
- Nutzt die Netzwerkfunktion.
- $\bullet$  Off:

Nutzt die Netzwerkfunktion nicht. [Einstellungswerte: On, Off]

Notiz : -

 $\bullet$  Wenn [System]  $\rightarrow$  [Record Set]  $\rightarrow$  [Record  $Format$   $\rightarrow$  [System] auf "4K" eingestellt ist, stellen Sie [Record Format] > [Network] Function] auf "Enable".  $(\sqrt{25} S. 121$  [ Network Function 250 ] )

### 9 **Import Metadata**

- Zum Importieren von Metadaten vom FTP-Server. 250
- 0 Löscht die durch die Setup-Dateien geladenen Metadaten ("User File"/"All File").

#### Notiz : -

- 0 Diese Option ist nicht auswählbar, wenn keine Netzwerkverbindung eingerichtet ist.
- Diese Option kann bei Verwendung des Netzwerks nicht ausgewählt werden.
- 0 Diese Option ist nur verfügbar, wenn für [Network] die Option "Off" eingestellt wurde.

#### $ightharpoonup$  **Settings...**

Zum Festlegen von netzwerkbezogenen Einstellungen.

( $\sqrt{4}$  [S. 123 \[Network/Settings Parameter](#page-122-0) 250 ])

Notiz : -

- 0 Diese Option ist nicht auswählbar, wenn FTP-Übertragung läuft.
- 0 Diese Option ist nur verfügbar, wenn für [Network] die Option "Off" eingestellt wurde.

## **Reset All**

Setzt alle Menüeinstellungen zurück.

Notiz : -

- 0 [Date/Time] und [Time Zone] können nicht zurückgesetzt werden.
	- $(\sqrt{4})$  S. 118 [ Date/Time ] )
	- $(\sqrt{4}$  S. 119 | Time Zone ]
- Dieser Punkt kann nicht gewählt werden, wenn im Kamera-Modus aufgenommen wird, während der Clip-Prüfung, während des Live-Streamings 250 sowie im Medien-Modus.

## **Date/Time**

Zur Einstellung von Jahr, Monat, Tag, Stunde und Minute.

Notiz :

- 0 Die Anzeigereihenfolge des Datums (Jahr, Monat, Tag) folgt der Einstellung [Display Settings]  $\rightarrow$  [Date Style]. Allerdings wird für Stunden das 24-Stunden-Format unabhängig von der [Time Style]-Einstellung verwendet.  $(x \cdot s)$  [S. 111 \[ Date Style \] \)](#page-110-0)
- Wenn [NTP] auf dem Statusbildschirm (Netzwerk) zu "Synchronized" wird, wird durch Drücken der [USER3]-Taste die NTP-Zeit angezeigt.  $250$

( $\sqrt{P}$  [S. 130 \[ NTP Set \] \)](#page-129-0)

#### <span id="page-118-0"></span>**Time Zone**

Zur Einstellung der UTC-Zeitdifferenz in Einheiten von 30 Minuten.

[Einstellungswerte: UTC-12:00-UTC-00:30, UTC, UTC+00:30-UTC+14:00 (in 30 min-Schritten)] (Vorgabewerte: UTC-05:00 (U-Modell), UTC (E-Modell))

Notiz :

0 Wurde [Date/Time] bereits eingestellt, wird der [Date/Time] Wert automatisch angepasst, wenn der Parameter [Time Zone] verändert wird.

#### **System Information**

#### 9 **Version**

Informationen zur Firmware-Version werden angezeigt. : 0000-0000

Angezeigter **Wert** 

#### 9 **Fan Hour**

Zur Anzeige der Nutzungsdauer des internen Lüfters.

Notiz :

• In einer normalen Umgebung sammelt sich nach längerer Nutzung des Kamera-Recorders auf dem internen Lüfter Staub an. Vor allem bei der Nutzung im Freien kann Staub in den Kamera-Recorder eindringen. Die kann die Bild- und Tonqualität des Kamera-Recorders beeinträchtigen. Überprüfen Sie den Lüfter nach je 9000 Stunden (Richtwert) und wechseln sie ihn aus.

#### 9 **Open Source License**

Zeigt die Lizenz für die im Kamera-Recorder verwendete Open Source Software an.

## **Record Set Parameter**

#### **Record Format**

Nachdem Sie alle Einstellungen im Menü [Record Format] vorgenommen haben, wählen Sie unten im Bildschirm [Set], um die neuen Einstellungen auf den Kamera-Recorder anzuwenden und um das Aufnahmeformat umzuschalten. Während des Umschaltens wird die Meldung "Please Wait..." angezeigt.

#### $→$  **System**

Zur Auswahl einer Systemdefinition.

 $\bullet$  4K:

Nimmt in "4K"-Qualität für beide Steckplätze A und B auf.

 $\bullet$  HD:

Nimmt in "HD"-Qualität (High Definition) für beide Steckplätze A und B auf.

 $\bullet$  SD:

Nimmt in "SD"-Qualität (Standard Definition) für beide Steckplätze A und B auf.

- $\bullet$  HD+Web: Nimmt in "HD" (High Definition) für Steckplatz A, und in Auflösung geeignet für Internetverbreitung für Steckplatz B auf.
- 0 High-Speed:

Zeichnet Zeitlupenvideos in "HD" (High Definition) in Steckplatz A und Steckplatz B auf.

[Einstellungswerte: 4K, ●HD, SD, HD+Web, High-Speed]

Vorsicht :

• Die wählbaren Optionen für die [AFormat]-, [AResolution]-, [AFrame Rate]-, und [ABit Rate]-Einstellungen variieren abhängig von der Einstellung dieses Parameters.

## 9 W **Format**

Zur Auswahl des Dateiformats für die Speicherung auf der SD-Karte in Steckplatz A.

- 0 QuickTime:
	- QuickTime-Dateiformat (.MOV)
- AVCHD:
- AVCHD-Dateiformat 0 Exchange: (Nur U-Modell)
- Format der Sport Video Interop-Gruppe [Einstellungswerte: @QuickTime, AVCHD, Exchange]

- Wenn für [System] die Option "4K" oder "High-Speed" eingestellt wurde, ist dieser Menüpunkt auf "QuickTime" festgesetzt.
- 0 Das Exchange-Dateiformat kann nur ausgewählt werden, wenn [System] auf "HD" gestellt ist.
- 0 Exchange-Format unter Lizenz von Sports Video Interoperability Group, Inc..

## <span id="page-119-0"></span> $\rightarrow$ *A* Resolution

Zur Auswahl der Bildgröße für die Speicherung auf der SD-Karte in Steckplatz A. (Horizontal x vertikal) Die verfügbaren Optionen unterscheiden sich je nach den Einstellungen für [System] und [AFormat].

- Wenn [System] auf "4K" gestellt ist: Festwert bei "3840x2160".
- Wenn [System] auf "HD" oder "HD+Web" gestellt ist, und [AFormat] auf "QuickTime" gestellt ist: [Einstellungswerte: R1920x1080, 1280x720]
- Wenn [System] auf "HD" oder "HD+Web" gestellt ist, und [AFormat] auf "AVCHD" gestellt ist: Festwert bei "1920x1080".
- Wenn [System] auf "HD" eingestellt ist und [AFormat] auf "Exchange" (nur U-Modell): [Einstellungswerte: R1920x1080, 1280x720]
- Wenn [System] auf ..SD" gestellt ist: Festgelegt auf entweder "720x480" oder "720x576".

Notiz : -

• Die wählbaren Werte für [AFrame Rate] und [ABit Rate] variieren je nach der Einstellung dieses Parameters.

## 9 W **Frame Rate**

Zur Auswahl der auf die SD-Karte in Steckplatz A aufzunehmenden Bildrate.

Die verfügbaren Optionen variieren entsprechend der Einstellungen für [System], [AResolution] und [AFormat].

- Wenn [System] auf "4K" gestellt ist: [Einstellungswerte: 30p, 25p, 24p]
- Wenn [System] auf "HD" oder "HD+Web" gestellt ist:
	- Wenn [AResolution] auf "1920x1080" gestellt ist ([AFormat] ist auf "AVCHD" gestellt): [Einstellungswerte: 60p, 60i, 50p, 50i]
	- Wenn [AResolution] auf "1920x1080" gestellt ist ([AFormat] ist auf "QuickTime" gestellt): [Einstellungswerte: 60p, 60i, 50p, 50i, 30p, 25p, 24p]
	- Wenn [AResolution] auf ..1280x720" gestellt ist:

[Einstellungswerte: 60p, 50p]

- Wenn [System] auf "HD" eingestellt ist und [**AFormat]** auf "Exchange": Festwert bei "60p".
- Wenn [System] auf "SD" gestellt ist: Festgelegt auf entweder "60i" oder "50i".
- Wenn [System] auf "High-Speed" eingestellt ist: [Einstellungswerte: 120/60p, 100/50p, 120/30p, 60/30p, 100/25p, 50/25p, 120/24p, 60/24p]

## 9 W **Bit Rate**

Zur Auswahl der auf die SD-Karte in Steckplatz A aufzunehmenden Bitrate.

Die verfügbaren Optionen variieren entsprechend der Einstellungen für [System], [AResolution] und [AFormat].

- Wenn [System] auf ..4K" 250 eingestellt ist: [Einstellungswerte: 150M(YUV422), 150M, 70M(YUV422), 70M]
- Wenn [System] auf "4K" 180 170 eingestellt ist: [Einstellungswerte: 150M, 70M]
- Wenn [System] auf "HD" oder "HD+Web" gestellt ist, und [AFormat] auf "QuickTime" gestellt ist: [Einstellungswerte: 50M(YUV422), 50M(XHQ), 35M(UHQ)]
- Wenn [System] auf "HD" oder "HD+Web" gestellt ist, und [AFormat] auf "AVCHD" gestellt ist: [Einstellungswerte: 28M(HQ), 24M(HQ), 18M(SP)]
	- [AResolution] ist auf "1920x1080" festgelegt.
- Wenn [System] auf "HD" eingestellt ist und [AFormat] auf Exchange (nur U-Modell):
	- $\cdot$  Wenn [AResolution] auf . 1920x1080" eingestellt ist: Festwert bei "12M(LP)".
	- Wenn [AResolution] auf "1280x720" eingestellt ist:
		- Festwert bei "8M(LP)".
- Wenn [System] auf "SD" gestellt ist: Festwert bei "8M".
- Wenn [System] auf "High-Speed" eingestellt ist: [Einstellungswerte: 50M(XHQ), 35M(UHQ)]

Notiz :

• Wenn dieser Menüpunkt auf "150M(YUV422)" oder "70M(YUV422)" gestellt ist, wird das Netzwerk deaktiviert. Und die Composite-Videosignale erscheinen mit blauem Hintergrund.

#### $\rightarrow$  **<b>B** Format

Zur Auswahl des auf die SD-Karte im Steckplatz B aufzunehmenden Dateiformats, wenn [System] auf "HD+Web" gestellt ist.

- QuickTime:
	- QuickTime-Dateiformat (.MOV)
- AVCHD:
- AVCHD-Dateiformat

[Einstellungswerte: ●QuickTime, AVCHD]

## <span id="page-120-0"></span> $\rightarrow$  **<b>B** Resolution

Zur Auswahl der auf die SD-Karte im Steckplatz B aufzunehmende Bildgröße, wenn [System] auf "HD +Web" gestellt ist. (Horizontal x vertikal) Die verfügbaren Optionen unterscheiden sich je nach den Einstellungen für [AFrame Rate] und [BFormat].

- Wenn [BFormat] auf "QuickTime" gestellt ist: [Einstellungswerte: 960x540, 720x576, 720x480, 480x270]
- Wenn [BFormat] auf "AVCHD" gestellt ist: [Einstellungswerte: 1440x1080, 720x576, 720x480]

Notiz :

 $\bullet$  Wenn [System] auf "4K", "HD", "SD" oder "High-Speed" eingestellt ist, wird dieser Parameter bei der gleichen Einstellung wie [WResolution] fixiert.

## 9 Y **Frame Rate**

Die Bildrate des auf die SD-Karte im Steckplatz B aufzunehmenden Bildes ist festgelegt, wenn [System] auf "HD+Web" gestellt ist. Der festgelegte Wert variiert entsprechend den Einstellungen für [BFormat], [BResolution], und [AFrame Rate].

- Wenn [BFormat] auf "AVCHD" gestellt ist: Festgelegt auf entweder "60i" oder "50i".
- Wenn [BFormat] auf "QuickTime" gestellt ist: Festgelegt auf "60i", "50i", "30p" oder "25p".

Notiz :

• Wenn [System] auf "4K", "HD", "SD" oder "High-Speed" eingestellt ist, wird dieser Parameter bei der gleichen Einstellung wie [WFrame Rate] fixiert.

## $\rightarrow$  **<b>B** Bit Rate

Zur Auswahl der Bitrate des auf die SD-Karte im Steckplatz B aufzunehmenden Bildes, wenn [System] auf "HD+Web" gestellt ist.

Die verfügbaren Optionen unterscheiden sich je nach den Einstellungen für [**B**Format] und [**B**Resolution].

- Wenn [BFormat] auf "AVCHD" gestellt ist: [Einstellungswerte: 9M(LP), 5M(EP), 8M]
- Wenn [BFormat] auf "QuickTime" gestellt ist: [Einstellungswerte: 8M, 3M(HQ), 1.2M(LP)]

## 9 **SD Aspect**

Zur Einstellung des Seitenverhältnisses des Bildes, wenn für [System] die Option "SD" gewählt wurde. [Einstellungswerte: ●16:9, 4:3]

Notiz :

0 Für Bedingungen die sich von den obigen unterscheiden wird dieser Parameter auf "16:9" festgelegt.

## **Network Function**

Zur Einstellung der Netzwerkfunktionen, wenn [System] auf "4K" und [Bit Rate] auf "150M" oder .70M" eingestellt ist.

[Einstellungswerte: Enable, ●Disable]

#### Notiz :

- Auf ..Disable" festgelegt, wenn [System] auf ..4K" und [Bit Rate] auf "150M(YUV422)" oder "70M(YUV422)" eingestellt ist.
- Auf ..Disable" festgelegt, wenn [System] auf ..High-Speed" eingestellt ist.
- Auf "Enable" festgelegt, wenn [System] auf "HD", "SD", "HD+Web" eingestellt ist.

## **Rec Mode**

• Zur Wahl des Aufzeichnungsmodus bei der Aufzeichnung auf die SD-Karte. ( $\mathbb{R}$  S. 78 [Spezial-Aufnahme])

[Einstellungswerte: ●Normal, Pre Rec, Clip Continuous, Interval Rec, Frame Rec]

#### Notiz : -

• Wenn [System] auf "High-Speed" eingestellt ist, oder wenn [Slot Mode] auf "Backup" eingestellt ist, wird dieser Menüpunkt auf "Normal" festgelegt.

### 9 **Pre Rec Time**

Zum Einstellen der Voraufnahme, wenn für [Rec Mode] die Option "Pre Rec" gewählt wurde. [Einstellungswerte: ●5sec, 10sec, 15sec]

Notiz : -

 $\bullet$  Wenn für [System]  $\Rightarrow$  [Record Set]  $\Rightarrow$  [Record Format $\rightarrow$  [System] die Option "4K" gewählt wurde, ist dieser Menüpunkt auf "5sec" festgelegt.

## 9 **Rec Frames**

Zum Einstellen der Anzahl der aufzunehmenden Bilder, wenn für [Rec Mode]. Frame Rec" oder "Interval Rec" gewählt wurde. [Einstellungswerte: ●1frame, 3frames, 6frames]

#### $\rightarrow$  **Rec Interval**

Zum Einstellen des Aufnahmezeitintervalls, wenn [Rec Mode] auf "Interval Rec" eingestellt wurde. [Einstellungswerte: ●1sec, 2sec, 5sec, 10sec, 30sec, 1min, 2min, 5min, 10min, 30min, 1hour]

#### <span id="page-121-0"></span>**Slot Mode**

Zum Einstellen des Funktionsmodus der Kartensteckplätze.

- Series: Modus, über den die beiden Steckplätze nacheinander aktiviert werden.
- 0 Dual: Modus, über den die beiden Steckplätze gleichzeitig aktiviert werden.  $(x \cdot s)$  S. 75 [Dual Rec])
- Backup:

Modus, der die Aufnahme auf Steckplatz B aktiviert, ohne Verwendung der [REC]-Taste. Dieser Parameter ist nur wählbar, wenn [Rec Mode] auf "Normal" festgelegt ist.

Die Aufnahme starten bzw. stoppen Sie mithilfe des [Backup Rec]-Menüs oder indem Sie die Taste [USER1] bis [USER7], [LCD KEY▲], [LCD KEY▶], [LCD KEY▼], [LCD KEY◀] drücken, der "Backup Trig" zugewiesen ist.  $(x \in S. 76$  [Backup Rec])

Notiz : -

- 0 Dieser Parameter ist nicht wählbar, wenn [System]  $\rightarrow$  [Record Set]  $\rightarrow$  [System] auf "HD+Web" festgelegt ist.
- Wenn der Modus "Series" eingestellt ist und wenn in beide Steckplätze aufnahmefähige Medien eingesetzt wurden, wird durch das Drücken der [REC]-Taste nur die Aufnahme auf der Karte im ausgewählten Steckplatz (aktiver Steckplatz) gestartet.
- 0 Wenn "Series" ausgewählt ist und für [Record Format]  $\rightarrow$  [A Format] die Option "AVCHD" eingestellt wurde, werden die Clips nahtlos über beide Steckplätze aufgenommen, ohne das Video zu unterbrechen.
- Wenn der Modus "Dual" eingestellt ist und wenn in beide Steckplätze aufnahmefähige Medien eingesetzt wurden, wird durch das Drücken der [REC]-Taste die gleichzeitige Aufnahme auf den Karten in beiden Steckplätzen gestartet.
- Wenn für [AFormat] die Option "Exchange" eingestellt wurde, kann "Backup" nicht ausgewählt werden. (Nur U-Modell)

#### 9 **Backup Rec**

Zum Starten/Stoppen der Sicherungsaufzeichnung mit [REC]/[STBY].

Dieser Parameter ist nur wählbar, wenn [Slot Mode] auf "Backup" festgelegt ist.

Notiz ..

0 Wenn die Aufnahme aufgrund von unzureichendem Speicherplatz auf dem Medium, etc. gestoppt wird, wird dieser Menüpunkt auf "STOP" festgelegt und ist nicht wählbar.

## **4GB File Spanning(SDXC)**

Eine Aufnahmedatei wird automatisch geteilt, wenn die Größe 4 GB überschreitet, aber wenn eine SDXC-Karte genutzt wird, können Sie Clips aufnehmen, die größer als 4 GB sind, indem Sie diese Option auf "Off" einstellen. (Bis maximal 64 GB oder 4 Stunden)

- $\bullet$  On:
	- Teilt eine Datei, wenn sie 4 GB oder 30 Minuten überschreitet.
- $\bullet$  Off:
- Teilt eine Datei, wenn sie 64 GB oder 4 Stunden überschreitet.

[Einstellungswerte: On, Off]

Notiz · -

- 0 Diese Option gilt nur, wenn die zur Aufnahme verwendete SD-Karte SDXC-Format hat.
- 0 Während der gleichzeitigen Aufnahme, wie Dual-Rec und Backup-Aufnahme ist diese Option nur gültig, wenn die SD-Karten in beiden Fächern SDXC-Format haben.
- $\bullet$  Diese Option gilt nur, wenn [Record Format]  $\rightarrow$ [AFormat]/[BFormat] auf "QuickTime" gestellt ist.  $(x \in S. 119$  [  $\triangle$  [Format \] \)](#page-118-0)
	- $(\sqrt{2} S. 120$  [ **B** [Format \] \)](#page-119-0)

## **LPCM (QuickTime)**

Zum Einstellen des Audio-Aufnahmeformats von QuickTime.

[Einstellungswerte: Dual Mono, Stereo]

#### **Time Stamp**

Stellt ein, ob das Aufnahmedatum/die Aufnahmezeit im aufgenommenen Video angezeigt wird. [Einstellungswerte: On, OOff]

- 0 Das Anzeigeformat für Datum/Uhrzeit kann unter  $[LCD/VF] \rightarrow [Display Settings] \rightarrow [Date Style]/[Time]$ Style] geändert werden.  $(x \in S, 111$  [ Date Style  $1)$ 
	- $(\sqrt{4})$  S. 112  $\overline{1}$  Time Style  $\overline{1}$ )
- Wenn für [System] die Option "4K" oder "High-Speed" eingestellt wurde, ist dieser Menüpunkt auf "Off" festgesetzt.

#### <span id="page-122-0"></span>**Clip Set**

#### 9 **Clip Name Prefix**

Zur Festlegung der ersten vier Zeichen des Namens der Clip-Datei, die auf die SD-Karte aufgezeichnet werden soll.

Geben Sie beliebige der 36 Zeichen, einschließlich Buchstaben (Großbuchstaben) und Ziffern (0 bis 9) mithilfe der Software-Tastatur ein.

( $\sqrt{4}$  S. 95 [Texteingabe mit der Software-Tastatur]) [Einstellungswerte: xxxG] (Der Vorgabewert xxx besteht aus den letzten drei Ziffern der Seriennummer.)

 $N$ otiz  $\cdot$ .

 $\bullet$  Wenn für [System]  $\bullet$  [Record Set]  $\bullet$  [Record Format] → [AFormat] die Option "AVCHD" gewählt wurde, ist die Einstellung nicht im Dateinamen des Clips erkennbar. Sie wird jedoch als Anzeigename des Clips in der Miniaturbildanzeige verwendet.

#### 9 **Reset Clip Number**

Für die Zuweisung einer neuen Anzahl (Clip-Nummer) durch Zurücksetzen (0001).

Wählen Sie [Reset] und drücken Sie die Set-Taste (R), um die Zahl zurückzusetzen.

Wenn für [AFormat] die Option "AVCHD" eingestellt wurde, wird die Clipanzahl auf "00000" zurückgesetzt. Wenn auf der SD-Karte andere Clips existieren, wird nach dem Zurücksetzen die kleinste verfügbare Zahl verwendet.

• Beispiel:

Wenn der [Clip Name Prefix]"ABCD" lautet und ..ABCD0001" bereits auf der SD-Karte existiert, wird "ABCD0002" zugewiesen.

#### **Clear Planning Metadata**

Löscht die vom FTP-Server heruntergeladenen Planungs-Metadaten. 250

Dieser Parameter löscht ebenfalls die durch die Setup-Dateien geladenen Metadaten ("User File"/"All File").

## **Network/Settings Parameter** 250

Zum Festlegen von netzwerkbezogenen Einstellungen. Die eingeblendete Software-Tastatur für die Eingabe variiert entsprechend dem Menüpunkt, den Sie gerade anpassen.

( $\approx$  S. 95 [Texteingabe mit der Software-Tastatur])

#### **Web**

Zur Einstellung der Funktionen, die den Webbrowser nutzen.

#### 9 **Web Access**

Wählen Sie die Einstellung "On", wenn Sie über einen Webbrowser zugreifen möchten. [Einstellungswerte: On, Off]

#### 9 **Camera Name**

Zur Einstellung des Namens, der im Webbrowser angezeigt wird. Geben Sie mithilfe der Software-Tastatur maximal 8 Zeichen ein. (Standardwert: HM250)

#### 9 **Login Name (Fixed)**

Der Login-Name ist "jvc". Er kann nicht geändert werden.

#### 9 **Login Password**

Ändert das Passwort für den Zugriff über einen Webbrowser.

Das aktuelle Passwort wird angezeigt. Geben Sie sofort ein neues Passwort ein.

Geben Sie mithilfe der Software-Tastatur maximal 31 Zeichen ein.

#### **Live Streaming Set**

Zur Festlegung von Einstellungen zur Verteilung von Live-Videobildern.

 $N$ otiz  $\cdot$ .

- 0 Die Benutzer können in folgenden Fällen nicht auf dieses Menü zugreifen.
	- Wenn [Record Format]  $\Rightarrow$  [System] auf "4K" oder "HD+Web" gestellt ist
	- Während der FTP-Übertragung

#### <span id="page-123-0"></span>9 **Live Streaming**

Startet die Live-Verteilung, wenn "On" ausgewählt ist. [Einstellungswerte: On, OOff]

Notiz :

- 0 "On" kann nicht ausgewählt werden, wenn die Netzwerkverbindung nicht eingerichtet ist.
- 0 "On" kann nicht ausgewählt werden, wenn FTP läuft.
- Live Streaming schaltet auf "Off", wenn das Gerät ausgeschaltet wird.

#### 9 **Auto Restart**

Wenn die Netzwerkverbindung nach einer Trennung wiederhergestellt ist, wird das Live-Streaming automatisch fortgesetzt.

- $\bullet$  On:
- Sobald die Netzwerkverbindung wiederhergestellt ist, wird das Live-Streaming automatisch fortgesetzt.  $\bullet$  Off:
	- Das Live-Streaming wird nicht automatisch fortgesetzt, auch wenn die Netzwerkverbindung wiederhergestellt ist.

[Einstellungswerte: On, Off]

Notiz : -

0 Wenn die Kamera ausgeschaltet wird, startet unabhängig von den Einstellungen in [Auto Restart] das Live-Streaming nicht automatisch, wenn die Kamera wieder eingeschaltet und die Netzwerkverbindung hergestellt wird.

#### **→ Server**

Zur Auswahl des Servers für Live-Streaming. [Einstellungswerte: ●Server1, Server2, Server3, Server4]

Notiz :

0 Die Einstellung kann während des Live-Streaming (Live Streaming ist auf "On" eingestellt) nicht geändert werden.

#### 9 **Streaming Server**

Zum Einstellen des Servers für Live-Streaming.

Notiz :

0 Die Einstellung kann während des Live-Streaming (Live Streaming ist auf "On" eingestellt) nicht geändert werden.

## 9 **Server1/Server2/Server3/Server4**

- Der in [Alias] eingestellte Name wird einzeln angezeigt.
- **N** Alias

Zum Definieren einer Bezeichnung, um die Einstellungen dieses Kamera-Recorders voneinander zu unterscheiden. Die in diesem Menüpunkt festgelegte Bezeichnung wird in den [Server]-Optionen angezeigt.

- Der Standardwert ist "Server1/Server2/Server3/ Server4".
- Sie können bis zu 31 Zeichen und ASCII-Zeichen eingeben.
- $\blacksquare$  Type

Zur Einstellung des Systems zur Übertragung von Videos für die Verteilung.

[Einstellungswerte: OMPEG2-TS/UDP, MPEG2-TS/ RTP, RTSP/RTP, ZIXI, RTMP, RTMPS, Facebook Live, YouTube Live]

Notiz :

- 0 Verwenden Sie Empfangsgeräte, die mit den jeweiligen Übertragungssystemen kompatibel sind.
- Zur Verwendung der "ZIXI"-Einstellung ist ein separater dedizierter Server erforderlich.
- 0 Die folgenden Parameter, die eingestellt werden können, variieren abhängig von der Einstellung dieses Parameters.
- Destination Address

Für Einstellungs-Details wie den Hostnamen und die IP-Adresse des Live-Verteilungs-Ziels.

Es können maximal 127 Zeichen unter Verwendung von alphanumerischen Einzel-Byte-Zeichen (a bis z, 0 bis 9), Einzel-Byte-Strich [-] oder -Punkt [.] eingegeben werden.

Notiz :

0 Beim gleichzeitigen Streaming an mehrere Ziele setzen Sie [Type] auf "MPEG2-TS/UDP" oder "MPEG2-TS/RTP" und setzen die Zieladresse auf eine Multicast-Adresse.

#### **Destination URL**

Zur Einstellung der URL des Live-Verteilungs-Ziels beginnend mit "rtmp://" oder "rtmps://". Es gibt keinen Standardwert (leer).

Sie können bis zu 191 Zeichen und ASCII-Zeichen eingeben.

Notiz :

• Verfügbar, wenn [Type] auf "RTMP" oder "RTMPS" gestellt ist.

**Destination Port** 

Geben Sie die Netzwerk-Portnummer des Live-Verteilungs-Ziels als eine ganze Zahl zwischen 1 und 65535 ein.

Wenn [Type] auf "MPEG2-TS/UDP" oder "MPEG2-TS/RTP" gestellt ist, ist der Standardwert "6504". Wenn "ZIXI" eingestellt ist, ist der Standardwert "2088".

Notiz : -

- Wenn [Type] ist auf "MPEG2-TS/RTP" eingestellt ist, können nur gerade Zahlen von 2 bis 65530 für die Portnummer angegeben werden.
- Wenn [Type] auf "MPEG2-TS/RTP" und [SMPTE 2022-1 FEC] auf "On" eingestellt ist, werden die Port-Nummern N+2 und N+4 auch zusätzlich zu den angegebenen Port-Nummer (N) verwendet.

#### Stream ID

Zur Einstellung der registrierten Stream-ID des Live-Verteilungs-Ziels.

Der Standardwert variiert je nach Produkt-Modell.

- Es können maximal 63 Zeichen eingegeben werden.
- $\blacksquare$  Stream Key Geben Sie den am Live-Verteilungsziel festgelegten Stream-Schlüssel ein.
	- Es gibt keinen Standardwert (leer).

Es können maximal 63 Zeichen eingegeben werden.

#### Notiz : -

0 Um mehr als 63 Zeichen für den Stream-Schlüssel einzugeben, können Sie "/" am Ende der Ziel-URL hinzufügen und mit der Eingabe des Stream-Schlüssels fortfahren. Sie können auch über den Webbrowser eingeben.

( $\sqrt{4}$  [S. 173 \[Einstellungen konfigurieren über einen](#page-172-0) [Browser](#page-172-0)  $250$  ) (Beispiel) Bei der Ziel-URL: rtmp://myserver.com und Stream-Schlüssel: abcdefgh.... können Sie eine Verbindung herstellen, indem Sie auf

das Folgende ändern: Ziel-URL:

rtmp://myserver.com/abcdefgh.... Stream-Schlüssel: (keine Eingabe)

#### **D** Password

Zur Einstellung des [Stream ID]-Passworts. Es gibt keinen Standardwert (leer).

Es können maximal 127 Zeichen eingegeben werden. Geben Sie für die RTSP/RTP-Einstellung maximal 31 Zeichen ein.

 $\blacksquare$  Latency

Zur Einstellung des Verzögerungsmodus. [Finstellungswerte: High, Medium,  $\bullet$ ] ow, Minimum(ZIXI Off)]

Adaptive Bit Rate Wenn "On" ausgewählt ist, wird der Bitrate Einstellungswert vom Live-Streaming zur Höchstgrenze festgelegt und die Bitrate wird automatisch entsprechend den Änderungen in der Netzwerkbandbreite geändert.

[Einstellungswerte: On, Off]

#### Notiz · -

- [Adaptive Bit Rate] ist wählbar, wenn [Type] auf .. ZIXI" und [Latency] auf einen anderen Wert als "Minimum(ZIXI Off)" eingestellt ist.
- Die Bitrate wird nur auf dem Statusbildschirm angezeigt, wenn "On" festgelegt ist.

#### **PCR Jitter**

Die Einstellung auf "Low" reduziert sich auf PCR-Jitter von Live-Streaming.

[Einstellungswerte: Low, ONormal]

#### Notiz : -

0 Dieser Parameter ist nur wählbar, wenn [Type] auf "MPEG2-TS/UDP" festgelegt ist.

#### $\blacksquare$  SMPTE 2022-1 FEC

Stellen Sie "On" ein, um FEC (Forward Error Correction) zu verwenden.

Ein Übertragungssystem, das die fehlenden Pakete in dem Decodierprozess wiederherstellt ohne die fehlenden Pakete erneut zu übertragen.

[Einstellungswerte: On, Off]

- Der Decoder muss mit SMPTE 2022-1 kompatibel sein.
- $\blacksquare$  FFC Matrix

Für die Höheneinstellung von FEC (Forward Error Correction) Overhead für die Konfiguration von SMPTE2022-1.

( $\approx$  S. 182 [Einstellen der FEC-Matrix])

Notiz : -

0 Dieser Parameter ist nur wählbar, wenn [SMPTE 2022-1 FECI auf ..On" festgelegt ist.

#### 9 **Resolution**

Für die Einstellung der Auflösung des Videobildes während der Live-Verteilung. Die verfügbaren Optionen hängen von den Einstellungen für [AResolution] und [AFrame Rate] unter [Record Format] ab.

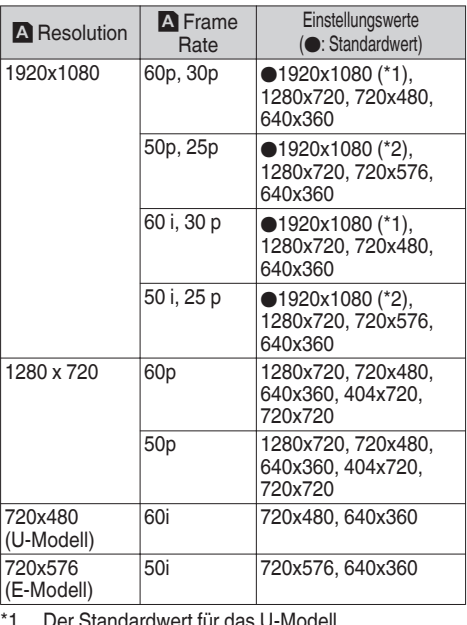

\*1 Der Standardwert für das U-Modell<br>\*2 Der Standardwert für das F-Modell

Der Standardwert für das E-Modell

Notiz : .

- 0 Die Einstellung kann während des Live-Streaming (Live Streaming ist auf "On" eingestellt) nicht geändert werden.
- 0 Das Seitenverhältnis für das Live-Streaming ist auf "16:9" festgelegt. Dies gilt aber nicht für die vertikale Streaming-Auflösung.

#### 9 **Cropping Position**

Zur Konfiguration der Position zur Beschneidung des Bildes von der Kamera im Falle der vertikalen Streamingauflösung für das SNS-Streaming. [Einstellungswerte: Left, Center, Right]

Notiz : -

0 Diese Funktion ist verfügbar, wenn [Type] auf "RTMP", "RTMPS", "Facebook Live" oder "YouTube Live" und [Resolution] auf "404x720" oder "720x720" konfiguriert ist.

### 9 **Frame Rate**

Zur Einstellung der Bildwiederholrate des Videobilds während der Live-Verteilung.

Die auswählbaren Optionen variieren entsprechend der Einstellung in [Live Streaming Set]  $\rightarrow$  [Resolution].

#### $ightharpoonup$  **Bit Rate**

Zur Einstellung der Codierungs-Bitrate des Videobilds während der Live-Verteilung.

Die auswählbaren Optionen hängen von den Einstellungen in [Live Streaming Set]  $\rightarrow$  [Resolution] und [Frame Rate] ab.

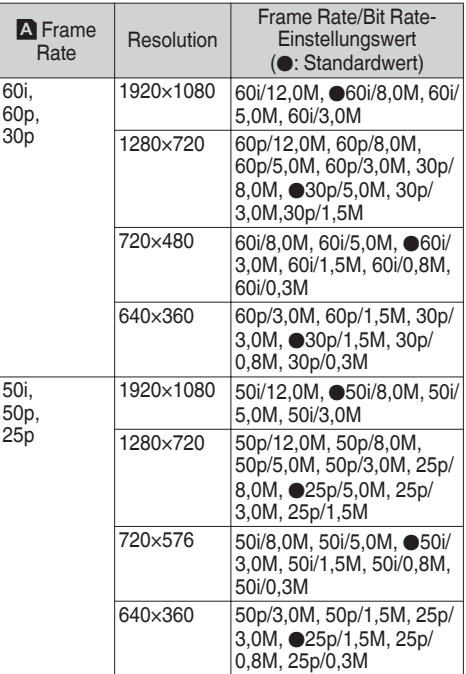

<span id="page-126-0"></span>Notiz :

- 0 Die Einstellung kann während des Live-Streaming (Live Streaming ist auf "On" eingestellt) nicht geändert werden.
- 0 Eine Codierungs-Bitrate, die 8,0 Mbps überschreitet, kann nicht ausgewählt werden, wenn [Type] auf "RTSP/RTP" eingestellt ist.
- 0 Eine Kodierungs-Bitrate, die 5,0 Mbps überschreitet, kann nicht ausgewählt werden, wenn [Type] auf "ZIXI" gestellt ist und [Latency] auf eine andere Einstellung als ..Low" gestellt ist, oder wenn [Type] auf ..RTMP" gestellt ist.
- 0 Eine Kodierungs-Bitrate, die 3,0 Mbps überschreitet, kann nicht ausgewählt werden, wenn [Type] auf "ZIXI" und [Latency] auf "Low" gestellt ist.
- 0 Abhängig vom verwendeten Netzwerkadaptertyp und der Verbindung können die Bilder und der Audioton beim Live-Streaming abgehackt sein.

## **Log In**

Zeigt den Bildschirm des Facebook-Anmeldeassistenten an.

## **Log Out**

Abmeldung von Facebook.

## **Log** In

Zeigt den Bildschirm des YouTube-Anmeldeassistenten an.

 **Log Out**

Abmeldung von YouTube.

#### **Connection Setup**

Zur Konfiguration der Netzwerkverbindungseinstellungen. Ein [Wizard]-Bildschirm erscheint entsprechend dem mit dem [HOST]-Anschluss verbundenen Adapter. Folgen Sie den Anweisungen, um die Einstellung durchzuführen.

Sie können die auf dem [Wizard]-Bildschirm festgelegten Einstellungen Load, Store und Delete.

#### 9 **Wizard**

Ein [Wizard] erscheint entsprechend dem mit dem [HOST]-Anschluss verbundenen Adapter. Folgen Sie den Anweisungen.

#### 9 **Load**

Lädt die Einstellungen im [Wizard]-Bildschirm. ( $\approx$  [S. 178 \[Lesen der Einstellungsdatei für](#page-177-0) [Verbindungen\] \)](#page-177-0)

#### 9 **Store**

Speichert die Einstellungen im [Wizard]-Bildschirm. ( $\approx$  [S. 177 \[Speichern der Einstellungsdatei für](#page-176-0) [Verbindungen\] \)](#page-176-0)

#### 9 **Delete**

Löscht die gespeicherten Einstellungen. ( $\sqrt{4}$  [S. 178 \[Löschen der Einstellungen für](#page-177-0) [Verbindungen\] \)](#page-177-0)

#### $\mapsto$   $\triangle$ PN

Für die Angabe von APN (Access Point Name).

Dieser Parameter ist ausgegraut und kann nicht ausgewählt werden, wenn APN nicht für den angeschlossenen Adapter eingestellt werden kann.

#### Vorsicht :

0 Die APN-Einstellung wird in den zellulären Adapter geschrieben, nicht in diesem Kamera-Recorder. Eine falsche APN Einstellung kann zu Kommunikationsfehler oder teuren Rechnungen aus dem Telekommunikationsunternehmen führen. Stellen Sie den richtigen APN ein.

( $\sqrt{4}$  [S. 156 \[Verbindung über einen Mobilfunkadapter](#page-155-0) [herstellen\] \)](#page-155-0)

#### **Metadata Server**

Zur Registrierung des FTP-Servers für den Import von Metadaten und des Pfads der zu importierenden Datei. Es können bis zu 4 Einstellungen registriert werden.

#### 9 **Meta-FTP1 bis Meta-FTP4 (Die im jeweiligen [Alias]-Menüpunkt angegebene Bezeichnung wird angezeigt)**

**N** Alias

Zum Definieren einer Bezeichnung, um die Einstellungen dieses Kamera-Recorders voneinander zu unterscheiden. Die in diesem Menüpunkt festgelegte Bezeichnung wird in den [Import Metadata]-Optionen angezeigt.

- Es können maximal 31 Zeichen eingegeben werden.
- **Protocol**

Für die Einstellung des Protokolls für den anzuschließenden FTP-Server.

 $\bullet$  FTP

Protokoll, das die eingehenden und ausgehenden Daten nicht verschlüsselt.

• SFTP:

Protokoll, das die eingehenden und ausgehenden Daten mithilfe von SSH verschlüsselt.

 $\bullet$  FTPS:

Protokoll, das die eingehenden und ausgehenden Daten mithilfe von SSL oder TLS verschlüsselt. Es verwendet einen impliziten Modus (startet die verschlüsselte Kommunikation, sobald die Verbindung startet).

0 FTPES:

Protokoll, das die eingehenden und ausgehenden Daten mithilfe von SSL oder TLS verschlüsselt. Es verwendet einen expliziten Modus (startet die verschlüsselte Kommunikation, nachdem die Genehmigung erteilt ist).

[Einstellungswerte: OFTP, SFTP, FTPS, FTPES]

Server

Zur Einstellung von Servername ("mystation.com" usw.) oder IP- $\bar{\text{A}}$ dresse ("192.168.0.1" usw.) des FTP-Servers.

- Es können maximal 127 Zeichen unter Verwendung von alphanumerischen Einzel-Byte-Zeichen (a bis z, 0 bis 9), Einzel-Byte-Strich [-] oder -Punkt [.] eingegeben werden.
- $\blacksquare$  Port

Geben Sie die Port-Nummer des FTP-Servers als eine Ganzzahl von 1 bis 65535 ein. Der Standardwert hängt von der Protocol-Einstellung ab.

(FTP: 21, SFTP: 22, FTPS: 990, FTPES: 21)

o File Path

Geben Sie den Verzeichnisnamen für die Metadatendatei ein ("/pub/meta.xml", "/home/user/ meta2.xml" usw.)

- Es können maximal 127 Zeichen eingegeben werden.
- Username Geben Sie den Benutzernamen für die Verbindung zum FTP-Server ein.
- Es können maximal 31 Zeichen eingegeben werden.
- **Password** Geben Sie das Passwort für die Verbindung zum FTP-Server ein.
- Es können maximal 31 Zeichen eingegeben werden.
- **PASV** Mode

Zur Auswahl, ob als Kommunikationsmodus, der für die Dateiübertragung verwendet wird, der passive Modus genutzt werden soll. Wählen Sie "On", wenn die Kamera von einer Firewall geschützt wird und keine Verbindung zwischen FTP-Server und Kamera hergestellt werden kann. [Einstellungswerte: On, ●Off]

Notiz :

• Wenn [Protocol] auf "SFTP" gestellt ist, erscheint dieser Punkt als ..--- "und kann nicht ausgewählt werden.

#### **Clip Server**

Zur Einstellung von Server und Verzeichnis für das Hochladen von auf SD-Karte aufgenommenen Clips auf den FTP-Server.

#### 9 **Clip-FTP1 bis Clip-FTP4 (Die im jeweiligen [Alias]-Menüpunkt angegebene Bezeichnung wird angezeigt)**

**D** Alias

Zum Definieren einer Bezeichnung, um die Einstellungen dieses Kamera-Recorders voneinander zu unterscheiden. Der in diesem Menüpunkt definierte Name wird im [FTP Upload]-Aktionsbildschirm in der Miniaturbildanzeige verwendet.

Es können maximal 31 Zeichen eingegeben werden.

#### **Protocol**

Für die Einstellung des Protokolls für den anzuschließenden FTP-Server.

0 FTP:

Protokoll, das die eingehenden und ausgehenden Daten nicht verschlüsselt.

 $\bullet$  SFTP:

Protokoll, das die eingehenden und ausgehenden Daten mithilfe von SSH verschlüsselt.

 $\bullet$  FTPS:

Protokoll, das die eingehenden und ausgehenden Daten mithilfe von SSL oder TLS verschlüsselt. Es verwendet einen impliziten Modus (startet die verschlüsselte Kommunikation, sobald die Verbindung startet).

0 FTPES:

Protokoll, das die eingehenden und ausgehenden Daten mithilfe von SSL oder TLS verschlüsselt. Es verwendet einen expliziten Modus (startet die verschlüsselte Kommunikation, nachdem die Genehmigung erteilt ist).

 $\bullet$  ZIXI:

Ermöglicht eine stabile Übertragung durch erhebliche Reduzierung von Jitter und Paketverlust durch das Kommunizieren über einen Relay-Server.

[Einstellungswerte: ●FTP, SFTP, FTPS, FTPES, ZIXI] Notiz :

- Zur Verwendung der "ZIXI"-Einstellung ist ein separater dedizierter Server erforderlich.
- Wenn "ZIXI" eingestellt ist, wird die Wiederaufnahmefunktion aktiviert.

Server

Zur Einstellung von Servername ("mystation.com" usw.) oder IP- $\bar{\text{A}}$ dresse ("192.168.0.1" usw.) des FTP-Servers.

- Es können maximal 127 Zeichen unter Verwendung von alphanumerischen Einzel-Byte-Zeichen (a bis z, 0 bis 9), Einzel-Byte-Strich [-] oder -Punkt [.] eingegeben werden.
- $\blacksquare$  Port

Geben Sie die Port-Nummer des FTP-Servers als eine Ganzzahl von 1 bis 65535 ein. Der Standardwert hängt von der Protocol-Einstellung ab.

(FTP: 21, SFTP: 22, FTPS: 990, FTPES: 21) Dir. Path

- Geben Sie den Pfad für das hochzuladende Verzeichnis ein ("/pub", "/home/user", usw.)
- Es können maximal 127 Zeichen eingegeben werden.

#### $\blacksquare$  Username Geben Sie den Benutzernamen für die Verbindung zum FTP-Server ein.

- Es können maximal 31 Zeichen eingegeben werden.
- **Password**

Geben Sie das Passwort für die Verbindung zum FTP-Server ein.

- Es können maximal 31 Zeichen eingegeben werden.
- **PASV Mode**

Zur Auswahl, ob als Kommunikationsmodus, der für die Dateiübertragung verwendet wird, der passive Modus genutzt werden soll.

Wählen Sie "On", wenn die Kamera von einer Firewall geschützt wird und keine Verbindung zwischen FTP-Server und Kamera hergestellt werden kann. [Einstellungswerte: On, Off]

Notiz :

• Wenn [Protocol] auf "SFTP" gestellt ist, erscheint dieser Punkt als "---" und kann nicht ausgewählt werden.

#### <span id="page-129-0"></span>**NTP Set**

Die Zeit der gleichzeitig mit mehreren Kameras aufgenommenen Videos kann durch Wiedergabe der vom NTP-Server empfangenen Zeitinformationen im Zeitcode synchronisiert werden.

Der Synchronisierungsstatus mit dem NTP-Server kann auf dem Statusbildschirm (Netzwerk) überprüft werden.

Notiz :

- 0 Wenn die Netzwerkverbindung unvollständig ist, kann ein anderes Ergebnis eintreten.
- 0 Ein Fehler von wenigen Bildern kann in den Zeitcodedaten auftreten, die die NTP-Zeit wiedergeben.
- 0 Es kann eine Weile dauern, bis die Synchronisierung mit dem NTP-Server aktualisiert wird. Wenn Sie die Aktualisierung sofort durchführen möchten, schalten Sie die Kamera zuerst aus und anschließend wieder ein.

#### **→ TC**

Wenn "On" ausgewählt ist, wird die NTP-Zeit im Zeitcode des Kamera-Rekorders wiedergegeben. [Einstellungswerte: On, ●Off]

Notiz :

- $\bullet$  [TC/UB]  $\bullet$  [TC Generator] ist auf ..Free Run(NTP)" festgelegt.
- $\bullet$  [TC/UB]  $\bullet$  [TC Preset] ist auf "<NTP>" festgelegt.
- 0 Durch Synchronisieren des NTP-Servers kann die NTP-Zeit in Datum/Uhrzeit widergegeben werden. ( $\sqrt{4}$  [S. 118 \[ Date/Time \] \)](#page-117-0)

#### 9 **Server Address**

Zur Einrichtung der Adresse des NTP-Servers. Wenn dies nicht konfiguriert ist, erscheint "Master Mode" auf dem Statusbildschirm (Netzwerk).

### **Zero Config**

Um zu erlauben, dass dieser Kamera-Rekorder von externen Geräten (z. B. Umschaltern) im selben LAN automatisch erkannt wird. Die Verbindung kann über einen Link aus dem Menü des externen Geräts hergestellt werden.

Notiz : -

0 Wenn ein Mobilfunkadapter verwendet wird, ist [Announcement] auf ..---" festgelegt und die Nullkonfigurationsfunktion wird deaktiviert. Die Nullkonfigurationsfunktion verfügt nicht über eine Funktion zur Änderung der Einstellungen des Kamera-Rekorders.

#### 9 **Announcement**

Wenn "On" ausgewählt ist, kann dieser Kamera-Rekorder automatisch von einem externen Gerät erkannt werden.

[Einstellungswerte: ●On, Off]

#### 9 **Hostname Prefix**

Ein Teil des Hostnamens kann geändert werden. Er erscheint im Format "XXXX-YYYY.local" auf dem Statusbildschirm (Netzwerk).

- XXXX : In [Hostname Prefix] konfigurierte Zeichenkette (maximal 8 Zeichen)
- YYYY : Seriennummer dieses Kamera-Rekorders

Notiz :

• Wenn [Announcement] auf "Off" eingestellt ist, erscheint dieser Menüpunkt nicht auf dem Statusbildschirm (Netzwerk).

#### **Reset Network**

Setzt alle Optionen im [Network]-Menü auf die Vorgabewerte zurück.

## **Hinzufügen/Bearbeiten häufig benötigter Menüeinträge (Favorites Menu)**

Sie können häufig verwendete Menüpunkte wählen und hinzufügen/bearbeiten, um einen persönlichen Menübildschirm zu erstellen (Favorites Menu).

Notiz : -

- [Favorites Menu] ist nur im Kamera-Modus aktiviert. [Favorites Menu] bleibt unverändert, auch bei einer Änderung des Aufnahmeformats.
- 0 Es können bis zu 20 Menüpunkte hinzugefügt werden.
- 0 Dem [Favorites Menu] hinzugefügte Menüpunkte werden selbst bei Ausführung von [Main Menu]  $\rightarrow$  [Reset All] nicht zurückgesetzt.
- 0 Für die Menüpunkte können längere, aussagekräftige Namen im [Favorites Menu] angezeigt werden, um sie besser zu verstehen.

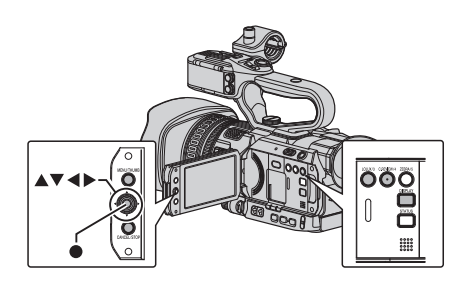

**Hinzufügen von Menüpunkten zum Favorites Menu**

- *1* **Drücken Sie die [MENU/THUMB]-Taste, um den [Main Menu]-Bildschirm aufzurufen.**
- *2* **Wählen Sie den hinzuzufügenden Menüoder Untermenüpunkt.**

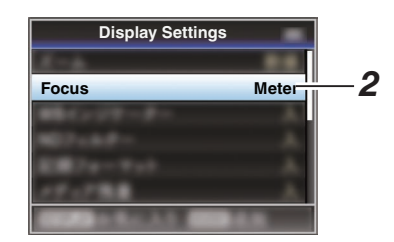

Notiz :

- 0 Das Hinzufügen von Menüpunkten zum [Favorites Menu] kann in den folgenden Fällen nicht durchgeführt werden. [USER3 Add] wird in der Funktionsanleitung grau unterlegt angezeigt.
	- Der gewählte Punkt wurde dem [Favorites Menu] bereits hinzugefügt.
	- · Die Anzahl der hinzufügbaren Menüpunkte (20) wurde überschritten.
- *3* **Drücken Sie die [LOLUX/3]-Taste.** Es erscheint eine Meldung, in der Sie das Hinzufügen bestätigen müssen.
- *4* **Wählen Sie [Add] und drücken Sie die Set-Taste (**R**).**

Der gewählte Menüpunkt wird dem [Favorites Menu] hinzugefügt.

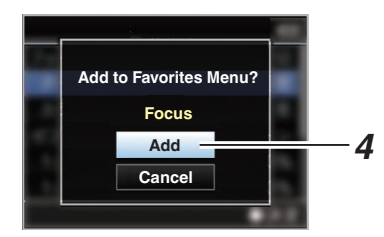

## **Favorites Menu bearbeiten**

Sie können die dem [Favorites Menu] hinzugefügten Menüpunkte löschen oder ihre Reihenfolge ändern.

#### **Punkte aus dem [Favorites Menu] löschen**

- *1* **Öffnen Sie den [Favorites Menu]- Bildschirm.**
	- A Drücken Sie die [MENU/THUMB]-Taste, um den [Main Menu]-Bildschirm aufzurufen.
	- B Drücken Sie die [DISPLAY]-Taste oder halten Sie die [MENU/THUMB]-Taste gedrückt, um den [Favorites Menu]- Bildschirm aufzurufen.
- *2* **Wählen Sie [Edit Favorites] und drücken Sie die Set-Taste (**R**) oder die Pfeiltasten (**I**).**

Die Kopfzeile wird magentafarben, und der Bearbeitungsmodus wird aktiviert.

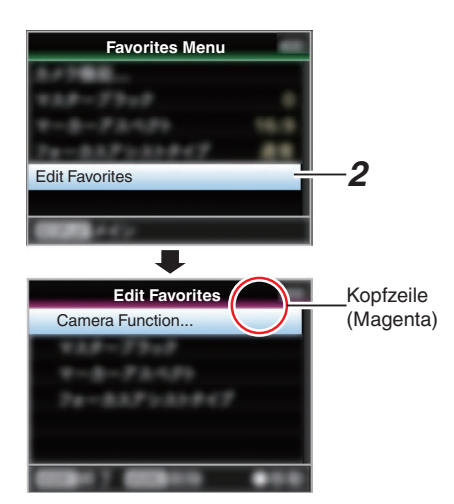

*3* **Wählen Sie den zu löschenden Menü- oder Untermenüpunkt.**

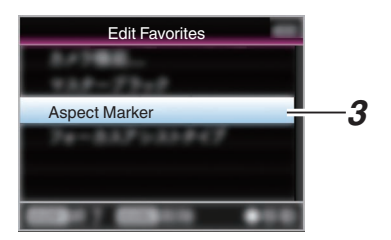

*4* **Drücken Sie die [C.REVIEW/4]-Taste.** Vor dem Menüeintrag wird eine Löschmarkierung  $(X)$  angezeigt.

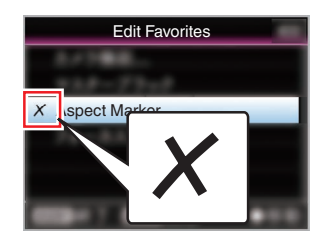

#### Notiz : -

- 0 Nach nochmaligem Drücken der Taste [C.REVIEW/4] während der Menüeintrag mit der Löschmarkierung  $(X)$  ausgewählt ist, wird der Menüeintrag aus der Menge der zu löschenden Menüeinträge entfernt und die Löschmarkierung  $(X)$  wird ausgeblendet.
- *5* **Drücken Sie die [LOLUX/3]-Taste.** Das Optionsmenü zum Verlassen des [Favorites Menu]-Bearbeitungsmodus erscheint.
- *6* **Wählen Sie [Save & Exit] und drücken Sie die Set-Taste (**R**).**

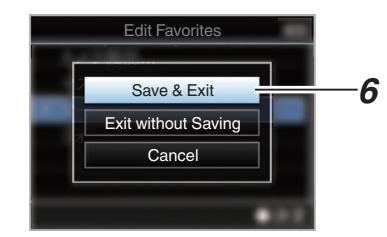

#### Notiz : -

- 0 Die Löschung ist erst abgeschlossen, wenn die Änderungen mit [Save & Exit] gespeichert wurden.
- Um den Bearbeitungsmodus zu verlassen, ohne Punkte zu löschen, wählen Sie [Exit without Saving].
- 0 Um zum Bearbeitungsmodus zurückzukehren, wählen Sie [Cancel].

#### **Reihenfolge der Menüpunkte im [Favorites Menu] ändern**

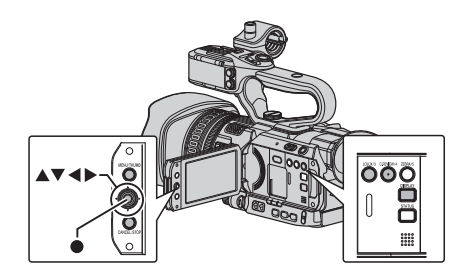

- *1* **Öffnen Sie den [Favorites Menu]- Bildschirm.** Drücken Sie die [MENU/THUMB]-Taste, um den [Favorites Menu]-Bildschirm aufzurufen.
- *2* **Wählen Sie [Edit Favorites] und drücken Sie die Set-Taste (**R**) oder die Pfeiltasten (**I**).**

Die Kopfzeile wird magentafarben, und der Bearbeitungsmodus wird aktiviert.

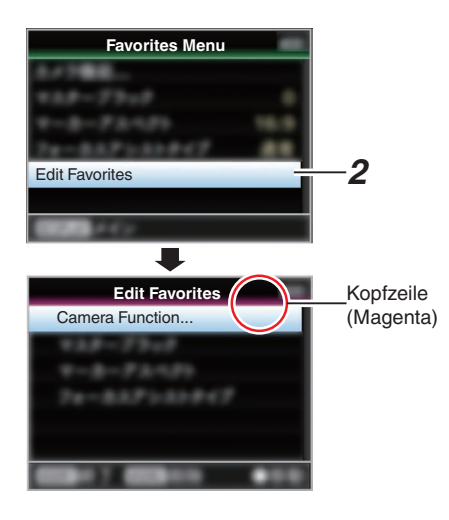

*3* **Wählen Sie den zu verschiebenden Menüoder Untermenüpunkt und drücken Sie die Set-Taste (**R**).**

Der Verschiebemodus wird aktiviert, und eine Positionswählleiste für das Verschieben erscheint.

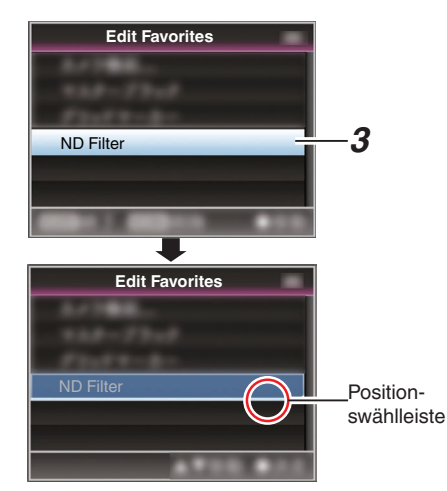

- *4* **Wählen Sie die zu verschiebende Position** mit den Pfeiltasten (▲▼). Bewegen Sie die Positionswählleiste mit den Pfeiltasten (▲▼) und wählen Sie die
- *5* **Drücken Sie die Set-Taste (**R**).** Der gewählte Punkt wird an die neue Position verschoben.

Zielposition.

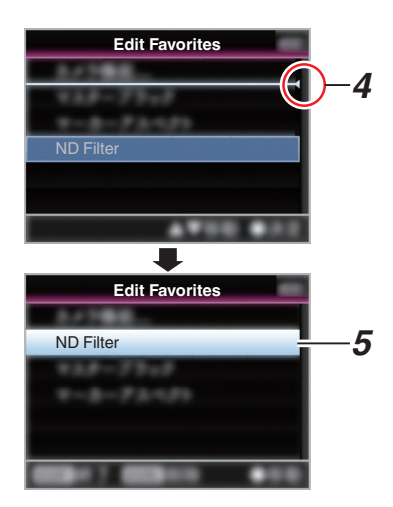

- *6* **Drücken Sie die [LOLUX/3]-Taste.** Das Optionsmenü zum Verlassen des [Favorites Menu]-Bearbeitungsmodus erscheint.
- *7* **Wählen Sie [Save & Exit] und drücken Sie die Set-Taste (**R**).**

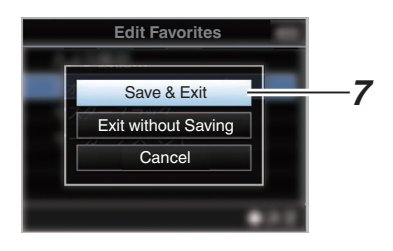

Notiz : -

- 0 Das Verschieben ist erst abgeschlossen, wenn die Änderungen mit [Save & Exit] gespeichert wurden.
- 0 Um den Bearbeitungsmodus zu verlassen, ohne Änderungen zu speichern, wählen Sie [Exit without Saving].
- 0 Um zum Bearbeitungsmodus zurückzukehren, wählen Sie [Cancel].

## <span id="page-134-0"></span>**Bildanzeige im Kamera-Modus**

## **Bildschirmanzeige 0**

Dieser Bildschirm zeigt das Ereignis an. Er wird auch für die Anzeige von Warnungen verwendet.

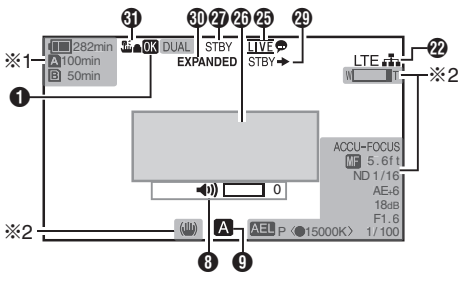

- \*1 Erscheint nur während Warnmeldungen<br>\*2 Erscheint nur während des Betriebs
- Erscheint nur während des Betriebs

## **Bildschirmanzeige 1**

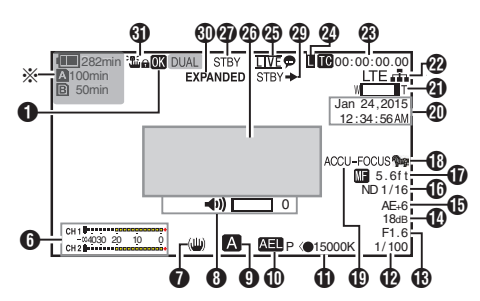

Erscheint nur während Warnmeldungen

## **Bildschirmanzeige 2**

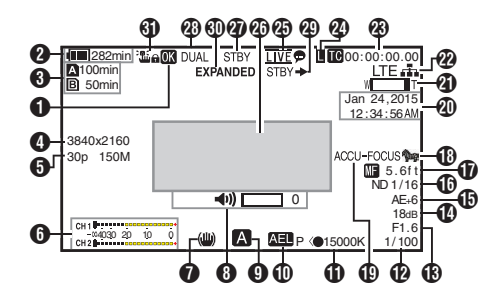

A OK-Markierung

Wird angezeigt, wenn die OK-Markierung angehängt wurde.

( $\sqrt{4}$  S. 89 [Einfügen/Löschen von OK-Markierung])

**<sup>2</sup>** Spannung/Akkuleistung Zeigt den aktuellen Status des verwendeten Netzteils.

( $\mathbb{R}$  S. 30 [Stromversorgungsanzeige])

Notiz :

- 0 Wird in Bildschirmanzeige 0 und Bildschirmanzeige 1 nur während Warnmeldungen angezeigt.
- C Verbleibender Speicherplatz auf Datenträger Zeigt die verbleibende Aufnahmezeit für die SD-Karten im Steckplatz A und Steckplatz B separat an.
	- **M** : Momentan gewählter Steckplatz. (Weiße Karte)
	- **NA** : Der Schreibschutzschalter an der SD-Karte ist aktiviert.
	- W!INVALID : Die SD-Karte kann nicht gelesen, beschrieben oder wiederhergestellt werden.
	- W!FORMAT : Die SD-Karte muss formatiert werden.
	- W!RESTORE : Die SD-Karte muss wiederhergestellt werden.

**A** INCORRECT

- Wenn eine SD-Karte im 4K-Modus mit einer niedrigeren Klasse als UHS-I U3 eingesetzt ist.
- Wenn für Record Set eine andere Option als AVCHD"/"SD"/"Web" gewählt wurde und eine SD-Karte der Klasse 4 eingesetzt ist.
- Wenn die SD-Karte nicht unterstützt wird.
- Wenn eine SD-Karte mit einer niedrigeren Klasse als 10 eingesetzt ist, während des XHQ-Modus.

**AIREC INH** 

- Wenn versucht wird, in 50i(HQ)/50i(SP) auf eine mit AVCHD60i(HQ)/60i(SP) aufgenommene SD-Karte aufzunehmen (oder umgekehrt).
- <sup>0</sup> Beim Versuch, mehr als 4 GB aufzunehmen, wenn ein Medium eingesetzt ist, dass die Aufnahme von mehr als 4 GB nicht unterstützt.  $(\sqrt{4}$  S. 122 [4GB File Spanning(SDXC) ])

Die folgenden Symbole werden während des FTP-Uploads angezeigt. [250]

( $\approx$  [S. 158 \[Hochladen eines aufgenommenen](#page-157-0)  $Videoclips$   $250$   $)$ 

<span id="page-135-0"></span>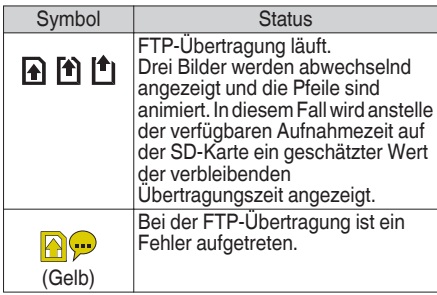

 $N$ ntiz  $\cdot$   $-$ 

- 0 Dieser Parameter wird nicht angezeigt, wenn  $[LCD/VF] \rightarrow [Display \; Settings] \rightarrow [Media \; Remain]$  auf Off" festgelegt ist. Es werden jedoch Warnmeldungen angezeigt.
- $(x \in S, 111$  [ Media Remain 1)
- Angezeigt auf den Bildschirmen Display 0 und Display 1 im Fall von Warnmeldungen. (Wenn weniger als 3 Minuten verbleiben) Das Symbol erscheint auf allen Display-Bildschirmen in den folgenden Fällen.
	- <sup>0</sup> Wenn Aufnahme in nur einem Fach ausgeführt wird, während [System]  $\Rightarrow$  [Record Set]  $\Rightarrow$  [Slot Mode] auf "Dual" eingestellt ist. ( $\sqrt{4}$  S. 122 [ Slot Mode ])
	- Wenn Aufnahme in nur einem Fach ausgeführt wird, während [System]  $\rightarrow$  [Record Set]  $\rightarrow$  $[Record Format] \rightarrow [System]$  auf "HD+Web" eingestellt ist.
- $(\sqrt{4} \cdot \text{S} \cdot 119 \mid \text{System } |)$ • Die angezeigte Zeit ist eine Schätzung.

#### **O** Auflösung

Zeigt die Videobildauflösung.

#### Notiz :

0 Dieser Parameter wird nicht angezeigt, wenn  $[LCD/VF] \rightarrow [Display \, Settings] \rightarrow [Record \, Format]$  auf Off" festgelegt ist.  $(x \in S. 111$  [ Record Format ])

#### **B** Bildrate/Bitrate

Zeigt die Bildrate und Bitrate paarweise an.

#### Notiz :

0 Dieser Parameter wird nicht angezeigt, wenn  $[LCD/VF] \rightarrow [Display Settings] \rightarrow [Record Format]$  auf .Off" festgelegt ist.  $(x \in S. 111$  [ Record Format ])

- **6** Audio-Pegelmesser
	- Zeigt die Audiopegel von CH1 und CH2.
	- Das M-Symbol erscheint auf dem Bildschirm. wenn Sie sich im Manuellen Modus befinden.

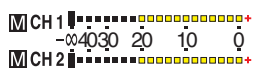

 $\bullet$  Wenn [System]  $\Rightarrow$  [Record Set]  $\Rightarrow$  [Rec Mode] auf "Frame Rec" oder "Interval Rec" eingestellt ist, kann der Audioton nicht aufgenommen werden und die Audiopegelmessung ist ausgegraut.

Notiz : .

0 Dieser Parameter wird nicht angezeigt, wenn  $[LCD/VF] \rightarrow [Display Settings] \rightarrow [Audio Meter]$  auf "Off" festgelegt ist.  $(\sqrt{2}$  S. 111 [ Audio Meter 1 ]

G Bildstabilisatormarkierung

Die folgende Anzeige erscheint, wenn der Bildstabilisator und der elektronische Bildstabilisator ON/OFF sind.

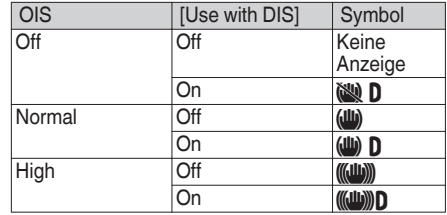

Notiz : -

- 0 Wird für den Bildstabilisator in der Bildschirmanzeige 0 die Option "OFF" gewählt, erscheint Wu für 3 Sekunden.
- 0 Wird in der Bildschirmanzeige 0 nur angezeigt, wenn eine Änderung erfolgt ist.

**+ Lautstärkebedienungsanzeige** Die Anzeige erscheint, wenn die Lautstärke (0 bis 15) der Kopfhörer oder des Lautsprechers sich verändert.

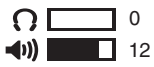

Notiz : -

0 Im Kamera-Modus wird kein Ton über die Lautsprecher ausgegeben.

**O** FULL AUTO AN/AUS Drücken und halten Sie die [FULL AUTO]-Taste um an- oder auszuschalten. Wenn FULL AUTO aktiviert ist, erscheint das  $\Omega$ -Symbol.

 $\mathbf 1$  AE-Sperre

Das AEL-Symbol wird während der AE-Sperre angezeigt.

*K* Weißabgleich-Modus

Zeigt den aktuellen Weißabgleich-Modus. (\*\*\*\*\*K zeigt die Farbtemperatur an)

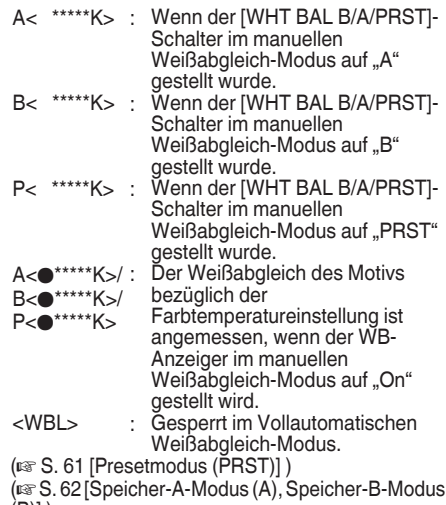

 $(B)$ ]  $(\sqrt{3}$  S. 110 [ WB Indicator ])

#### Notiz :

0 Wird in der Bildschirmanzeige 0 nur angezeigt, wenn eine Änderung erfolgt ist.

#### <sup>1</sup> Verschluss

- 0 Die aktuelle Verschlussgeschwindigkeit wird angezeigt, wenn für den Verschluss die Option "Manual" gewählt wurde.
- (A [S. 99 \[ Shutter \] \)](#page-98-0) 0 Die Verschlusszeit-Anzeige verschwindet, wenn die [FULL AUTO]-Taste gedrückt und gehalten wird, um auf "ON" zu stellen, um die Vollautomatische Aufnahme zu aktivieren, oder wenn die [SHUTTER]-Taste gedrückt und gehalten wird, um den Automatischen Verschlussmodus zu aktivieren.

Notiz :

- 0 Der Bereich der Verschlusszeiten hängt von den Videoformateinstellungen ab. ( $\sqrt{4}$  S. 57 [Finstellen des elektronischen [Verschlusses\] \)](#page-56-0)
- 0 Wird in der Bildschirmanzeige 0 nur angezeigt, wenn eine Änderung erfolgt ist.

#### **B** Blendenwert

Zeigt den Blendenwert der Blendenöffnung. ( $\sqrt{4}$  S. 55 [Einstellen der Blende])

- N Verstärkung
	- Zeigt den Verstärkungsfaktor an, wenn im Manuellen Verstärkungsmodus.
	- Der Verstärkungsfaktor wird nicht im "AGC"-Modus angezeigt.
	- "LUX30" oder "LUX36" wird im Schwachlicht-Aufnahmemodus angezeigt.

#### Notiz :

0 Wird in der Bildschirmanzeige 0 nur angezeigt, wenn eine Änderung erfolgt ist.

#### O AE-Wert

- 0 Wird angezeigt, wenn die AE-Funktion aktiviert ist.
- 0 Beim Betrieb mit deaktiviertem manuellen Betrieb blinkt "AE" circa 5 Sekunden lang.
- Ist die Gesichtserkennung aktiviert und für [Face Detect] wurde die Option "AF&AE" eingestellt, erscheint **Q** links neben "AE". ( $\sqrt{4}$  [S. 52 \[Anpassen der Scharfstellung bei](#page-51-0)

[Gesichtserkennung\] \)](#page-51-0)

**D** Neutralfilter-Position Zeigt die aktuelle Neutralfilter-Position.

#### Notiz :

- 0 Dieser Parameter wird nicht angezeigt, wenn  $[LCD/VF] \rightarrow [Display \hspace{0.1cm} \rightarrow \hspace{0.1cm} [ND \hspace{0.1cm} \rightarrow \hspace{0.1cm} [iter] \hspace{0.1cm} \text{auf } "Off"$ festgelegt ist.  $(\mathbb{R} \times S. 110$  [ ND Filter 1 )
	-
- 0 Wird in der Bildschirmanzeige 0 nur angezeigt, wenn eine Änderung erfolgt ist.

### Q Anzeige der Scharfstellung

- 0 Zeigt beim manuellen Scharfstellen den ungefähren Abstand zum scharfgestellten Motiv an.
- 0 Es gibt keine Symbolanzeige im Automatischen Scharfstellungsmodus. Allerdings erscheint das Automatische Scharfstellungssymbol **F** mit nur wenn die Gesichtserkennung aktiviert ist. ( $\sqrt{4}$  [S. 52 \[Anpassen der Scharfstellung bei](#page-51-0) [Gesichtserkennung\] \)](#page-51-0)  $(\sqrt{4}$  [S. 102 \[ Face Detect \] \)](#page-101-0)
- $\bullet$  Wenn [Camera Function]  $\rightarrow$  [User Switch Set]  $\rightarrow$  $[Face Only AF]$  auf "On" eingestellt ist, wird das  $\bullet$ ONLY **M**-Symbol angezeigt, wenn die Gesichtserkennung aktiviert ist. Ist die Gesichtserkennung nicht aktiviert, wird das Symbol  $\bigcirc$  ONLY  $\bigcirc$  grau angezeigt.
- $\bullet$  Wenn [Camera Function]  $\rightarrow$  [AF Assist] auf "Area" eingestellt ist, erscheint das [ D ] -Symbol auf der linken Seite des  $\mathbf{E}$ .

 $(\sqrt{4}$  [S. 101 \[ AF Assist \] \)](#page-100-0)

Notiz : -

- 0 Die Anzeigeeinstellung erfolgt über (Feet/Meter) im  $[LCD/VF] \rightarrow [Display \tilde{S}$ ettings]  $\rightarrow$  [Focus]. Wenn "Off" ausgewählt ist, wird dieser Parameter nicht angezeigt.  $(\sqrt{4}$  S. 110 [ Focus ])
- 0 Wird in der Bildschirmanzeige 0 nur angezeigt, wenn eine Änderung erfolgt ist.

#### **R** Zebramuster

Während des Zebramuster-Displays, wird (Zebra-Symbol) auf dem Bildschirm im Kameramodus angezeigt. ( $\approx$  S. 72 [Einstellen des Zebramusters])

- **CD** Focus Assist
	- "FOCUS" wird bei aktivierter automatischer Scharfstellung angezeigt.
	- 0 Wenn ACCU-Focus aktiviert ist, blinkt "ACCU-FOCUS" ca. 10 Sekunden lang, während Focus Assist startet, und danach leuchtet die "FOCUS"-Anzeigelampe.
	- 0 Falls beim Start der Aufnahme der [ACCU-Focus] aktiviert ist, wird der [ACCU-Focus] zwangsweise deaktiviert.
	- $(\sqrt{4}$  [S. 109 \[ Focus Assist \] \)](#page-108-0)

Notiz ..

- 0 Wird in der Bildschirmanzeige 0 nur angezeigt, wenn eine Änderung erfolgt ist.
- **40** Anzeige von Datum/Uhrzeit Zeigt aktuelles Datum und Uhrzeit an.

Notiz :

- 0 Der Anzeigestil für Datum/Uhrzeit kann unter  $[LCD/VF] \rightarrow [Display \; Settinas] \rightarrow [Date \; Stvle]/[Time]$ Style] festgelegt werden. ( $\cong$  [S. 111 \[ Date Style \] \)](#page-110-0)
	- $(\sqrt{4}$  S. 112 | Time Style 1)
- 0 Dieser Parameter wird nicht angezeigt, wenn  $[LCD/VF] \rightarrow [Display \, Settings] \rightarrow [Date/Time]$  auf "Off" festgelegt ist.
	- $(x \in S. 111$  [ Date/Time ] )
- $\bullet$  Wenn für [System]  $\rightarrow$  [Record Set]  $\rightarrow$  [Time Stamp] die Option "On" eingestellt wurde, wird dieser Menüpunkt nicht angezeigt.  $(x \cdot S. 122$  [Time Stamp ] )
- **4** Zoom-Anzeige
	- Zeigt die Zoomposition an. (Zoombalken oder wert)

Dynamischer Zoom Aus:

$$
\mathsf{W} \bigsqcup \blacksquare \qquad \mathsf{T}
$$

Dynamischer Zoom An:

$$
\mathsf{W} \overline{\phantom{1}} \overline{\phantom{1}} \overline{\phantom{
$$

- 0 Der Zoombalken wird nach Aktivierung des Zooms nur für 3 Sekunden eingeblendet.
- 0 Der Wert wird immer angezeigt.
- 0 Dynamischer Zoom Aus: Z00 bis Z99 (Bei gleichzeitiger Verwendung des elektronischen Bildstabilisators: Z10 bis Z105)
- 0 Dynamischer Zoom Ein: Z00 bis Z149 (Bei gleichzeitiger Verwendung des elektronischen Bildstabilisators: Z10 bis Z149)

Notiz :

- 0 Die Anzeigeeinstellung erfolgt über (Number/Bar) im  $[LCD/VF] \rightarrow [Display \tilde{S}$ ettings]  $\rightarrow$  "Zoom". Wenn "Off" ausgewählt ist, wird dieser Parameter nicht angezeigt.  $(\sqrt{4} \, S. 110$  [ Zoom ] )
- 0 Wird in der Bildschirmanzeige 0 nur angezeigt, wenn eine Änderung erfolgt ist.
- <sup>2</sup> Symbol für die Netzwerkverbindung 250 Der Status der Netzwerkverbindung wird angezeigt, wenn [System]  $\rightarrow$  [Network] auf ...On" gestellt ist. Dieses Symbol wird nicht angezeigt, wenn "Off" ausgewählt wurde.

#### ( $\sqrt{250}$  )) ( $\sqrt{250}$  )

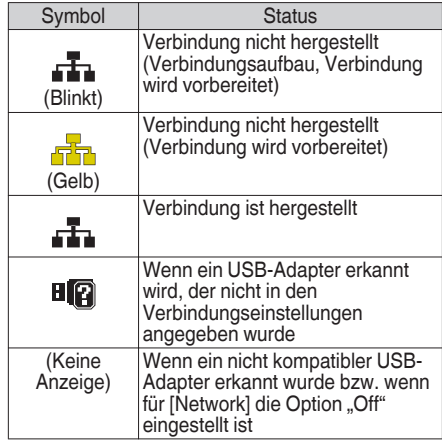

Notiz : -

0 Wenn ein Mobilfunk-Adapter, der LTE-Verbindungsanzeige unterstützt verwendet wird, erscheint "LTE" links von dem Symbol oben, wenn eine LTE-Verbindung erkannt wird.

- **B** Anzeige von Timecode (**II**)/User-Bit (III)
	- Zeigt den Timecode (Stunde: Minute: Sekunde: Bild) oder die User-Bit-Daten an.
	- 0 Beispiel für Timecode-Anzeige:

**00:00:00:00** \*

- Ein Doppelpunkt (:) bezeichnet Non-Drop-Frames und ein Punkt (.) bezeichnet Drop-Frames.
- 0 Beispiel für die Anzeige von User-Bits:

## **EFF EE DD 20**

#### Notiz :

- 0 Sie können festlegen, ob Timecode und User-Bit angezeigt werden oder die Anzeige unter [LCD/VF]  $\rightarrow$  [Display Settings]  $\rightarrow$  [TC/UB] ausschalten. Wenn "Off" ausgewählt ist, wird dieser Parameter nicht angezeigt.  $(\sqrt{4}$  [S. 111 \[ TC/UB \] \)](#page-110-0)
- <sup>2</sup> Anzeigelampe Timecodesperre **E** leuchtet auf, wenn der integrierte Timecodegenerator mit den eingehenden externen Timecodedaten synchronisiert wird.
- <sup>350</sup> Live-Streaming-Markierung 250 Wenn [System]  $\rightarrow$  [Network]/[Settings]  $\rightarrow$  [Live Streaming Set $\vec{l} \rightarrow \vec{l}$  Live Streaming] auf . On" eingestellt ist, wird der Verteilungsstatus angezeigt.  $(x \in S. 124$  [ Live Streaming ] )

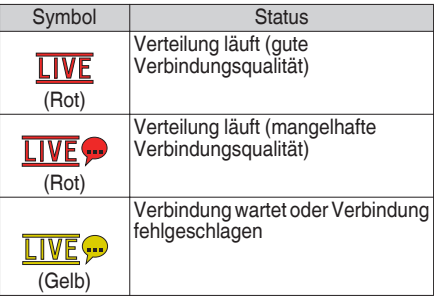

- $\circledR$  Ereignis-/Warnungsanzeigebereich Zeigt Fehlermeldungen an.
	- ( $\sqrt{R}$  S. 194 [Fehlermeldungen und Maßnahmen])

### **20** Medien-Status

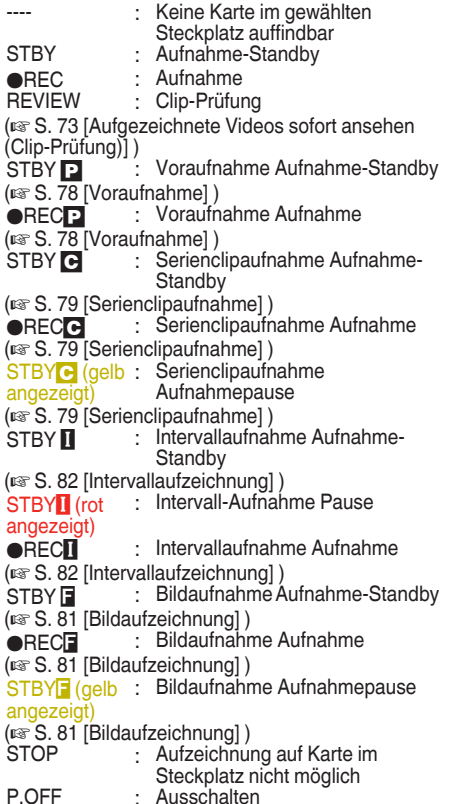

 $\textcircled{\tiny 4}$  Anzeige Dual Rec/Backup Rec "DUAL" wird im Modus Dual Rec (gleichzeitige Aufnahme) und "BACKUP" im Modus Backup Rec (Sicherheitsaufzeichnung) angezeigt.  $(\sqrt{4}$  [S. 122 \[ Slot Mode \] \)](#page-121-0)

Notiz : -

- 0 Dieser Parameter wird nicht angezeigt, wenn [Slot Mode] auf "Series" festgelegt ist.
- 0 Dieser Parameter wird nicht angezeigt, wenn  $[LCD/VF] \rightarrow [Display Settings] \rightarrow [Median Remain]$  auf "Off" festgelegt ist. Es werden jedoch Warnmeldungen angezeigt. ( $\sqrt{4}$  [S. 111 \[ Media Remain \] \)](#page-110-0)
- 0 Wird in Bildschirmanzeige 0 und Bildschirmanzeige 1 nur während Warnmeldungen angezeigt. (Wenn weniger als 3 Minuten verbleiben)
- <sup>4</sup> Aufnahmeauslöser
	- $STBY \rightarrow :$  Wenn [Rec Trigger] auf "On" gestellt ist und die Aufnahme gestoppt wurde
	- $\text{REC} \rightarrow :$  Wenn [Rec Trigger] auf "On" gestellt ist und die Aufnahme läuft
- *<u></u>* Erweiterte Scharfeinstellung "EXPANDED" (gelb) wird bei erweitertem Fokus angezeigt.
- *<u>O* Bediensperre</u>

Während der Bediensperre erscheint das Symbol tia.

( $\mathbb{R}$  S. 44 [Bediensperre-Funktion])

## **Bildanzeige im Medien-Modus**

### **Medienanzeigebildschirm 0**

Dieser Bildschirm zeigt den Medienstatus oder das Ereignis. Er wird auch für die Anzeige von Warnungen verwendet.

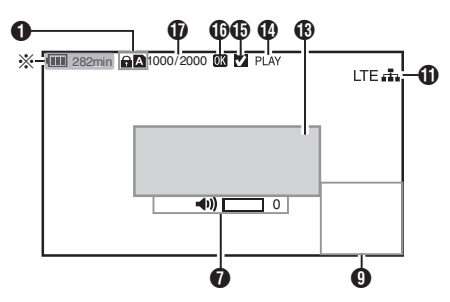

Erscheint nur während Warnmeldungen

## **Medienanzeigebildschirm 1**

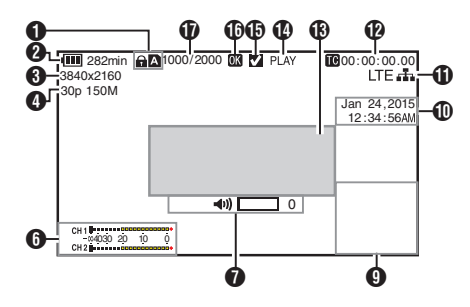

## **Medienanzeigebildschirm 2**

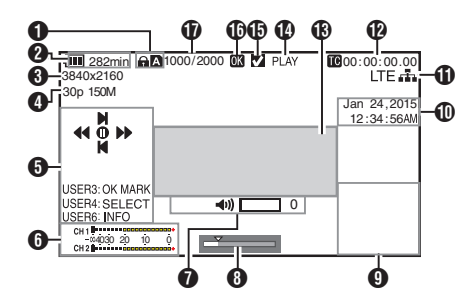

## A Medien

- Zeigt den Medien-Steckplatz (A oder B) des momentan wiedergegebenen Clips.
- A wenn der Schreibschutzschalter der SD-Karte aktiviert ist.
- **2** Spannung/Akkuleistung Zeigt den aktuellen Status des verwendeten Netzteils.

( $\mathbb{R}$  S. 30 [Stromversorgungsanzeige])

Notiz : -

- 0 Wird im Medienanzeigebildschirm 0 nur während Warnmeldungen angezeigt.
- **6** Auflösung Zeigt die Videobildauflösung.
- **O** Bildrate/Bitrate Zeigt die Bildrate und Bitrate paarweise an.
- **B** Funktionsanleitung Zeigt Anleitung für die aktuellen Funktionstasten.
- **O** Audio-Pegelmesser Zeigt die Audiopegel von CH1 und CH2.

## CH1 **П•••••••••••••••••••••** ັິ່∞4030 20 10 0<br>CH2∎∙∙∙∙∙∙∙∙∙∙•••••••••••••••

Notiz : -

0 Dieser Parameter wird nicht angezeigt, wenn  $[LCD/VF] \rightarrow [Display Settings] \rightarrow [Audio Meter]$  auf "Off" festgelegt ist.

( $\sqrt{2}$  S. 111 [ Audio Meter 1)

#### G Lautstärkebedienungsanzeige

- 0 Die Anzeige erscheint, wenn die Lautstärke (0 bis 15) der Kopfhörer oder des Lautsprechers sich verändert.
	- ( $\sqrt{4}$  S. 136 [Lautstärkebedienungsanzeige])

#### **6** Positionsleiste

Zeigt die aktuelle Position im Video an. Während des Beschneidens erscheint der Positionsbalken grün und Symbole für den In- und Out-Punkt werden angezeigt.

- : Die aktuelle Position des Videos
- Startposition für das Beschneiden (In-Punkt)
- Endposition für das Beschneiden (Out-Punkt)

#### **O** Informationsanzeige

Die Kameradatenanzeige wird jedes Mal an- und ausgeschaltet, wenn Sie die [OIS/6]-Taste drücken.

0 Die Informationsanzeige der Kamera zeigt nur Informationen über Verstärkung, Blende, Verschluss und Weißabgleich an, die aufgezeichnet wurden.

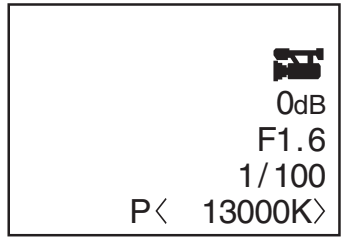

Kameradatenanzeige

Notiz : .

- 0 Beschneidungsinformationen werden angezeigt, während die Beschneidung stattfindet. In diesem Fall schaltet Drücken der [OIS/6]-Taste die Anzeige nicht um.
- $\textcircled{1}$  Anzeige von Datum/Uhrzeit Zeigt Datum/Uhrzeit an, die auf der momentan wiedergegebenen SD-Karte gespeichert sind.

Notiz :

- 0 Der Anzeigestil für Datum/Uhrzeit kann unter  $[LCD/VF] \rightarrow [Display \; Settings] \rightarrow [Date \; Style]/[Time]$ Style] festgelegt werden.  $(x \in S. 111$  [ Date Style ] ) ( $\sqrt{4}$  [S. 112 \[ Time Style \] \)](#page-111-0)
- **E** Symbol für die Netzwerkverbindung 250 Der Status der Netzwerkverbindung wird angezeigt, wenn [System]  $\rightarrow$  [Network] auf "On" gestellt ist. Dieses Symbol wird nicht angezeigt, wenn "Off" ausgewählt wurde.

( $\sqrt{250}$  ). 118 [ Network 250 ] )

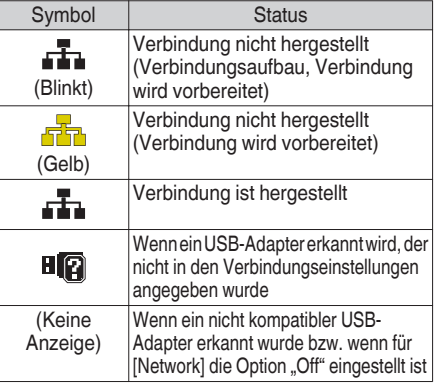

#### Notiz : -

- Wenn ein Mobilfunk-Adapter, der LTE-Verbindungsanzeige unterstützt verwendet wird, erscheint "LTE" links von dem Symbol oben, wenn eine LTE-Verbindung erkannt wird.
- $\mathbf{\Phi}$  Anzeige von Timecode ( $\mathbf{\mathbf{\Omega}}$ )/User-Bit ( $\mathbf{\mathbf{\Pi}}$ )
	- 0 Zeigt den Zeitcode (Stunde: Minute: Sekunde: Bild) oder die Benutzer-Bit-Daten an, die auf der SD-Karte gespeichert sind, die wiedergegeben wird.
	- 0 Beispiel für Timecode-Anzeige:

**00:00:00:00** \*

- Ein Doppelpunkt (:) bezeichnet Non-Drop-Frames und ein Punkt (.) bezeichnet Drop-Frames.
- 0 Beispiel für die Anzeige von User-Bits:

## **EXPLODED** 20

Notiz : -

- Sie können festlegen, ob Timecode und User-Bit angezeigt werden oder die Anzeige in [TC/UB] unter  $[LCD/VF] \rightarrow [Display \; Settings]$  ausschalten. ( $\mathbb{R}$  [S. 111 \[ TC/UB \] \)](#page-110-0)
- M Ereignis-/Warnungsanzeigebereich Zeigt Fehlermeldungen an. ( $\sqrt{4}$  S. 194 [Fehlermeldungen und Maßnahmen])
- N Medien-Status

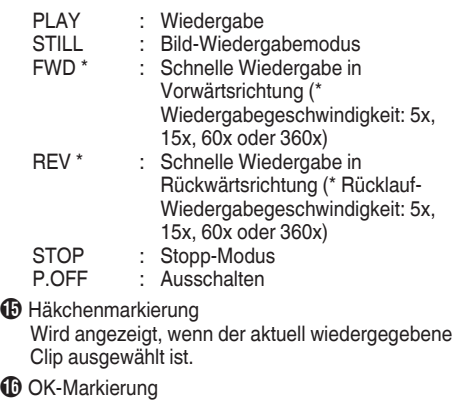

Wird angezeigt, wenn die OK-Markierung angehängt wurde.

( $\approx$  S. 89 [Einfügen/Löschen von OK-Markierung])

Q Clip-Informationen

Zeigt die aktuelle Clip-Nummer/Gesamtzahl der Clips.

## **Statusbildschirm**

Zum Prüfen der Einstellungen des Kamera-Recorders.

## **Bildschirm Camera 1/Bildschirm Camera 2**

Zum Prüfen der Informationen hinsichtlich der Aufnahme mit dem Kamera-Recorder.

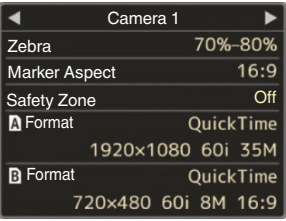

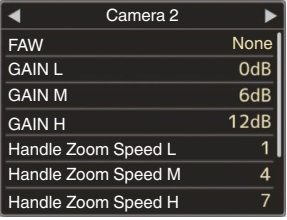

## **USER Switch Set-Bildschirm**

Zum Prüfen des Status (zugewiesene Funktionen) der Benutzertasten.

( $\sqrt{4}$  [S. 38 \[Zuordnung von Funktionen zu den](#page-37-0) [Benutzer-Tasten\] \)](#page-37-0)

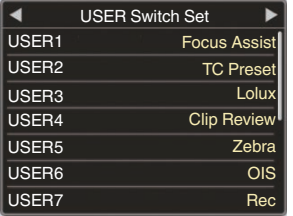

## **Audio-Bildschirm**

Zur Überprüfung der Einstellungen im Zusammenhang mit Audio-Pegel und Audio. ( $\sqrt{4}$  S. 115 [Audio Set Parameter])

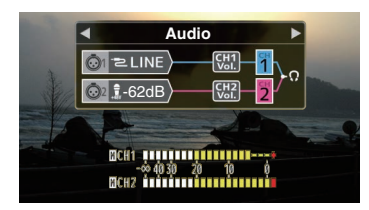

## **Video-Bildschirm**

Zum Prüfen der Einstellungen des Videoausgangs. ( $\sqrt{4}$  S. 112 [Video Set Parameter])

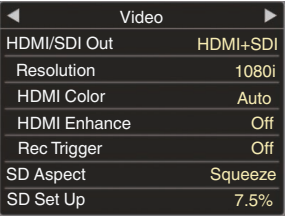

## **Planning Metadata-Bildschirm**

Zur Überprüfung der aktuellen Planungs-Metadaten-Einstellung.

 $(x \cdot s)$  [S. 162 \[ Planning Metadata \] \)](#page-161-0)

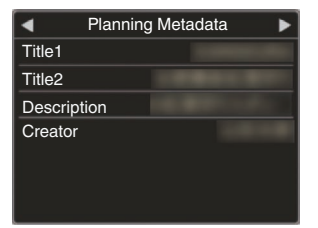

## **Network Anzeige 250**

Zum Prüfen von netzwerkbezogenen Einstellungen.  $(x \times S. 127$  [ Wizard ])

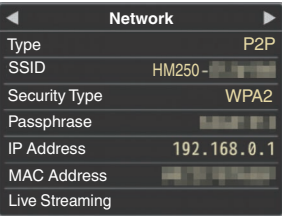

## <span id="page-143-0"></span>**Markierungs- und Sicherheitszonenanzeigen (nur im Kamera-Modus)**

Die Markierungs- und Sicherheitszonenanzeigen helfen Ihnen dabei, den Blickwinkel des Bilds bei der Aufnahme zu bestimmen.

Die Markierung wird nur im Kamera-Modus angezeigt.

#### **Anzeige des Grid Marker**

**1** Stellen Sie [LCD/VF]  $\rightarrow$  [Marker Settings]  $\rightarrow$ **[Grid Marker] auf ..On".** 

( $\sqrt{4}$  S. 109 [ Grid Marker ]) Ein Gitter, das den Bildschirm 3x3 unterteilt, wird angezeigt.

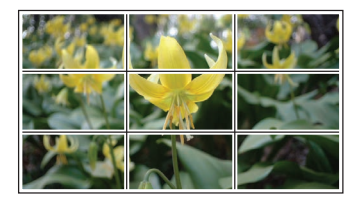

Notiz :

- Wenn [Grid Marker] auf "On" eingestellt ist, funktionieren [Aspect Ratio], [Aspect Marker] und [Safety Zone] nicht.
- 0 Beispiel einer Anzeige, wenn [Aspect Ratio] = "4:3", [Aspect Marker] = "Line+Halftone", und  $[Center Mark] =$  "On"

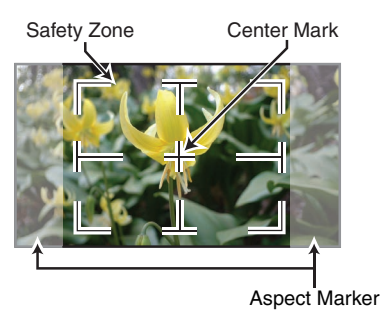

Notiz : -

0 Sie können die Sicherheitszone und die Mittenmarkierung On/Off schalten. Nutzen Sie dazu [LCD/VF]  $\rightarrow$  [Marker Settings]  $\rightarrow$  [Aspect] Ratio], [Safety Zone] und [Center Mark].  $(x \cdot S. 110$  [ Safety Zone ] )

# **Testbildanzeige**

Auf diesem Kamera-Recorder können Testbilder angezeigt werden.

 $N$ ntiz  $\cdot$  -

0 Die Audiotestsignale (1 kHz) können simultan mit dem Testbild ausgegeben werden. ( $\sqrt{2}$  S. 117 [ Test Tone ])

## **Anzeige des Testbilds über das Menü**

Folgen Sie unten stehenden Schritten, um ein Testbild anzuzeigen.

**1** Stellen Sie [Camera Function] → [Bars] auf **"On".**  $(x \times S. 98$  [ Bars 1)

Es wird ein Testbild angezeigt.

#### **Anzeige des Testbilds mithilfe der Benutzertaste**

- *1* **Weisen Sie die "Bars"-Funktion einer der Benutzertasten zu.** ( $\sqrt{4}$  [S. 38 \[Zuordnung von Funktionen zu den](#page-37-0) [Benutzer-Tasten\] \)](#page-37-0)
- 2 Drücken Sie die Benutzertaste, der "Bars" **zugewiesen wurde.** Es wird ein Testbild angezeigt.
# **Anpassen der Farbmatrix**

- 0 Die Farbmatrix des Kamera-Recorders kann an eine Farbe nach Wunsch des Anwenders angepasst werden.
- 0 Wenn Aufnahmen mit mehreren Kameras durchgeführt werden, können die Farben der verschiedenen Kameras angepasst und auf diesem Kamera-Recorder eine Farbe nach Wunsch des Anwenders eingestellt werden.
- 0 Saturation, Hue und Lightness der Primär- und Komplementärfarben (6 Farben insgesamt) können individuell eingestellt werden.
- 0 Passen Sie die Farbe mit Hilfe der DSC-Farbtafel am Vektorskop und dem Hüllkurvenmonitor an.
- Die angepassten Werte für "Natural". "Standard", "Cinema Vivid" und "Cinema Subdued" in [Color Matrix] können einzeln gespeichert werden.

 $(\sqrt{4}$  [S. 105 \[ Color Matrix \] \)](#page-104-0)

- **1** Wählen Sie [Camera Process] → [Color **Matrix]/[Adjust].**  $(\sqrt{4})$  S. 105 [ Color Matrix 1 )
- *2* **Passen Sie Hue an.**
	- Wählen Sie mithilfe der Pfeiltaste (▲▼) die Farbe aus und bestätigen Sie mithilfe der Pfeiltaste (▶). (Der Cursor bewegt sich zum Hue.)
	- Durch Drücken der Pfeiltaste (▲) wird der Farbton am Vektorskop im Uhrzeigersinn gedreht.
	- Durch Drücken der Pfeiltaste (▼) wird der Farbton am Vektorskop entgegen dem Uhrzeigersinn gedreht.

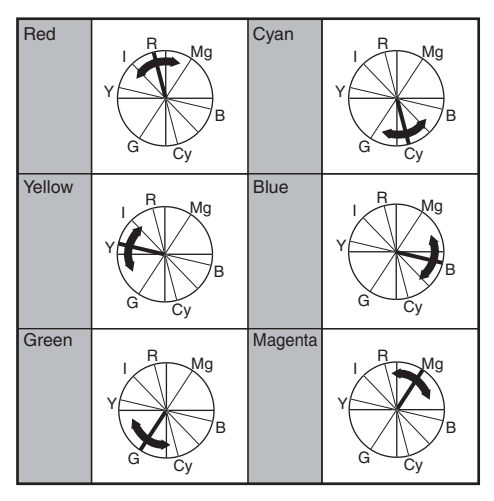

- *3* **Passen Sie Saturation an.**
	- 0 Drücken Sie die Pfeiltaste (I), um den Cursor auf Saturation zu bewegen.
	- 0 Jede Farbe verändert sich in die Richtung, die von dem Pfeil am Vektorskop angezeigt wird.
	- Durch Drücken der Pfeiltaste (A) wird die Farbe im Vektorskopkreis von der Mitte nach außen bewegt.
	- Durch Drücken der Pfeiltaste (▼) wird die Farbe im Vektorskopkreis von außen in Richtung Mitte bewegt.

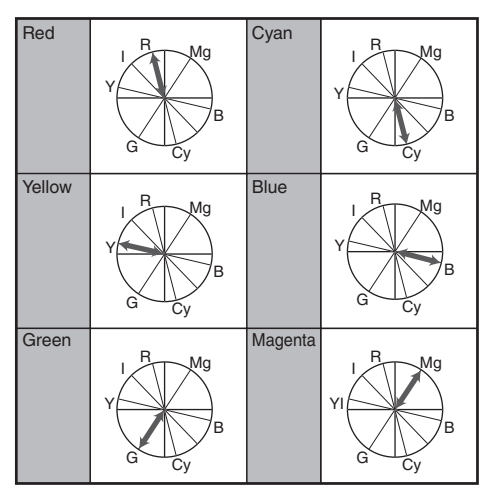

- *4* **Passen Sie Lightness an.**
	- Durch Drücken der Pfeiltaste (A) hellen Sie das Bild auf, und durch Drücken der Pfeiltaste (▼) verdunkeln Sie es.
	- 0 Drücken Sie die Pfeiltaste (I), um den Cursor auf Hue zurück zu bewegen.

# <span id="page-145-0"></span>**Konfigurieren von Setup-Dateien**

Die Menüeinstellungen können auf einer SD-Karte gespeichert werden, indem man sie als Setup-Datei speichert.

Durch das Laden einer gespeicherten Setup-Datei können Sie den entsprechenden Setup-Status schnell reproduzieren.

Die folgenden Arten von Setup-Dateien sind verfügbar.

Picture File:

Datei, die den Aufnahmebedingungen entsprechende Bilderstellungseinstellungen ([Camera Process]-Menüeinträge) enthält.

 $\overline{\phantom{a}}$  All File:

Datei, die alle Menüeinstellungen enthält, von Videoformateinstellungen zu Bilderstellungseinstellungen, wie Geräteeinstellungen und Aufnahmebedingungen, sowie den Inhalt des

[Favorites Menu]. Die Einstellungen in den Einblendeinstellungen und Netzwerkeinstellungen werden nicht

gespeichert.

User File:

Datei, die Einstellungen von All File enthält, die nicht in den [Camera Process]-Menüpunkten enthalten sind.

( $\sqrt{4}$  S. 103 [Camera Process-Menü])

Notiz :

- 0 Verwenden Sie das [Setup File]-Menü, um eine Setup-Datei zu speichern oder zu laden.
- 0 Im [Setup File]-Menü können folgende Funktionen ausgeführt werden.
	- $\cdot$  [Setup-Dateien speichern] ( $\sqrt{8}$  S. 146)
	- $\cdot$  [\[Eine Setup-Datei laden\] \(](#page-146-0) $\approx$  S. 147)

### **Anzahl der speicherbaren Setup-Dateien**

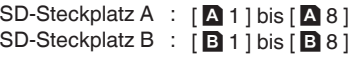

### **Kompatibilität**

- **User File/All File** 
	- 0 Nur User File/All File der GY-HM250-, GY-HM180- und GY-HM170-Serie kann geladen werden.
	- 0 Wenn User File/All File, die mit dem GY-HM250 gespeichert wurden, mit dem GY-HM180/GY-HM170 geladen werden, werden die Funktionen, die nur auf dem GY-HM250 existieren, ignoriert.

**Picture File** 

Nur Picture File der GY-HM250-, GY-HM180 und GY-HM170-Serie kann geladen werden.

## **Setup-Dateien speichern**

- *1* **Zeigen Sie das Menü [Setup File] an.** Wählen Sie [System]  $\rightarrow$  [Setup File] und drücken Sie die Set-Taste (<sup>6</sup>).  $(x \times S. 117$  [ Setup File ] )
- *2* **Wählen Sie [Store File] und drücken Sie die Set-Taste (**R**).**
- *3* **Wählen Sie [Picture File], [User File] oder [All File] und drücken Sie die Set-Taste (**R**).** Die existierenden Dateien werden angezeigt.
- **4** Wählen Sie mit den Pfeiltasten (▲▼) die zu **speichernde (oder zu überschreibende) Datei, und drücken Sie dann die Set-Taste**  $($

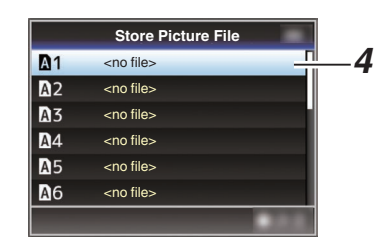

### Notiz : -

- 0 Der Schreibzugriff auf die Dateien kann in folgenden Fällen nicht durchgeführt werden. (Grau dargestellt, Auswahl deaktiviert)
	- Wenn die eingesetzte SD-Karte nicht unterstützt wird oder nicht formatiert ist. (Der Dateiname erscheint als ..---".)
	- Wenn eine schreibgeschützte SD-Karte eingesetzt wurde, erscheint neben dem SD-Kartensymbol eine **a**-Markierung.

### *5* **Benennen Sie die Datei.**

- 0 Geben Sie die Unterbezeichnung mit der Software-Tastatur ein. ( $\sqrt{4}$  [S. 95 \[Texteingabe mit der Software-](#page-94-0)[Tastatur\] \)](#page-94-0)
- Sie können bis zu 8 Zeichen für die [Store File]/[Picture File]-Unterbezeichnung eingeben.

### Notiz : .

- 0 Beim Überschreiben einer existierenden Datei wird die Unterbezeichnung der existierenden Datei angezeigt.
- 0 Wählen Sie [Cancel] und drücken Sie die Set-Taste (·), oder drücken Sie die [CANCEL/ STOP]-Taste um zum vorherigen Bildschirm zurückzukehren.

<span id="page-146-0"></span>*6* **Wählen Sie [Store] und drücken Sie die Set-Taste (**R**).**

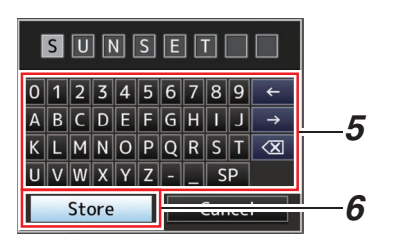

### *7* **Speichern Sie die Datei.**

0 Wenn Sie Überschreiben wählen, wird ein Bestätigungsbildschirm eingeblendet. Wählen Sie [Overwrite] aus den Bestätigungsfenster, und drücken Sie dann die Set-Taste (●). Der Speichervorgang beginnt, und auf dem Bildschirm erscheint die Anzeige "Storing...".

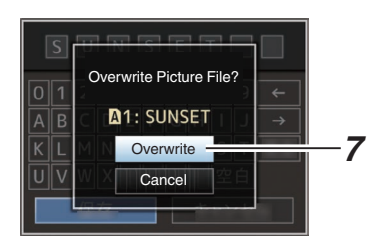

0 Der Speichervorgang beginnt und auf dem Bildschirm erscheint "Storing...", wenn die Datei erneut gespeichert wurde.

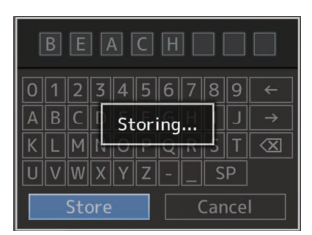

*8* **Speichern abgeschlossen.** Nachdem das Speichern der Datei abgeschlossen ist, erscheint "Complete" auf dem Bildschirm, und der Menübildschirm schließt sich automatisch.

## **Eine Setup-Datei laden**

- *1* **Zeigen Sie das Menü [Setup File] an.** Wählen Sie [System]  $\rightarrow$  [Setup File] und drücken Sie die Set-Taste (●).  $(\sqrt{4})$  [S. 117 \[ Setup File \] \)](#page-116-0)
- *2* **Wählen Sie [Load File] und drücken Sie die Set-Taste (**R**).**
- *3* **Wählen Sie [Picture File], [User File] oder [All File] und drücken Sie die Set-Taste (**R**).** Die existierenden Dateien werden angezeigt.
- **4** Wählen Sie mit den Pfeiltasten (▲▼) eine zu **ladende Datei, und drücken Sie dann die Set-Taste (**R**).**

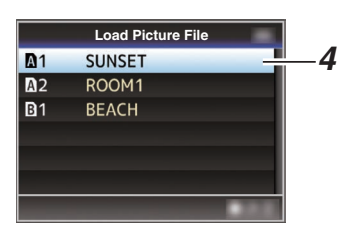

#### Notiz : -

- 0 Wenn der Schreibschutzschalter an der SD-Karte aktiviert ist, erscheint neben dem SD-Kartensymbol eine **Q-Markierung. Die Setup-**Dateien können selbst dann von einer SD-Karte geladen werden, wenn der Schreibschutzschalter aktiviert ist.
- Setup-Dateien, die überhaupt nicht kompatibel sind, werden nicht angezeigt.

( $\mathbb{R}$  S. 146 [Konfigurieren von Setup-Dateien])

#### *5* **Wählen Sie [Load] aus den Bestätigungsfenster, und drücken Sie dann die Set-Taste (**R**).**

Der Ladevorgang beginnt, und auf dem Bildschirm erscheint die Anzeige "Loading...".

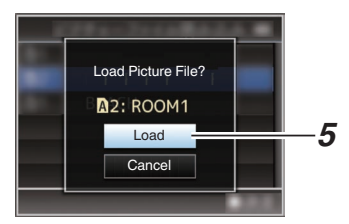

### *6* **Lesen abgeschlossen.**

Nachdem das Lesen der Datei abgeschlossen ist, erscheint "Complete" auf dem Bildschirm, und der Menübildschirm schließt sich automatisch.

# **Anschließen eines externen Monitors**

- 0 Um Live- oder Wiedergabe-Videobilder und Audio-Sound an einen externen Monitor auszugeben, wählen Sie die Ausgangssignale am Kamera-Recorder und schließen den Monitor mit einem passenden Kabel an.
- 0 Wählen Sie den Ausgang, der am besten zu dem verwendeten Monitor passt.
- [SDI OUT]-Anschluss 250 180 : Gibt entweder das 3G-SDI/HD-SDI-Signal oder das SD-SDI-Signal aus.
- [AV]-Anschluss: Ausgabe von Composit-Video- und Audiosignalen.
- [HDMI]-Anschluss: Gibt HDMI-Signale aus.

Notiz  $\cdot$  -

• Wenn der [SDI OUT]-Anschluss 250 180 oder [HDMI]-Anschluss angeschlossen ist, konfigurieren Sie die Einstellungen im [A/V Set]- Menü entsprechend des anzuschließenden Monitors.

( $\sqrt{250}$  [S. 112 \[ HDMI/SDI Out](#page-111-0) 250 180 ] ) ( $\sqrt{4}$  [S. 113 \[ HDMI Out](#page-112-0) 170 ] )

0 Wenn Sie ein Ausgangssignal an 4K(2160p) anschließen, verwenden Sie ein 4Kkompatibles HDMI-Kabel.

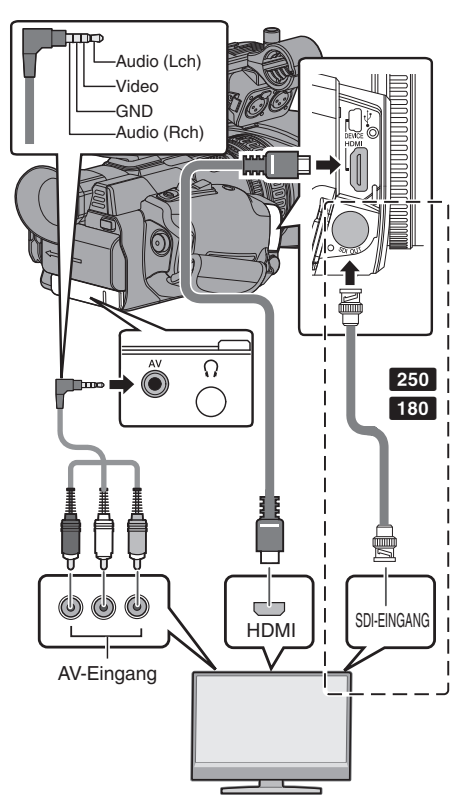

- Wählen Sie das Ausgabesignal in [A/V Set] → [HDMI/SDI Out], 250 180 ( $\sqrt{4}$  [S. 112 \[ HDMI/SDI Out](#page-111-0) 250 | 180 | )
- \* Wählen Sie das Ausgabesignal in  $[A/V Set] \rightarrow$ [HDMI Out]. 170 ( $\sqrt{4}$  [S. 113 \[ HDMI Out](#page-112-0) 170 ] )
- \* Wenn für [Record Format]  $\Rightarrow$  [System] die Option "SD" ausgewählt wurde, werden nur SD-SDI-Signale ausgegeben. 250 180  $(x \times S. 119$  [ System ] )
- Um den Menübildschirm oder die Bildanzeige auf dem externen Monitor anzuzeigen, wählen Sie für [A/V Set] → [Video Set] → [Display On TVI die Option "On".

 $(\sqrt{2} S. 112$  [ Display On TV ] )

## Verbindung über SDI 250 180

0 Die digitalen Videosignale werden, zusammen mit den eingebetteten (überlagerten) Audio-Signalen und den Timecode-Signalen, sowohl für die 3G-SDI/HD-SDI- als auch die SD-SDI-Signale ausgegeben.

Notiz : .

0 Die Abtastfrequenz für eingebettete (überlagerte) Audio-Signale beträgt 48 kHz. Der Timecode des eingebauten Timecodegenerators, sowie der Wiedergabe-Timecode werden ebenfalls ausgegeben.

## **Einstellung des Bildformats**

- 0 Für die Einstellung des Modus, um Bilder mit einem Seitenverhältnis von 16:9 für die Anzeige auf einem Bildschirm mit einem Seitenverhältnis von 4:3 umzuwandeln.
- $\bullet$  Die Einstellung erfolgt über [A/V Set]  $\Rightarrow$  [Video  $SetI \rightarrow ISD$  Aspectl.
- Zu den verfügbaren Modi gehören "Letter" (schwarzer Balken oben und unten) und "Squeeze" (volle Größe, links und rechts komprimiert).

 $(\sqrt{4}$  [S. 114 \[ SD Aspect \] \)](#page-113-0)

Notiz :

 $\bullet$  Wenn für [Record Format]  $\rightarrow$  [System] die Option "SD" und für ISD Aspect1 die Option "4:3" eingestellt wurde, kann dieser Menüpunkt nicht ausgewählt werden.

 $(\sqrt{4 \pi} \, \widetilde{\mathsf{S}}. 119$  [ System ] )

 $(\sqrt{4} \text{ S} \cdot 121 \text{ S} \text{D} \text{A} \text{spect} 1)$ 

# **Anschließen des Kopfhörers**

• Wählen Sie die Audioausgabe vom [ $\Omega$ ]-Anschluss mithilfe von  $[A/V \text{ Set}] \rightarrow [Monitor]$ .  $(\mathbb{R} \times S, 116$  [ Monitor 1)

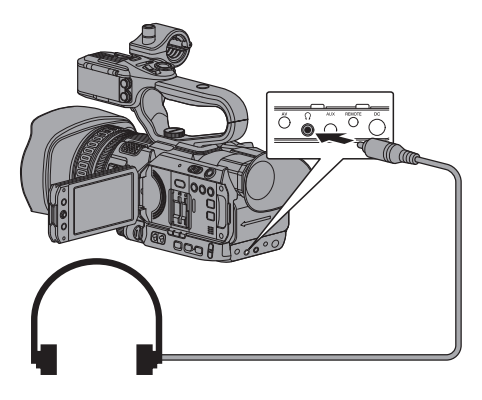

Notiz :

0 Über den Lautsprecher wird kein Ton ausgegeben, wenn der Kopfhörer angeschlossen ist.

# **Anschließen der Kabelfernbedienung**

Sie können die Funktionen dieses Geräts mit einer Fernbedienung bedienen.

Notiz . -

- 0 Wenn Bedienelemente am Kamera-Recorder und der Fernsteuerungseinheit gleichzeitig bedient werden, hat die Tastenfunktion der Fernbedienung Vorrang vor dem Kamera-Recorder.
- *1* **Schließen Sie eine Kabelfernbedienung an den Kamera-Recorder an.**

Schließen Sie die Kabelfernbedienung (separat erhältlich) an den [REMOTE]-Anschluss dieses Kamera-Recorders an.

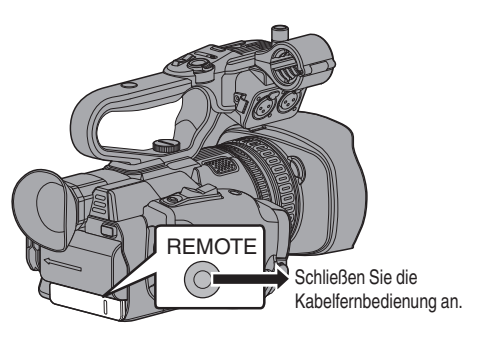

Vorsicht :

- 0 Schalten Sie den Kamera-Recorder aus, wenn Sie eine Kabelfernbedienung anschließen.
- *2* **Schalten Sie den Kamera-Recorder ein.**

# **Clips auf den PC laden**

- 0 Sie können Clips auf einen PC laden, indem Sie den Kamera-Recorder über den USB-Anschluss mit dem PC verbinden. Dadurch können auf der SD-Karte gespeicherte Clips auf dem PC verwaltet und bearbeitet werden.
- 0 Dateien auf der SD-Karte können in diesem Modus nur bei USB-Massenspeichergeräten auf dem PC verwaltet und bearbeitet werden, die vom jeweiligen PC als Peripheriegeräte erkannt werden.

Notiz · ·

- 0 Es können keine Daten auf die SD-Karte geschrieben werden.
- *1* **Schließen Sie den Kamera-Recorder mit einem USB-Kabel an den PC an.** Eine Bestätigungsmeldung "Change to USB Mode?" zur Aktivierung der USB-Verbindung erscheint.

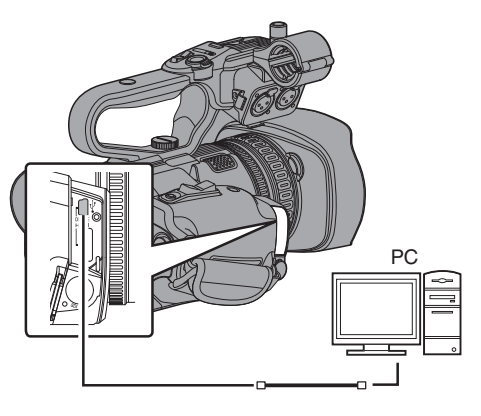

*2* **Wählen Sie [Change] mit den Pfeiltasten (**JK**), und drücken Sie dann die Set-Taste**  $(\bullet)$ .

Der Kamera-Recorder wechselt in den USB-Modus.

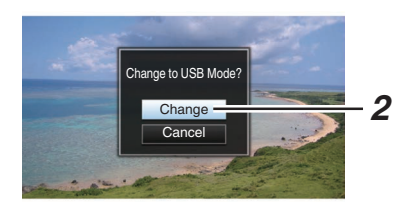

 $Notiz \cdot -$ 

- 0 Falls eine Aufnahme läuft, erscheint die Meldung "Change to USB Mode?", nachdem die Aufnahme gestoppt wird.
- 0 Wenn die Wiedergabe läuft, wechselt der Kamera-Recorder zum USB-Modus, nachdem sich die Datei automatisch schließt, etwa wenn die Wiedergabe endet.

#### **Trennen**

- 0 Deaktivieren Sie die Verbindung am PC und ziehen Sie dann das Kabel am Kamera-Recorder ab.
- 0 Dies beendet den USB-Modus und schaltet den Kamera-Recorder in den Kamera-Modus.

Notiz : -

0 Das Verfahren zum Deaktivieren der USB-Verbindung unterscheidet sich je nach verwendetem PC. Details finden Sie in "BEDIENUNGSANLEITUNG" des jeweiligen PCs.

# **Funktionen der Netzwerkverbindung 250**

- 0 Die Netzwerkfunktion kann nach dem Anschließen eines der folgenden Adapter am [HOST]-Anschluss auf dem Seitenanschlussbereich genutzt werden.
	- WLAN-Adapter
	- Ethernet-Adapter
	- Mobilfunk-Adapter

( $\sqrt{4}$  [S. 153 \[Kameraeinrichtung für die](#page-152-0) [Netzwerkverbindung\] \)](#page-152-0)

0 Die Netzwerkfunktion umfasst Webbrowser-basierte Funktionen mit Geräten wie einem Smartphone, Tablet-Computer oder PC, ebenso wie FTP- und Live-Streaming-Funktionen, die über Miniaturbildschirme und Menübedienung laufen.

Notiz $\cdot$  –

- 0 Die Netzwerkfunktion wird deaktiviert, wenn [System]  $\rightarrow$  [Record Set]  $\rightarrow$  [Record Format]  $\rightarrow$  [System] auf "High-Speed" eingestellt ist.
- 0 Die Netzwerkfunktion wird deaktiviert, wenn [System]  $\rightarrow$  [Record Set]  $\rightarrow$  [Record Format]  $\rightarrow$  [Bit Rate] auf "150M(YUV422)" oder "70M(YUV422)" eingestellt ist.

## **Liste der Funktionen**

### **Importieren von Metadaten**

Sie können eine Metadaten-Einstellungsdatei (XML-Format) vom FTP-Server herunterladen und Metadaten im Kamera-Recorder speichern.

 $(\sqrt{25} S. 156$  [Importieren von Metadaten 250 ])

### **Hochladen aufgenommener Clips**

Sie können auf SD-Karte aufgenommene Clips auf einen voreingestellten FTP-Server hochladen.

( $\sqrt{4}$  [S. 158 \[Hochladen eines aufgenommenen](#page-157-0) [Videoclips](#page-157-0)  $250$  )

Notiz : -

0 Hochladen kann auch über einen Webbrowser durchgeführt werden.

( $\approx$  [S. 166 \[Hochladen eines Aufnahme-Clips über](#page-165-0) [einen Webbrowser](#page-165-0) 250 | )

### **Bearbeiten von Metadaten**

0 Planning Metadata

Sie können mithilfe von Geräten wie Smartphone, Tablet-Computer oder PC über einen Webbrowser auf die Bearbeitungsseite der Metadaten des Kamera-Recorders zugreifen und die Metadaten bearbeiten, die für aufzunehmende Clips verwendet werden sollen.

( $\sqrt{4}$  S. 162 [ Planning Metadata 1)

• Clip Metadata

Sie können über den Webbrowser von Geräten wie Smartphone, Tablet-Computer oder PC auf die Bearbeitungsseite der Metadaten zugreifen und die Metadaten anzeigen bzw. neu schreiben, die für einen Clip aufgezeichnet werden.  $(\sqrt{2}$  [S. 163 \[ Clip Metadata \] \)](#page-162-0)

### **View Remote**

Über einen Webbrowser können Sie mithilfe von Geräten, wie Smartphone, Tablet-Computer oder PC, die live angezeigten Bilder prüfen und die Kamera fernbedienen.

( $\sqrt{25}$  [S. 169 \[Ansicht Fernfunktion](#page-168-0) 250])

### **Kamerasteuerung**

Über einen Webbrowser können Sie mit Geräten wie Smartphone, Tablet-Computer oder PC zugreifen, um die Kamera fernzusteuern.

 $(\sqrt{250})$  [Kamerasteuerungsfunktion 250])

## **Live-Streaming**

Durch Kombination mit dem Decoder oder einer PC-Anwendung, die Live-Streaming unterstützt, können Sie Audio und Video über das Netzwerk streamen.

( $\approx$  [S. 179 \[Live-Streaming durchführen](#page-178-0) 250])

Notiz :

• Live-Streaming wird deaktiviert, wenn [System] auf "4K" oder "HD+Web" eingestellt ist.

### **Sendeeinblendung**

Texte, Bilder und Wasserzeichen können auf aufgezeichneten Videos und im Video-Livestream eingeblendet werden. Darüber hinaus sind Änderungen wie z. B. ein Austausch des Bildes mit der SDP Generator-App möglich.

# <span id="page-152-0"></span>**Vorbereiten der Netzwerkverbindung 250**

## **Bedienungsumfeld**

Anwendung wurde überprüft für die folgenden Umgebungen.

### **Computer**

- 0 Betriebssystem: Windows 7 Web-Browser: Internet Explorer 11
- Betriebssystem: Mac OSX 10.9 Web-Browser: Safari 7

### **Smartphone/Tablet-Computer**

- 0 Betriebssystem: iOS8 (iPhone 5) Web-Browser: Safari 7
- 0 Betriebssystem: iOS8 (iPad 3. Generation) Web-Browser: Safari 7
- 0 Betriebssystem: Android 4 (Nexus 7 2013) Web-Browser: Chrome
- Betriebssystem: Windows 8.1 (Surface) Web-Browser: Internet Explorer 11

## **Kameraeinrichtung für die Netzwerkverbindung**

*1* **Schließen Sie je nach beabsichtigter Nutzung einen geeigneten Adapter an den [HOST]- Anschluss am Seitenanschlussbereich des Kamera-Recorders an.**

Die folgenden Adapter können angeschlossen werden.

- WLAN-Adapter
- Ethernet-Adapter
- Mobilfunk-Adapter

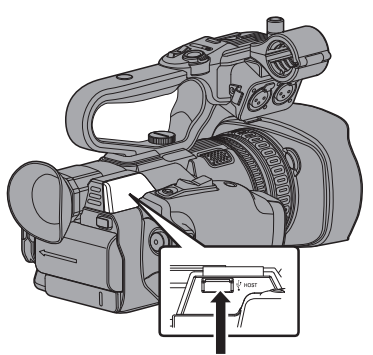

Schließen Sie einen geeigneten Adapter an

Notiz · -

- 0 An den [HOST]-Anschluss kann nur ein Netzwerkverbindungsadapter angeschlossen werden.
- Schalten Sie den Kamera-Recorder immer erst aus, bevor Sie einen Adapter anschließen bzw. abziehen.
- 0 Auf der Produktseite unserer Website finden Sie die aktuellsten Informationen zu kompatiblen Adaptern.
- 0 Für jede Anwendung stehen zwei Netzwerktypen (WAN und LAN) zur Verfügung.
- *2* **Aktivieren Sie die Netzwerkverbindung.** Stellen Sie [System]  $\Rightarrow$  [Network] auf "On".

Notiz · -

 $\bullet$  Wenn [System]  $\Rightarrow$  [Record Set]  $\Rightarrow$  [System] auf ..4K" eingestellt ist, stellen Sie [System]  $\rightarrow$  [Record Set]  $\rightarrow$ [Network Function] auf "Enable".

 $(\sqrt{25} S. 121$  [ Network Function  $\sqrt{250}$  ])

- *3* **Konfigurieren Sie die Verbindungseinstellungen.**
	- $\bullet$  Wählen Sie [System]  $\rightarrow$  [Network]/[Settings]  $\rightarrow$  $[Connection Setup] \rightarrow [Wizar]$  und drücken Sie die Set-Taste ( $\bullet$ ).
	- Je nach angeschlossenem Adaptertyp wird ein Assistent eingeblendet. Folgen Sie den Anweisungen am Bildschirm, um die Einstellungen vorzunehmen.
	- ( $\mathbb{R}$  S. 154 [Verbindung per WLAN herstellen])
	- ( $\sqrt{4}$  S. 155 [Verbindung über ein LAN-Kabel herstellen]) ( $\sqrt{4}$  [S. 156 \[Verbindung über einen Mobilfunkadapter](#page-155-0) [herstellen\] \)](#page-155-0)

## <span id="page-153-0"></span>**Verbindung per WLAN herstellen**

### **Verbindung über einen Zugangspunkt**

*1* **Nehmen Sie die Einstellung am Kamera-Recorder vor und rufen Sie den [Wizard]- Bildschirm auf.**

( $\sqrt{4}$  [S. 153 \[Kameraeinrichtung für die](#page-152-0) [Netzwerkverbindung\] \)](#page-152-0)

*2* **Auf dem [Wizard]-Bildschirm wird [Wireless LAN] angezeigt.**

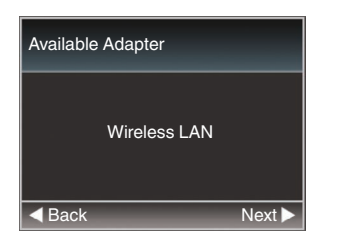

- *3* **Drücken Sie die** I**-Taste, um den [Select Connection Type]-Bildschirm anzuzeigen.** Wählen Sie "Connect with Access Point". Folgen Sie den Anweisungen am Bildschirm, um die Einstellung abzuschließen. Nehmen Sie die folgende Einstellung vor.
	- Verbindungsmodus
	- 0 Einstellungsmethode \* SSID, Codierungstyp, Passphrase und IP Address-Einstellung ("DHCP" oder "Manual"), wenn es sich nicht um WPS handelt

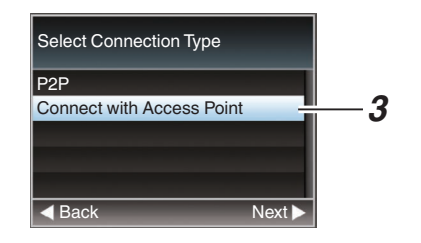

### *4* **Einstellung abgeschlossen.**

Nachdem die Einstellung abgeschlossen ist, können Sie über einen Webbrowser auf den Kamera-Recorder zugreifen.

( $\approx$  [S. 161 \[Verbindung über einen](#page-160-0) [Webbrowser](#page-160-0) 250 1)

### **P2P-Verbindung**

Sie können über Geräte, wie Smartphone, Tablet-Computer oder PC, auf die Webfunktion dieses Kamera-Recorders zugreifen.

*1* **Auf dem [Wizard]-Bildschirm wird [Wireless LAN] angezeigt.**

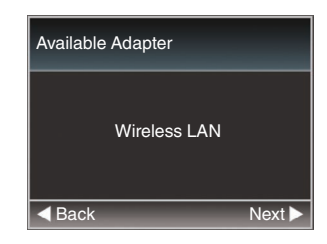

*2* **Drücken Sie die** I**-Taste, um den [Select Connection Type]-Bildschirm anzuzeigen.** Wählen Sie "P2P".

Folgen Sie den Anweisungen am Bildschirm, um die Einstellung abzuschließen.

Nehmen Sie die folgende Einstellung vor.

- Verbindungsmodus
- 0 Einstellungsmethode
	- \* SSID und Passphrase, wenn es sich nicht um WPS handelt

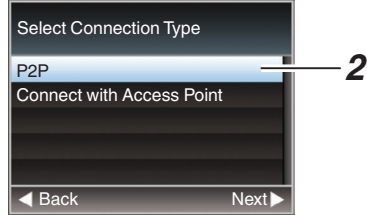

Notiz · -

- Wenn "WPS" im [Select Setup Type]-Bildschirm ausgewählt wurde, sind die Schritte 3 und 4 nicht erforderlich.
- *3* **Wählen Sie am Kamera-Recorder den Kamera-Modus und rufen Sie den [Network] (Status)-Bildschirm auf.**
	- 0 Drücken Sie am Kamera-Recorder die Taste [STATUS], um den Statusbildschirm aufzurufen. Drücken Sie die Pfeiltaste (<
	br>
	ib), um den

[Network]-Bildschirm aufzurufen.

0 Prüfen Sie, ob die von Ihnen im Assistenten eingestellten [SSID] und [Passphrase] angezeigt werden.

<span id="page-154-0"></span>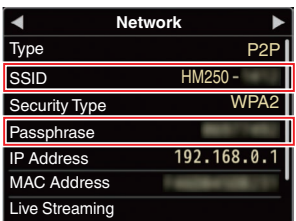

- *4* **Wählen Sie aus der Liste mit Zugangspunkten (Smartphone, Tablet-Computer, PC usw.) [SSID] aus und geben Sie das [Passphrase] ein.**
	- 0 Rufen Sie die Liste mit Zugangspunkten in den WLAN-Einstellungen von Smartphone, Tablet-Computer oder PC auf und wählen Sie "GY-HM250-\*\*\*\*\*". (\*\*\*\*\* sind Nummern, die mit dem verwendeten Gerät variieren.)
	- 0 Geben Sie im dann eingeblendeten Passwortbestätigungsbildschirm das [Passphrase] ein, das auf dem [Network]- Bildschirm angezeigt wird.

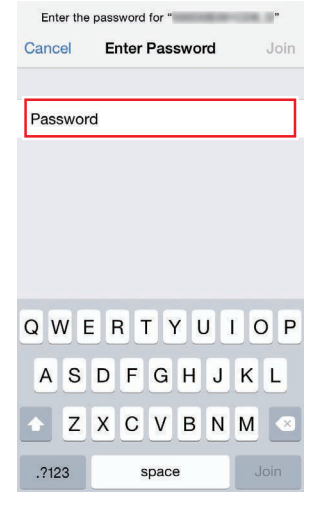

*5* **Einstellung abgeschlossen.**

Nachdem die Einstellung abgeschlossen ist, können Sie über einen Webbrowser auf den Kamera-Recorder zugreifen. ( $\sqrt{4}$  [S. 161 \[Verbindung über einen](#page-160-0)  $Web$ browser  $250$   $\vert$ )

### **Verbindung über ein LAN-Kabel herstellen**

Mithilfe eines Crosskabels können Sie ein Gerät, wie z. B. Smartphone, Tablet-Computer oder PC, direkt mit dem Kamera-Recorder verbinden, um auf die Web-Funktionen des Kamera-Recorders zuzugreifen. Alternativ können Sie auch den Anschluss mit einem Ethernet Hub herstellen.

- *1* **Verbinden Sie den [HOST]-Anschluss des Kamera-Recorders mithilfe eines Crosskabels mit dem Smartphone, Tablet-Computer oder PC.**
- *2* **Nehmen Sie die Einstellung am Kamera-Recorder vor und rufen Sie den [Wizard]- Bildschirm auf.** ( $\sqrt{4}$  [S. 153 \[Kameraeinrichtung für die](#page-152-0) [Netzwerkverbindung\] \)](#page-152-0)
- *3* **Auf dem [Wizard]-Bildschirm wird [Ethernet] angezeigt.**

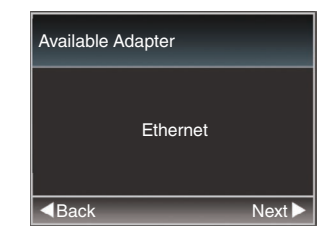

*4* **Drücken Sie die** I**-Taste, um den [IP Address Configuration]-Bildschirm anzuzeigen.**

Folgen Sie den Anweisungen am Bildschirm, um die Einstellung abzuschließen. Nehmen Sie die folgende Einstellung vor.

- 0 Einstellung IP-Adresse (DHCP oder manuell)
- IP Address
- Subnet Mask
- Gateway
- DNS-Server

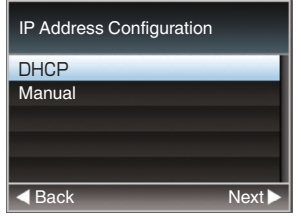

#### *5* **Einstellung abgeschlossen.**

Nachdem die Einstellung abgeschlossen ist, können Sie über einen Webbrowser auf den Kamera-Recorder zugreifen. ( $\approx$  [S. 161 \[Verbindung über einen Webbrowser](#page-160-0)

 $| 250 |$ 

## <span id="page-155-0"></span>**Verbindung über einen Mobilfunkadapter herstellen**

Sie können die FTP-Funktion und die Live-Streaming-Funktion nutzen, indem Sie einen Mobilfunkadapter mit dem Kamera-Recorder verbinden.

- *1* **Verbinden Sie den Mobilfunkadapter mit dem [HOST]-Anschluss des Kamera-Recorders.**
- *2* **Nehmen Sie die Einstellung am Kamera-Recorder vor und rufen Sie den [Wizard]- Bildschirm auf.**

( $\sqrt{4}$  [S. 153 \[Kameraeinrichtung für die](#page-152-0) [Netzwerkverbindung\] \)](#page-152-0)

*3* **Auf dem [Wizard]-Bildschirm wird [Cellular] angezeigt.**

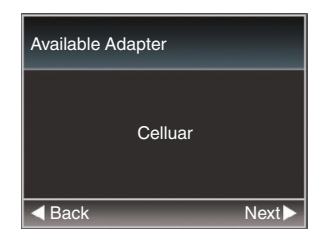

### *4* **Betätigen Sie die Taste** I**.**

Folgen Sie den Anweisungen am Bildschirm, um die Einstellung abzuschließen. Nehmen Sie die folgende Einstellung vor.

- 0 Verbindungs-Telefonnummer
- 0 Benutzername
- 0 Passwort

#### Vorsicht :

- 0 Der Zugriff auf die Web-Funktionen über einen Webbrowser eines Smartphones, Tablet-Computers oder PCs ist nur in einer LAN-Umgebung möglich.
- Bitte beachten Sie, dass Ihnen gegebenenfalls sehr hohe Gebühren in Rechnung gestellt werden, wenn Sie einen verbrauchsabhängigen Vertrag abgeschlossen haben. Für die Nutzung der Netzwerkfunktion ist ein Festpreisvertrag empfehlenswert.
- 0 Beachten Sie, dass es bei der Verwendung unpassender Einstellungen zu hohen Rechnungen vom Telefondienstanbieter kommen kann. Vergewissern Sie sich, dass alle Einstellungen richtig vorgenommen wurden.
- Um hohe Rechnungen aufgrund von Roaming-Verbindungen zu vermeiden, wird empfohlen, diese Funktion bei deaktiviertem Roaming-Vertrag zu verwenden.
- 0 Selbst wenn Sie die Netzwerkfunktion nicht nutzen, werden gegebenenfalls Kommunikationsdaten übertragen. Entfernen Sie den Mobilfunkadapter, wenn Sie die Funktion nicht benutzen.

# **Importieren von Metadaten** 250

Sie können eine Metadaten-Einstellungsdatei (XML-Format) vom FTP-Server herunterladen und Metadaten im Kamera-Recorder speichern. Die importierten Metadaten werden auf die aufzunehmenden Clips angewendet.

## **Vorbereiten von Metadaten**

0 Sie können die vier unten genannten Metadatentypen aufzeichnen.

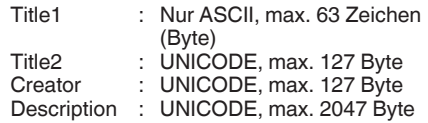

- Metadaten nutzen die XML-Formatbeschreibung.
- 0 Bearbeiten Sie den
	- <Title1><Title2><Description><Creator>-Tag mit dem XML-Editor. (siehe nachfolgende Bilder)

<?xml version="1.0" encoding="UTF-8"?> <NRT-MetaInterface lastUpdate="2015-01-29T18:06:21+09:00" xmlns="urn:schemas-proHD:nonRealTimeMetaInterface:ver.1.00" xmlns:xsi="http://www.w3.org/2001/XMLSchema-instance"> <MetaData> <Title1>Title1 sample</Title1> <!-- only "en",max63bytes --><br><Title2><mark>Title2 sample</mark></Title2> <!-- ,max127bytes -->

- <Description>Description sample</Description> <!-- ,max2047bytes -->
- <Creator>Creator sample</Creator>
- <!-- ,max127bytes -->
- </MetaData>
- </NRT-MetaInterface>

## **Konfigurieren des Servers für das Herunterladen**

Zum Festlegen der Einstellungen für die Verbindung zum FTP-Server zum Herunterladen der Metadaten (Domain-Name, Benutzername, Passwort usw.) sowie des Pfads der herunterzuladenden Datei.

*1* **Öffnen Sie den [Metadata Server]- Bildschirm.**

Öffnen Sie den [System] → [Network]/[Settings]  $\rightarrow$  [Metadata Server]-Bildschirm.

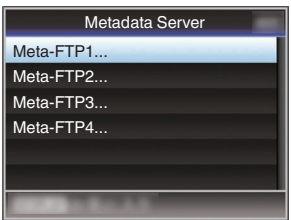

### *2* **Registrieren Sie den [Metadata Server].**

• Wählen Sie mithilfe der Pfeiltaste (▲▼) einen Server aus und drücken Sie die Set-Taste  $($ 

Der Server-Einstellungsbildschirm wird angezeigt. Nehmen Sie für jeden Menüpunkt die entsprechende Einstellung vor.

- 0 Es können bis zu 4 Einstellungen registriert werden.
- ( $\sqrt{4}$  S. 128 [ Metadata Server ])

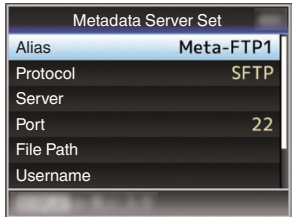

Notiz :

0 Einzelheiten zu den registrierten Daten erfahren Sie vom Netzwerkadministrator des Servers.

## **Importieren von Metadaten**

Laden Sie die Metadaten-Einstellungsdatei (XML-Format) vom FTP-Server herunter.

**1** Wählen Sie [System]  $\rightarrow$  [Network]  $\rightarrow$  [Import **Metadata] und drücken Sie die Set-Taste**  $($ 

Der Bildschirm [Import Metadata] wird angezeigt.

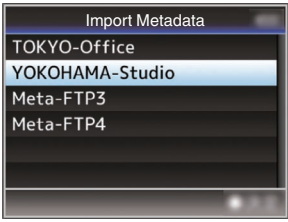

- *2* **Wählen Sie den Server für den Import der Metadaten aus.**
	- $\bullet$  Der unter [Metadata Server]  $\rightarrow$  [Alias] registrierte Name wird angezeigt.
	- Wählen Sie mithilfe der Pfeiltaste (▲▼) einen Server aus und drücken Sie die Set-Taste  $($ .

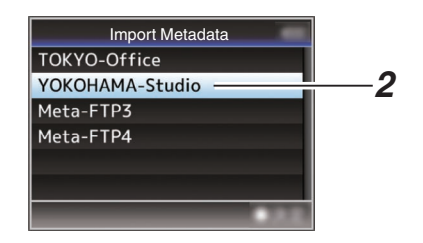

<span id="page-157-0"></span>*3* **Wählen Sie im Bestätigungsfenster [Import] und drücken Sie dann die Set-Taste (**R**).**

Der Import beginnt.

Ist der Import abgeschlossen, wird die Bildschirmanzeige wieder hergestellt, bevor der [Import Metadata]-Bildschirm eingeblendet wird.

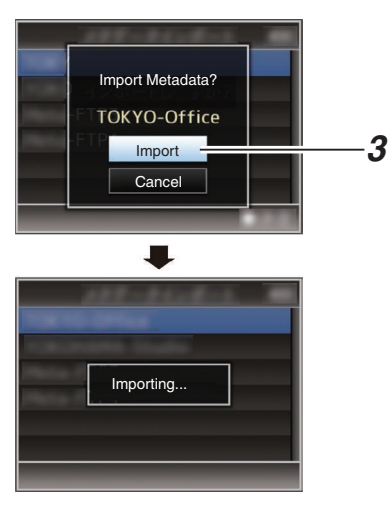

Notiz : -

- 0 Während des Imports können Sie das Menü nicht verlassen und keine Aufnahme durchführen.
- 0 Schlägt der Import der Metadaten fehl, wird "Import Error!" eingeblendet und eine Meldung mit Hinweisen zur Ursache des Fehlers wird angezeigt.

Drücken Sie die Set-Taste (R), um zum [Import Metadata]-Bildschirm in Schritt 1 zurückzukehren.

( $\sqrt{4}$  [S. 195 \[Liste der FTP-Übertragungsfehler](#page-194-0)  $| 250 |$ 

 $\bullet$  Wenn "HTTP" auf dem [Select FTP Proxy]-Bildschirm der

Netzwerkverbindungseinstellung ausgewählt ist, können nur Verbindungen zu Servern mit dem "FTP"-Protokoll hergestellt werden.

• Wenn eine andere Einstellung als "FTP" für [Protocol] angegeben ist, erscheint zur Gewährleistung der Sicherheit des Kommunikationswegs ein Bildschirm, auf dem Sie aufgefordert werden, den Fingerabdruck des öffentlichen Schlüssels und des vom Server erhaltenen Zertifikats zu bestätigen. Überprüfen Sie, ob der angezeigte Wert mit dem bekannten Wert übereinstimmt.

# **Hochladen eines aufgenommenen Videoclips** 250

Hochladen von auf SD-Karte aufgenommenen Clips auf einen voreingestellten FTP-Server.

### **Konfigurieren des FTP-Servers für das Hochladen**

Zum Festlegen der Einstellungen für die Verbindung zum FTP-Server zum Hochladen von aufgenommenen Clips (Domain-Name, Benutzername, Passwort usw.) sowie des Verzeichnispfads des Upload-Ziels.

*1* **Öffnen Sie den [Clip Server]-Bildschirm.** Öffnen Sie den [System] → [Network]/[Settings]  $\rightarrow$  [Clip Server]-Bildschirm.

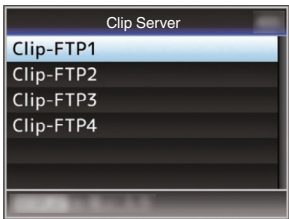

*2* **Registrieren Sie den [Clip Server].** Registrieren Sie den Server, auf den die auf SD-Karte aufgenommenen Clips hochgeladen werden sollen. Es können bis zu 4 Server registriert werden. ( $\sqrt{4}$  [S. 129 \[ Clip Server \] \)](#page-128-0)

Notiz : .

0 Einzelheiten zu den registrierten Daten erfahren Sie vom Netzwerkadministrator des Servers.

## **Hochladen eines Videoclips**

Hochladen von auf SD-Karte aufgenommenen Clips auf einen voreingestellten FTP-Server. Alle abspielbaren Clips des Miniaturbildanzeigebildschirms können hochgeladen werden.

### **Hochladen eines Videoclips**

- *1* **Wählen Sie am Kamera-Recorder den Medien-Modus.**
	- 0 Halten Sie die [MODE]-Wähltaste im Kamera-Modus gedrückt, um den Medien-Modus aufzurufen. Eine Miniaturansicht der auf der SD-Karte gespeicherten Clips wird angezeigt.
	- Sie können die im Miniaturbildanzeigebildschirm ausgewählten Clips auf den FTP-Server hochladen.
	- $(x \in S. 84$  [Miniaturansicht])

*2* **Bewegen Sie den Cursor auf den hochzuladenden Clip.**

Benutzen Sie die Pfeiltaste (▲▼◀▶), um den Cursor zu dem Clip zu bewegen, den Sie hochladen möchten.

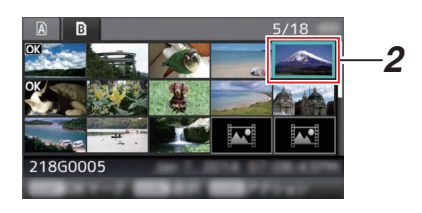

*3* **Drücken Sie die [ZEBRA/5]-Taste.** Der Aktionsauswahlbildschirm wird angezeigt.

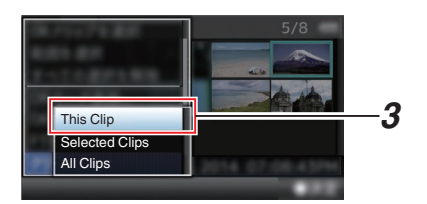

*W***ählen Sie [FTP Upload] → [This Clip] → Server, auf den hochgeladen werden soll, und drücken Sie die Set-Taste (**R**).**

Der Übertragungsstatus wird in einer Fortschrittsanzeige eingeblendet.

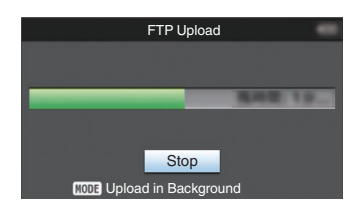

Notiz : -

- 0 Die Namen der Server, zu denen Dateien hochgeladen werden, werden mit den voreingestellten Bezeichnungen in [Clip Server]  $\rightarrow$ [Alias] angezeigt.
- 0 Um das Hochladen zu stoppen, drücken Sie die Set-Taste  $($ <sup>a</sup>).

Wählen Sie im Bestätigungsbildschirm [Yes] und drücken Sie die Set-Taste (R), um das Hochladen zu stoppen und zum Miniaturbildanzeigebildschirm zurückzukehren.

#### *5* **Hochladen abgeschlossen.**

- 0 Wurde das Hochladen abgeschlossen, erscheint "Successfully Completed." auf dem Bildschirm.
- 0 Drücken Sie die Set-Taste (R), um zum Miniaturbildanzeigebildschirm zurückzukehren.

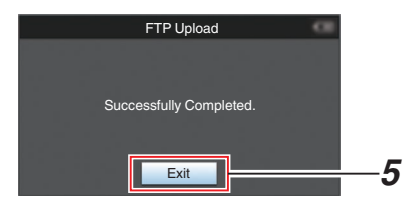

### **Auswählen und Hochladen mehrerer Clips**

Für das Auswählen und Hochladen mehrerer Clips siehe ["\[Auswahl mehrerer Clips und Ausführen von](#page-89-0) [Funktionen\] \(](#page-89-0)☞ S. 90)".

#### **Hochladen aller Video-Clips**

- *1* **Drücken Sie die [ZEBRA/5]-Taste.** Der Aktionsauswahlbildschirm wird angezeigt.
- *2* **Clips hochladen.** Wählen Sie [FTP Upload...]  $\rightarrow$  [All Clips]  $\rightarrow$  Server, auf den hochgeladen werden soll, und drücken Sie die Set-Taste (●).

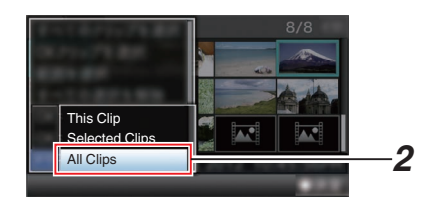

#### *3* **Das Hochladen beginnt.**

Der Übertragungsstatus wird in einer Fortschrittsanzeige eingeblendet.

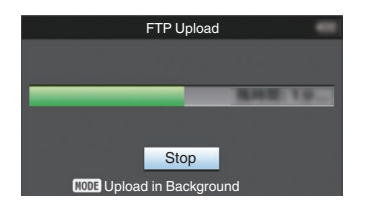

**Verbindung mit dem Netzwerk herstellen**  Verbindung mit dem Netzwerk herstellen 28

#### Notiz : -

0 Um das Hochladen zu stoppen, drücken Sie die Set-Taste  $($ 

Wählen Sie im Bestätigungsbildschirm [Yes] und drücken Sie die Set-Taste (R), um das Hochladen zu stoppen und zum Miniaturbildanzeigebildschirm zurückzukehren.

- 0 Wenn die hochzuladende Datei denselben Namen wie eine bestehende Datei auf dem FTP-Server hat, erscheint ein Fenster zur Bestätigung des Überschreibens.
- Wenn Sie "HTTP" im Bildschirm [Select FTP Proxy] der Netzwerkverbindungseinstellungen auswählen, wird die Überschreiben-Meldung nicht eingeblendet und die existierende Datei wird überschrieben.
- 0 Auch nach dem Start des Uploads (FTP-Übertragung läuft) in Schritt 3 wird durch Drücken der [MODE]-Taste der Kamera-Recorder in den Kameramodus geschaltet, und Sie können mit der Aufnahme beginnen.
- Wenn eine andere Einstellung als "FTP" für [Protocol] angegeben ist, erscheint zur Gewährleistung der Sicherheit des Kommunikationswegs ein Bildschirm, auf dem Sie aufgefordert werden, den Fingerabdruck des öffentlichen Schlüssels und des vom Server erhaltenen Zertifikats zu bestätigen. Überprüfen Sie, ob der angezeigte Wert mit dem bekannten Wert übereinstimmt.
	- Der Fingerabdruck ist ein einmaliger Wert, der von den jeweiligen öffentlichen Schlüsseln und Zertifikaten abhängt.
	- <sup>0</sup> Einzelheiten zum Fingerabdruck erfahren Sie vom Administrator des Servers, zu dem eine Verbindung hergestellt werden soll.
	- ( $\sqrt{4}$  S. 129 [ Clip Server 1)
- Wenn "HTTP" auf dem [Select FTP Proxy]-Bildschirm der Netzwerkverbindungseinstellung ausgewählt ist, können nur Verbindungen zu Servern mit dem "FTP"-Protokoll hergestellt werden.

### *4* **Hochladen abgeschlossen.**

- 0 Wurden alle Clips erfolgreich hochgeladen, wird "Successfully Completed." angezeigt. Drücken Sie die Set-Taste (R), um zum Miniaturbildanzeigebildschirm zurückzukehren.
- Wurden die Clips nicht erfolgreich hochgeladen, werden die folgenden Fehler eingeblendet.

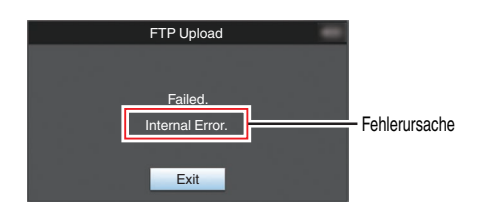

( $\sqrt{250}$ ) (Liste der FTP-Übertragungsfehler 250)

Notiz : • Wenn beim Umschalten in den Kameramodus während des FTP-Uploads eine Fehlermeldung oder eine andere Benachrichtigung vorliegt, erscheint im Kameramodus ein <sup>D</sup>-Symbol (gelb) im Anzeigebereich für den verbleibenden Speicherplatz auf dem Medium. Sie können die [MODE]-Taste drücken, um zum

Medien-Modus umzuschalten und den oben erwähnten Fehlerbildschirm anzuzeigen.

Befolgen Sie ["\[Liste der FTP-Übertragungsfehler](#page-194-0) 250  $\left( \infty$  [S. 195\)"](#page-194-0), um die Fehleranzeige zu löschen.

# <span id="page-160-0"></span>**FTP-Wiederaufnahme-Funktion** 250

Wenn die FTP-Übertragung beginnt und es eine Datei mit dem gleichen Namen auf dem Server mit einer Dateigröße kleiner als die zu übertragende Datei gibt, wird die Datei auf dem Server als unterbrochene Datei während einer FTP-Übertragung angesehen. Ein

Bestätigungsanzeige, um den Transfer (Schreiben anhängen) wieder aufzunehmen, erscheint.

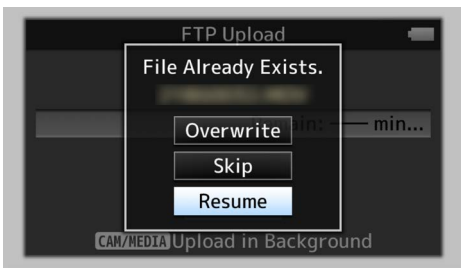

Wenn "Resume" gewählt ist, wird die FTP-Übertragung durchgeführt, so dass es von der Position hängt, wo sie unterbrochen wurde. Wenn die FTP-Übertragung normal endet, erscheint "Complete" auf dem Bildschirm. Notiz : -

- 0 Ein FTP-Server ausgestattet mit Wiederaufnahmefunktion ist erforderlich.
- $\bullet$  Wenn [System]  $\rightarrow$  [Network]/[Settings]  $\rightarrow$  [Clip Server]  $\rightarrow$  [Clip-FTP1/2/3/4]  $\rightarrow$  [Protocol] auf .SFTP" eingestellt ist, wird die Wiederaufnahmefunktion deaktiviert.
- Wenn "HTTP" im [Select FTP Proxyl-Bildschirm der Netzwerkverbindungseinstellung ausgewählt ist, ist die Wiederaufnahmefunktion deaktiviert.

# **Verbindung über einen Webbrowser** 250

Sie können mit Geräten wie Smartphone, Tablet-Computer oder PC über einen Webbrowser auf die Webfunktionen dieses Kamera-Recorders zugreifen.

Treffen Sie im Vorfeld die erforderlichen Vorbereitungen für die Verbindung.

( $\approx$  [S. 153 \[Schließen Sie je nach beabsichtigter](#page-152-0) [Nutzung einen geeigneten Adapter an den](#page-152-0) [\[HOST\]-Anschluss am Seitenanschlussbereich](#page-152-0) [des Kamera-Recorders an.\] \)](#page-152-0)

- *1* **Wählen Sie am Kamera-Recorder den Kamera-Modus und rufen Sie den [Network] (Status)-Bildschirm auf.**
	- 0 Drücken Sie am Kamera-Recorder die Taste [STATUS], um den Statusbildschirm aufzurufen.

Drücken Sie die Pfeiltaste (<
Ibl. um den [Network]-Bildschirm aufzurufen.

0 Prüfen Sie die angezeigte [IP Address].

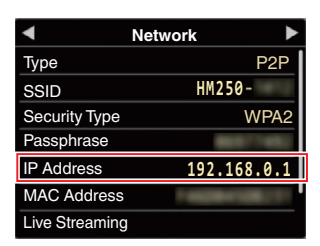

*2* **Starten Sie den Webbrowser an dem Gerät, das Sie mit dem Kamera-Recorder verbinden möchten, und geben Sie die [IP Address] in das Adressfeld ein. (Beispiel: 192.168.0.1)**

Wenn "192.168.0.1" für [IP Address] angezeigt wird, geben Sie "http://192.168.0.1" ein.

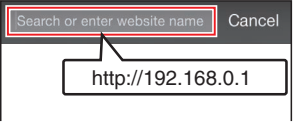

### <span id="page-161-0"></span>*3* **Geben Sie Benutzernamen und Passwort ein.**

Geben Sie den Benutzernamen (jvc) und das Passwort (voreingestelltes Passwort: 0000) im Anmeldungsbildschirm ein, um die Hauptseite der Kamera aufzurufen.

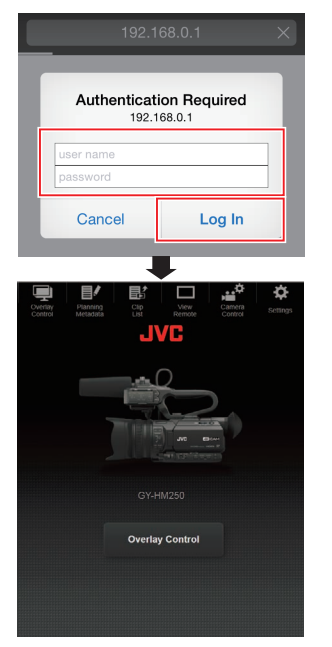

Notiz : -

 $\bullet$  Das Passwort kann in [System]  $\bullet$  [Network]/  $[Setting] \rightarrow [Web] \rightarrow [Change$  Password] geändert werden. ( $\mathbb{R}$  S. 123 [ Login Password ])

# **Bearbeiten von Metadaten**  $250$

Sie können die Metadaten erstellen, die einer aufgenommenen Datei hinzugefügt werden sollen, oder die Metadaten eines aufgenommenen Clips überschreiben.

## **Planning Metadata**

Sie können mithilfe von Geräten wie Smartphone, Tablet-Computer oder PC über einen Webbrowser auf die Bearbeitungsseite der Metadaten des Kamera-Recorders zugreifen und die Metadaten bearbeiten, die für aufzunehmende Clips verwendet werden sollen.

- *1* **Öffnen Sie die Hauptseite der Kamera.** Zugriff auf die Seite über einen Webbrowser mit einem Gerät wie z. B. Smartphone, Tablet-Computer oder PC. ( $\sqrt{4}$  [S. 161 \[Verbindung über einen Webbrowser](#page-160-0)  $| 250 | )$
- *2* **Berühren Sie bzw. klicken Sie auf die Registerkarte [Planning Metadata], um den Bildschirm [Planning Metadata] zu öffnen.**

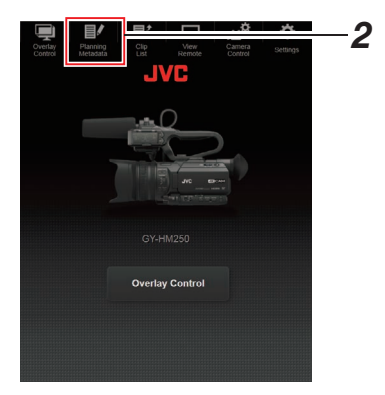

### <span id="page-162-0"></span>*3* **Bearbeiten Sie die Metadaten.**

- A Geben Sie Daten in die erforderlichen Felder ein.
- B Berühren Sie bzw. klicken Sie nach erfolgter Eingabe auf [Save], um die Metadaten zu überschreiben.

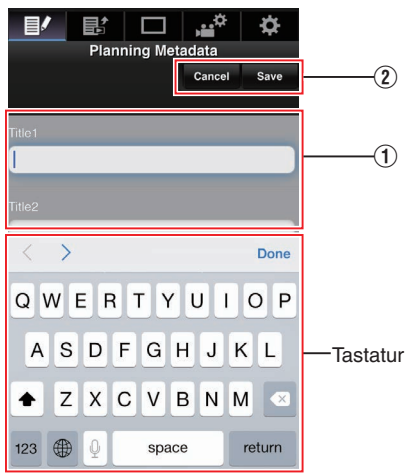

### *4* **Berühren Sie bzw. klicken Sie im Bestätigungsbildschirm auf [OK].**

- 0 Die Aktualisierung der [Planning Metadata] beginnt.
- Nach erfolgter Aktualisierung wird "Renewal of planning metadata is succeeded." eingeblendet. Berühren Sie bzw. klicken Sie auf [OK].
- 0 Kehrt zum Bildschirm in Schritt 3 zurück.

# **Clip Metadata**

Sie können über den Webbrowser von Geräten wie Smartphone, Tablet-Computer oder PC auf die Bearbeitungsseite der Metadaten zugreifen und die Metadaten anzeigen bzw. neu schreiben, die für einen Clip aufgezeichnet werden.

*1* **Öffnen Sie die Hauptseite der Kamera.** Zugriff auf die Seite über einen Webbrowser mit einem Gerät wie z. B. Smartphone, Tablet-Computer oder PC. ( $\sqrt{4}$  [S. 161 \[Verbindung über einen Webbrowser](#page-160-0)  $| 250 | )$ 

## *2* **Zeigt die Clip-Liste an.**

Tippen (klicken) Sie auf den [Clip List]-Tab, um die Clipliste anzuzeigen.

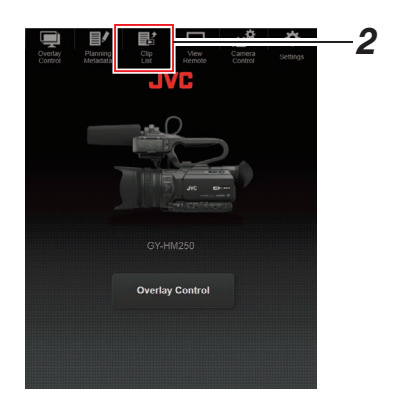

*3* **Wählen Sie am Kamera-Recorder den "Remote Edit Mode".**

Sie können zu "Remote Edit Mode" über einen Webbrowser oder durch Bedienung der Kamera umschalten.

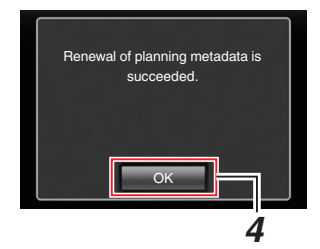

Notiz :

0 Ist die Aktualisierung fehlgeschlagen, wird "Renewal of planning metadata is failed." angezeigt. Berühren Sie bzw. klicken Sie auf [Close], um

zum Bildschirm in Schritt 3 zurückzukehren.

- Umschalten über einen Webbrowser
- $\circ$  Sie sehen eine Meldung, die "It is necessary to change the camera mode to "Remote Edit Mode". Change the mode." auf dem Webbrowser anzeigt.

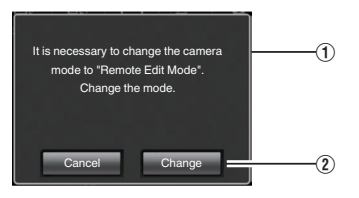

B Tippen (Klicken) Sie auf [Change], um die Kamera in den Fernbedienungs-Bearbeitungsmodus umzuschalten.

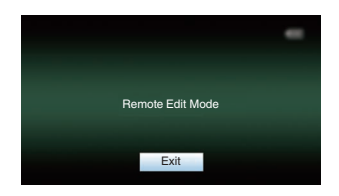

- Umschalten von der Kamera
	- A "Change to Remote Edit Mode?" wird auf dem Display-Bildschirm der Kamera angezeigt.
	- B Wählen Sie [Change] und drücken Sie die Set-Taste ( $\bullet$ ), um in den Fernbedienungs-Bearbeitungsmodus umzuschalten.

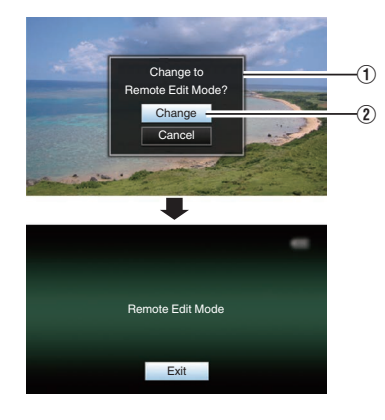

#### Notiz : -

- 0 Werden Menü oder Status angezeigt, wird die Anzeige des Bestätigungsbildschirms zurückgehalten.
- 0 Schließen Sie das Menü am Kamera-Recorder, falls es angezeigt wird.
- 0 Schließen Sie die Statusanzeige am Kamera-Recorder, falls sie angezeigt wird.
- 0 Drücken Sie am Kamera-Recorder die Set-Taste (●), während sich das Gerät im Remote Edit Mode befindet, wird der Remote Edit Mode automatisch verlassen und in den Kamera-Modus geschaltet.
- 0 Wenn FTP-Upload über das Kameragerät aktuell läuft, ist das Umschalten zum Fernbedienungs-Bearbeitungsmodus deaktiviert.
- *4* **Wählen Sie den Metadaten-Bearbeitungsmodus.** Wählen Sie den [Metadata]-Tab.
- *5* **Wählen Sie den Clip aus, für den Sie die Metadaten neu schreiben möchten.**
	- Eine Liste der aufgenommenen Clips erscheint auf dem [Clip List]-Bildschirm.
	- 0 Berühren Sie bzw. klicken Sie auf den Clip, dessen Metadaten Sie neu schreiben möchten.

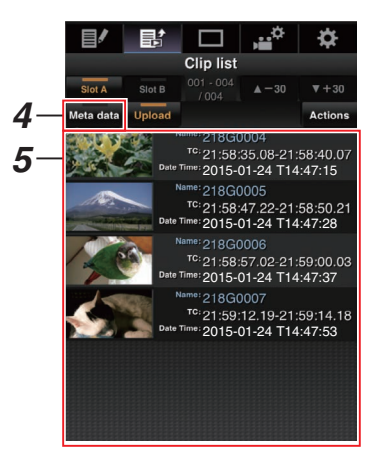

Notiz : .

- 0 Mithilfe der Registerkarten [Slot A] und [Slot B] können Sie den angezeigten Steckplatz wechseln.
- Sie können den [▲-30]- oder [▼+30]-Tab verwenden, um zu den vorherigen oder nächsten 30 Clips auf der Liste zu springen.
- *6* **Bearbeiten Sie die Metadaten der ausgewählten Clips.**
- A Bearbeiten Sie die Daten in den erforderlichen Feldern.
	- 0 Verwenden Sie dazu die Maus und die Tastatur, wenn Sie einen PC benutzen.
	- 0 Bei Benutzung eines Smartphones oder Tablet-Computers berühren Sie das Texteingabefeld, um eine herkömmliche Software-Tastatur auf dem Bildschirm anzuzeigen. Geben Sie die Daten über die angezeigte Tastatur ein.
- (2) Sie können [OK Mark] berühren bzw. anklicken, um den ausgewählten Clips eine OK-Markierung hinzuzufügen bzw. um diese zu löschen.
- (3) Berühren Sie bzw. klicken Sie nach erfolgter Bearbeitung auf [Save], um die Metadaten zu überschreiben.

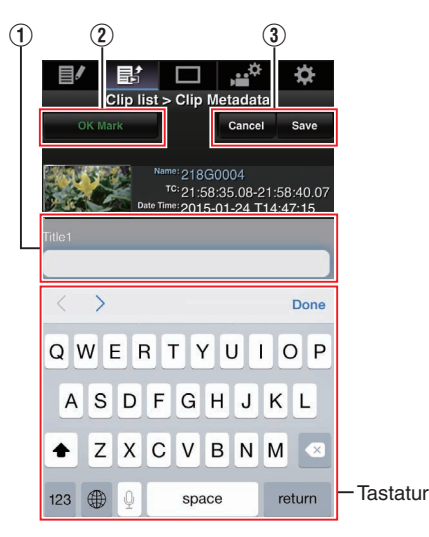

- *7* **Berühren Sie bzw. klicken Sie im Bestätigungsbildschirm auf [OK].**
	- 0 Die Aktualisierung der Metadaten beginnt.
	- Nach erfolgter Aktualisierung wird "Renewal of clip metadata is succeeded." eingeblendet. Berühren Sie bzw. klicken Sie auf [OK].
	- 0 Kehrt zum Bildschirm in Schritt 4 zurück.

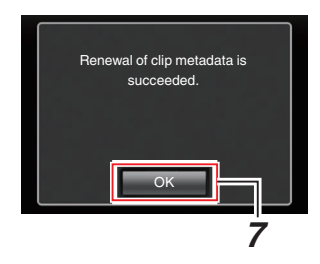

#### Notiz : -

0 Ist die Aktualisierung fehlgeschlagen, wird "Renewal of clip metadata is failed." angezeigt. Berühren Sie bzw. klicken Sie auf [Close], um zum Bildschirm in Schritt 4 zurückzukehren.

# <span id="page-165-0"></span>**Hochladen eines Aufnahme-Clips über einen Webbrowser 250**

- 0 Hochladen von auf SD-Karte aufgenommenen Clips auf einen voreingestellten FTP-Server.
- Sie können alle ausgewählten Clips, alle Clips oder alle mit einer OK-Markierung versehenen Clips hochladen.

## **Konfigurieren des FTP-Servers für das Hochladen**

( $\sqrt{4}$  [S. 158 \[Konfigurieren des FTP-Servers für](#page-157-0) [das Hochladen\] \)](#page-157-0)

## **Hochladen von Videoclips**

*1* **Öffnen Sie die Hauptseite der Kamera.** Zugriff auf die Seite über einen Webbrowser mit einem Gerät wie z. B. Smartphone, Tablet-Computer oder PC.

( $\sqrt{4}$  [S. 161 \[Verbindung über einen Webbrowser](#page-160-0)  $| 250 |$ 

*2* **Zeigt die Clip-Liste an.**

Tippen (klicken) Sie auf den [Clip List]-Tab, um die Clipliste anzuzeigen.

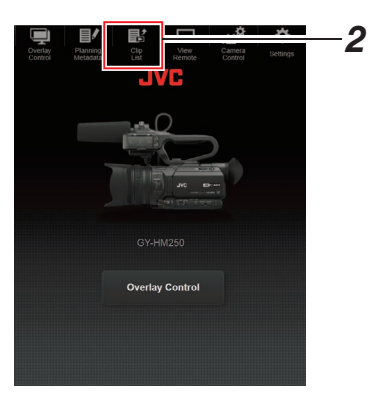

*3* **Wählen Sie am Kamera-Recorder den "Remote Edit Mode".** Sie können zu "Remote Edit Mode" über einen Webbrowser oder durch Bedienung der Kamera umschalten.

- Umschalten über einen Webbrowser
	- (1) Sie sehen eine Meldung, die "It is necessary to change the camera mode to "Remote Edit Mode". Change the mode." auf dem Webbrowser anzeigt.

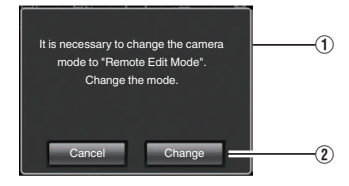

B Tippen (Klicken) Sie auf [Change], um die Kamera in den Fernbedienungs-Bearbeitungsmodus umzuschalten.

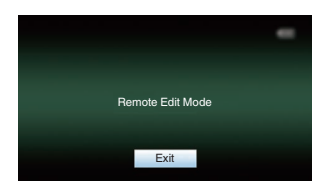

- **Umschalten von der Kamera** 
	- A "Change to Remote Edit Mode?" wird auf dem Display-Bildschirm der Kamera angezeigt.
	- B Wählen Sie [Change] und drücken Sie die Set-Taste (.), um in den Fernbedienungs-Bearbeitungsmodus umzuschalten.

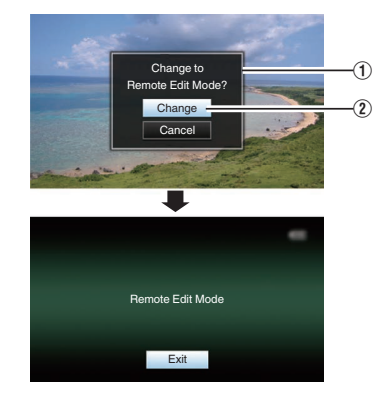

 $N$ ntiz  $\cdot$   $-$ 

- Werden Menü oder Status angezeigt. wird die Anzeige des Bestätigungsbildschirms zurückgehalten.
- 0 Schließen Sie das Menü am Kamera-Recorder, falls es angezeigt wird.
- Schließen Sie die Statusanzeige am Kamera-Recorder, falls sie angezeigt wird.
- 0 Drücken Sie am Kamera-Recorder die Set-Taste (R), während sich das Gerät im Remote Edit Mode befindet, wird der Remote Edit Mode automatisch verlassen und in den Kamera-Modus geschaltet.
- 0 Wenn FTP-Upload über das Kameragerät aktuell läuft, ist das Umschalten zum Fernbedienungs-Bearbeitungsmodus deaktiviert.
- *4* **Wählen Sie den Hochlademodus.** Wählen Sie den [Upload]-Tab.
- *5* **Wählen Sie den Clip aus, den Sie hochladen wollen.**
	- 0 Eine Liste der aufgenommenen Clips erscheint auf dem [Clip List]-Bildschirm.
	- 0 Tippen (Klicken) Sie auf den Clip, den Sie hochladen möchten, um ihn auszuwählen.
	- Ausgewählte Clips werden mit einem Häkchen versehen angezeigt.

Notiz : .

- 0 Mithilfe der Registerkarten [Slot A] und [Slot B] können Sie den angezeigten Steckplatz wechseln.
- Sie können den [▲-30]- oder [▼+30]-Tab verwenden, um zu den vorherigen oder nächsten 30 Clips auf der Liste zu springen.
- *6* **Wählen Sie den Hochladebetrieb.** Tippen (Klicken) Sie die [Actions]-Taste.

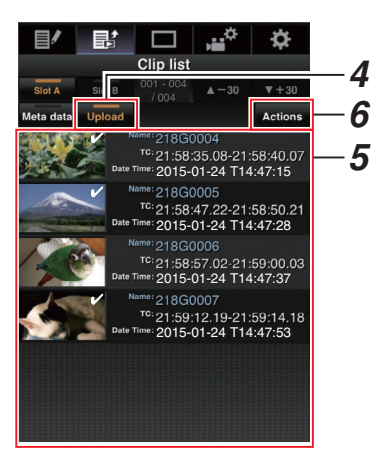

*7* **Wählen Sie eine Methode zum Hochladen der Clips.**

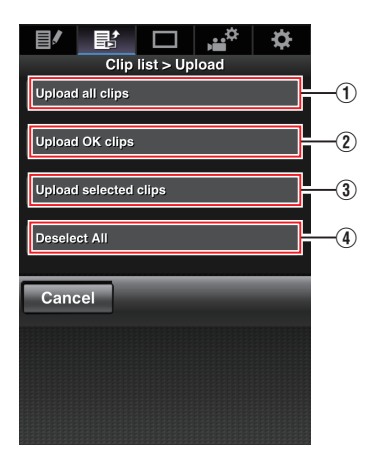

(1) Alle Clips hochladen

Lädt alle Clips in den angezeigten Fächern hoch.

Tippen (Klicken) Sie, um sich zum [Clip Server]-Bildschirm zu bewegen.

 $\odot$  Hochladen von OK-Clips

Lädt alle Clips in den angezeigten Fächern hoch, die mit einer OK-Markierung versehen sind. Tippen (Klicken) Sie, um sich zum [Clip Server]-Bildschirm zu bewegen.

(3) Ausgewählte Clips hochladen

Lädt die Clips hoch, die Sie ausgewählt haben.

Tippen (Klicken) Sie, um sich zum [Clip Server]-Bildschirm zu bewegen.

(4) Jede Auswahl löschen

Löscht jede Clip-Auswahl und kehrt zum [Clip List]-Bildschirm zurück.

- *8* **Wählen Sie den Clip-Server und starten Sie das Hochladen.**
	- 0 Nach der Auswahl des Servers, zu dem die Clips hochgeladen werden, erscheint ein Hochlade-Bildschirm.

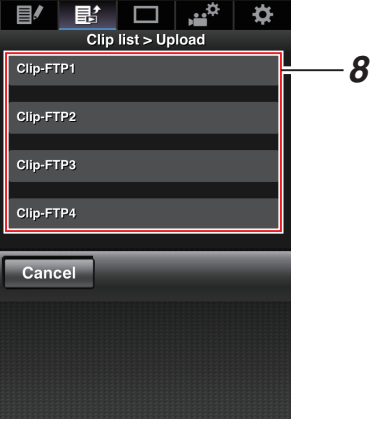

• Der Ubertragungsstatus wird in einer Fortschrittsanzeige eingeblendet.

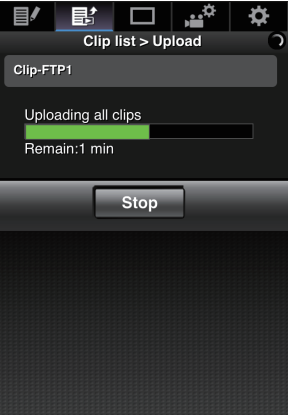

#### Notiz : -

- 0 Um die Übertragung zu stoppen, tippen (klicken) Sie die [Stop]-Taste. Tippen (Klicken) von [Yes] auf dem Bestätigungsbildschirm stoppt die Übertragung und bringt Sie zurück zur Hauptseite.
- 0 Existiert bereits eine Datei mit einem identischen Namen wie die zu übertragende Datei auf dem FTP-Server, erscheint ein Bestätigungsbildschirm, der fragt, ob die Datei überschrieben werden soll.

Wenn Sie jedoch "HTTP" im Bildschirm [Select FTP Proxy] der

Netzwerkverbindungseinstellungen auswählen, wird die Überschreiben-Meldung nicht eingeblendet und die existierende Datei wird sofort überschrieben.

- Nachdem das Hochladen in Schritt 8 gestartet wurde, sind andere Webbrowser-Vorgänge deaktiviert, bis das Hochladen komplett ist.
- Nachdem das Hochladen in Schritt 8 gestartet wurde, und nach dem Umschalten in den Media-Modus durch Drücken der [MODE]- Auswahltaste, werden Vorgänge über den Webbrowser deaktiviert. Um Webbrowser-Vorgänge zu aktivieren, drücken Sie die [MODE]-Auswahltaste erneut, um in den Kamera-Modus umzuschalten.
- Wenn eine andere Einstellung als "FTP" für [Protocol] angegeben ist, erscheint zur Gewährleistung der Sicherheit des Kommunikationswegs ein Bildschirm, auf dem Sie aufgefordert werden, den Fingerabdruck des öffentlichen Schlüssels und des vom Server erhaltenen Zertifikats zu bestätigen. Überprüfen Sie, ob der angezeigte Wert mit dem bekannten Wert übereinstimmt.
	- Der Fingerabdruck ist ein einmaliger Wert, der von den jeweiligen öffentlichen Schlüsseln und Zertifikaten abhängt.
	- <sup>0</sup> Einzelheiten zum Fingerabdruck erfahren Sie vom Administrator des Servers, zu dem eine Verbindung hergestellt werden soll.  $(\sqrt{4})$  S. 129 [ Clip Server 1 )
- Wenn "HTTP" auf dem [Select FTP Proxy]-Bildschirm der Netzwerkverbindungseinstellung ausgewählt ist, können nur Verbindungen zu Servern mit dem "FTP"-Protokoll hergestellt werden.

#### <span id="page-168-0"></span>*9* **Hochladen abgeschlossen.**

• Wurde das Hochladen abgeschlossen, erscheint "Successfully Completed." auf dem Bildschirm.

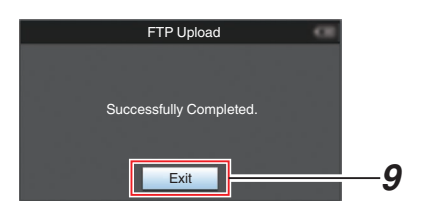

0 Wurden die Clips nicht erfolgreich hochgeladen, werden die folgenden Fehler eingeblendet.

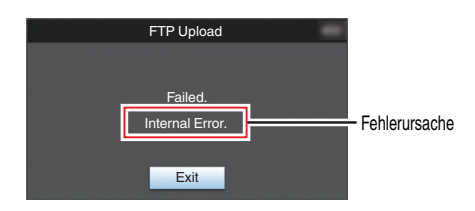

( $\sqrt{4}$  [S. 195 \[Liste der FTP-Übertragungsfehler](#page-194-0)  $[250]$ 

Notiz : -

• Befolgen Sie "[\[Liste der FTP-](#page-194-0)[Übertragungsfehler](#page-194-0) 250 | ( $\text{F}$  S. 195)", um die Fehlermeldung zu löschen.

# **Ansicht Fernfunktion 250**

Über einen Webbrowser können Sie mithilfe von Geräten wie Smartphone, Tablet-Computer oder PC die live angezeigten Bilder prüfen und die folgenden Fernbedienungsschritte ausführen.

- 0 Starten/Stoppen der Aufnahme
- $\bullet$  Zoomen
- 0 Registrieren/Löschen des voreingestellten Zooms
- *1* **Öffnen Sie die Hauptseite der Kamera.** Zugriff auf die Seite über einen Webbrowser mit einem Gerät wie z. B. Smartphone, Tablet-Computer oder PC.

 $(\sqrt{3} S. 161$  [Verbindung über einen Webbrowser 250])

*2* **Berühren Sie bzw. klicken Sie auf die Registerkarte [View Remote], um den Bildschirm [View Remote] zu öffnen.**

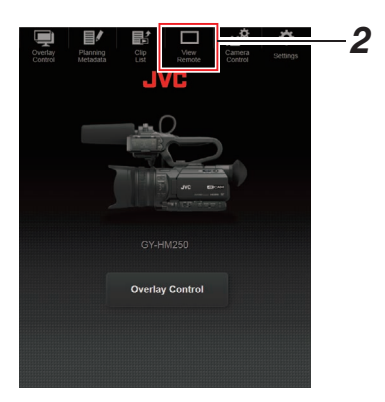

## **Bedienungsschritte**

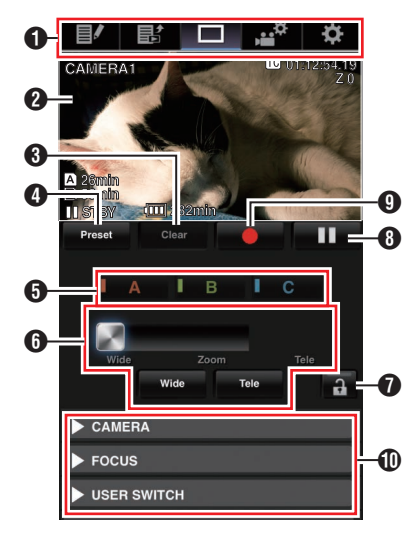

- A Schaltfläche für den Seitenwechsel Berühren Sie diese Schaltfläche bzw. klicken Sie sie an, um zum Bildschirm [Planning Metadata], [Clip Metadata] oder [Settings] zu wechseln.
- **Bildschirm Live-Ansicht** Zeigt die Live-Bilder an. Berühren Sie ein Live-Bild, um Informationen einzublenden bzw. die auf dem Live-Bild angezeigten Daten zu verbergen, wie z. B. verbleibender Medienspeicherplatz und Timecode.
- **8** [Clear]-Taste Schaltet in den Modus Löschen der voreingestellten Zoomposition. ( $\sqrt{4}$  S. 170 [Registrieren/Löschen des voreingestellten Zooms] ) ( $\sqrt{4}$  [S. 171 \[Löschen einer voreingestellten](#page-170-0) [Zoomposition\] \)](#page-170-0)
- **O** [Preset]-Taste Schaltet in den Modus Registrieren der voreingestellten Zoomposition. ( $\sqrt{4}$  S. 170 [Registrieren des voreingestellten Zooms] )
- E [A]/[B]/[C]-Tasten Nutzen Sie diese Schaltflächen, um eine Voreinstellung zu registrieren oder voreingestellte Daten zu löschen.
- **6** Zoom-Steuerung
	- Zur Bedienung der Zoomfunktion ziehen Sie den Zoomregler entlang der Zoomleiste.
	- 0 Berühren Sie bzw. klicken Sie auf die Schaltfläche [Wide] oder [Tele], um eine Feineinstellung der Zoomposition vorzunehmen.
	- 0 Die Folie ändert sich dem dynamischen Zoom entsprechend.
		- $(\sqrt{4}$  S. 100 | Dynamic Zoom ] ) Dynamischer Zoom Aus:

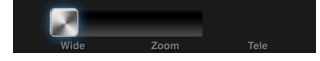

Dynamischer Zoom An:

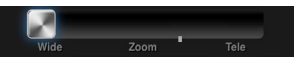

**O** Funktionsspeichertaste

Fixiert die Funktionen, die im [Settings]- Bildschirm eingestellt wurden.

( $\approx$  [S. 174 \[Ändern der Einstellungen der View](#page-173-0) [Remote-Funktion\] \)](#page-173-0)

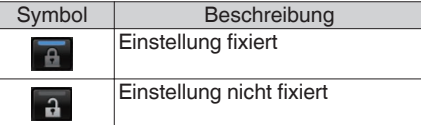

- **6** Schaltfläche Aufnahmestopp
- **O** Schaltfläche Aufnahmestart
- *<sup>1</sup>* Kamerasteuerungsfunktion
	- $(\sqrt{25} S. 172$  [Kamerasteuerungsfunktion 250])

## **Registrieren/Löschen des voreingestellten Zooms**

## **Registrieren des voreingestellten Zooms**

Sie können 3 beliebige Zoompositionen registrieren.

*1* **Schalten Sie in den Modus Registrieren des voreingestellten Zooms.**

Berühren Sie bzw. klicken Sie auf die Schaltfläche [Preset], um in den Modus Registrieren des voreingestellten Zooms zu schalten.

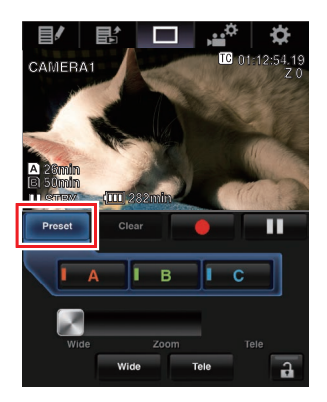

#### *2* **Legen Sie die Zoomposition fest.** Nutzen Sie die Zoom-Steuerung, um den Zoom zu bedienen und legen Sie eine Position fest.

*3* **Berühren Sie bzw. klicken Sie auf [A].** Position [A] ist registriert. Position A wird auf der Zoomleiste der Zoom-Steuerung angezeigt.

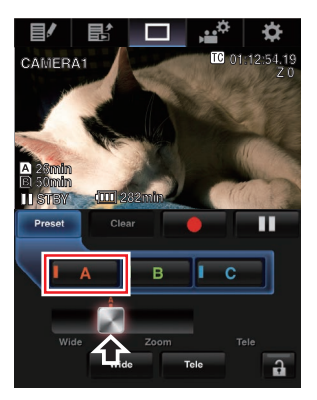

### <span id="page-170-0"></span>*4* **Registrieren Sie [B] und [C] auf die gleiche Art und Weise.**

Nachdem die drei Positionen A, B und C registriert wurden, werden die Positionen der Tasten [A], [B] und [C] entsprechend der Reihenfolge der registrierten Zoomposition von links nach rechts neu angeordnet.

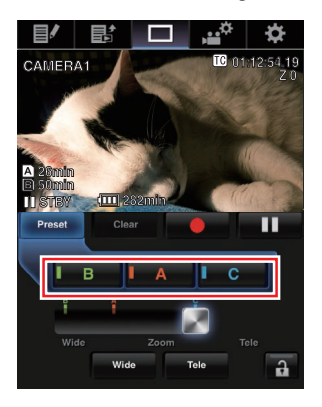

*5* **Beenden Sie den Modus Registrieren des voreingestellten Zooms.** Tippen (klicken) Sie die [Preset]-Taste, um den

Modus Registrieren des voreingestellten Zooms zu beenden.

Notiz :

- 0 Ist die Registrierung abgeschlossen (Schaltflächen [A], [B] und [C] sind aktiviert), können Sie die jeweilige voreingestellte Zoomposition durch Berühren bzw. Anklicken der Schaltflächen aufrufen.
- 0 Diese Funktion lässt sich unabhängig von der voreingestellten Zoomposition am Kamera-Recorder bedienen.

( $\mathbb{R}$  [S. 49 \[Speichern/Wiederherstellen der](#page-48-0) [aktuellen Zoomposition \(Vorgabezoom\)\] \)](#page-48-0)

- 0 Wenn der dynamische Zoom eingeschaltet ist, graut die Voreinstellungstaste, bei der die dynamische Zoomposition registriert ist, aus, wenn der dynamische Zoom aus ist und die Zoomposition kann nicht verändert werden.
- 0 Wenn der dynamische Zoom aus ist, kann die dynamische Zoomposition nicht registriert werden.

## **Löschen einer voreingestellten Zoomposition**

*1* **Schalten Sie in den Modus Löschen des voreingestellten Zooms.** Wenn Positionen für [A], [B] und [C] registriert sind, schalten Sie durch Berühren bzw. Anklicken der Schaltfläche [Clear] in den Modus Löschen des voreingestellten Zooms.

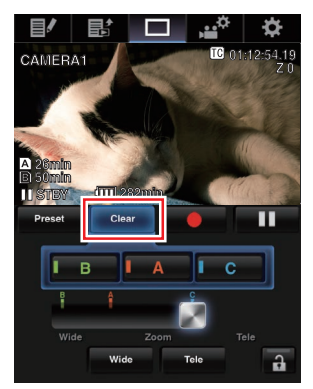

- *2* **Berühren Sie bzw. klicken Sie entsprechend der Position, die Sie löschen möchten, auf [A], [B] oder [C].**
	- 0 Die Position wird gelöscht und die Schaltfläche ist grau unterlegt.
	- 0 Die entsprechende Zoompositionsmarkierung auf der Zoomleiste wird ebenfalls gelöscht.

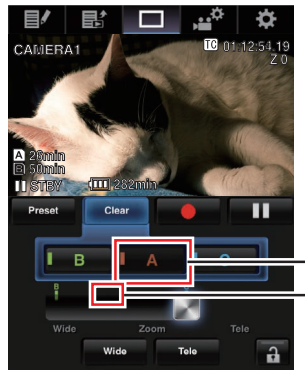

Positionsmarkierung ist gelöscht Grau unterlegt

#### *3* **Beenden Sie den Modus Löschen des voreingestellten Zooms.** Tippen (klicken) Sie auf die [Clear]-Taste, um den Modus Löschen des voreingestellten Zooms zu beenden.

Notiz :

0 Die Funktion Clip-Prüfung am Kamera-Recorder ist während der Nutzung von View Remote nicht verfügbar.

( $\approx$  [S. 73 \[Aufgezeichnete Videos sofort ansehen](#page-72-0) [\(Clip-Prüfung\)\] \)](#page-72-0)

# <span id="page-171-0"></span>**Kamerasteuerungsfunktion**

## $\overline{250}$

Sie können die Kamera steuern, indem Sie über einen Webbrowser auf Geräten wie Smartphone, Tablet-Computer oder PC darauf zugreifen. Sie können für jeden Punkt die folgenden Bedienschritte ausführen.

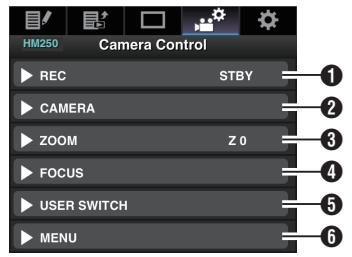

### **O** REC

Zur Durchführung von Aufnahmestart oder Aufnahmepause.

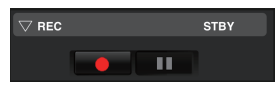

### **@** CAMERA

Ermöglicht Bedienschritte im Zusammenhang mit den Kamerafunktionen.

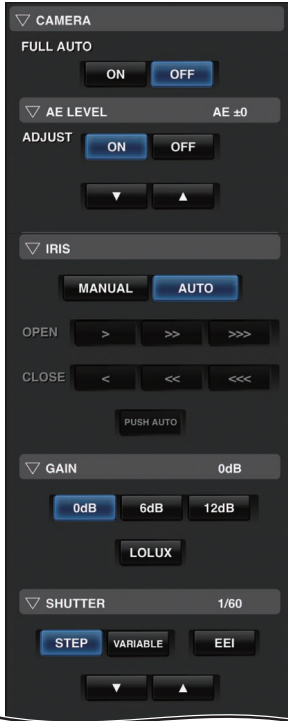

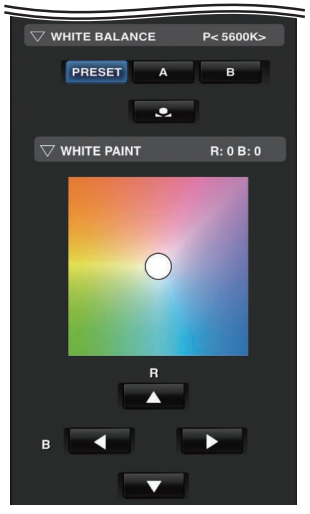

## **O** ZOOM

Ermöglicht das Zoomen.

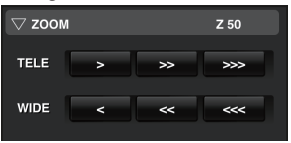

### **O** FOCUS

Ermöglicht die Scharfeinstellung.

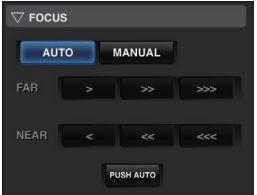

### **O** USER SWITCH

Sie können die Benutzertasten aktivieren oder deaktivieren, denen eine Funktion zugewiesen ist.

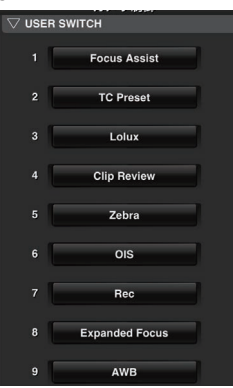

#### **O** MENU

Sie können die Anzeige und die Menüzeichen auf einem externen ein- oder ausblenden, ebenso die Bedienung von Menüs, das Umschalten des Anzeigebildschirms und die Statusanzeige.

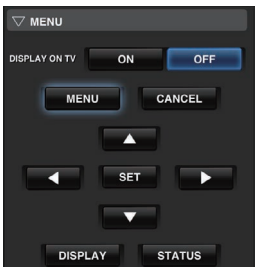

# **Einstellungen konfigurieren über einen Browser 250**

Über einen Webbrowser auf Geräten wie Smartphone, Tablet-Computer oder PC können Sie die netzwerkbezogenen Einstellungen dieses Kamera-Recorders ändern.

- *1* **Öffnen Sie die Hauptseite der Kamera.** Zugriff auf die Seite über einen Webbrowser mit einem Gerät wie z. B. Smartphone, Tablet-Computer oder PC. ( $\sqrt{4}$  [S. 161 \[Verbindung über einen Webbrowser](#page-160-0)  $| 250 | )$
- *2* **Berühren Sie bzw. klicken Sie auf die Registerkarte [Settings].**

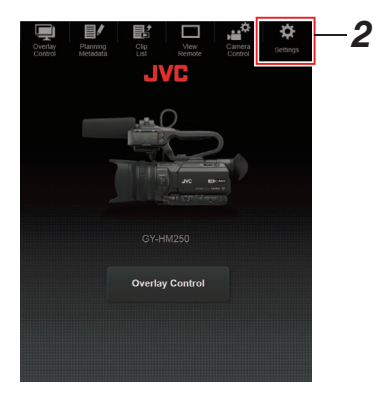

*3* **Der Bildschirm [Settings] wird angezeigt.** Stellen Sie jeden Menüpunkt wie nachstehend beschrieben ein.

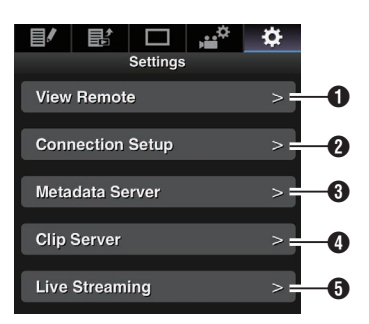

- <span id="page-173-0"></span>**A** View Remote Einstellungen für die Bedienung von View Remote.
- <sup>2</sup> Connection Setup

Netzwerkbezogene Einstellungen. Sie können die Einstellungen für jeden voreingestellten Menüpunkt im [Wizard]- Bildschirm des Kamera-Recorders ändern.

**C** Metadata Server

Servereinstellungen für den Import der Metadaten.

Einstellungen können auf die gleiche Weise wie im Metadata Server-Menü am Kamera-Recorder vorgenommen werden. Die aktuellsten Einstellungen werden unabhängig davon umgesetzt, ob sie am Kamera-Recorder oder über das Web vorgenommen wurden.

**O** Clip Server

Einstellungen für den Server, auf den aufgenommene Clips hochgeladen werden sollen.

Einstellungen können auf die gleiche Weise wie im [Clip Server]-Menü am Kamera-Recorder vorgenommen werden.

Die aktuellsten Einstellungen werden unabhängig davon umgesetzt, ob sie am Kamera-Recorder oder über das Web vorgenommen wurden.

**6** Live Streaming

Einstellung für das Streaming von Audio und Video über das Netzwerk. Die aktuellsten Einstellungen werden unabhängig davon umgesetzt, ob sie am Kamera-Recorder oder über das Web vorgenommen wurden.

Notiz :

- 0 Die Menübedienung am Kamera-Recorder hat Priorität.
- 0 Wird das Menü am Kamera-Recorder geöffnet, während der [Settings]-Bildschirm in einem Webbrowser geöffnet ist, erscheint eine Warnmeldung und die Anzeige kehrt anschließend zum Hauptbildschirm zurück.
- 0 Während das Menü am Kamera-Recorder angezeigt wird, kann der [Settings]-Bildschirm im Webbrowser nicht geöffnet werden.

## **Ändern der Einstellungen der View Remote-Funktion**

Zum Durchführen von Einstellungen für die Benutzung der View Remote-Funktion.

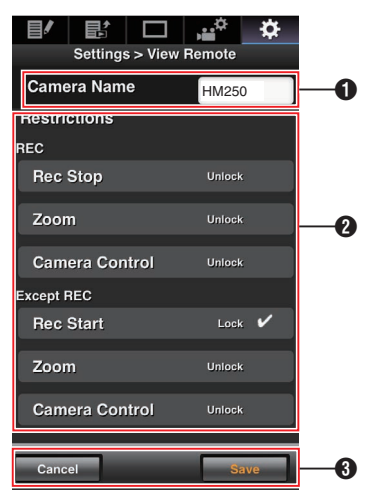

- $\bigcirc$  [Camera Name]
	- Zum Festlegen des Namens, der oben links im Anzeigebildschirm eingeblendet wird.
	- 0 Berühren Sie das Texteingabefeld, um eine Software-Tastatur einzublenden. Verwenden Sie zur Eingabe die PC-Tastatur, wenn Sie einen PC benutzen.
	- Die Software-Tastatur wird ausgeblendet. sobald Sie nach Abschluss der Eingabe die Schaltfläche Go (Los) berühren.
- **A** [Restrictions]

Zum Einstellen der deaktivierten Schaltflächen auf dem Ansichtsbildschirm im Speicher-Modus.

- 0 [REC]: Zum Einstellen, ob die Aufnahmestopp-Taste, die Zoombedienung, und Kamerakontrolle während der Aufnahme deaktiviert werden soll. Berühren Sie bzw. klicken Sie auf das angezeigte Symbol, um zwischen [Unlock] und [Lock] umzuschalten.
- 0 [Except REC]:

Zum Einstellen, ob die Aufnahmestopp-Taste, die Zoombedienung, und Kamerakontrolle in anderen Modi als dem Aufnahme-Modus deaktiviert werden soll. Berühren Sie bzw. klicken Sie auf das angezeigte Symbol, um zwischen [Unlock] und [Lock] umzuschalten.

**8** [Save]/[Cancel]

Berühren Sie bzw. klicken Sie auf [Save], um die Einstellungen zu speichern. Berühren Sie bzw. klicken Sie auf [Cancel], um das Einstellen abzubrechen und zum [Settings]-Bildschirm zurückzukehren.

## **Ändern von Connection Setup**

Sie können die Einstellungen für jeden voreingestellten Menüpunkt im [Wizard]- Bildschirm des Kamera-Recorders ändern.

- 0 Können die Menüpunkte nicht auf einer einzigen Seite angezeigt werden, müssen Sie nach unten scrollen, um die übrigen Menüpunkte anzuzeigen.
- 0 Menüpunkte, die nicht geändert werden können, sind je nach angeschlossenem Adaptertyp und Verbindungsmodus grau unterlegt.

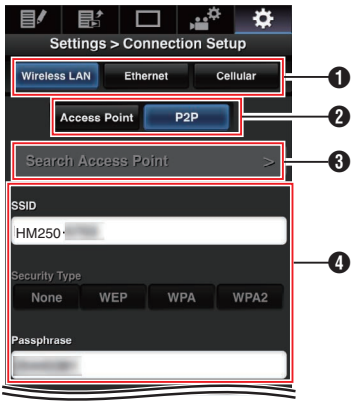

- A Typ des angeschlossenen Adapters
- B Modus der WLAN-Verbindung
- **8** [Search Access Point]-Taste Berühren Sie bzw. klicken Sie hier, um eine Liste der erkannten Zugangspunkte anzuzeigen.

Der aktuell ausgewählte Zugangspunkt ist mit einem Punkt ( • ) markiert.

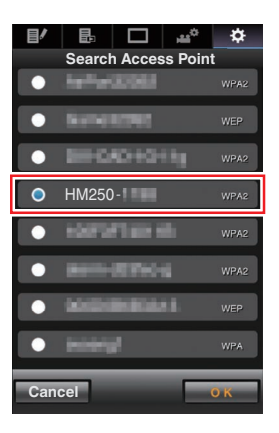

D Einstellungen im [Select Setup Type]- **Bildschirm** 

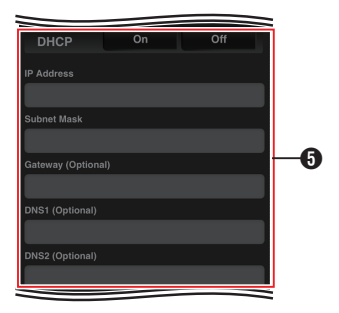

 $\Theta$  Einstellungen im [IP Address Configuration]-**Bildschirm** 

Wurde "DHCP" ausgewählt, sind alle Menüpunkte grau unterlegt.

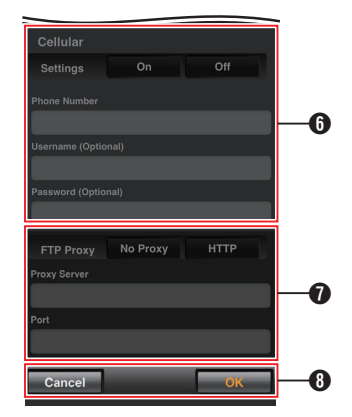

**6 Einstellungen bei Verwendung eines** Mobilfunkadapters

G Einstellungen im [Select FTP Proxy]-Bildschirm

**O** [OK]/[Cancel]-Taste

Ist die Änderung der Einstellungen abgeschlossen, berühren Sie bzw. klicken Sie auf die Schaltfläche [OK].

Im Bestätigungsbildschirm berühren Sie bzw. klicken Sie auf [Execute], um die Änderungen am Kamera-Recorder zu ändern und das Netzwerk neu zu starten.

## **Ändern der Einstellungen von Metadata Server**

Sie können direkte Änderungen für den FTP-Server zum Import von Metadaten vornehmen, der  $unter$  [System]  $\rightarrow$  [Network]/[Settings]  $\rightarrow$  [Metadata Server] eingerichtet ist, sowie für den Pfad der zu importierenden Datei.

( $\sqrt{4}$  [S. 128 \[ Metadata Server \] \)](#page-127-0)

## **Ändern der Einstellungen von Clip Server**

Sie können am Server und an den Verzeichniseinstellungen direkte Änderungen vornehmen, die Sie unter [System]  $\rightarrow$  [Network]/  $[Setting] \rightarrow [Clip Server]$  für das Hochladen von auf SD-Karte aufgenommenen Clips auf den FTP-Server vorgenommen haben.

( $\sqrt{2}$  S. 129 [ Clip Server ])

## **Ändern der Einstellungen von Streaming**

Sie können direkte Änderungen an Einstellungen vornehmen, die unter [System]  $\rightarrow$  [Network]/  $[Setting] \rightarrow [Live Streaming Set] vorgenommen$ wurden, z.B. die Information über den Bestimmungsort der Verteilung.

( $\sqrt{4}$  S. 123 [ Live Streaming Set ])

## **Verwalten der Einstellungsdatei für Netzwerkverbindungen** 250

Mit diesem Kamera-Recorder können Sie die Netzwerkverbindungseinstellungen des Wizard-Bildschirms im Kamera-Recorder speichern. Durch das Laden einer gespeicherten Verbindungseinstellungsdatei können Sie den entsprechenden Netzwerkverbindungsstatus schnell wieder herstellen.

 $N$ otiz  $\cdot$ 

- $\bullet$  Gehen Sie zu [Svstem]  $\rightarrow$  [Network]/[Settings]  $\rightarrow$ [Connection Setup], um die Verbindungseinstellungen zu speichern oder zu laden.
- 0 Im [Connection Setup]-Menü können folgende Funktionen ausgeführt werden.
	- [\[Speichern der Einstellungsdatei für](#page-176-0) [Verbindungen\] \(](#page-176-0)B S. 177)
	- <sup>0</sup> [\[Lesen der Einstellungsdatei für](#page-177-0) [Verbindungen\] \(](#page-177-0)<sub>[378</sub> S. 178]
	- <sup>0</sup> [\[Löschen der Einstellungen für](#page-177-0) .<br>[Verbindungen\] \(](#page-177-0)☞ S. 178)

### **Anzahl der speicherbaren Setup-Dateien**

Kamera-Recorder : [CAM1] bis [CAM4]

<span id="page-176-0"></span>**Speichern der Einstellungsdatei für Verbindungen**

- **1** Wählen Sie [Svstem] → [Network]/ **[Settings] → [Connection Setup] und drücken Sie die Set-Taste (**R**).**
- *2* **Wählen Sie [Store] und drücken Sie die Set-Taste (**R**).**

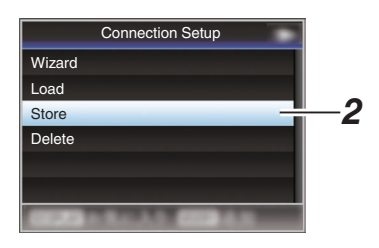

*3* **Wählen Sie mit den Pfeiltasten (**JK**) die zu speichernde (oder zu überschreibende) Datei, und drücken Sie dann die Set-Taste**  $($ 

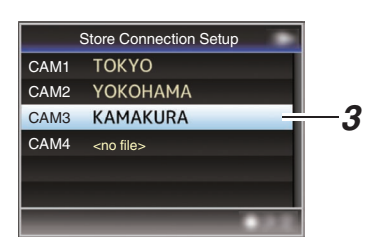

#### *4* **Benennen Sie die Datei.**

Geben Sie die Unterbezeichnung mit der Software-Tastatur ein.

( $\sqrt{4}$  [S. 95 \[Texteingabe mit der Software-](#page-94-0)[Tastatur\] \)](#page-94-0)

Notiz : -

- 0 Beim Überschreiben einer existierenden Datei wird die Unterbezeichnung der existierenden Datei angezeigt.
- 0 Wählen Sie [Cancel] und drücken Sie die Set-Taste ( $\bullet$ ), oder drücken Sie die [CANCEL/ STOPI-Taste um zum vorherigen Bildschirm zurückzukehren

*5* **Wählen Sie [Store] und drücken Sie die Set-Taste (**R**).**

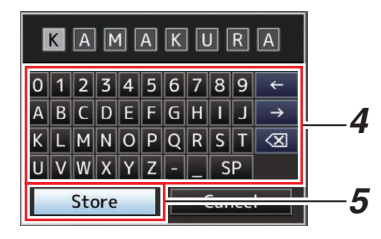

- *6* **Speichern Sie die Datei.**
	- 0 Wenn Sie Überschreiben wählen, wird ein Bestätigungsbildschirm eingeblendet. Wählen Sie [Overwrite] aus den Bestätigungsfenster, und drücken Sie dann die Set-Taste (.). Der Speichervorgang beginnt, und auf dem Bildschirm erscheint die Anzeige "Storing...".

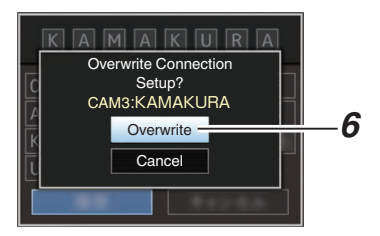

0 Der Speichervorgang beginnt und auf dem Bildschirm erscheint "Storing...", wenn die Datei erneut gespeichert wurde.

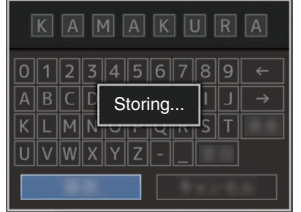

#### *7* **Speichern abgeschlossen.** Nachdem das Speichern der Datei abgeschlossen ist, erscheint "Complete" auf dem Bildschirm, und der Menübildschirm schließt sich automatisch.

<span id="page-177-0"></span>**Lesen der Einstellungsdatei für Verbindungen**

- *1* Wählen Sie [System] → [Network]/ **[Settings]**  $\rightarrow$  **[Connection Setup] und drücken Sie die Set-Taste (**R**).**
- *2* **Wählen Sie [Load] und drücken Sie die Set-Taste (**R**).**

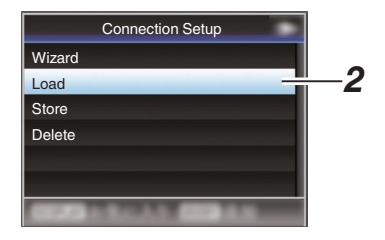

*3* **Wählen Sie mit den Pfeiltasten (**JK**) eine zu lesende Datei aus und drücken Sie dann die Set-Taste (**R**).**

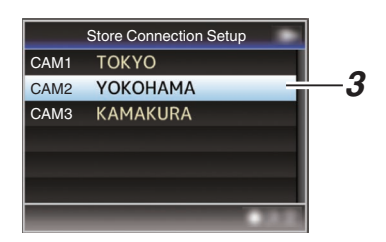

*4* **Wählen Sie [Load] aus den Bestätigungsfenster, und drücken Sie dann die Set-Taste (**R**).**

Der Ladevorgang beginnt, und auf dem Bildschirm erscheint die Anzeige "Loading...".

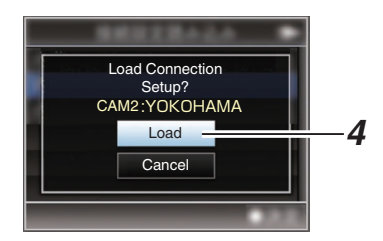

### *5* **Lesen abgeschlossen.**

Nachdem das Lesen der Datei abgeschlossen ist, erscheint "Complete" auf dem Bildschirm, und der Menübildschirm schließt sich automatisch.

**Löschen der Einstellungen für Verbindungen**

- **1** Wählen Sie [System] → [Network]/ **[Settings] → [Connection Setup] und drücken Sie die Set-Taste (**R**).**
- *2* **Wählen Sie [Delete] und drücken Sie die** Set-Taste (<sup>a</sup>).

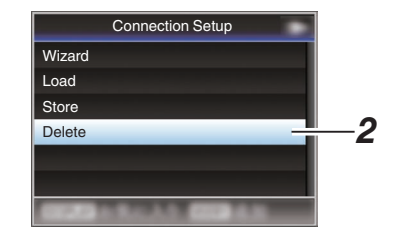

*3* **Wählen Sie mit den Pfeiltasten (**JK**) eine zu löschende Datei aus und drücken Sie dann die Set-Taste (**R**).**

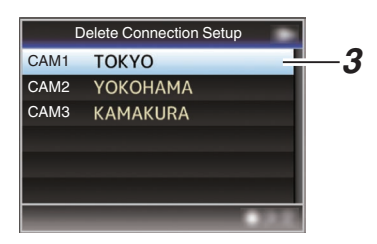

*4* **Wählen Sie [Delete] aus den Bestätigungsfenster, und drücken Sie dann die Set-Taste (**R**).**

Der Löschvorgang beginnt, und auf dem Bildschirm erscheint die Anzeige "Deleting...".

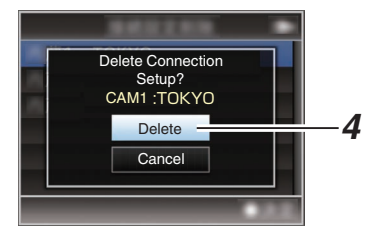

*5* **Löschung ist abgeschlossen.** Wurde die Datei vollständig gelöscht, erscheint "Complete" auf dem Bildschirm.

# <span id="page-178-0"></span>**Live-Streaming** durchführen 250

Durch Kombination mit dem Decoder oder einer PC-Anwendung, die Live-Streaming unterstützt, können Sie Audio und Video über das Netzwerk streamen.

## **Unterstützte Formate**

## **Video**

H.264

- 0 1920x1080 / 60i (12,0 Mbps), 60i (8,0 Mbps), 60i (5,0 Mbps), 60i (3,0 Mbps), 50i (12,0 Mbps), 50i (8,0 Mbps), 50i (5,0 Mbps), 50i (3,0 Mbps)
- 0 1280x720 / 60p (12,0 Mbps), 60p (8,0 Mbps), 60p (5,0 Mbps), 60p (3,0 Mbps), 50p (12,0 Mbps), 50p (8,0 Mbps), 50p (5,0 Mbps), 50p (3,0 Mbps), 30p (8,0 Mbps), 30p (5,0 Mbps), 30p (3,0 Mbps), 30p (1,5 Mbps), 25p (8,0 Mbps), 25p (5,0 Mbps), 25p (3,0 Mbps), 25p (1,5 Mbps)
- 0 720x480 / 60i (8,0 Mbps), 60i (5,0 Mbps), 60i (3,0 Mbps), 60i (1,5 Mbps), 60i (0,8 Mbps), 60i (0,3 Mbps)
- 0 720x576 / 50i (8,0 Mbps), 50i (5,0 Mbps), 50i (3,0 Mbps), 50i (1,5 Mbps), 50i (0,8 Mbps), 50i (0,3 Mbps)
- 0 640x360 / 60p (3,0 Mbps), 60p (1,5 Mbps), 30p (3,0 Mbps), 30p (1,5 Mbps), 30p (0,8 Mbps), 30p (0,3 Mbps), 50p (3,0 Mbps), 50p (1,5 Mbps), 25p (3,0 Mbps), 25p (1,5 Mbps), 25p (0,8 Mbps), 25p (0,3 Mbps)
- 0 720x720/60p (5,0 Mbps), 60p (3,0 Mbps), 60p (1,5 Mbps), 50p (5,0 Mbps), 50p (3,0 Mbps), 50p (1,5 Mbps)
- 0 404x720/60p (5,0 Mbps), 60p (3,0 Mbps), 60p (1,5 Mbps), 50p (5,0 Mbps), 50p (3,0 Mbps), 50p (1,5 Mbps)

Notiz : .

- 0 Die folgenden Einschränkungen gelten abhängig von der Einstellung von [System]  $\rightarrow$  $[Network]/[Setting] \rightarrow [Live Streaming Set] \rightarrow$ [Type].
	- <sup>0</sup> Eine Codierungs-Bitrate, die 8,0 Mbps überschreitet, kann nicht ausgewählt werden, wenn [Type] auf "RTSP/RTP" eingestellt ist.
	- Eine Kodierungs-Bitrate, die 5,0 Mbps überschreitet, kann nicht ausgewählt werden, wenn [Type] auf "ZIXI" gestellt ist und [Latency] auf eine andere Einstellung als "Low" gestellt ist, oder wenn [Type] auf ..<br>RTMP" gestellt ist.
	- <sup>0</sup> Eine Kodierungs-Bitrate, die 3,0 Mbps überschreitet, kann nicht ausgewählt werden, wenn [Type] auf "ZIXI" und [Latency] auf ..Low" gestellt ist.
	- $(\sqrt{3} S. 124$  [ Type ] ) • Abhängig vom verwendeten Netzwerkadaptertyp und der Verbindung können die Bilder und der Audioton beim Live-Streaming abgehackt sein.

## **Audio**

AAC

## **Unterstützte Protokolle**

MPEG2-TS/UDP MPEG2-TS/RTP RTSP/RTP ZIXI RTMP **RTMPS** Facebook Live YouTube Live

## **Verteilung einstellen**

*1* **Stellen Sie die [Record Format] entsprechend der Auflösung und Bildrate des zu verteilenden Videos ein.** Details zu den [Record Format]-Einstellungen finden Sie unter [Zu sendende [Record Format] und [Live Streaming Set] Kombinationen]  $(E \otimes S. 180)$ .

 $N$ otiz  $\cdot$   $-$ 

- 0 Live-Streaming kann in folgenden Fällen nicht ausgeführt werden.
	- $\cdot$  Wenn [System]  $\Rightarrow$  [Record Set]  $\Rightarrow$  [Record  $Format] \rightarrow [System]$  auf "4K", "HD+Web" oder "High-Speed" gestellt ist
	- $\cdot$  Wenn [System]  $\Rightarrow$  [Record Set]  $\Rightarrow$  [Record Format] → [ABit Rate] auf "50M(YUV422)" eingestellt ist
- *2* **Stellen Sie die Resolution und Frame & Bit Rate für das zu verteilende Video ein.** Nehmen Sie die Einstellungen in [System] →  $[Network]/[Setting] \rightarrow [Live Streaming Set]$  vor. ( $\sqrt{4}$  S. 123 [ Live Streaming Set 1)
- *3* **Spezifizieren Sie das Verteilungsprotokoll und die zugehörigen Punkte.** Spezifizieren Sie das Verteilungsprotokoll und die zugehörigen Punkte unter [System] →  $[Network]/[Setting] \rightarrow [Live Streaming Set] \rightarrow$ [Streaming Server]. ( $\sqrt{4}$  S. 124 [ Streaming Server ])
- *4* **Wählen Sie den Server für Live-Streaming.** Wählen Sie den Sendeserver in [System]  $\rightarrow$  $[Network]/[Setting] \rightarrow [Live Streaming Set] \rightarrow$ [Server].

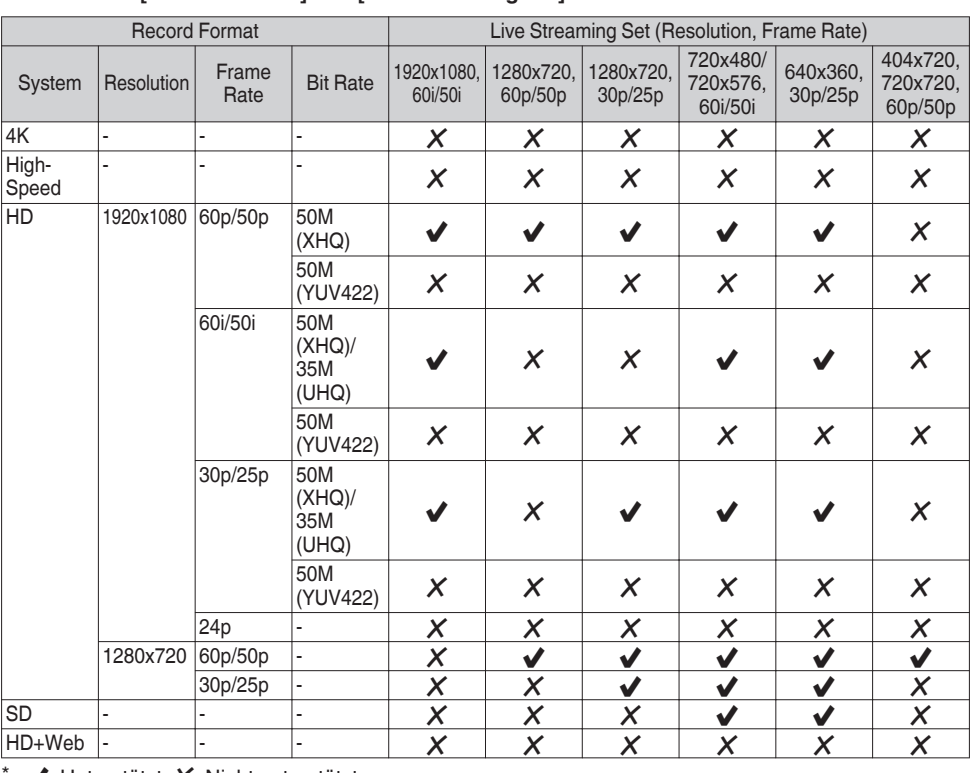

## **Zu sendende [Record Format] und [Live Streaming Set] Kombinationen**

 $\bigvee$ : Unterstützt;  $X$ : Nicht unterstützt
## **Verteilung starten**

*1* **Nehmen Sie die erforderlichen Einstellungen für den Decoder und die PC-Anwendung vor.**

Einzelheiten zu den Einstellungen finden Sie im "BEDIENUNGSANLEITUNG" der jeweiligen Geräte und Anwendungen.

Notiz : -

- 0 Wenn sich ein NAT-Router im
- Kommunikationspfad zwischen der Kamera und dem Decoder befindet, muss die Port-Weiterleitung eingerichtet werden. Einzelheiten über die Einstellungen finden Sie in "BEDIENUNGSANLEITUNG" für den verwendeten Router.
- 0 Die folgenden Parameter sind erforderlich, wenn eine Verbindung zu diesem Kamera-Recorder mit RTSP/RTP besteht. Portnummer: 554 Stream-ID: stream
- 0 Verwenden Sie den folgenden Zugang über URL.

rtsp://<IP-Adresse des Kamera-Recorders>: 554/stream

- 2 Stellen Sie [Live Streaming] auf "On", wenn **die Netzwerkverbindung hergestellt ist.** ( $\sqrt{4}$  [S. 153 \[Vorbereiten der](#page-152-0) [Netzwerkverbindung](#page-152-0) 250 1)
	- $\bullet$  Stellen Sie [System]  $\rightarrow$  [Network]/[Settings]  $\rightarrow$  [Live Streaming Set]  $\rightarrow$  [Live Streaming] auf "On".
	- 0 Die Netzwerkverbindungsmarkierung erscheint auf dem Anzeigebildschirm, wenn eine Netzwerkverbindung hergestellt ist.

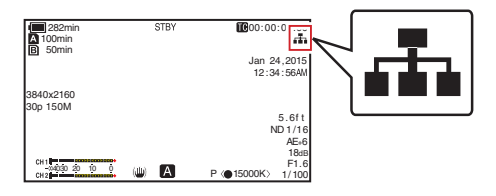

Notiz : -

- Sie können "Live Streaming" auch einer Benutzertaste zuweisen. ( $\sqrt{4}$  [S. 38 \[Zuordnung von Funktionen zu den](#page-37-0) [Benutzer-Tasten\] \)](#page-37-0)
- 0 Sie können den Status der Verteilung auf dem LCD-Monitor betrachten.

 $(\sqrt{25} S. 139$  [Live-Streaming-Markierung | 250 ])

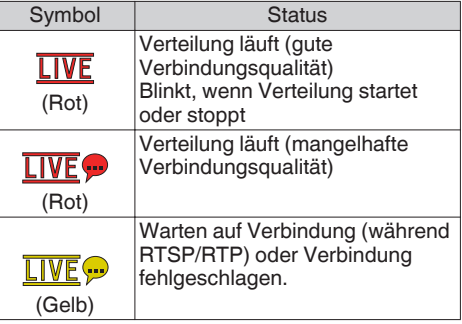

• Wenn das  $\bigcirc$ -Symbol angezeigt wird, können Sie die Einzelheiten des Fehlers auf dem [Network]-Bildschirm des Statusbildschirms betrachten.

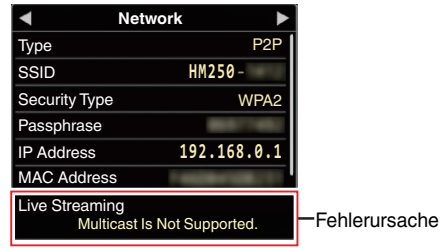

( $\sqrt{4}$  [S. 197 \[Verzeichnis der Fehleranzeigen für](#page-196-0) [Live-Streaming](#page-196-0)  $250$ ])

Vorsicht :

0 Das Streaming kann 24 Stunden nach dem Start des Vorgangs vorübergehend unterbrochen werden.

## <span id="page-181-0"></span>**Einstellen der FEC-Matrix**

Stellen Sie die Höhe von FEC (Forward Error Correction) Overhead für die Konfiguration von SMPTF2022-1 ein.

*Wählen Sie [System] → [Network]/[Settings]*  $\rightarrow$  **[Live Streaming Set]**  $\rightarrow$  **[Streaming Server]**  $\rightarrow$  **[Server1] bis [Server4]**  $\rightarrow$  **[FEC Matrix] und drücken Sie die Set-Taste.**

Der FEC-Anpassungsbildschirm wird angezeigt.

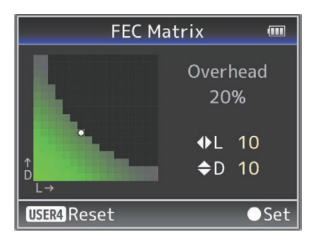

#### *2* **Passen Sie die L- und D-Werte an.**

Verwenden Sie die </>->-Tasten, um den L-Wert anzupassen, und die  $\triangle$ -/ $\nabla$ -Tasten, um den D-Wert anzupassen. Die Menge der FEC-Overhead ändert sich, wenn die L- und D-Werte geändert werden. Um die Standartwerte der L- und D-Werte wiederherzustellen, drücken Sie die

[C.REVIEW/4]-Taste.

#### $N$ ntiz  $\cdot$   $-$

- 0 Einstellbereich
	- $4 \leq L \leq 20$  (Standardwert: L = 10)
	- $4 \le D \le 20$  (Standardwert: D = 10)
	- L  $\times$  D  $\leq$  100 (Standardwert: L  $\times$  D = 10  $\times$  10)

#### *3* **Drücken Sie die Set-Taste (**R**).**

Der Bildschirm kehrt in den Streaming-Server-Einstellungsbildschirm zurück.

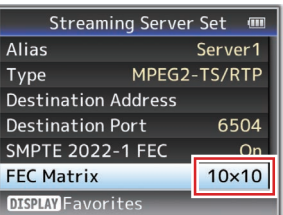

Notiz :

- 0 Erhöhen der Menge an FEC-Overhead erhöht die Widerstandsfähigkeit des Paketverlusts, aber es wird mehr Netzwerkbandbreite verwendet.
- 0 Auch mit der gleichen Menge an Overhead, wird das Erhöhen des L-Werts die Widerstandsfähigkeit des Paketverlust (kontinuierliche Paketverlust) erhöhen.

## **Bei Facebook anmelden**  $250$

## **Vorbereitende Konfiguration**

Konfigurieren Sie das Datum/die Uhrzeit dieses Geräts ordnungsgemäß, da die korrekten Datums-/Uhrzeitinformationen für die Anmeldung benötigt werden.

Schalten Sie das Gerät nicht aus, während Sie sich auf dem Facebook Live-Einstellungsbildschirm befinden.

Vergewissern Sie sich, dass die Kamera mit dem Netzwerk verbunden ist.

Vorsicht :

- Lesen Sie vor der Verwendung die Facebook-Nutzungsbedingungen durch.
- 0 Wenn Sie ein Live-Video auf Facebook freigeben, dürfen Sie keine Werbeangebote von Drittanbietern in den Videoinhalt einfügen. Stellen Sie außerdem sicher, dass die aufgezeichneten Inhalte klar von den Live-Inhalten unterschieden werden können.
- 0 Änderungen und Einschränkungen der Einstellungen und der Verbindung können vorgenommen werden oder die Dienste können entsprechend den Änderungen der Spezifikationen des Dienstanbieters eingestellt werden.

## **Verbindungseinrichtung**

1 Stellen Sie [System] auf "HD" oder "SD". Stellen Sie [System]  $\Rightarrow$  [Record Set]  $\Rightarrow$  [Record  $Format$   $\rightarrow$  [System] auf ..HD" oder ..SD".

### *2* **Wählen Sie [Streaming Server].**

- $\bullet$  Öffnen Sie den [System]  $\bullet$  [Network]/  $[Setting] \rightarrow [Live \; Streaming] \rightarrow [Streaming]$ Server]-Bildschirm.
- Wählen Sie mit den Pfeiltasten (▲▼) einen Server aus und drücken Sie dann die Set-Taste  $($ .

 $(\sqrt{4} S. 124$  [ Streaming Server 1)

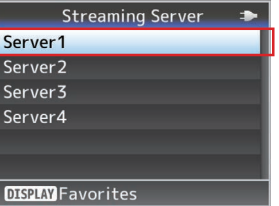

<span id="page-182-0"></span>*3* **Wählen Sie "Facebook Live" in [Type] aus und konfigurieren Sie die Einstellungen** Wählen Sie "Facebook Live" in [Type] aus. Schließen Sie die Konfiguration der anderen Einstellungen ab, bevor Sie die Einstellungen "Resolution", "Frame Rate" und "Bit Rate" für das Live-Streaming konfigurieren.

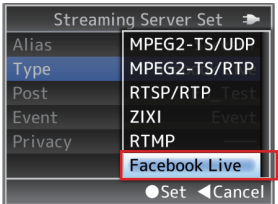

### *4* **Anmelden**

Wählen Sie [System] → [Network]/[Settings] → [Live Streaming]  $\rightarrow$  [  $\bigodot$  Log In] aus, um den Assistentenbildschirm zu starten.

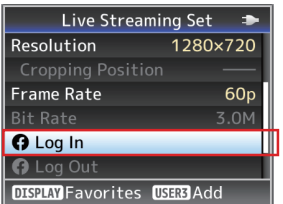

*5* **Rufen Sie die Website für die Geräteauthentifizierung auf und geben Sie den Code ein (PC-/Tablet-PC-/ Smartphonebetrieb)**

Geben Sie die URL, die auf dem Assistentenbildschirm angezeigt wird, in den Browser Ihres Geräts (PC usw.) ein oder scannen Sie den QR-Code, um auf die Website für die Geräteauthentifizierung zuzugreifen.

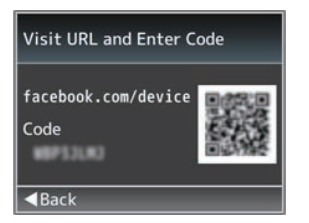

Geben Sie den auf dem Assistentenbildschirm angezeigten "Code" auf der Website für die Geräteauthentifizierung ein und drücken Sie "Next".

#### *6* **Die Geräteauthentifizierung ist jetzt abgeschlossen (PC-/Tablet-PC-/ Smartphonebetrieb)**

Ein Registrierungsfenster wird angezeigt. Drücken Sie [OK], um die Geräteregistrierung abzuschließen.

#### **Datenschutzeinstellungen (PC-/Tablet-PC-/ Smartphonebetrieb)**

Wenn die Datenschutzeinstellungen auf der Kamera strenger als die Facebook-Einstellungen während des Live-Streamings auf einer persönlichen Timeline sind, werden die Facebook-Einstellungen die Kameraeinstellungen überschreiben. Beispiel:

Facebook-Einstellung = Freunde Kameraeinstellung = Public  $\Rightarrow$  Datenschutzeinstellung = Freunde Um den Datenschutzeinstellungen auf der Kamera eine höhere Priorität zuzuweisen, müssen Sie die folgenden Schritte befolgen, um die Datenschutzeinstellungen auf Facebook zu ändern.

- A Wenn die Geräteauthentifizierung abgeschlossen ist, klicken Sie auf das ▼-Zeichen in der oberen rechten Ecke und wählen Sie "Einstellungen und Datenschutz" > "Einstellungen" aus.
- (2) Klicken Sie auf "Business Integrations" und dann auf "JVC Streaming Camcoder".
- C Ändern Sie die Datenschutzeinstellungen für .Who can see you use this business integration?" auf "Public".
- *7* **Die Konfiguration ist jetzt abgeschlossen** Der Benutzername und eine Meldung "Anmeldung erfolgreich" erscheinen auf dem Assistentenbildschirm. Klicken Sie auf die Set-Schaltfläche (●), um die Konfiguration abzuschließen.

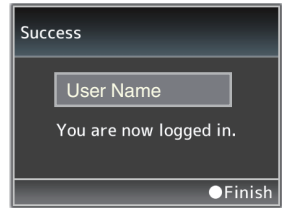

#### $N$ otiz  $\cdot$  .

aus.

Nach der Anmeldung bleiben Sie für einen Zeitraum von 60 Tagen angemeldet. Wenn Sie nach 60 Tagen vom Konto abgemeldet wurden, führen Sie die Schritte ab Schritt 4 erneut

## <span id="page-183-0"></span>**Live-Streaming auf Facebook Live** 250

Befolgen Sie die nachfolgenden Schritte, um live von Facebook zu streamen.

Melden Sie sich an Ihrem Konto an, bevor Sie starten.

 $(\sqrt{4} S. 182$  [Bei Facebook anmelden  $250$ ])

## **Live-Streaming**

- *1* **Wählen Sie den [Streaming Server] aus, bei dem Sie angemeldet sind**
	- $\bullet$  Offnen Sie den [System]  $\bullet$  [Network]/  $[Settings] \rightarrow [Live Streaming] \rightarrow [Streaming]$ Server]-Bildschirm.
	- Wählen Sie mit den Pfeiltasten (▲▼) einen Server aus und drücken Sie dann die Set-Taste  $($ .

( $\sqrt{4}$  S. 124 [ Streaming Server ])

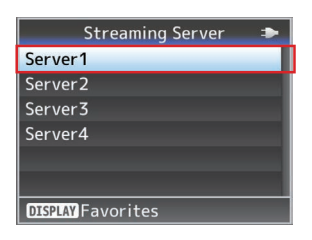

#### *2* **Wählen Sie in [Post] das Live-Streaming-Ziel aus**

Wenn eine Timeline oder Seite vorhanden ist, wird der Seitenname angezeigt.

Die Namen der Seiten, die Live-Streaming nicht erlauben, sind jedoch ausgegraut und können nicht ausgewählt werden.

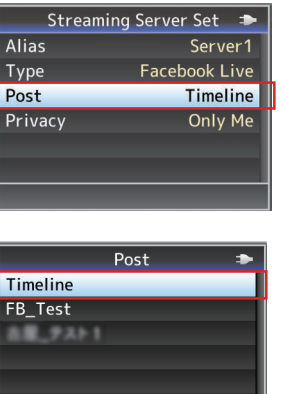

Notiz : -

Zeichen im Benutzernamen oder Seitennamen, die nicht von der Kamera unterstützt werden, werden als "□" oder "〓" angezeigt.

#### *3* **Konfigurieren Sie die Datenschutzeinstellungen** Konfigurieren Sie die Datenschutzeinstellungen in "Privacy".

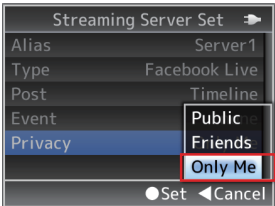

#### Notiz : -

Wenn das Live-Video aufgrund der Datenschutzeinstellungen nicht gestreamt wird, finden Sie weitere Informationen unter "Datenschutzeinstellungen (PC-/Tablet-PC/ Smartphonebetrieb)".

( $\sqrt{4}$  [S. 183 \[Die Geräteauthentifizierung ist jetzt](#page-182-0) [abgeschlossen \(PC-/Tablet-PC-/](#page-182-0) [Smartphonebetrieb\)\] \)](#page-182-0)

### *4* **Verteilung starten**

Konfigurieren Sie [System] > [Network]/  $[Setting] \rightarrow [Live Streaming]$  auf "On", um das Streaming zu starten.

Vorsicht :

- Lesen Sie vor der Verwendung die Facebook-Nutzungsbedingungen durch.
- 0 Wenn Sie ein Live-Video auf Facebook freigeben, dürfen Sie keine Werbeangebote von Drittanbietern in den Videoinhalt einfügen. Stellen Sie außerdem sicher, dass die aufgezeichneten Inhalte klar von den Live-Inhalten unterschieden werden können.

 $\overline{\bullet}$ Set

## <span id="page-184-0"></span>**Bei YouTube anmelden**  $250$

## **Vorbereitende Konfiguration**

Konfigurieren Sie das Datum/die Uhrzeit auf diesem Gerät sorgfältig, da die korrekten Zeitinformationen für die Authentifizierung während der Anmeldung und des geplanten Streamings erforderlich sind. Schalten Sie das Gerät nicht aus, während Sie sich auf dem YouTube Live-Einstellungsbildschirm befinden.

Vergewissern Sie sich, dass die Kamera mit dem Netzwerk verbunden ist.

Vergewissern Sie sich vor der Verwendung von YouTube Live, dass Sie an einem Google-Konto angemeldet sind, und konfigurieren Sie die für das Live-Streaming erforderlichen Einstellungen. Wenn Sie ein Benutzer sind, der das Live-Streaming erstmalig verwendet, halten Sie eine Telefonnummer bereit, die die Authentifizierung des Kontos mittels Sprachsteuerung oder SMS ermöglicht.

Detaillierte Informationen finden Sie unter folgendem URL-Link.

[https://support.google.com/youtube/answer/](https://support.google.com/youtube/answer/2474026#enable) [2474026#enable](https://support.google.com/youtube/answer/2474026#enable)

Vorsicht :

- 0 Nachdem Sie ein Google-Konto angelegt haben, kann es bis zu 24 Stunden dauern, bevor das erste Live-Streaming möglich ist. (Stand April 2021)
- 0 Die YouTube Live-Verbindungsfunktion dieses Geräts verwendet die API-Services von Youtube. Sie müssen den YouTube-Nutzungsbedingungen (https://www.youtube.com/t/terms) und der Google-Datenschutzrichtlinie (https:// www.google.com/policies/privacy) zustimmen, um diese Funktion zu verwenden.
- 0 Änderungen und Einschränkungen der Einstellungen und der Verbindung können vorgenommen werden oder die Dienste können entsprechend den Änderungen der Spezifikationen des Dienstanbieters eingestellt werden.
- Konfigurieren Sie die Einstellungen, um das Live-Streaming mit Ihrem Google-Konto zu aktivieren (PC-/Tablet-PC-/Smartphonebetrieb)

Verwenden Sie [Start live distribution] an der oberen rechten Ecke, um den Live-Management-Bildschirm zu öffnen.

Wenn das Konto nicht für das Live-Streaming autorisiert ist, wird ein Authentifizierungsbildschirm angezeigt. Authentifizieren Sie sich mit Ihrer Mobiltelefonnummer oder über SMS, um das Live-Streaming zu aktivieren.

## **Verbindungseinrichtung**

- 1 Stellen Sie [System] auf "HD" oder "SD". Stellen Sie [System] → [Record Set] → [Record  $Format$   $\rightarrow$  [System] auf ..HD" oder ..SD".
- *2* **Wählen Sie [Streaming Server].**
	- $\bullet$  Öffnen Sie den [System]  $\bullet$  [Network]/  $[Settinas] \rightarrow [Live Streamina] \rightarrow [Streamina]$ Server]-Bildschirm.
	- Wählen Sie mit den Pfeiltasten (▲▼) einen Server aus und drücken Sie dann die Set-Taste  $($

( $\sqrt{4}$  S. 124 [ Streaming Server ])

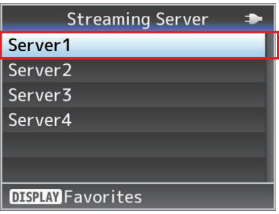

*3* **Wählen Sie "YouTube Live" in [Type] aus und konfigurieren Sie die Einstellungen** Wählen Sie "YouTube Live" in [Type] aus. Schließen Sie die Konfiguration der anderen Einstellungen ab, bevor Sie die Einstellungen "Resolution", "Frame Rate" und "Bit Rate" für das Live-Streaming konfigurieren.

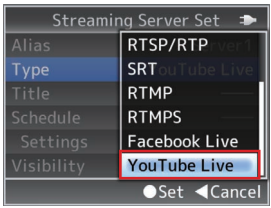

### *4* **Anmelden**

Wählen Sie [System] → [Network]/[Settings] →  $[Live Streaminal \rightarrow []$  Log In] aus, um den Assistentenbildschirm zu starten.

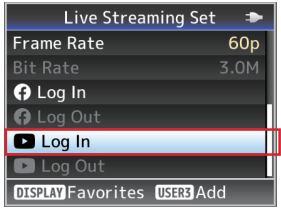

*5* **Rufen Sie die Website für die Geräteauthentifizierung auf und geben Sie den Code ein (PC-/Tablet-PC-/ Smartphonebetrieb)**

Geben Sie die URL, die auf dem Assistentenbildschirm angezeigt wird, in den Browser Ihres Geräts (PC usw.) ein oder scannen Sie den QR-Code, um auf die Website für die Geräteauthentifizierung zuzugreifen.

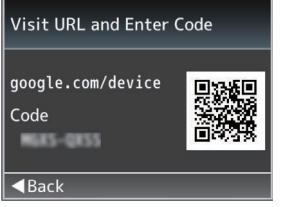

Geben Sie den auf dem Assistentenbildschirm angezeigten "Code" auf der Website für die Geräteauthentifizierung ein und drücken Sie "Next".

*6* **Wählen Sie ein Konto aus und autorisieren Sie die Steuerungen für YouTube (PC-/ Tablet-PC-/Smartphonesteuerungen).** Wählen Sie ein Konto aus. Als Nächstes erscheint ein Bildschirm, der Sie für die "Einfache Einrichtung von YouTubeLive" um den Zugriff auf Ihr Google-Konto bittet. Klicken Sie auf "Zulassen", um die Verbindung des Geräts abzuschließen.

### *7* **Anmeldung erfolgreich**

Der Benutzername und eine Meldung "Anmeldung erfolgreich" erscheinen auf dem Assistentenbildschirm. Klicken Sie auf die Set-Schaltfläche (.), um die Konfiguration abzuschließen.

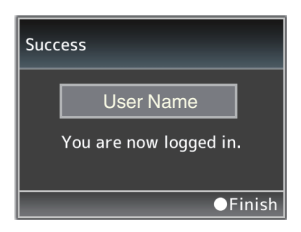

#### *8* **Abmelden**

Klicken Sie auf " Log Out", wenn das Live-

Streaming beendet ist. Um das Live-Streaming auf einem anderen Konto durchzuführen, müssen Sie sich vorher "abmelden".

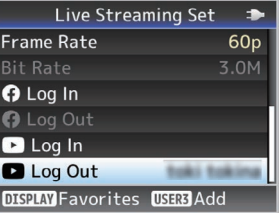

## <span id="page-186-0"></span>**Live-Streaming auf YouTube Live 250**

Befolgen Sie die nachfolgenden Schritte, um live von YouTube Live zu streamen. Melden Sie sich an Ihrem Konto an, bevor Sie starten.

 $(**ke** S. 185$  [Bei YouTube anmelden  $250$ ]

## **Live-Streaming**

- *1* **Wählen Sie den [Streaming Server] aus, bei dem Sie angemeldet sind**
	- $\bullet$  Öffnen Sie den [System]  $\rightarrow$  [Network]/  $[Settings] \rightarrow [Live Streaming] \rightarrow [Streaming]$ Server]-Bildschirm.
	- Wählen Sie mit den Pfeiltasten (▲▼) einen Server aus und drücken Sie dann die Set-Taste  $($ .

( $\sqrt{4}$  S. 124 [ Streaming Server ])

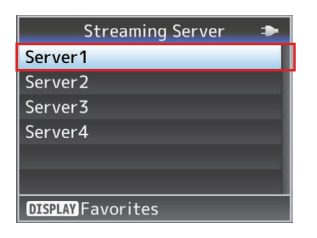

*2* **Konfigurieren Sie in [Title] den Titel** Konfigurieren Sie den Titel des Live-Streamings.

( $\approx$  [S. 95 \[Texteingabe mit der Software-](#page-94-0)[Tastatur\] \)](#page-94-0)

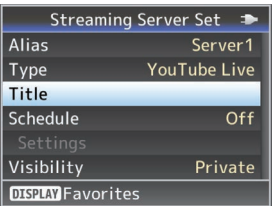

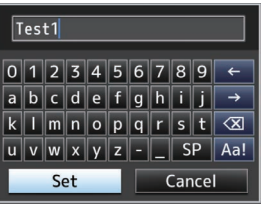

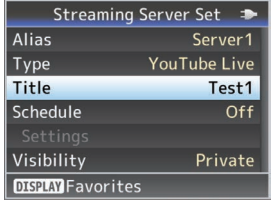

Vorsicht :

Wenn "Title" Zeichen enthält, die nicht auf YouTube Live verwendbar sind, können diese automatisch durch andere Zeichen ersetzt werden.

*3* **Wählen Sie in [Visibility] eine Datenschutzeinstellung aus** Konfigurieren Sie die Datenschutzeinstellungen.

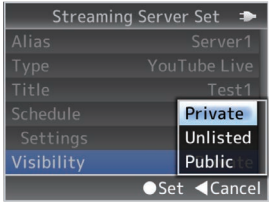

- <span id="page-187-0"></span>*4* **Konfigurieren Sie den Streaming-Zeitplan**  $\blacksquare$  Sofort-Streaming Stellen Sie [Schedule] auf "Off".
	- Geplantes Streaming

 $\overline{A}$  Stellen Sie [Schedule] auf "On".

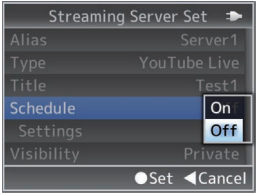

B Konfigurieren Sie in [Settings] die Einstellungen für das geplante Streaming.

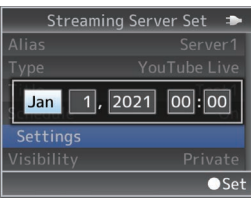

Vorsicht :

0 Die Zeitinformationen müssen korrekt sein, um ein geplantes Streaming durchzuführen. Vergewissern Sie sich, dass das Datum/die Uhrzeit der Uhr dieses Geräts korrekt eingestellt ist.

### *5* **Verteilung starten**

Konfigurieren Sie [System] → [Network]/  $[Setting] \rightarrow [Live Streaming]$  auf "On", um das Streaming zu starten.

- *6* **Überprüfen Sie das Video des Live-Streamings (PC-/Tablet-PC-/ Smartphonebetrieb)**
	- A Wählen Sie aus dem Google-Konto-Symbol in der oberen rechten Ecke des Bildschirms "YouTube Studio" aus.
	- B Öffnen Sie "Expand menu" und wählen Sie "Stream".
	- (3) Wählen Sie den Titel des Live-Streamings aus und senden Sie die URL des "Video-Links" an das Publikum, um das Anzeigen des Live-Videos zu ermöglichen.

## **Sendeeinblendung 250**

Texte, Bilder und Wasserzeichen können auf aufgenommenen Videos und im Video-Livestream eingeblendet werden, indem die SDP-Datei für das Senden importiert wird. Diese Funktion ist verfügbar, wenn die Auflösung der Aufnahme 1920x1080 oder 1280x720 ist.

Verwenden Sie den SDP Generator, um die SDP-Datei zum Senden zu erstellen.

Notiz :

- 0 Weitere Informationen über SDP Generator erhalten Sie von Ihrem Händler vor Ort oder laden Sie sie von unserer Website herunter. <http://www.jvc.net>
- 0 Im Auslieferungszustand ist eine Test-SDP-Datei auf der Kamera gespeichert.

#### **Importieren und Konfigurieren von Einstellungen für SDP Dateien zum Senden**

**1** Verwenden Sie [Overlay Settings] → **[Import User Layout], um die SDP-Datei zu importieren.**

Wenn Sie eine andere Einblendung als die SDP-Datei in der Werkseinstellung zu verwenden, importieren Sie die SDP-Datei zum Senden in die Kamera.

- *2* **Wählen Sie die Datei zum Einblenden aus der importierten SDP-Datei in [Overlay Settings**]  $\rightarrow$  [Layout] aus.
- *3* **Wählen Sie [Broadcast] in [Overlay** Settings] **→** [Type] aus.

Wenn die SDP-Datei, die in [Layout] ausgewählt wurde, in einem anderen Typ als "Broadcast" erstellt wurde, oder wenn die Aufnahmeauflösung des "Broadcast"-Typs der SDP-Datei von der Aufnahmeauflösung der benutzten Kamera abweicht, wird "Broadcast" nicht in [Type] angezeigt.

• Broadcast:

### Wasserzeichen

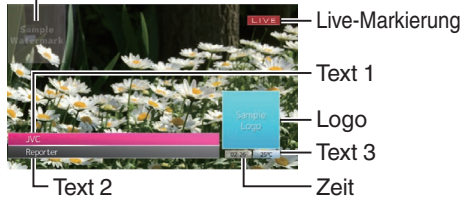

0 None: Keine Anzeige

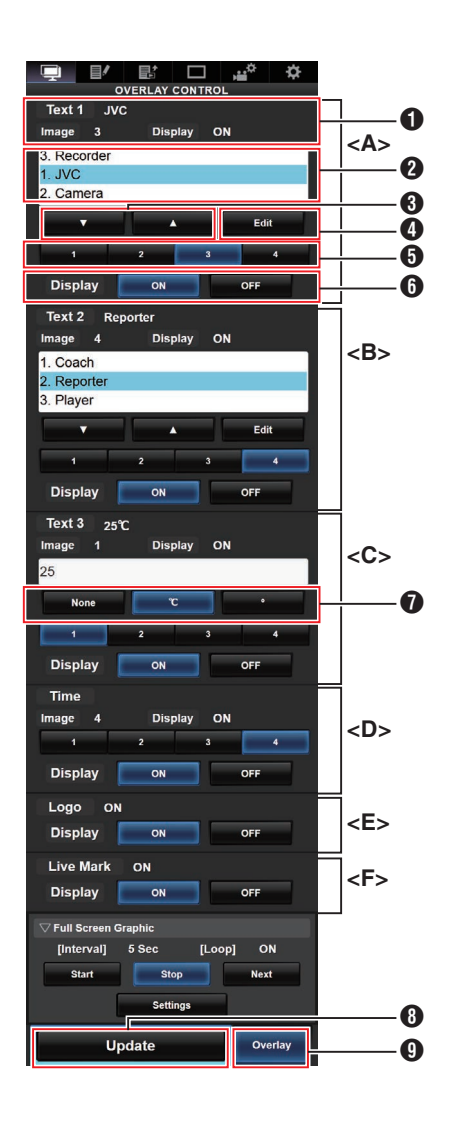

### Notiz:

- Bereich <A> Text 1 Bereich <B> Text 2 Bereich <C> Text 3
- Bereich <D> Zeit Bereich <E> Logo
- Bereich <F> Live-Markierung
- A Zeigt den aktuellen Einblendestatus an.
- **2** Textauswahlbereich Der markierte Text wird eingeblendet und angezeigt.
- $\Theta$  [ $\blacktriangledown$ ] [ $\blacktriangle$ ]-Taste Wählt den Text aus.
- **O** [Edit]-Taste Wechselt in den Texteingabemodus.
- $\bigcirc$  [1][2][3][4]-Taste Wählt das Bild aus.
- **O** [Display]-Taste Zeigt bestimmte Bereiche an oder blendet sie aus.
- **O** Einheitstaste Wählt die Einheit aus, die nach Text 3 hinzugefügt werden soll.
- **O** [Update]-Taste Gibt den geänderten Inhalt in der Einblendeanzeige wieder.
- **O** [Overlay]-Taste Macht ON/OFF zur eingeblendeten Anzeige.

<span id="page-189-0"></span>Text kann wie folgt in [Text 1], [Text 2] und [Text 3] eingegeben werden:

 $! " # $%8' () * + , - . / 0 1 2 3 4 5 6 7 8 9$ : ; < = > ?@ABCDEFGHIJKLMNOPQRSTU VWXYZ[\]<sup>^</sup> `abcdefghijk lmn  $op$ qrstuvwxyz{|}~;¢£¤\'§ © ª « ¬ ® ¯ ° ± ² ³ ´ μ ¶ • ¸ ¹ º » ¼ ½ ¾ ¿ À Á Â Ã Ä ÅÆÇÈ É Ê Ë Ì Í Î ÏÐÑÒÓÔÕÖ× ØÙÚÛÜÝ Þ ß à á â ã ä åæç è é ê ë ì í î ï ð ñ ò ó ô õ ö ÷øùúûüýþÿĞğİıOEoeŞşŠšŸ Žžƒˆ˜–—'''"""†‡•…‰‹›€™

Notiz :

- 0 Nicht mehr als 5 Zeilen können jeweils für Text 1 und Text 2 eingegeben werden. Bis zu 63 Byte können für jede Zeile eingegeben werden.
- 0 Bis zu 5 Byte können für Text 3 eingegeben werden.
- 0 Die Höchstmenge an Text, die eingegeben werden kann, hängt von der Textart ab.

## **Wasserzeichenbilder anzeigen**

Importieren Sie die SDP-Datei, in der das Wasserzeichenbild vorkonfiguriert ist, zuvor in den Kamera-Rekorder.

Das Menü zur Einrichtung des Wasserzeichens wird nur dann auf dem [Overlay Settings]- Bildschirm angezeigt, wenn die SDP-Datei zum Senden in [Overlay Settings]  $\rightarrow$  [Layout] ausgewählt wurde.

- **1** Stellen Sie [Overlay Settings]  $\rightarrow$ **[Watermark] auf ..On".**
- **2** Wählen Sie [Overlay Settings] → [Position]. Der Bildschirm zur Einstellung der Wasserzeichenposition wird angezeigt.
	- Die Position wird um jeweils 2 Schritte verschoben.
	- 0 Die angezeigten Koordinaten zeigen die Position links oben auf dem Wasserzeichenbild an.
- *3* **Verschieben Sie das Wasserzeichen mit dem Cursor und drücken Sie die [Set]- Taste.**

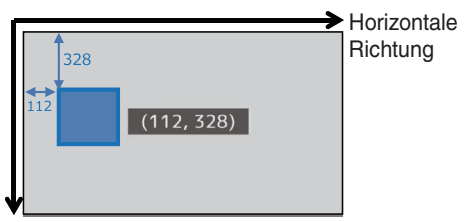

Vertikale Richtung

Notiz :

0 Wenn die Bildfrequenz des Aufnahmeformats 60i oder 50i ist, wird das Wasserzeichenbild nicht in einem Bereich angezeigt, der der Höhe von 12 Zeilen am unteren Rand des Bildschirms entspricht.

### <span id="page-190-0"></span>**Anzeigen von Bildern auf dem gesamten Bildschirm (Vollbild-Grafikfunktion)**

Ankündigungs- und Werbebilder können auf dem gesamten Bildschirm angezeigt werden.

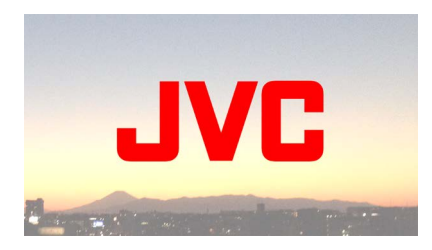

#### **Importieren von Bildern zur Anzeige auf die Kamera**

- *1* **Bereiten Sie das Bild zur Anzeige vor.** Es werden die Formate JPEG (Erweiterung .jpg) und PNG (Erweiterung .png) unterstützt.
- *2* **Kopieren Sie die Bilddatei in das Stammverzeichnis der SDHC/SDXC-Karte.**
	- 0 Verwenden Sie eine SDHC/SDXC-Karte in einer beschreibbaren Spezifikation mit den aktuellen Kameraaufnahmeeinstellungen.
	- 0 Bis zu 50 Bilddateien können angezeigt werden.
	- 0 Die Bilder können in der Reihenfolge des Dateinamens angezeigt werden.

Notiz :

0 Fügen Sie eine zweistellige Zahl von 01 bis 50 am Anfang des Dateinamens hinzu. Die Dateien werden in der Reihenfolge der Zahlen angezeigt, beginnend mit der kleinsten Zahl im Dateinamen.

Beispiel: Wenn 01flower.png, 02car.jpg, 13red.png importiert werden, werden Sie in der Reihenfolge 01flower.png  $\rightarrow$  02car.jpg  $\rightarrow$ 13red.png angezeigt.

- 0 Nur alphanumerische Zeichen und der Unterstrich (\_) können ab dem dritten Zeichen im Dateinamen verwendet werden.
- 0 Geben Sie als Dateinamen maximal 31 Zeichen ein.
- **3** Wählen Sie [Overlay Settings] → [Full **Screen Graphic].**
- *4* **Setzen Sie die SDHC/SDXC-Karte mit den kopierten Bilddateien in den SD-Kartensteckplatz A oder B der Kamera ein und wählen Sie zum Importieren [Import GraphicA**] oder [Import Graphic<sup>B</sup>] aus.
	- 0 Nach dem Import werden alle zuvor importierten Bilder gelöscht.
	- $\bullet$  Wählen Sie [Overlay Settings]  $\rightarrow$  [Full Screen Graphic $] \rightarrow$  [Delete Graphic], um die importierten Bilddateien zu löschen.

Notiz : .

- 0 Die Gesamtanzahl der aktuell importierten Bilddateien und die belegte Speicherkapazität können in  $I$ Overlav Settings $I \rightarrow I$  Full Screen  $Graphic] \rightarrow [Status]$  überprüft werden. Diese Kapazität kann größer sein als die tatsächliche Größe der Bilddatei.
- 0 Die maximale Importgröße beträgt ca. 23 MB, nach dem Kombinieren der Kapazität kann das in [Status] überprüft werden, sowie die Größe der importierten SDP-Dateien.
- 0 Folgende Bilder können angezeigt werden:

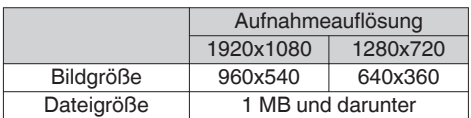

<sup>0</sup> JPEG: Gradation: 8 Bit Pixelformat: YCbCr oder Graustufen Baseline-JPEG

- . PNG: Bit/Kanal: 1, 2, 4, 8 Pixelformat: Graustufen, Index, True Color (RGB), Graustufen mit Alpha, True Color mit Alpha (RGBA) PNG ohne Interlacing
- 0 Wenn Bilder in die Kamera importiert werden, die nicht angezeigt werden können, wird die Fehlermeldung "Unsupported Graphic Format" auf dem Kamera-Rekorder angezeigt, solange die Bildanzeige läuft. Überprüfen Sie im Voraus, ob die Bilder wie erwartet angezeigt werden können.
- 0 Wenn die Bildfrequenz des Aufnahmeformats 60i oder 50i ist, wird das Bild nicht in einem Bereich angezeigt, der der Höhe von 12 Zeilen am unteren Rand des Bildschirms entspricht.

#### **Anzeige von Bildern**

Zeigt das Bild vom Web-Bildschirm zum Einrichten der Einblendung an.

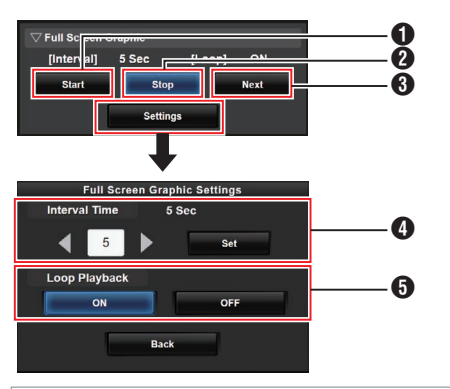

#### **O** Start: Startet die Anzeige von Bildern. **@** Stop: Beendet die Anzeige von Bildern. **O** Next:

Angezeigtes Bild : Zeigt das nächste Bild an.

Nicht angezeigtes Bild Startet die Anzeige ab dem Bild nach demjenigen, bei dem die Anzeige zuvor

gestoppt wurde. Je nach Status der Kamera kann es eine Weile dauern bis das nächste Bild angezeigt wird, nachdem die [Next]-Taste gedrückt wurde.

### **O** Interval Time:

Stellt die Anzeigezeit pro Bild ein. Je nach Status der Kamera kann es eine Weile dauern bis das nächste Bild angezeigt wird, nachdem die [Start]-Taste gedrückt wurde. Es kann eine längere Zeit als die konfigurierte Intervallzeit angezeigt werden.

#### **O** Loop Playback:

Wählen Sie [ON], um zum ersten Bild zurückzukehren, nachdem das letzte Bild angezeigt wurde.

#### Notiz :

- Um nur ein Bild kontinuierlich anzuzeigen, stellen Sie [Interval Time] auf "0".
- 0 Wenn gleichzeig aufgezeichnet und live gestreamt wird, oder wenn viele Informationen auf dem LCD/VF-Bildschirm angezeigt werden, kann es mehr als 10 Sekunden dauern, bis die Bilder angezeigt werden. Die Zeit bis zur Anzeige kann reduziert werden, indem die Auflösung von Aufzeichnung und Live-Streaming verringert wird, oder indem die [DISPLAY]-Taste des Kamera-Rekorders mehrmals gedrückt wird, um die angezeigten Informationen auf dem LCD/VF-Bildschirm zu minimieren.
- Um nur die Vollbildgrafikfunktion ohne Einblendung zu nutzen, wählen Sie [Overlay  $Setting$ ]  $\rightarrow$  [Type] und wählen Sie eine andere Option als "None". Stellen Sie anschließend die Schaltfläche [Overlay] auf dem Web-Bildschirm zur Steuerung der Einblendung auf Aus.
- 0 Wenn das Format des nächsten anzuzeigenden Bildes nicht bei der Bildanzeige unterstützt wird, wird ..Unsupported Graphic Format" auf dem Kamera-Rekorder angezeigt und dieses Bild wird nicht angezeigt. Importieren Sie Bilder, die ein anzeigefähiges Format unterstützen. ( $\sqrt{4}$  [S. 191 \[Importieren von Bildern zur Anzeige](#page-190-0) [auf die Kamera\] \)](#page-190-0)

### **Einblendeinstellungen mit einem Passwort schützen**

Sie können die Einblendeinstellungen mit einem Passwort schützen, damit die Wasserzeichenanzeige nicht von Dritten aufgehoben werden kann.

#### **Mit einem Passwort schützen**

- **1** Stellen Sie [Overlay Settings] → [Password Lock] auf "On".
- *2* **Geben Sie das Schutz-Passwort ein und drücken Sie** I **auf der kreuzförmigen Taste.** Geben Sie mithilfe der Software-Tastatur maximal 16 Zeichen für das Passwort ein.
- *3* **Geben Sie dasselbe Passwort erneut ein und drücken Sie** I **auf der kreuzförmigen Taste.**
- *4* **Drücken Sie [Set].** Anschließend wird ein Bildschirm zur

Passwortabfrage angezeigt, wenn Sie den [Overlay Settings]-Bildschirm aufrufen.

Vorsicht :

0 Vergessen Sie das eingerichtete Passwort nicht. Wenn das Passwort verloren geht oder vergessen wird, können Sie die Passwortschutzfunktion nicht deaktivieren.

Notiz :

- 0 Wenn die Einblendeinstellungen mit einem Passwort geschützt sind, werden die folgenden Elemente in [System] ausgegraut und können nicht ausgewählt werden.
	- [Reset All]
	- $\cdot$  [Record Set]  $\rightarrow$  [Record Format]
	- $\cdot$  [Setup File]  $\rightarrow$  [Load File]  $\rightarrow$  [Picture File]/ [User File]/[All File]
	- $\cdot$  [Setup File]  $\rightarrow$  [Store File]  $\rightarrow$  [Picture File]/ [User File]/[All File]

### **Passwortschutz deaktivieren**

- *1* **Wählen Sie [Overlay Settings].** Ein Bildschirm zur Passwortabfrage wird angezeigt.
- *2* **Geben Sie das Passwort ein und drücken Sie** I **auf der kreuzförmigen Taste.** Wenn das Passwort mit dem konfigurierten Passwort übereinstimmt, wird das [Overlay Settings]-Menü angezeigt.
- 3 Ändern Sie [Password Lock] zu "Off".
- *4* **Drücken Sie [Set], um den Bildschirm zur Bestätigung der Deaktivierung zu schließen.**

## **Festlegen von Text und Bildern**

*1* **Verbinden Sie den Kamera-Rekorder über das Netzwerk mit einem netzwerkkompatiblen Gerät wie z. B. einem Mobilgerät.**

( $\sqrt{4}$  [S. 153 \[Vorbereiten der](#page-152-0) [Netzwerkverbindung](#page-152-0) 250 1) Wenn die Netzwerkverbindung zwischen den Geräten hergestellt ist, starten Sie den Webbrowser auf dem netzwerkkompatiblen Gerät.

*2* **Geben Sie folgende URL in die Adressleiste des Webbrowsers ein.**

http:// "IP-Adresse des Kamera-Rekorders"

Beispiel: http://192.168.0.1

Sie können die "IP-Adresse des Kamera-Rekorders" überprüfen, wenn Sie die [STATUS]-Taste am Kamera-Rekorder drücken, um den Statusbildschirm anzuzeigen und mit der kreuzförmigen Taste (<) den Netzwerkbildschirm aufrufen.

- *3* **Geben Sie den Benutzernamen (jvc) und das Passwort (voreingestelltes Passwort: 0000) auf dem Anmeldebildschirm ein, um den Web-Bildschirm anzuzeigen.**
- *4* **Drücken Sie auf das Symbol Einblendungssteuerung oben links auf dem Bildschirm oder auf die [Overlay Control]-Taste, um den Einstellungsbildschirm aufzurufen.**

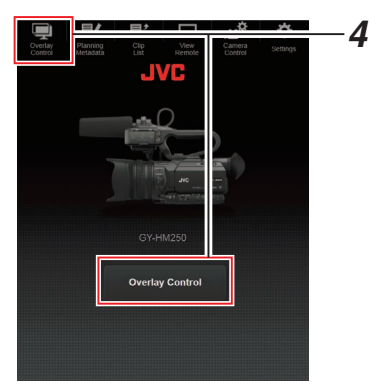

*5* **Drücken Sie die [Update]-Taste, um den eigegebenen Text und die Bilder in der Einblendung wiederzugeben.**

## <span id="page-193-0"></span>**Fehlermeldungen und Maßnahmen**

Je nach Fehlerstatus gelten für LCD-Monitor und Sucherbildschirm die folgenden Warnanzeigen der Signallampe und der entsprechende Warnton.

Notiz : -

0 Dieser Kamera-Recorder verwendet einen Mikrocomputer. Störungen aus externen Quellen können ihn an der korrekten Funktion hindern. In diesem Falle schalten Sie den Kamera-Recorder aus und dann wieder ein.

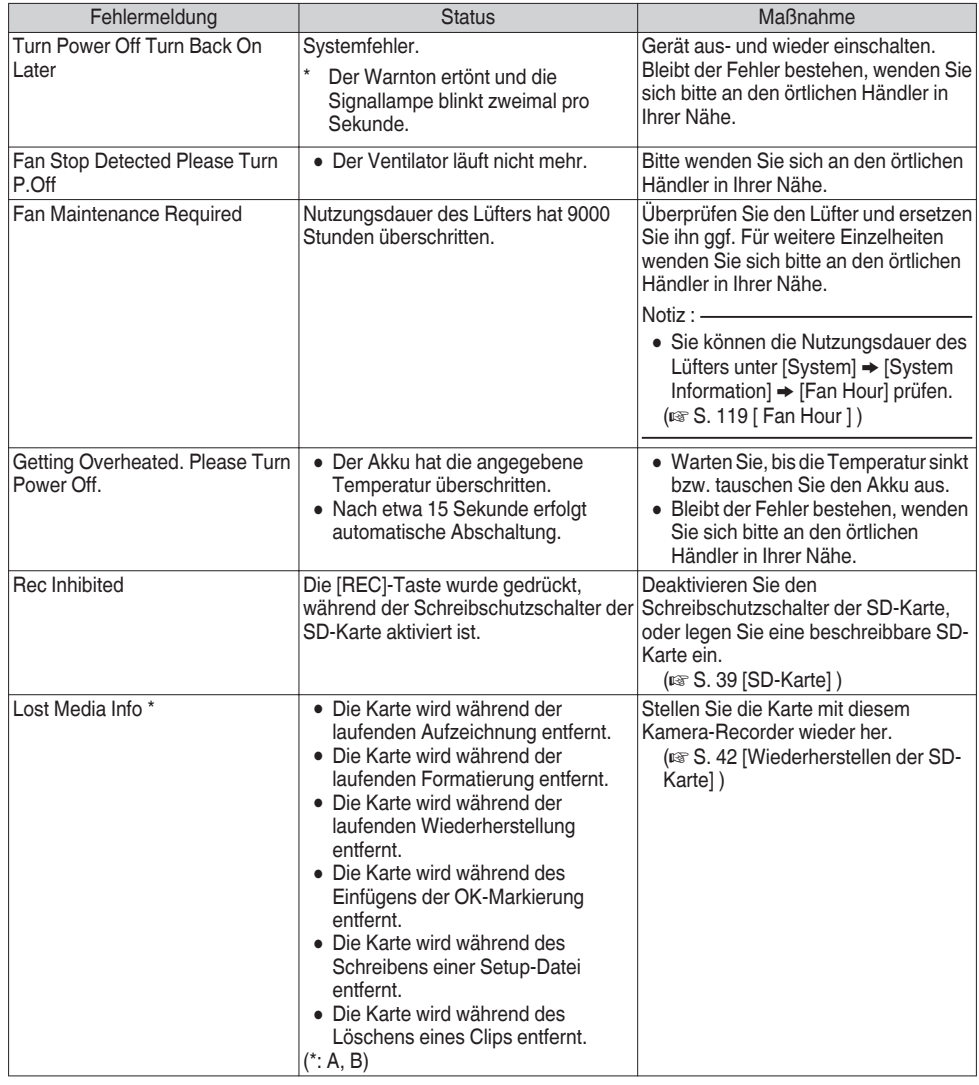

<span id="page-194-0"></span>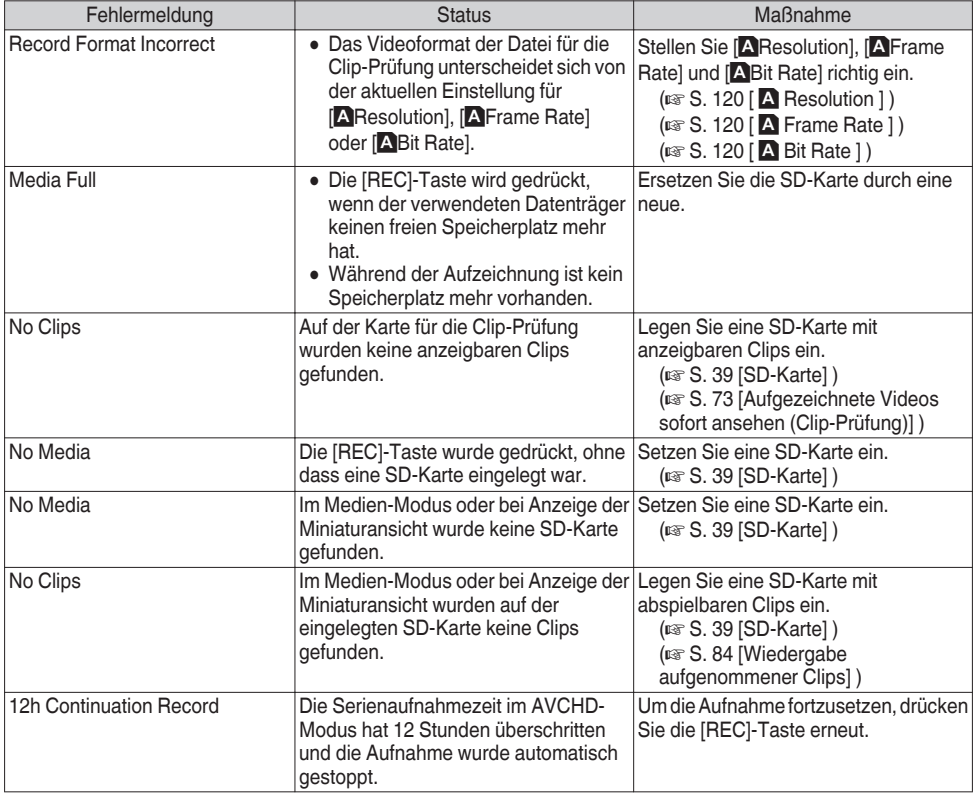

## **Liste der FTP-Übertragungsfehler** 250

Wird das Hochladen eines aufgenommenen Clips bzw. das Herunterladen einer Metadaten-Einstellungsdatei (XML-Format) nicht erfolgreich abgeschlossen, werden die folgenden Fehler angezeigt.

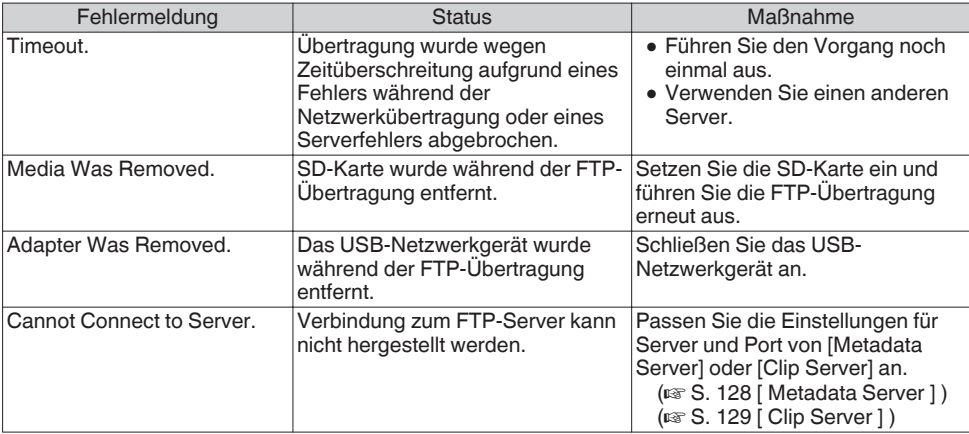

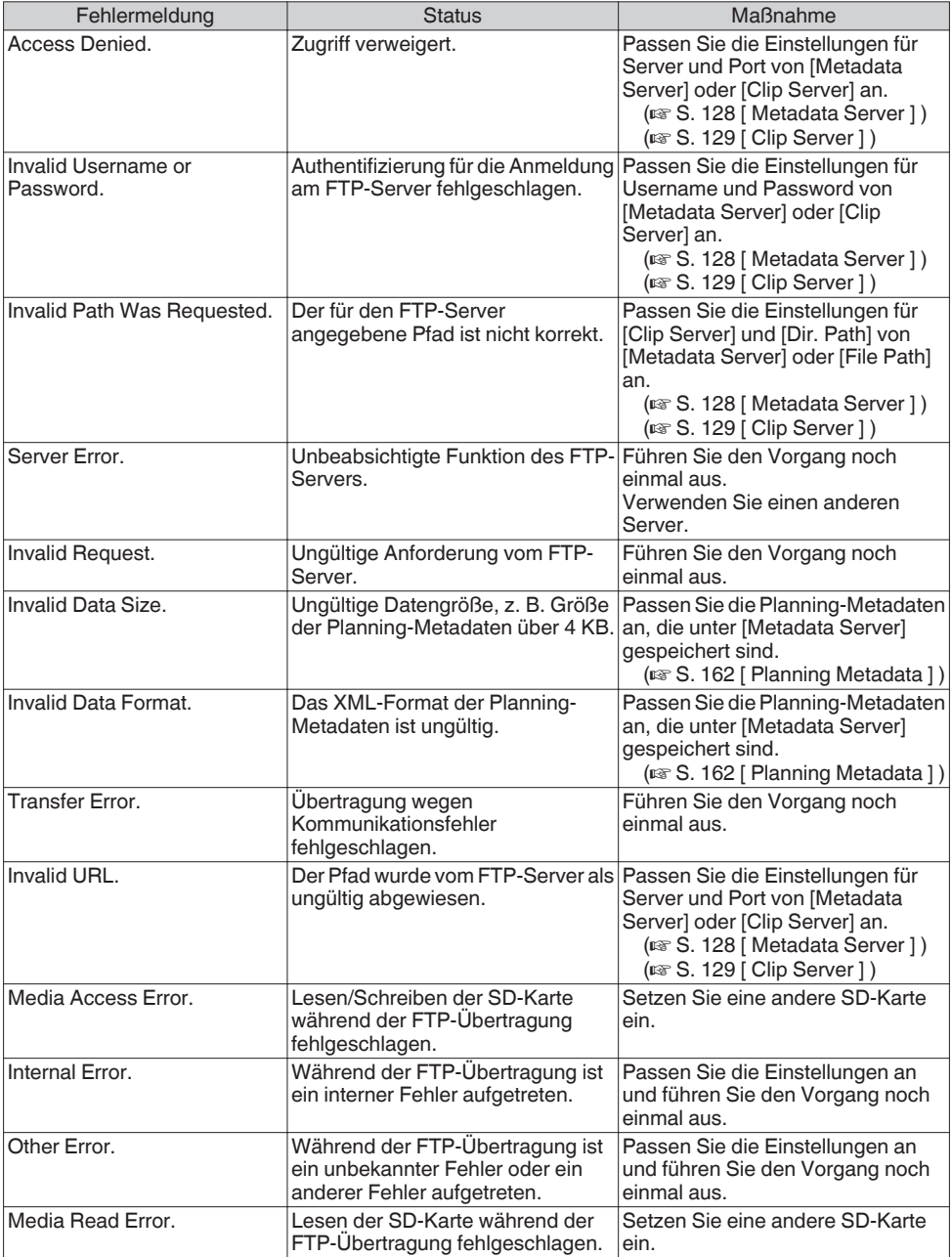

## <span id="page-196-0"></span>**Verzeichnis der Fehleranzeigen für Live-Streaming 250**

Die folgenden Fehlermeldungen werden angezeigt, wenn die Live-Streaming-Einstellung nicht korrekt ist oder wenn die Verbindung während des Live-Streamings verlorengeht.

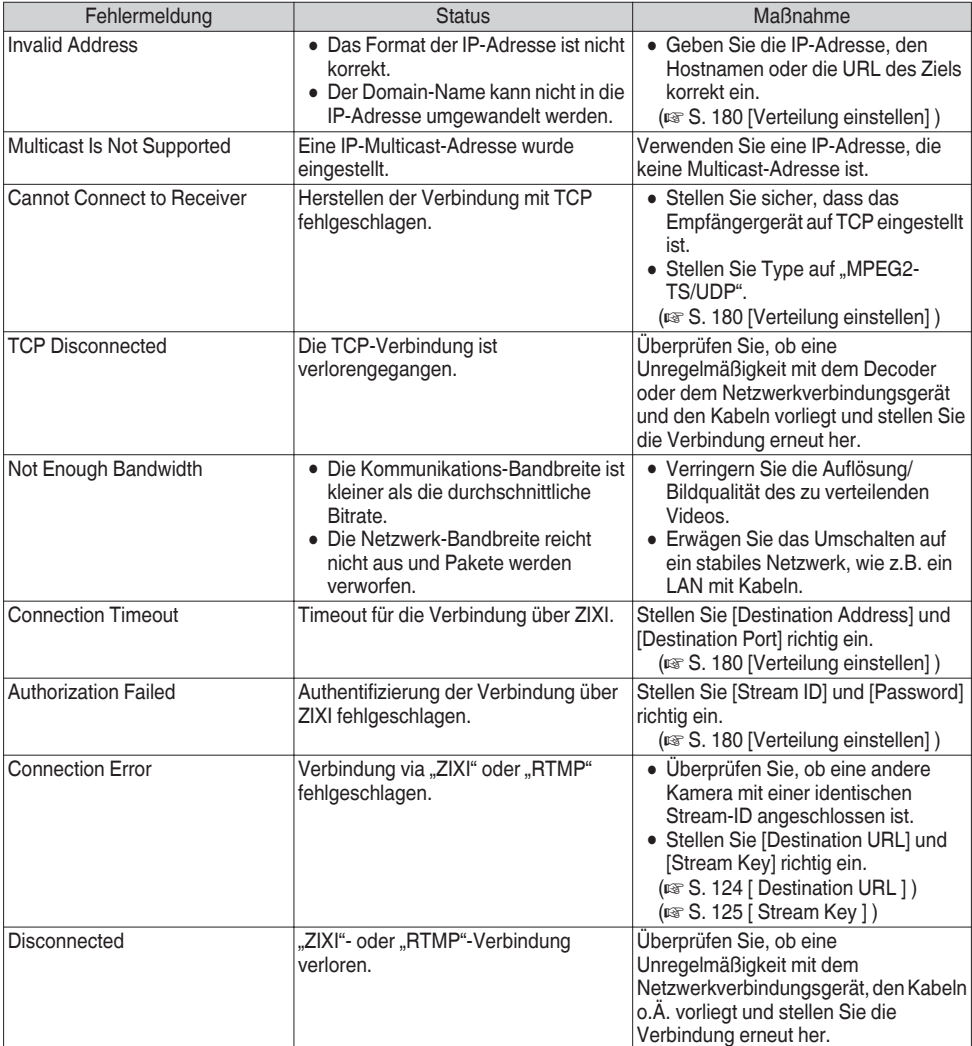

## <span id="page-197-0"></span>**Blinken der Signallampe**

Die Signallampe blinken wenn der verbleibende Speicherplatz auf der SD-Karte oder die Akkuleistung zu niedrig ist.

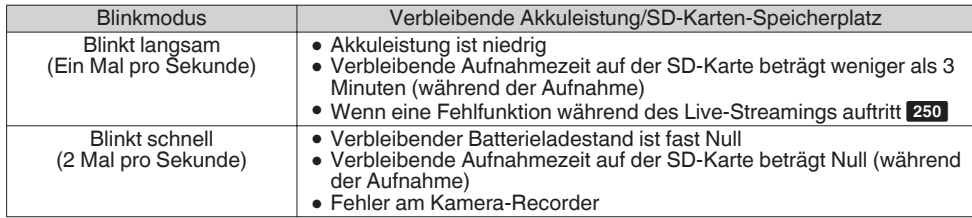

## **Warnton**

- 0 Der Warnton wird über den Abhörlautsprecher und den [x]-Anschluss ausgegeben, wenn der Akkupegel niedrig ist.
- 0 Der Warnton wird auch ausgegeben, wenn am Kamera-Recorder ein Fehler auftritt.

Notiz : -

• Sie können festlegen, ob der Warnton aktiviert wird und die Lautstärkeeinstellung für [A/V Set] → [Audio  $Set$   $\rightarrow$  [Alarm Level] vornehmen.  $(\sqrt{4} \cdot \text{S. 117}$  [ Alarm Level ] )

## **Fehlersuche**

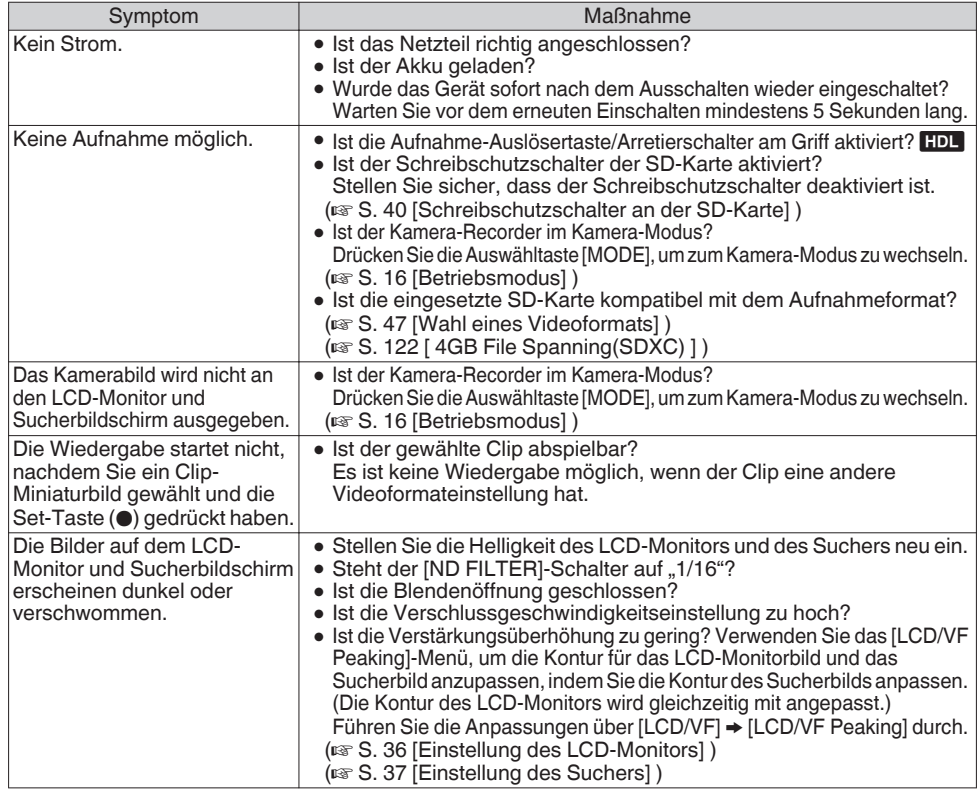

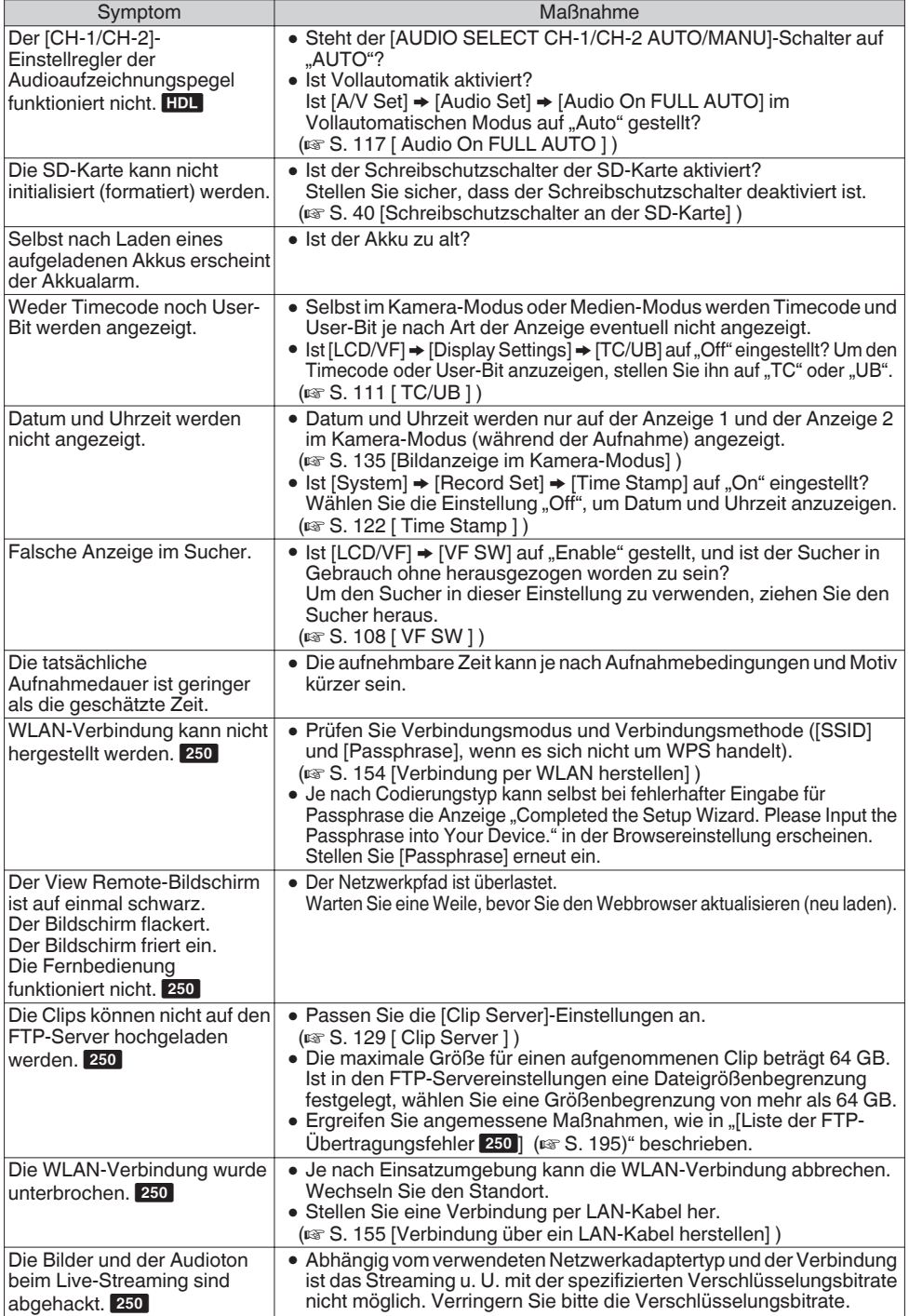

# **Technische Daten**

## **Allgemein**

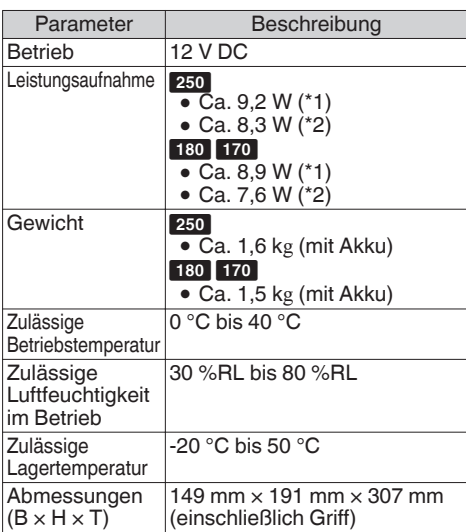

\*1 Wenn [System] auf "4K" festgelegt ist und alle

anderen Einstellungen werkseitig eingestellt sind<br>12 Wenn [System] auf "HD" festgelegt ist und alle anderen Einstellungen werkseitig eingestellt sind

## **Anschlussabschnitt**

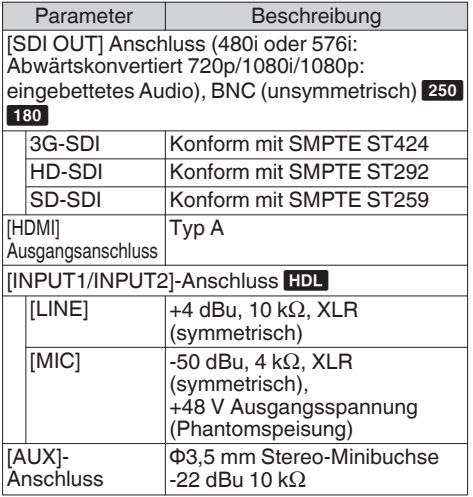

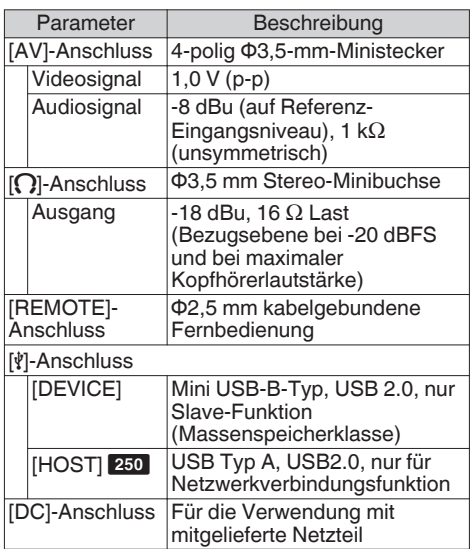

## **Objektivabschnitt**

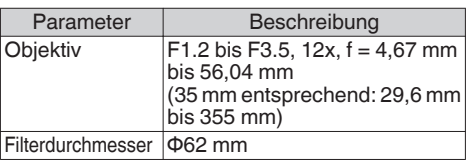

## **Kameraabschnitt**

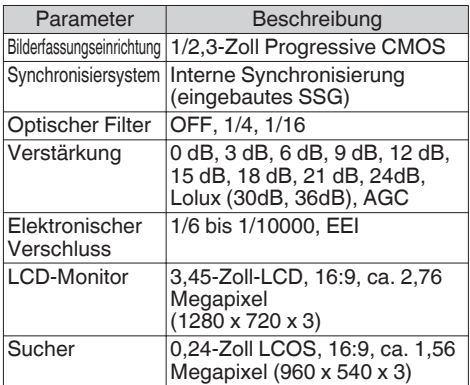

## **Speicherabschnitt**

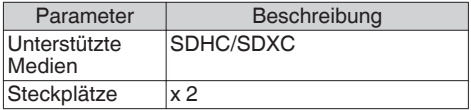

## **Video/Audio**

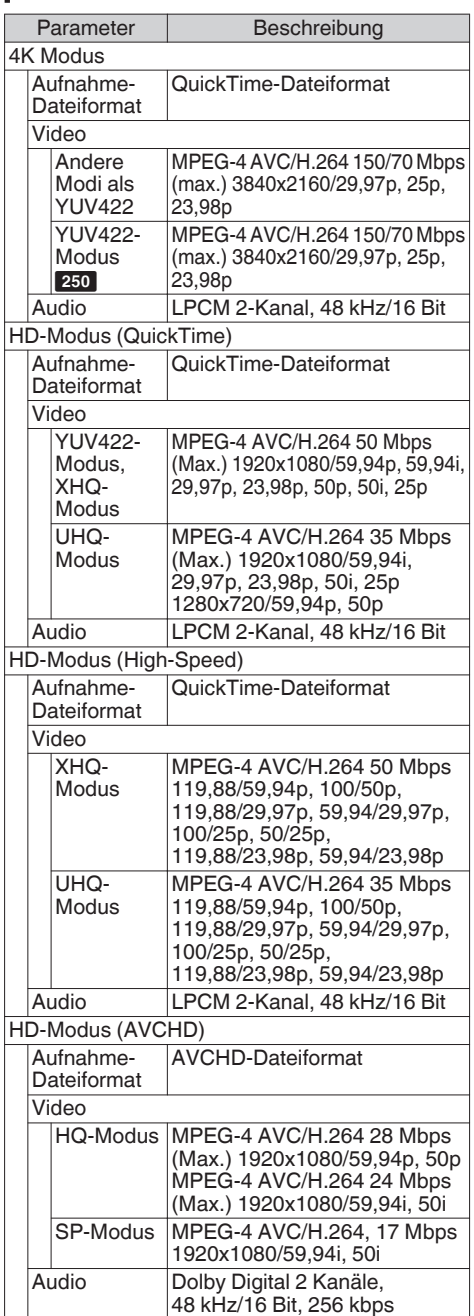

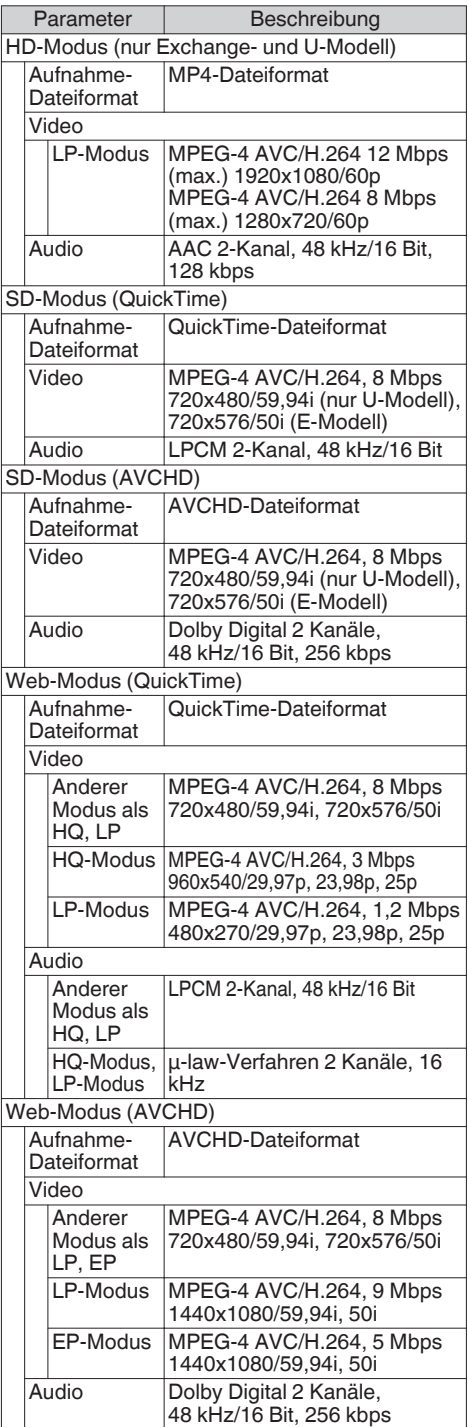

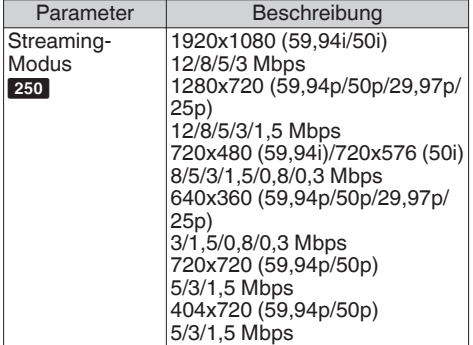

## **Zubehör**

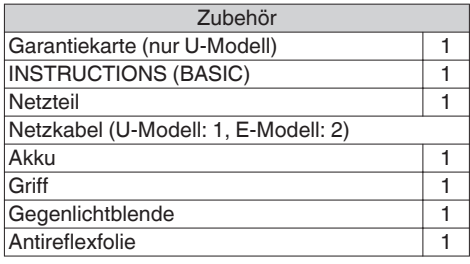

\* Okular und Objektivdeckel sind am Kamera-Recorder angebracht.

## **Maßblatt (Einheit: mm)**

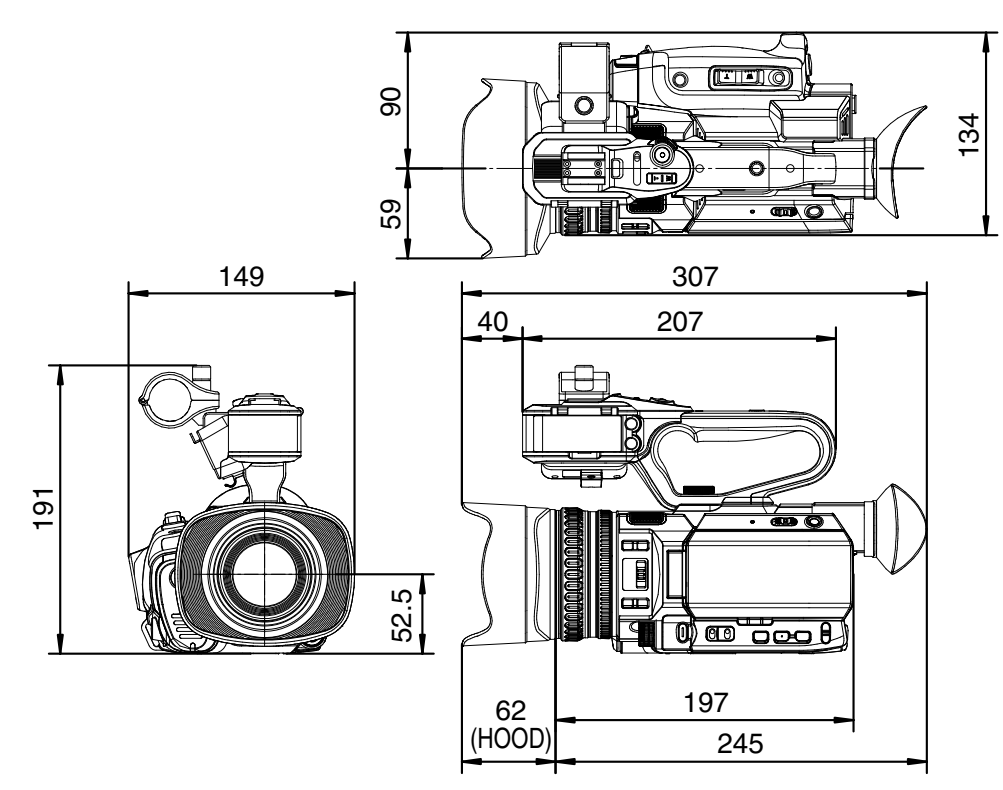

\* Technische Daten und das Erscheinungsbild des Geräts können im Sinne einer stetigen Produktverbesserung ohne vorherige Ankündigung geändert werden.

**Sonstiges**

# **Index**

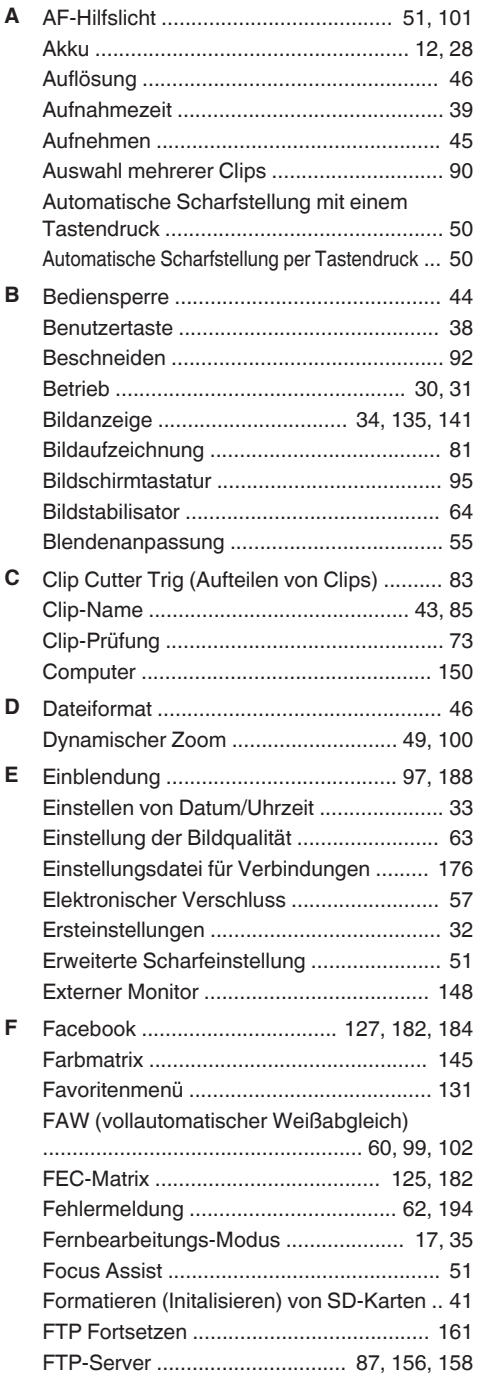

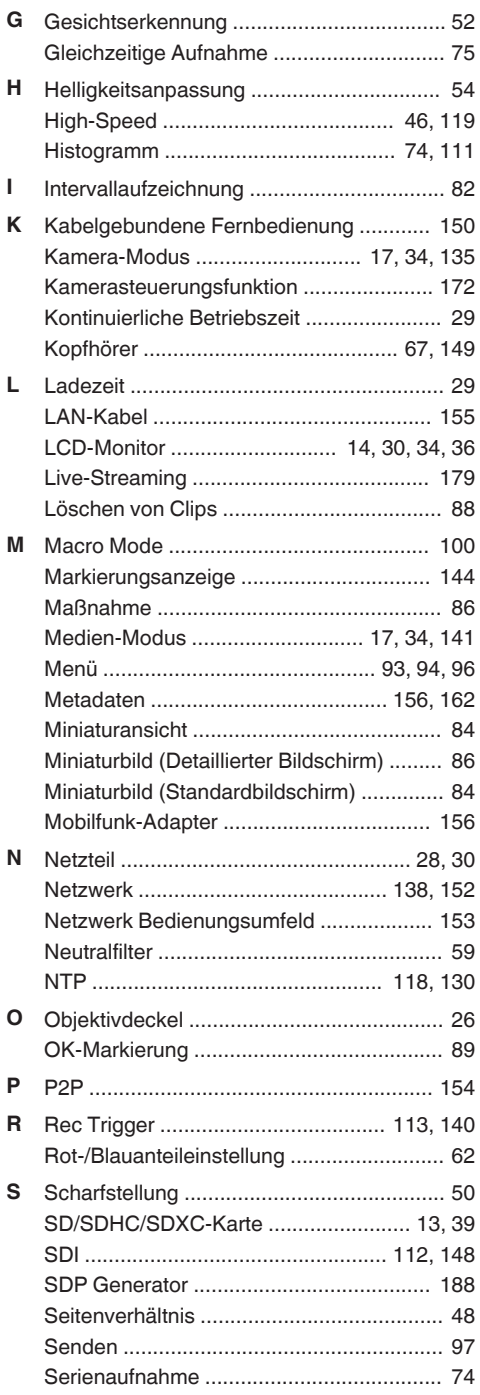

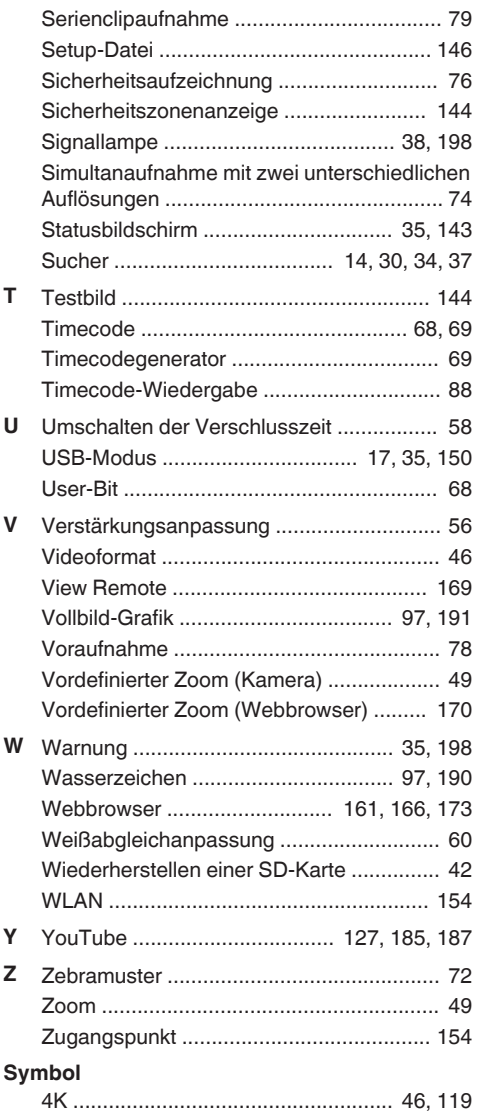

**GY-HM250U/GY-HM250E<br>GY-HM180U/GY-HM170E<br>GY-HM170U/GY-HM170E<br>4K MEMORY CARD CAMERA RECORDER 4K MEMORY CARD CAMERA RECORDER GY-HM170U/GY-HM170E GY-HM180U/GY-HM180E GY-HM250U/GY-HM250E**

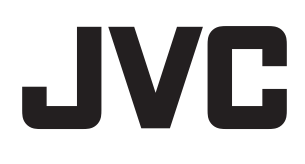